# **Panasonic**

# **Инструкции по эксплуатации Функциональное руководство**

**Модель** PT-EZ590

**Жидкокристаллический проектор  Коммерческое использование**

 PT-EW650

 PT-EW550

 PT-EX620

 PT-EX520

Благодарим Вас за приобретение данного изделия Panasonic.

- **■** Данное руководство предназначено для устройств, произведенных с сент. 2018 г. И позже.
- **■** Данное руководство является общим для всех моделей независимо от индексов номеров моделей.
	- для Тайваня
		- T: С поставляемым стандартным вариообъективом
	- для Индии
	- D: С поставляемым стандартным вариообъективом • для Азии (кроме Тайваня, Индии, Кореи)
	- A: С поставляемым стандартным вариообъективом LA: Объектив приобретается дополнительно • для других стран и регионов
- Без L: С поставляемым стандартным вариообъективом С L: Объектив приобретается дополнительно **■** Перед эксплуатацией данного изделия, пожалуйста, внимательно прочитайте
- инструкции и сохраните данное руководство для последующего использования.
- **■** Перед использованием данного прибора ознакомьтесь с информацией в разделе «Важные замечания по безопасности» ( $\Rightarrow$  стр. 4 - 17).

# **Содержимое**

## **Важные замечания по безопасности ....4**

## **Маңызды қауіпсіздік ескертпесі...........11**

## **Глава 1 Подготовка**

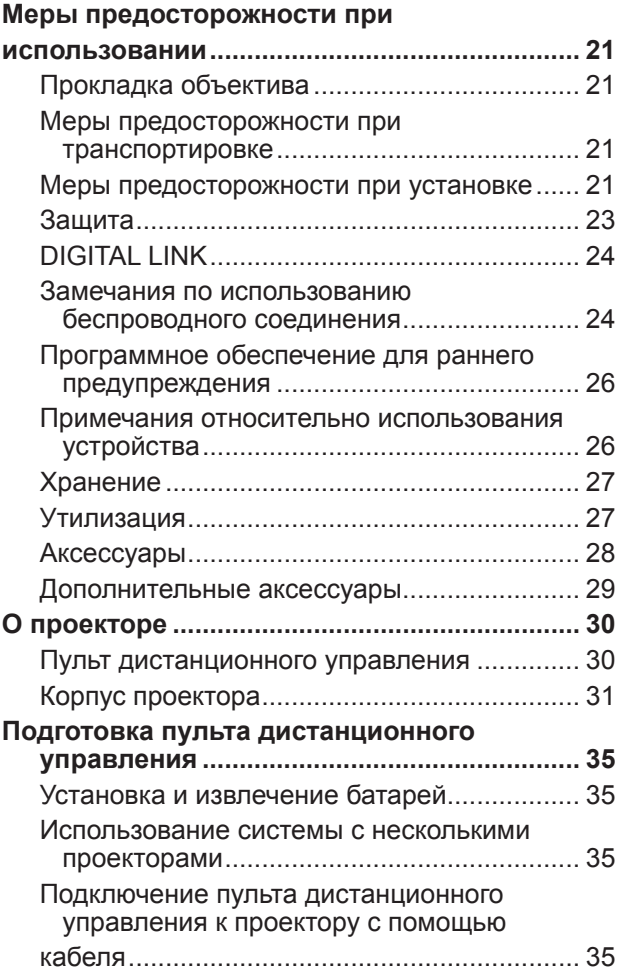

## **Глава 2 Приступая к работе**

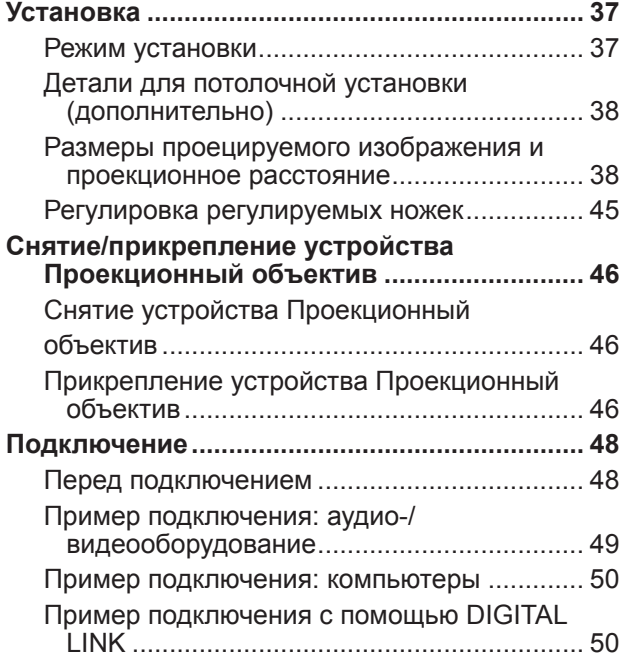

## **Глава 3 Основные операции**

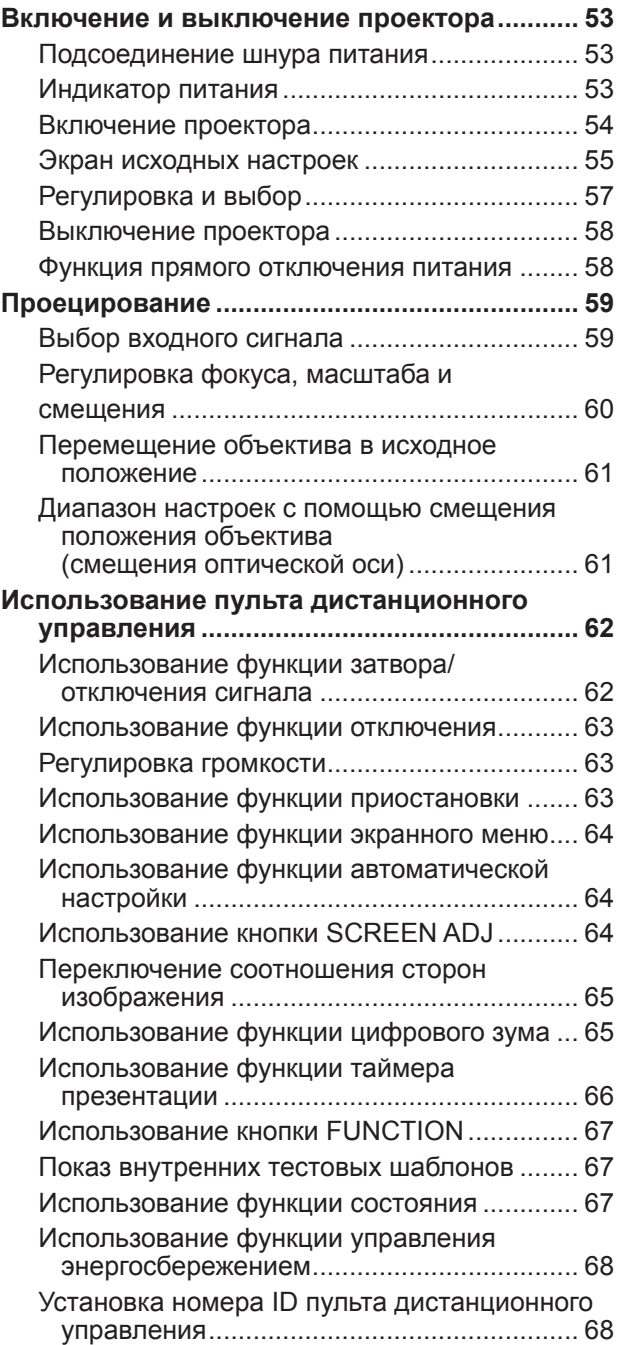

## **Глава 4 Настройки**

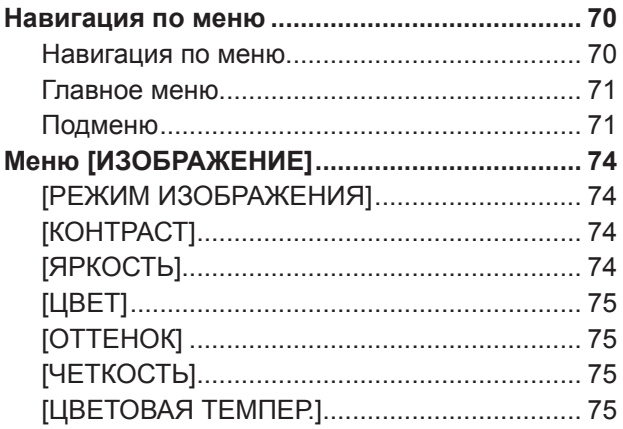

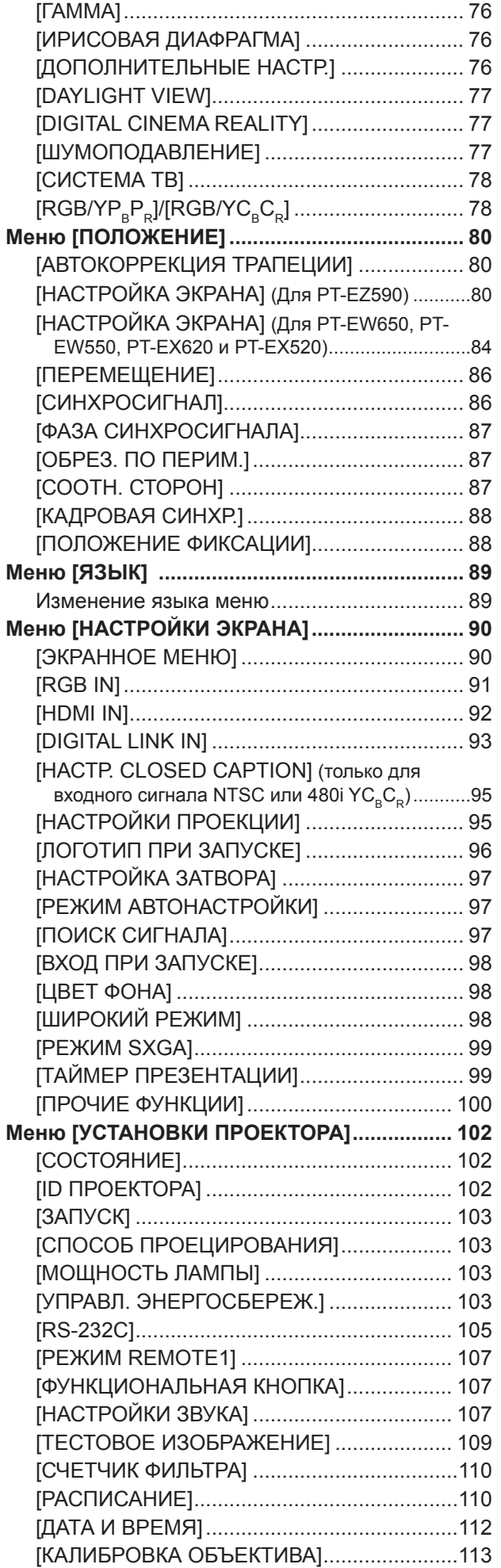

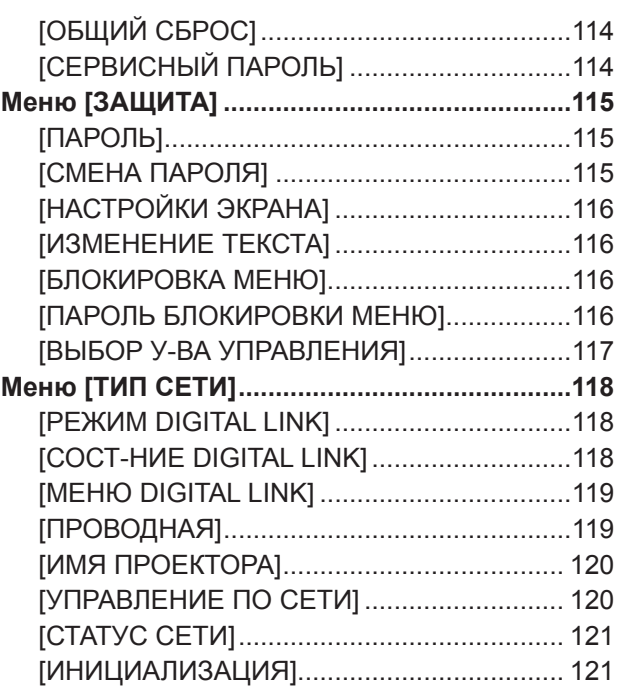

## **Глава 5 Принцип действия функций**

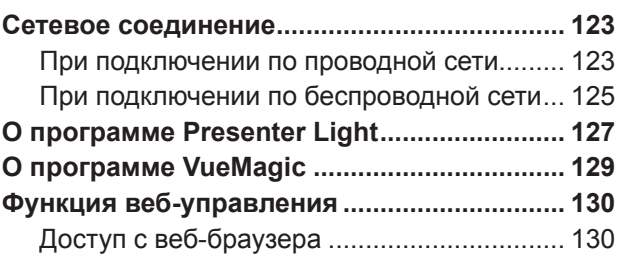

## **Глава 6 Обслуживание**

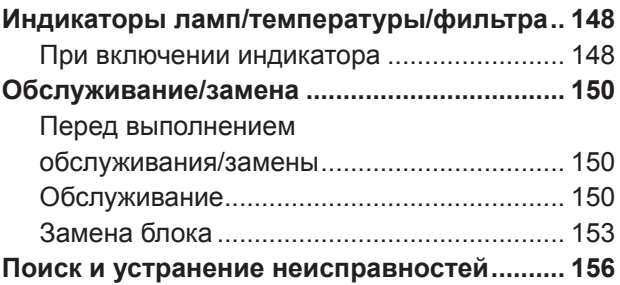

## **Глава 7 Приложение**

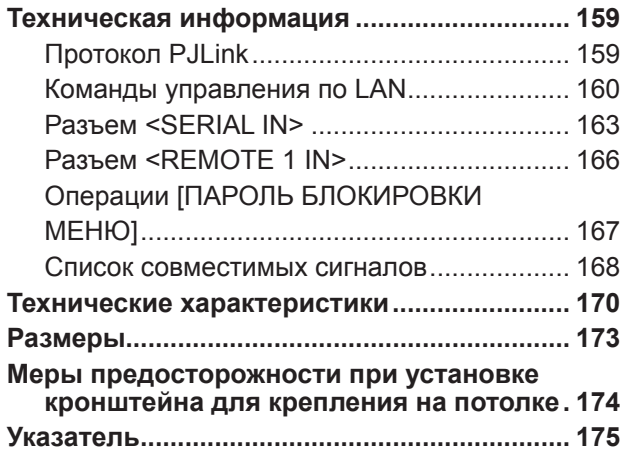

# **Важные замечания по безопасности**

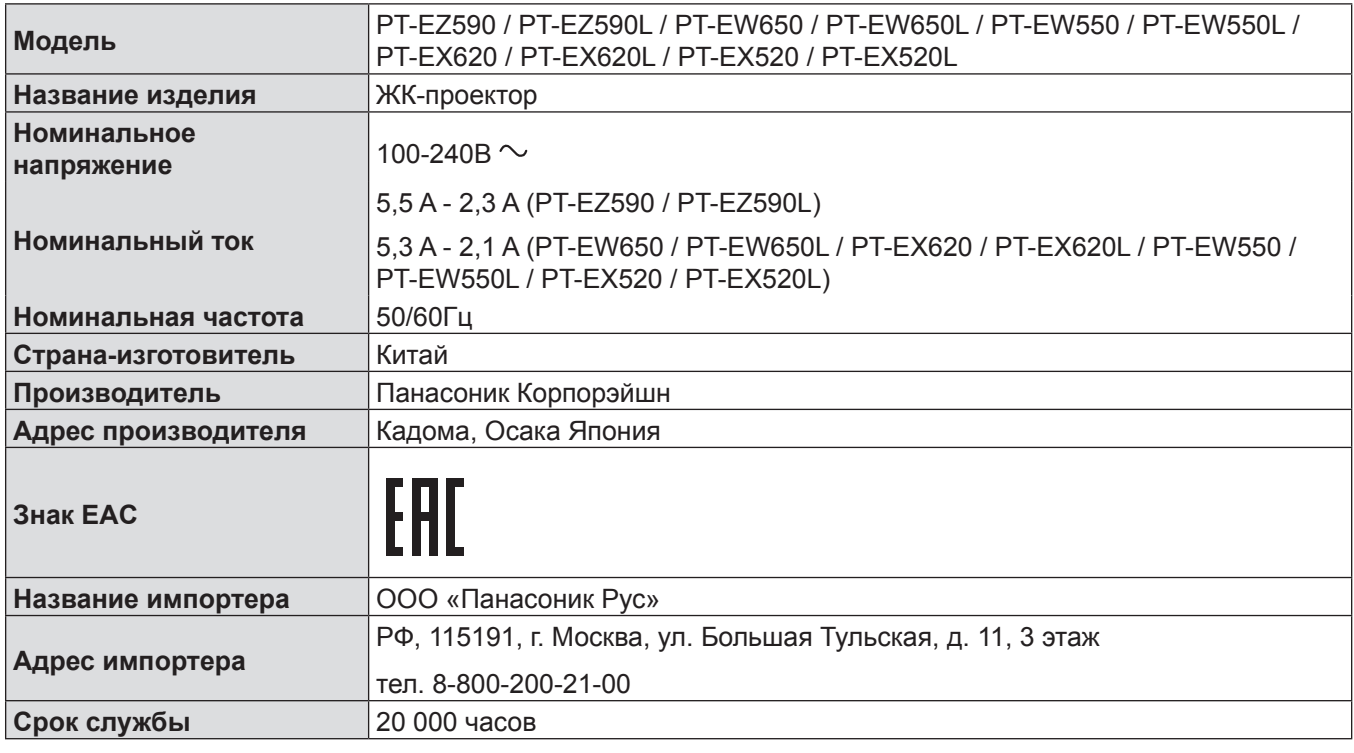

**ПРЕДУПРЕЖДЕНИЕ:** ДАННЫЙ АППАРАТ ДОЛЖЕН БЫТЬ ЗАЗЕМЛЕН.

**ПРЕДУПРЕЖДЕНИЕ:** Чтобы предотвратить повреждение устройства вследствие возгорания или короткого замыкания, не подвергайте его воздействию дождя или влаги. Это устройство не предназначено для использования в прямом поле зрения на рабочих местах с использованием видеодисплейных терминалов. Во избежание мешающего отражения на рабочих местах с использованием видеодисплейных терминалов данное устройство не должно быть размещено в прямом поле зрения. В соответствии со стандартом BildscharbV данное оборудование не предназначено для использования на видеографических пультах.

Уровень звукового давления на месте оператора, измеренный в соответствии со стандартом ISO7779, меньше или равен 70 дБ (А).

## **ПРЕДУПРЕЖДЕНИЕ:**

- 1. Отсоединяйте штекер кабеля питания от стенной розетки, если вы не собираетесь пользоваться устройством в течение длительного времени.
- 2. Во избежание поражения электрическим током не снимайте крышку устройства. Внутри него нет никаких деталей, обслуживаемых пользователем. Доверяйте ремонт и техническое обслуживание только квалифицированному персоналу сервисного центра.
- 3. Не удаляйте контакт заземления вилки питания. Данное устройство оборудовано трехконтактной сетевой вилкой с контактом заземления. Такая вилка подходит только к розеткам, имеющим заземление. Это сделано для безопасности. Если вы не можете вставить вилку в розетку, обратитесь к электрику. Не нарушайте заземления вилки питания.

#### **ПРЕДУПРЕЖДЕНИЕ:**

Это оборудование совместимо с классом A стандарта CISPR32. В жилых районах это оборудование может стать причиной радиопомех.

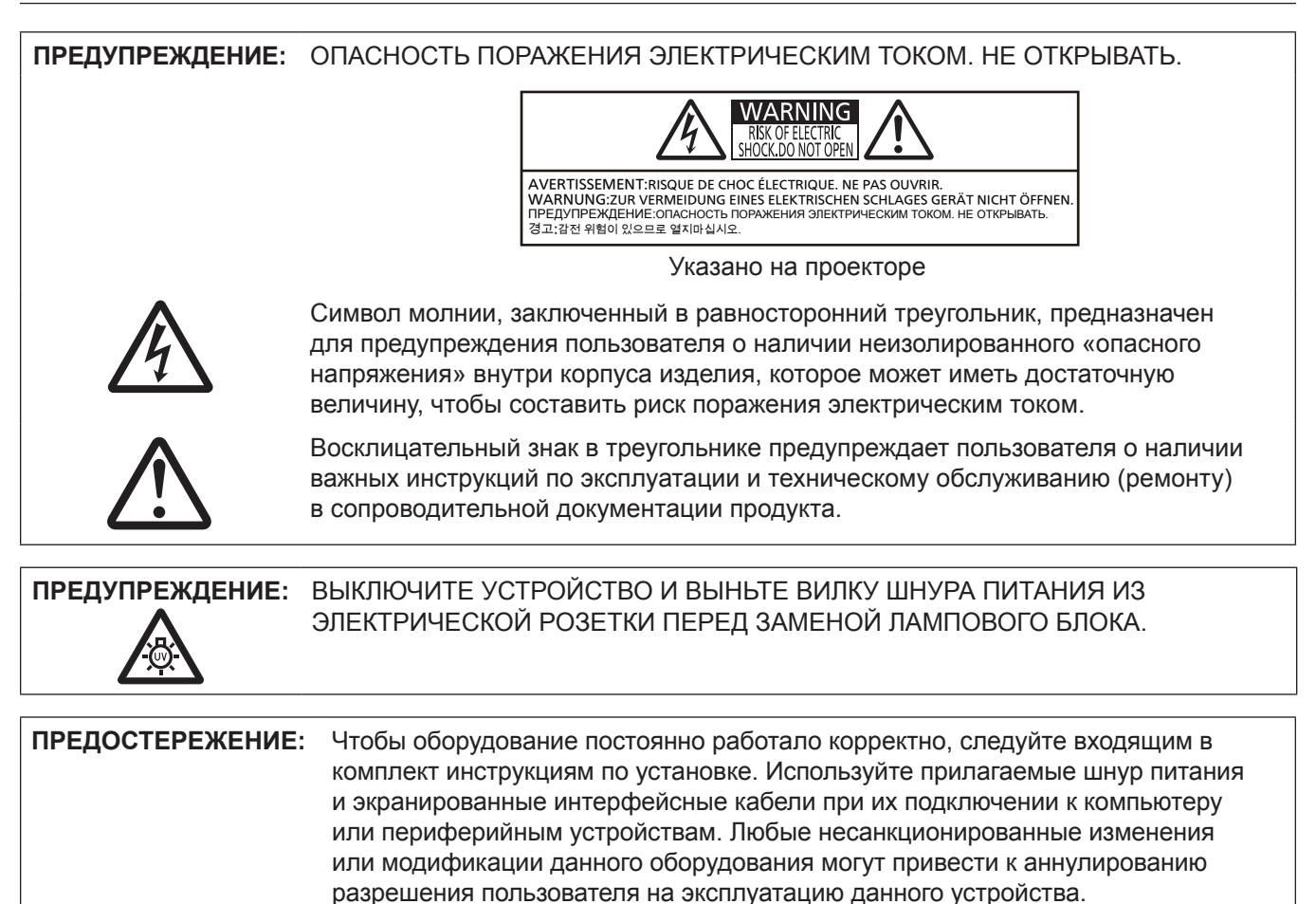

## **ПРЕДУПРЕЖДЕНИЕ:**

## **ПИТАНИЕ**

**Розетка электропитания и автоматический выключатель должны быть установлены вблизи оборудования и быть легко доступными в случае неисправности. При возникновении неисправности следует немедленно отключить оборудование от источника электропитания.**

Использование неисправного проектора может привести к возгоранию или поражению электрическим током.

- При попадании воды или посторонних предметов внутрь проектора необходимо отключить проектор от источника электропитания.
- При падении проектора или повреждении корпуса необходимо отключить проектор от источника электропитания.
- При обнаружении дыма, необычного запаха или шума необходимо отключить проектор от источника электропитания.

Не пытайтесь самостоятельно отремонтировать проектор. Для устранения неисправностей обратитесь в авторизованный сервисный центр.

#### **Во время грозы не прикасайтесь к проектору или шнуру питания.**

Это может привести к поражению электрическим током.

#### **Не делайте ничего, что может повредить шнур питания или его вилку.**

При использовании поврежденного сетевого шнура возможно короткое замыкание, удар электрическим током или возгорание.

• Не повреждайте сетевой шнур, не пытайтесь его модифицировать, не ставьте на него горячие или тяжелые предметы, не перегибайте, не перекручивайте его слишком сильно, а также не сворачивайте его в клубок.

Если возникнет необходимость ремонта сетевого шнура, обращайтесь в авторизованный сервисный центр.

#### **Надежно вставляйте вилку питания в розетку, а разъем питания в разъем проектора.**

Если штекер неправильно вставлен в розетку, это может вызвать удар электрическим током или возгорание.

 $\bullet$  Не пользуйтесь поврежденными штекерами или розетками, плохо закрепленными на стене.

#### **Используйте только поставляемый с проектором шнур питания.**

Несоблюдение этих правил может стать причиной поражения электрическим током или возгорания. Во избежание удара током следует также заземлить розетку и правильно использовать шнур питания, поставляемый в комплекте.

#### **Регулярно очищайте штекер шнура питания, чтобы предотвратить накопление пыли.** Несоблюдение этого правила может привести к возгоранию.

- Если на штекере шнура питания скопится пыль, может возникнуть конденсация влаги, которая способна привести к повреждению изоляции.
- Если вы не собираетесь пользоваться устройством в течение длительного времени, отсоедините сетевой шнур от розетки электросети.

Отсоедините сетевой шнур от розетки электросети и вытрите штекер сухой тканью.

#### **Не прикасайтесь к шнуру питания или разъему питания мокрыми руками.**

Несоблюдение этих правил может стать причиной поражения электрическим током.

#### **Не допускайте перегрузки розетки электросети.**

При перегрузке розетки электросети (например, слишком большим количеством переходников) может произойти ее перегрев и возгорание.

## **• ИСПОЛЬЗОВАНИЕ/УСТАНОВКА**

**Не устанавливайте проектор на мягких поверхностях, таких как ковры или пористые половики.** Такие действия могут привести к перегреву проектора, что может вызвать ожоги, пожар или поломку проектора.

#### **Не устанавливайте проектор во влажных или пыльных помещениях, а также в местах, где он может подвергнуться воздействию масляного дыма или пара.**

Использование проектора в таких условиях может привести к возгоранию, поражению электрическим током или повреждению деталей. Повреждение компонентов (например, потолочного крепления) может привести к падению проектора, закрепленного на потолке.

## **ПРЕДУПРЕЖДЕНИЕ:**

**Не устанавливайте проектор на подставке, которая недостаточно прочна, чтобы выдержать полный вес проектора, а также на наклонной или неустойчивой поверхности.**

Несоблюдение этого правила может привести к падению проектора и, как следствие, к серьезным повреждениям и травмам.

#### **Не закрывайте воздухозаборное отверстие/отверстие выхода воздуха.**

Несоблюдение этого условия приводит к перегреву проектора и, как следствие, к его возгоранию или повреждению.

- $\bullet$  Не ставьте проектор в узкие, плохо проветриваемые места.
- $\bullet$  Не ставьте проектор на ткань или бумагу, так как эти материалы могут быть втянуты в проектор через входное вентиляционное отверстие.
- Обеспечьте по меньшей мере 1 m (40") пространства между любыми стенами или объектами и отверстием выхода воздуха, и по меньшей мере 50 cm (20") пространства между любыми стенами или объектами и воздухозаборным отверстием.

#### **Не кладите руки или другие предметы рядом с выходным вентиляционным отверстием.**

Несоблюдение этого правила может привести к ожогам и травмам рук, а также к повреждению других предметов.

• Нагретый воздух выходит через выходное вентиляционное отверстие. Не приближайте лицо или руки, а также нетеплостойкие предметы к этому отверстию.

#### **Не допускайте попадания луча света работающего проектора на оголенные участки тела или в глаза.** Несоблюдение этого правила может привести к ожогам или потере зрения.

- Объектив проектора излучает сильный свет. Не заглядывайте в объектив работающего проектора и не подносите к нему руки.
- Будьте особенно осторожны и не разрешайте детям смотреть в объектив включенного проектора. Кроме того, всегда выключайте проектор, когда оставляете его без присмотра.

#### **Не пытайтесь разобрать или модифицировать проектор.**

Внутри устройства присутствует высокое напряжение, которое может стать причиной пожара или поражения электрическим током.

• Для выполнения осмотра, технического обслуживания или ремонта устройства обращайтесь в авторизованный сервисный центр.

#### **Не проецируйте изображение, когда объектив закрыт крышкой.**

Это может привести к возгоранию.

#### **Не допускайте попадания металлических предметов, легковоспламеняющихся веществ и жидкостей внутрь проектора. Не допускайте намокания проектора.**

Это может привести к короткому замыканию или перегреву и стать причиной возгорания, поражения электрическим током или неисправности проектора.

- Не размещайте емкости с жидкостью и металлические предметы вблизи проектора.
- f При попадании жидкости внутрь проектора проконсультируйтесь с продавцом.
- f Особое внимание следует уделять детям.

#### **Используйте кронштейн для установки на потолке, указанный компанией Panasonic.**

Использование кронштейна для крепления к потолку, отличного от указанного, может привести к падению устройства и стать причиной аварийной ситуации.

• Присоединяйте прилагаемый предохранительный трос к кронштейн для установки на потолке во избежание падения проектора.

#### **Все работы по установке (например, установка с использованием кронштейн для установки на потолке) должны выполняться только квалифицированным специалистом.**

Неправильно выполненная установка может привести к повреждениям и несчастным случаям, например к поражению электрическим током.

• Обязательно используйте провод, прилагаемый к кронштейну для крепления на потолке в качестве дополнительной меры безопасности, чтобы предотвратить падение проектора. (Установите в другом месте, прикрепив к кронштейну для крепления на потолке.)

## **ПРЕДУПРЕЖДЕНИЕ:**

## r **ПРИНАДЛЕЖНОСТИ**

#### **При замене батарей всегда следуйте правилам, указанным ниже.**

Несоблюдение этих правил может привести к потере герметичности, перегреву или возгоранию батарей.

- Используйте только батареи указанного типа.
- Не используйте аккумуляторные батареи.
- Не разбирайте сухие электрические батареи.
- Не нагревайте и не бросайте батареи в воду или в огонь.
- Не допускайте контакта положительного и отрицательного полюсов батарей с металлическими предметами, такими как ожерелья или заколки для волос.
- Не храните и не перевозите батареи вместе с металлическими предметами.
- Храните батареи в пластиковом чехле вдали от металлических предметов.
- f При установке батарей соблюдайте полярность (+ и –).
- **Не используйте одновременно новые и старые батареи или батареи разных типов.**
- Не используйте батареи с поврежденным корпусом.

#### **При возникновении утечки не прикасайтесь к жидкости, вытекающей из батареи. При необходимости выполните следующие действия.**

- Вытекшая из батарей жидкость может вызвать ожоги и повреждения кожи. Промойте чистой водой место контакта с жидкостью и немедленно обратитесь за медицинской помощью.
- Попадание вытекшей из батарей жидкости в глаза может привести к потере зрения. Если жидкость попала в глаза, не трите их. Промойте чистой водой место контакта с жидкостью и немедленно обратитесь за медицинской помощью.

#### **Не выкручивайте неуказанные винты во время замены лампы.**

Это может привести к поражению электрическим током, ожогам или травмам.

#### **Не разбирайте блок лампы.**

Разбитая лампа может стать причиной травмы или повреждения.

#### **Замена лампы**

Ламповый блок имеет высокое внутреннее давление. Неосторожное обращение с ламповым блоком может стать причиной взрыва или несчастного случая, повлекших травмы или повреждения.

- При ударе о твердый предмет или падении лампа легко взрывается.
- Перед заменой лампы не забудьте отключить питание и выдернуть вилку кабеля питания из сетевой розетки.
	- В противном случае это может привести к поражению электрическим током или взрыву.
- $\bullet$  При замене лампы выключите питание и дайте лампе остыть не мене часа перед работой с ней. В противном случае возможны ожоги.

#### **Не используйте прилагаемый шнур питания с какими-либо другими устройствами, кроме данного проектора.**

• Использование прилагаемого шнура питания с какими-либо другими устройствами, кроме данного проектора, может привести к короткому замыканию и перегреву и стать причиной возгорания и поражения электрическим током.

#### **Не разрешайте детям прикасаться к батареям и винту крепления кнопки отсоединения объектива.**

Их случайное проглатывание может причинить физический вред.

• В случае проглатывания немедленно обратитесь за медицинской помощью.

#### **Отключите сетевую вилку от розетки перед выполнением очистки и замены.**

f При оставлении батарей в устройстве возможна утечка электролита, перегрев или взрыв батарей.

## **ВНИМАНИЕ:**

## **ПИТАНИЕ**

**При отсоединении шнура питания от розетки держите его за вилку и придерживайте розетку.** Если тянуть за шнур, можно случайно его повредить, что влечет за собой опасность возгорания или поражения электрическим током.

**Если проектор не используется в течение длительного времени, выньте вилку питания из розетки.** Несоблюдение этого правила может привести к возгоранию или поражению электрическим током.

**Перед заменой объектива проектора убедитесь, что питание выключено, и выньте сетевую вилку из электрической розетки.**

- Неожиданная проекция света может привести к травме глаз.
- Если перед заменой объектива проектора не вынуть вилку из розетки, может возникнуть риск поражения электрическим током.

#### **Отключите сетевую вилку от розетки перед выполнением очистки и замены.**

Несоблюдение этого правила может привести к поражению электрическим током.

## **• ИСПОЛЬЗОВАНИЕ/УСТАНОВКА**

#### **Не ставьте на проектор тяжелые предметы.**

Несоблюдение этих правил может привести к падению проектора и, как следствие, к серьезным повреждениям и травмам. Это также может привести к повреждению или деформации проектора.

#### **Не опирайтесь на проектор.**

Вы можете упасть, что приведет к травмам или поломке проектора.

 $\bullet$  Будьте особенно осторожны и не позволяйте детям вставать или садиться на проектор.

#### **Не устанавливайте проектор на горячую поверхность.**

Несоблюдение этого правила может стать причиной повреждения корпуса или внутренних элементов проектора и привести к возгоранию.

• Не устанавливайте проектор рядом с нагревательными приборами и не подвергайте его воздействию прямых солнечных лучей.

#### **Не устанавливайте проектор в местах, которые могут подвергаться воздействию солевых загрязнений или коррозионный газов.**

Это может привести к падению устройства из-за коррозии. Кроме того, это может привести к неисправности.

**При перемещении объектива следите, чтобы пальцы не попадали в отверстия за объективом.** Несоблюдение этого правила может привести к травме.

#### **Не стойте перед объективом во время использования проектора.**

Иначе можно повредить или прожечь одежду.

• Чрезвычайно сильный свет излучается объективом данного проектора.

#### **Не размещайте объекты перед объективом во время использования проектора.**

Это может привести к пожару, повредить объект, или вызвать неисправность проектора.

f Чрезвычайно сильный свет излучается объективом данного проектора.

#### **Перед перемещением проектора всегда извлекайте из него все кабели.**

Если переместить проектор, не отключив от него все кабели, можно повредить кабели, что влечет за собой опасность возгорания или поражения электрическим током.

#### **При установке проектора на потолке оградите крепежные винты и кабель питания от контакта с металлическими частями в потолке.**

Контакт с металлическими частями в потолке может привести к поражению электрическим током.

#### **Не подключайте наушники и гарнитуры в разъем <VARIABLE AUDIO OUT>.**

Чрезмерное звуковое давление из наушников и головных наушников может привести к потере слуха.

## **ВНИМАНИЕ:**

## r **ПРИНАДЛЕЖНОСТИ**

#### **Не используйте старый блок лампы.**

Использование старых ламповых блоков может привести к взрыву.

#### **Если лампа разбилась, немедленно проветрите помещение. Не дотрагивайтесь до осколков и не подносите их близко к лицу.**

Несоблюдение этого правила может привести к тому, что пользователь вдохнет газ, находящийся внутри лампы. Этот газ содержит примерно тот же процент ртути, что и лампы дневного света, а острые осколки могут причинить травмы.

- Если кажется, что вы вдохнули газ или газ попал в глаза или рот, немедленно обратитесь за медицинской помощью.
- Спросите своего дилера о возможности замены блока лампы и проверки проектора.

#### **Если проектор не используется в течение длительного времени, выньте батареи из пульта дистанционного управления.**

Иначе это может вызвать разряд батарей, их перегрев, возгорание или взрыв, что может стать причиной пожара или загрязнения прилегающей территории.

## **• ОБСЛУЖИВАНИЕ**

#### **Не устанавливайте мокрый воздушный фильтр.**

Это может привести к поражению электрическим током или неисправности.

• После очистки воздушного фильтра тщательно его высушите перед установкой на место.

**Уточните у дилера информацию об очистке внутренних деталей проектора раз в год.** Когда пыль накапливается на внутренних деталях проектора, непрерывная его эксплуатация может привести к пожару.

• Стоимость очистки уточните у дилера.

# **Маңызды қауіпсіздік ескертпесі**

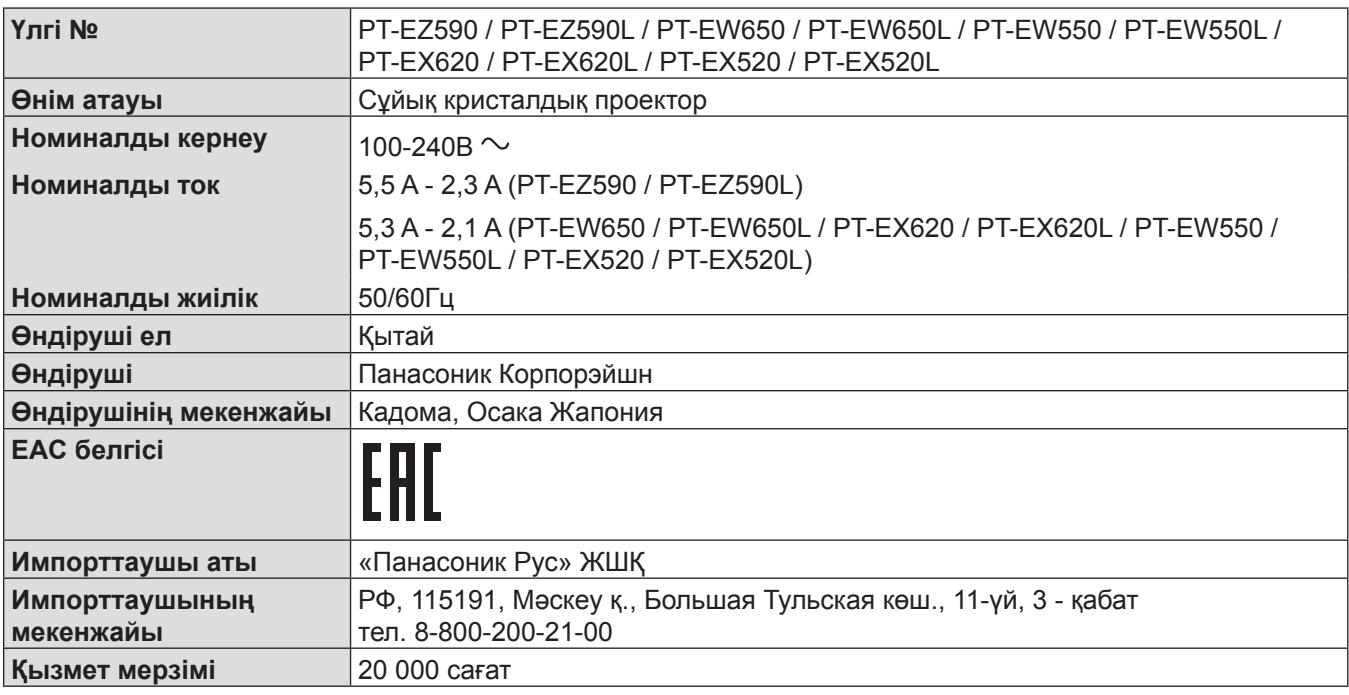

## **ЕСКЕРТУ:** БҰЛ АППАРАТТЫ ЖЕРГЕ ТАРТУ КЕРЕК.

**ЕСКЕРТУ:** Өрт немесе электр тоғының соғуына апаратын зақымдарға жол бермеу үшін құралды жаңбырда немесе ылғалда қалдырмаңыз. Бұл құрылғы көрінетін дисплей жұмыс кеңістіктерінде тікелей өрісте пайдалану үшін арналмаған. Көрінетін дисплей жұмыс кеңістігіне шағылысуына кедергі келтіруді болдырмау үшін бұл құрылғы көрініске тікелей өрісінде орнатылмауы тиіс. Бұл жабдық BildscharbV талаптарына сәйкес бейне терминалында пайдалану үшін арналмаған.

Оператор орнындағы дыбыс қысымының деңгейі ISO 7779 стандартына сәйкес 70 дБ (A) тең немесе одан төмен.

#### **ЕСКЕРТУ:**

- 1. Бұл құрылғы ұзақ уақыт бойы қолданылмаған жағдайда, штепсельді қуат көзінен ажыратыңыз.
- 2. Электр тогының соғуын болдырмау үшін қақпақты ашпаңыз. Ішінде пайдаланушы өзі жөндей алатын бөлшектер жоқ. Жөндеу қажет болса, тек қана білікті маманға апарыңыз.
- 3. Қуат ашасындағы жерге тарту түйіспесін алып тастамаңыз. Бұл аппарат үш істігі бар жерге тарту түріндегі қуат ашасымен жабдықталған. Бұл аша тек жерге тартылған розеткаға сәйкес келеді. Бұл қауіпсіздік мүмкіндігі. Егер ашаны розеткаға қоса алмасаңыз, электршіге хабарласыңыз. Жерге тарту ашасының мақсатын бұзбаңыз.

#### **ЕСКЕРТУ:**

Бұл өнім CISPR32 стандартты A класымен үйлесімді. Тұрғын жайда қолданылғанда, бұл өнім радио кедергілер тудыруы мүмкін.

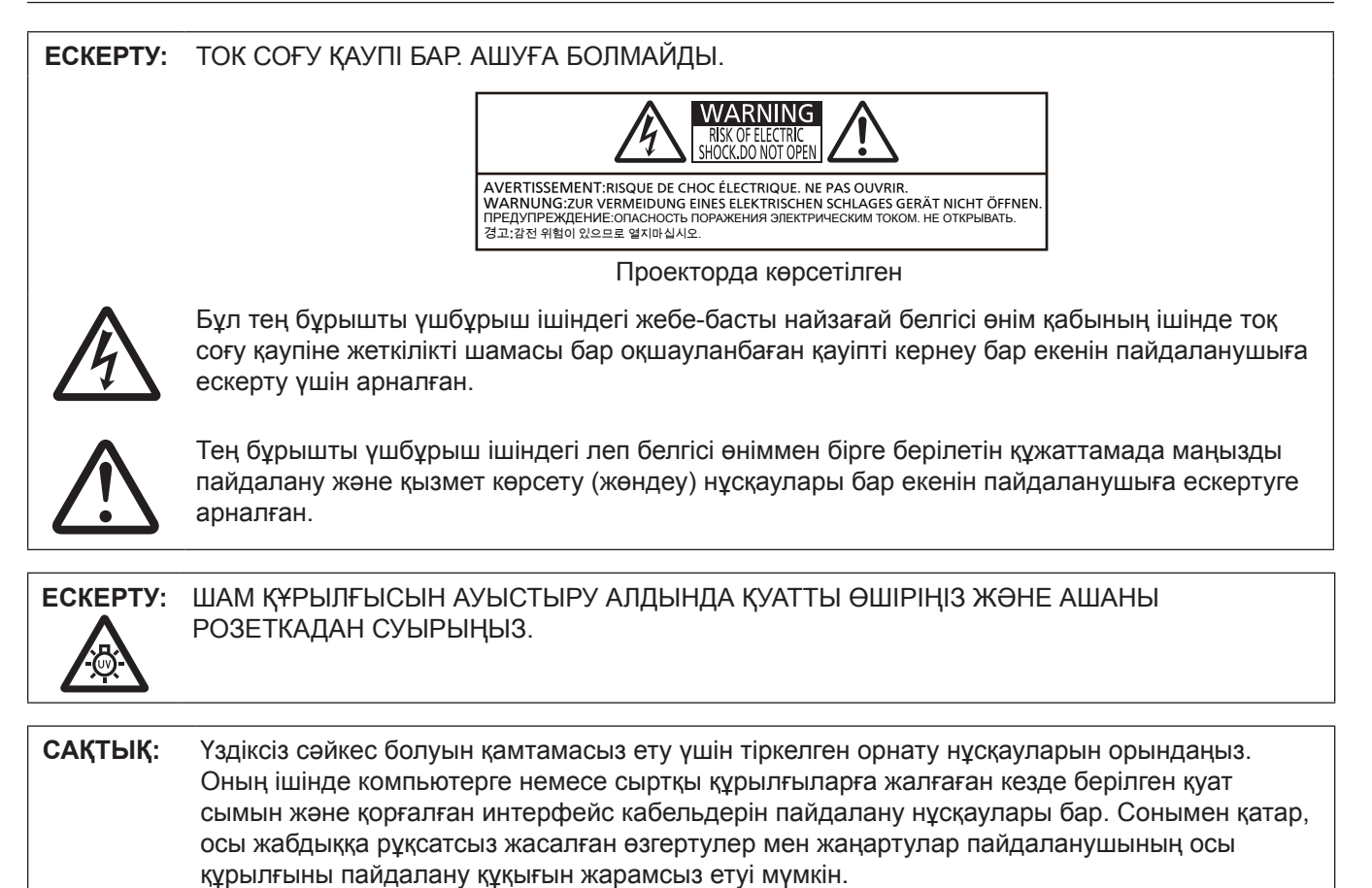

## **ЕСКЕРТУ:**

## **KYAT**

#### **Розетка немесе ажыратқыш жабдықтың жанында орнатылуы және ақаулық болған кезде қол оңай жетуі тиіс. Егер төмендегі мәселе пайда болса, қуат көзін дереу ажыратыңыз.**

Проекторды бұл шарттарда үзіліссіз пайдалану өртке немесе электр тогының соғуына себеп болады. • Егер проектордың ішіне бөгде заттар немесе су кірсе, қуатты дереу ажыратыңыз.

- $\bullet$  Егер проекторды түсіріп алсаңыз немесе корпусы сынған болса, қуат көзін дереу ажыратыңыз.
- Егер проектордан түтін, әдеттен тыс иіс немесе шүыл байқасаңыз, қуат көзін дереу ажыратыңыз.
- Жөндеу үшін өкілетті қызмет көрсету орталығына хабарласыңыз және өнімді өз бетіңізбен жөндеуге әрекеттенбеңіз.

#### **Найзағай болған кезде, проекторды немесе кабельді ұстамаңыз.**

Электр тогының соғуы мүмкін.

#### **Қуат сымын немесе қуат ашасын зақымдауы мүмкін ешнәрсе жасамаңыз.**

Егер қуат сымы зақымдалған кезде пайдаланылса, электр тогының соғуы, қысқа тұйықталу немесе өрт шығуы мүмкін.

f Қуат сымын зақымдамаңыз, оны жаңартпаңыз, ыстық заттардың жанына қоймаңыз, қатты бүкпеңіз, айналдырмаңыз, тартпаңыз, үстіне ауыр заттар қоймаңыз немесе түйіндемеңіз.

Қуат сымын жөндеу қажет болса, өкілетті қызмет көрсету орталығына хабарласыңыз.

#### **Қуат ашасын розеткаға және қуат қосқышын проектордың терминалына толығымен салыңыз.**

- Егер аша дұрыс салынбаған болса, электр тогы соғуы немесе қызып кетуі мүмкін.
- f Зақымдалған ашаларды немесе қабырғадан босап қалған розеткаларды пайдаланбаңыз.

#### **Берілген қуат сымынан басқа ешнәрсе пайдаланбаңыз.**

Бұл талапты орындамау электр тогының соғуына немесе өртке себеп болуы мүмкін. Шығыс тарапынан құрылғыны жерге қосу үшін берілген қуат сымын пайдаланбасаңыз, электр тогының соғуына себеп болуы мүмкіндігін ескеріңіз.

#### **Қуат ашасын шаң басып қалмауы үшін үнемі тазалап тұрыңыз.**

Мұны орындамау өртке себеп болуы мүмкін.

- f Егер қуат ашасына шаң жиналып қалса, нәтижесінде болатын ылғалдылық оқшаулауды зақымдауы мүмкін.
- f Егер проекторды ұзақ уақыт бойы пайдаланбасаңыз, қуат ашасын розеткадан ажыратыңыз.

Қуат ашасын розеткадан суырып алып, оны құрғақ шүберекпен үнемі тазалаңыз.

#### **Қуат ашасын және қуат қосқышын дымқыл қолмен ұстамаңыз.**

Бұл шараны орындамау электр тогының соғуына себеп болуы мүмкін.

#### **Розетканы шамадан тыс жүктемеңіз.**

Егер қуат көзі шамадан тыс жүктелсе (мысалы, тым көп адаптер пайдаланылса), қызып кетуі және өрт шығуына себеп болуы мүмкін.

## r **ПАЙДАЛАНУ/ОРНАТУ**

**Проекторды кілемдер немесе алаша сияқты жұмсақ материалдардың үстіне қоймаңыз.** Солай жасау проектордың қызып кетуіне, нәтижесінде күйіп қалу, өрт немесе проекторды зақымдауы мүмкін.

#### **Проекторды ылғалды немесе шаңды жерлерге, я болмаса, майлы түтінмен немесе бумен жанасатын жерлерге орнатпаңыз.**

Проекторды осындай шарттарда пайдалану өртке, электр тогының соғуына немесе құрамдас бөліктердің бүлінуіне себеп болады. Құрамдас бөліктердің (төбеге орнату кронштейні) бүлінуі, төбеге орнатылған проектордың құлауына себеп болуы мүмкін.

## **ЕСКЕРТУ:**

#### **Проекторды оның салмағын толық көтеруге шамасы жеткіліксіз орындарға немесе еңкейтілген не тұрақсыз беттерге орнатпаңыз.**

Осы сақтық шарасын орындамау проектордың құлауына немесе төңкерілуіне себеп болады, нәтижесінде қатты жарақат алу немесе зақымдануға себеп болады.

#### **Ауа кіретін/шығатын порттарды жаппаңыз.**

Солай жасау проектордың қызып кетуіне әкеліп, нәтижесінде өрт немесе проекторды зақымдауы мүмкін.

- Проекторды тар, нашар желдетілген жерге орнатпаңыз.
- Проекторды шүберекке немесе қағазға қоймаңыз, бұл материалдар ауа кіретін портқа кіруі мүмкін.
- $\bullet$  Кез келген қабырғалар немесе нысандар мен шығыс порты арасында кем дегенде 1 m (40") бос орын және кез келген қабырғалар немесе нысандар мен кіріс порты арасында кем дегенде 50 cm (20") орын қалдырыңыз.

#### **Қолыңызды немесе басқа заттарды ауа шығатын портқа қоймаңыз.**

Солай жасау күйіп қалуға немесе қолыңызды не басқа затты зақымдауы мүмкін.

f Ауа шығатын порттан ыстық ауа шығады. Ыстыққа төзе алмайтын қолыңызды, бетіңізды немесе басқа заттарды осы портқа жақындатпаңыз.

#### **Проекторды қолдану кезінде объективтен түскен жарыққа қарамаңыз немесе оған денеңізді тигізбеңіз.**

Оның күйдіруге немесе көру қабілетін жоғалтуға әкелуі мүмкін.

- f Проектор объективінен қатты жарық шығады. Осы жарыққа қарамаңыз немесе қолдарыңызды оған тура қоймаңыз.
- f Әсіресе кішкентай балалардың объективке қарауына жол бермеңіз. Бұған қоса, проектордан алыс болғанда қуатты өшіріңіз және желілік қуатты өшіріңіз.

#### **Проекторды қайта құруға немесе бөлшектеуге әрекеттенбеңіз.**

Жоғары кернеу өртке немесе электр тогының соғуына себеп болуы мүмкін.

• Қандай да бір тексеру, реттеу және жөндеу жұмыстары үшін өкілетті қызмет көрсету орталығына хабарласыңыз.

#### **Суретті объектив қақпағы тағылған күйде экранға үлкейтіп көрсетпеңіз.**

Солай жасау өртке себеп болуы мүмкін.

#### **Проектордың ішіне темір заттардың, тез тұтанатын заттардың немесе сұйықтықтардың кіруіне жол бермеңіз. Проектордың дымқыл болуына жол бермеңіз.**

Солай жасау қысқа тұйықтауға, қызып кетуге, нәтижесінде өртке, электр тогының соғуына немесе проектордың жұмыс істемей қалуына себеп болуы мүмкін.

- f Ішінде сұйықтығы немесе темір заттар бар ыдыстарды проектордың жанына қоймаңыз.
- Егер проекторге сұйық зат кіріп кетсе, сатушыға хабарласыңыз.
- Балаларға тиісті назар аудару керек.

#### **Panasonic компаниясы ұсынған төбеге орнату кронштейнін пайдаланыңыз.**

- Басқа төбеге орнату кронштейнін пайдалану проектордың құлауына себеп болуы мүмкін.
- Проектор кулап кетпеуі үшін төбеге орнату кронштейніне берілген қауіпсіздік кабелін тағыңыз.

#### **Орнату жұмысын (төбеге орнату кронштейні сияқты) білікті маман орындауы тиіс.**

Егер орнату дұрыс орындалмаса немесе бекітілмесе, электр тогының соғуы сияқты жарақатқа себеп болуы мүмкін.

f Проектордың құлап кетпеуіне жол бермеу үшін қосымша қауіпсіздік шарасы ретінде төбеге бекіту кронштейнімен берілген сымды пайдалануды ұмытпаңыз. (Төбеге бекіту кронштейнінен басқа орынға бекітіңіз.)

## **ЕСКЕРТУ:**

## r **КЕРЕК-ЖАРАҚТАР**

## **Батареяларды дұрыс пайдаланыңыз, төмендегіні қараңыз.**

Бұл сақтық шараны орындамау, батареяның ағуына, қызып кетуіне, жарылуына немесе өртке себеп болуы мүмкін.

- Нақты көрсетілмеген батареяларды пайдаланбаңыз.
- Аккумуляторлар пайдаланбаныз.
- Құрғақ электр батареяларын бөлшектемеңіз.
- Батареяларды қыздырмаңыз немесе суға не отқа салмаңыз.
- f Батареялардың + және терминалдарын алқа немесе шаш түйреуіштер сияқты темір заттарға тигізбеңіз.
- Батареяларды темір заттармен бірге сақтамаңыз немесе тасымаңыз.
- Батареяларды пластикалық қапта сақтаңыз және оларды темір заттардан алыс ұстаңыз.
- f Батареялар (+ және –) кереғарлығы дұрыс салынғанына көз жеткізіңіз.
- f Жаңа және ескі батареяларды бірге пайдаланбаңыз немесе әртүрлі батареяларды пайдаланбаңыз.
- f Қабығы ашылған немесе жойылған батареяларды пайдаланбаңыз.

#### **Егер батарея сұйықтығы ақса, оны жалаң қолыңызбен ұстамаңыз, қажет болса, келесі шараларды қолданыңыз.**

- f Теріге немесе киімге тиген батарея сұйықтығы терінің қабынуына немесе жарақатқа себеп болады. Таза сумен шайыңыз және дереу дәрігерге қаралыңыз.
- Батарея сұйықтығы көзіңізге тисе, көрмей қалуыңыз мүмкін. Бұл жағдайда, көзіңізді уқаламаңыз. Таза сумен шайыңыз және дереу дәрігерге қаралыңыз.

#### **Шам құрылғысын ауыстырған кезде көрсетілмеген бұрандаларды ағытпаңыз.**

Солай жасау электр тогының соғуына, күйіп қалуға немесе жарақатқа себеп болуы мүмкін.

#### **Шам құрылғысын бөлшектемеңіз.**

Егер шам сынып қалса, жарақат алуға себеп болуы мүмкін.

#### **Шамды ауыстыру**

Шамның жоғары ішкі қысымы бар. Егер дұрыс қолданылмаса, жарылу, қатты жарақатқа немесе апаттарға себеп болуы мүмкін.

- Шам қатты затқа тисе немесе түсіп кетсе, оңай жарылады.
- $\bullet$  Шам құрылғысын ауыстырудан бұрын, қуатты өшіргеніңізді және қуат ашасын розеткадан ажыратқаныңызға көз жеткізіңіз.
	- Егер бұл шаралар сақталмаса, электр тогының соғуына немесе жарылысқа себеп болуы мүмкін.
- $\bullet$  Шам құрылғысын ауыстырған кезде, қуатты өшіріңіз және шамды ұстаудан бұрын оны ең аз бір сағат суытып алыңыз, әйтпесе, күйіп қалуыңыз мүмкін.

#### **Берілген қуат сымын осы проектордан басқа құрылғылармен пайдаланбаңыз.**

f Берілген қуат сымын басқа құрылғылармен пайдалану қысқа тұйықталуға, қызып кетуге, электр тогының соғуына немесе өртке себеп болуы мүмкін.

#### **Балалардың батареяларға және объективті босату түймешігін бекіту бұрандасына жетуіне жол бермеңіз.**

Байқаусызда жұтып қойса, денсаулыққа зиян келеді.

• Егер оны жұтып қойса, дереу медициналық көмекке жүгініңіз.

#### **Таусылған батареяларды қашықтан басқару пультінен алып тастаңыз.**

• Батареяларды құрылғыда қалдыру сұйықтығының ағуына, қызып кетуіне немесе жарылуына себеп болады.

## **САҚТЫҚ:**

## **KYAT**

**Қуат сымын ажыратқан кезде, қуат ашасын және қуат қосқышын ұстағаныңызға көз жеткізіңіз.** Егер қуат сымы өздігінен ажыратылып қалса, сым зақымдалады, өрт, қысқа тұйықталу немесе электр тогының соғуы мүмкін.

**Егер проекторды ұзақ уақыт бойы пайдаланбаған кезде, қуат ашасын розеткадан ажыратыңыз.** Солай жасау өртке немесе электр тогының соғуына себеп болуы мүмкін.

#### **Проекциялық объективті қайта орнату алдында қуатты өшіріңіз және ашаны розеткадан суырыңыз.**

- Кутпеген жарықты проекциялау көздерге зиян тигізуі мүмкін.
- Ашаны суырмай проекциялык объективті кайта орнату ток соғуына әкелуі мумкін.

#### **Құрылғыны тазалау және бөлшектерін ауыстырудан бұрын, қуат ашасын розеткадан ажыратыңыз.**

Солай жасау электр тогының соғуына себеп болуы мүмкін.

## r **ПАЙДАЛАНУ/ОРНАТУ**

#### **Проектордың үстіне ауыр заттар қоймаңыз.**

Бұл шараны орындамау проектордың деңгейсіз болуы және құлауы мүмкін, нәтижесінде зақымға немесе жарақатқа себеп болады. Проектор зақымдалады немесе бүлінеді.

#### **Проекторға салмақ салмаңыз.**

Құлап кетіп, проекторды зақымдайсыз, нәтижесінде жарақат алуыңыз мүмкін.

• Кішкентай балалардың бұл проектордың үстіне тұруына немесе отыруына жол бермеңіз.

#### **Проекторды тым қатты ыстық жерге орнатпаңыз.**

Солай жасау сыртқы корпусының немесе ішкі құрамдас бөліктерінің тозып, өртке себеп болуы мүмкін.

f Тікелей күн сәулесі түскен немесе жылытқыштардың жанында аса мұқият болыңыз.

## **Проекторды тұз ластауы немесе коррозиялық газ болуы мүмкін жерде орнатпаңыз.**

Бұлай істеу коррозияға байланысты құлауға әкелуі мүмкін. Сондай-ақ, бұл ақаулықтарға әкелуі мүмкін.

#### **Объективті жылжытудан бұрын оптикалық объективтің жанындағы саңылауларға қолыңызды қоймаңыз.**

Мұны орындамау жарақатқа себеп болуы мүмкін.

#### **Проектор жұмыс істеп тұрған кезде объективтен алдында тұрмаңыз.**

Солай жасау киімге зақым келтіруі және күйіп қалуға себеп болуы мүмкін.

• Проектордың объективінен өте қатты жарық шығады.

#### **Проектор жұмыс істеп тұрған кезде объективтен алдында ешқандай зат қоймаңыз.**

Бұлай істеу өртке, заттың зақымдалуына немесе проектор ақаулығына әкелуі мүмкін.

• Проектордың объективінен өте қатты жарық шығады.

#### **Проекторды жылжытудан бұрын әрдайым барлық кабельдерді ажыратыңыз.**

Кабельдері жалғаулы проекторды жылжыту салдарынан кабельдер зақымдалады, бұл өрт немесе электр тогының соғуына себеп болады.

#### **Проекторды төбеге орнатқан кезде, орнату бұрандаларын және қуат сымын төбенің ішіндегі темір заттарға тигізбеңіз.**

Төбенің ішіндегі темір заттарға тисе, электр тогының соуғына себеп болады.

**Гарнитураларды және құлаққаптарды <VARIABLE AUDIO OUT> ұясына ешқашанда қоспаңыз.** Құлаққаптан шыққан шамадан тыс дыбыс қысымы есту қабілетін жоғалтуға себеп болады.

## **САҚТЫҚ:**

## r **КЕРЕК-ЖАРАҚТАР**

#### **Ескі шам құрылғысын пайдаланбаңыз.**

Егер пайдаланылса, шамның жарылуы мүмкін.

#### **Егер шам сынса, бөлмені дереу желдетіңіз. Сынған бөліктерге қол тигізбеңіз немеес бетіңізді жақындатпаңыз.**

Бұл шараны орындамау, пайдаланушының шам сынған кезде шыққан газды ішіне тартуы мүмкін, оның құрамында флуоресцентті шамдарындағыдай бірдей мөлшерде сынап бар, ал сынған бөліктерден жарақат алуыңыз мүмкін.

- Егер газды ішке тартып алсаңыз немесе газ көзіңізге не аузыңызға кірсе, дереу дәрігерге қаралыңыз.
- Шам құрылғысын ауыстыру туралы сатушыдан сұраңыз және проектордың ішін тексеріңіз.

#### **Егер проекторды ұзақ уақыт бойы пайдаланбасаңыз, қашықтан басқару пультіндегі батареяларды алып тастаңыз.**

Бұл шараны орындамау, батареялардың ағуына, қызып кетуіне, тұтануына немесе жарылуына себеп болады, соның нәтижесінде өрт орын алуы немесе айнала ластануы мүмкін.

## **■ ТЕХНИКАЛЫҚ ҚЫЗМЕТ КӨРСЕТУ**

#### **Ауа сүзгісі құралын дымқыл кезде ұстамаңыз.**

Солай жасау электр тогының соғуына немесе ақаулыққа себеп болуы мүмкін.

• Aya сүзгісі құралдарын тазалағаннан кейін, қайта салудан бұрын жақсылап кептірініз.

#### **Проектордың ішкі жағын жылына бір рет тазалау туралы сатушыдан сұраңыз.**

Ішіне шаң жиналған проекторды ұзақ пайдалану, өртке себеп болуы мүмкін.

• Тазалау құнын сатушыдан сұраңыз.

## **• Товарные знаки**

- Windows, Internet Explorer и Mircrosoft Edge являются зарегистрированными товарными знаками или товарными знаками компании Microsoft Corporation в США и других странах.
- $\bullet$  Mac, Mac OS, OS X, iPad, iPhone, iPod touch и Safari являются товарными знаками компании Apple Inc., зарегистрированными в США и других странах.
- f IOS является товарным знаком или зарегистрированным товарным знаком компании Cisco в США и других странах и используется по лицензии.
- Android является товарным знаком компании Google Inc.
- VueMagic является товарным знаком компании Pixelworks, Inc.
- PJLink<sup>TM</sup> является зарегистрированным товарным знаком или находящимся на рассмотрении товарным знаком в Японии, США и других странах и регионах.
- Термины HDMI и HDMI High-Definition Multimedia Interface и Логотип HDMI являются товарными знаками или зарегистрированными товарными знаками HDMI Licensing Administrator, Inc. в Соединенных Штатах и других странах.
- RoomView и Crestron RoomView являются зарегистрированными товарными знаками Crestron Electronics, Inc.
	- Crestron ConnectedTM и Fusion RV являются товарными знаками Crestron Electronics, Inc.
- $\bullet$  HDBaseT<sup>TM</sup> является товарным знаком HDBaseT Alliance.
- Adobe, Adobe Flash Player и Adobe Reader являются товарными знаками или зарегистрированными товарными знаками Adobe Systems Inc. в США и/или других странах.
- Некоторые из шрифтов, используемых в экранном меню, являются растровыми шрифтами Ricoh, которые были созданы и проданы компанией Ricoh Company, Ltd.
- Все другие названия, в том числе названия компаний и продуктов, упомянутые в данном руководстве, являются товарными знаками или зарегистрированными товарными знаками их соответствующих владельцев.

Обратите внимание, что символы ® и ™ не указаны в данном руководстве.

## r**Информация о программном обеспечении продукции**

Данное изделие включает следующее программное обеспечение:

(1) программное обеспечение, разработанное самостоятельно корпорацией Panasonic Corporation или для нее,

(2) программное обеспечение, принадлежащее третьей стороне и предоставленное по лицензии корпорации Panasonic Corporation,

(3) программное обеспечение, предоставленное по условиям лицензирования GNU General Public License, Version 2.0 (GPL V2.0),

(4) программное обеспечение, предоставленное по условиям лицензирования GNU LESSER General Public License, Version 2.1 (LGPL V2.1), и/или

(5) программное обеспечение с открытым исходным кодом, кроме программного обеспечения, предоставленного по условиям лицензирования GPL V2.0 и/или LGPL V2.1.

Программное обеспечение категорий (3) - (5) предоставляется с предположением, что оно будет пригодно, но БЕЗ КАКОЙ-ЛИБО ГАРАНТИИ, даже без подразумеваемой гарантии ПРИГОДНОСТИ ДЛЯ ПРОДАЖИ или ПРИГОДНОСТИ ДЛЯ ОПРЕДЕЛЕННОЙ ЦЕЛИ. Подробные условия см. на прилагаемом диске CDROM.

Корпорация Panasonic предоставит на срок не менее трех (3) лет после поставки этого изделия любой третьей стороне, которая обратится к ней по указанному ниже контактному адресу, по цене, не превышающей стоимость физического выполнения доставки исходного кода, копию полного исходного кода соответствующего программного обеспечения в машиночитаемом формате, предусмотренного условиями GPL V2.0, LGPL V2.1 или других лицензий, предусматривающих такие обязательства, а также соответствующее уведомление об авторских правах.

Контактный адрес: **oss-cd-request@gg.jp.panasonic.com**

## r**Иллюстрации, используемые в данном руководстве**

- Иллюстрации проектора, экрана и других частей могут отличаться от фактического изделия.
- В данном руководстве использованы изображения проектора PT-EZ590. Другие модели могут несколько отличаться по своему внешнему виду и характеристикам.

## **■ Страницы для справок**

 $\bullet$  В настоящем руководстве страницы для справок указываются следующим образом: ( $\Rightarrow$  стр. 00).

## ■ Термин

• В этом руководстве для обозначения аксессуара «Беспроводной/проводной пульт дистанционного управления» используется термин «пульт дистанционного управления».

# **Особенности проектора**

## **Высокий уровень яркости и контраста\*2**

- Благодаря уникальной оптической системе и системе управления лампой достигается высокий уровень яркости<sup>\*1</sup> и контраста\*2 (кроме моделей PT-EW550 и PT-EX520).
- \*1 PT-EX620 6 200 lm, PT-EW650 5 800 lm, PT-EZ590 5 400 lm, PT-EX520 – 5 300 lm, а PT-EW550 – 5 000 lm.
- \*2 PT-EZ590, PT-EW650 и PT-EX620 10 000:1, PT-EW550 и PT-EX520 – 2 000:1.

## **Легкая и удобная настройка**

- Легкая и удобная настройка благодаря функции смещения электронного объектива и различным дополнительным объективам.
- ▶ Благодаря функциям ТРАПЕЦИЯ, КОРРЕКЦИЯ УГЛА и КОРРЕКЦИЯ ИЗОГНУТ. можно легко корректировать искажение разных изображений.

## **Уменьшение расходов на ТО**

 Новая система управления работой лампы и фильтр с длительным сроком эксплуатации значительно увеличили рекомендуемый период времени работы до замены лампы и фильтра. Таким образом, вы можете сократить расходы на техническое обслуживание.

#### [Ссылка]

- f Лампа: 4 000 часов ([МОЩНОСТЬ ЛАМПЫ] установлена в режим работы [НОРМАЛЬНОЕ]) 5 000 часов ([МОЩНОСТЬ ЛАМПЫ] установлена в режим работы [ЭКО])
- f Фильтр: 15 000 часов
- Указанное кол-во часов только определяет прибл. время замены и не является гарантийным сроком.

Для получения дополнительной информации см. соответствующие страницы.

**Быстрая подготовка к работе**

- **1. Установка проектора. (**x **стр. 37)**
- **2. Прикрепление устройства Проекционный объектив.**  $($  $\rightarrow$  стр. 46)
- **3. Подключение проектора к другим устройствам.**  $($  $\div$  стр. 48)
- **4. Подсоединение шнура питания.**  $($  $\div$  **стр.** 53)
- **5. Включение проектора.**  $($  $\rightarrow$  стр. 54)
- **6. Выполнение исходных настроек.**

**(**x **стр. 55)**

- Выполните этот шаг при включении питания впервые после приобретения проектора.
- **7. Выбор входного сигнала.**  $($  $\rightarrow$  стр. 59)
- **8. Настройка изображения.**  $($  $\rightarrow$  стр. 60)

# **Глава 1 Подготовка**

В этой главе содержится информация о том, что требуется знать или проверять перед началом использования проектора.

# **Меры предосторожности при использовании**

## **Прокладка объектива**

(Только для проектора, купленного со стандартным вариообъективом)

f Для защиты проекционного объектива от вибрации во время транспортировки, прокладка объектива крепится к изделию во время покупки. Перед использованием снимите прокладку объектива.

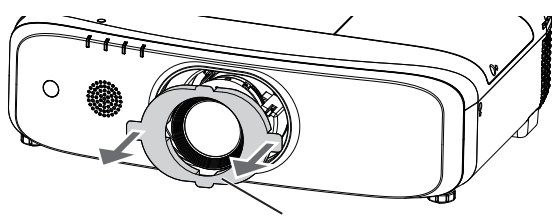

Прокладка объектива

## **Меры предосторожности при транспортировке**

- f При транспортировке проектора надежно удерживайте его снизу и избегайте сильных вибраций и ударов. Они могут привести к повреждению внутренних компонентов и стать причиной неисправностей.
- Не транспортируйте проектор с выдвинутыми регулируемыми ножками. Это может повредить регулируемые ножки.
- f Не перемещайте и не перевозите проектор с подсоединенным беспроводным модулем (Mодель: ET-WML100) из дополнительных принадлежностей. Это может привести к повреждению беспроводного модуля.

## **Меры предосторожности при установке**

#### **■ Не устанавливайте проектор на улице.**

Проектор предназначен для использования только в помещении.

#### ■ Не устанавливайте проектор в следующих местах.

- Места, подверженные вибрации и ударам, например внутри автомобиля или другого транспортного средства. Это может привести к повреждению внутренних компонентов или стать причиной неисправности.
- f Участки рядом с морем или участки, подверженные воздействию коррозионного газа: коррозия может повредить внутренние компоненты или повлечь за собой неисправность проектора.
- f Рядом с отверстием выхода воздуха кондиционера. В зависимости от условий эксплуатации в редких случаях из-за потока горячего воздуха из отверстия выхода воздуха, а также при нагревании или охлаждении воздуха на экране могут наблюдаться колебания изображения. Следите, чтобы выходящий из проектора или другого устройства воздух либо воздух из кондиционера не дул в направлении передней части проектора.
- Возле высоковольтных линий электропередач или электродвигателей. Они могут создавать помехи в работе проектора.
- В местах с резкими колебаниями температуры, например вблизи осветительного оборудования (осветительные приборы). Это может сократить срок эксплуатации лампы или привести к деформации корпуса из-за перегрева, что может стать причиной неисправностей.

Следите за температурой рабочей среды проектора.

**■ Обязательно проконсультируйтесь с техническим специалистом или со своим дилером при установке проектора на потолке.**

Необходимо дополнительное оборудование - Кронштейн для крепления к потолку. Обязательно используйте монтажного кронштейна для проектора вместе с кронштейн для крепления к потолку для высоких потолков и низких потолков.

Модель:

ET‑PKD120H (для высоких потолков), ET‑PKE301B (монтажного кронштейна для проектора)

ET‑PKD120S (для низких потолков), ET‑PKE301B (монтажного кронштейна для проектора)

## r**Обратитесь к квалифицированному специалисту или своему дилеру, чтобы установить электропроводку для подключения DIGITAL LINK.**

(Только для PT-EZ590, PT-EW650 и PT-EX620)

Изображение и звук могут быть искажены, если из-за несоблюдения требований к установке не будут обеспечены требуемые характеристики пропускания кабеля.

## r**Проектор может работать неправильно из-за сильного радиоизлучения телевизионной или радиостанции.**

(Только для PT-EZ590, PT-EW650 и PT-EX620)

При наличии рядом с местом установки любого сооружения или оборудования, производящего сильные радиоволны, установите проектор в месте, расположенном на достаточном расстоянии от источника радиоволн. Можно также обернуть кабель LAN, подсоединенный к разъему <DIGITAL LINK/LAN>, в металлическую фольгу или поместить его в металлическую трубу, заземленную с обоих концов.

## ■ Настройка фокусировки

Свет, исходящий от источника света, термически воздействует на проекционный объектив, делая фокусировку нестабильной сразу после включения питания. Перед настройкой фокуса рекомендуется непрерывно проецировать изображения в течение не менее 30 минут.

## ■ Не устанавливайте проектор на высоте более 2 700 m (8 858') над уровнем моря.

## **■ Не используйте проектор в местах, где температура окружающей среды превышает 45 °C (113 °F).**

Использование проектора на больших высотах и в местах с чрезвычайно высокой температурой окружающей среды может привести к уменьшению срока службы компонентов или неисправности. Верхний предел температуры рабочей среды составляет от 0 °C (32 °F) до 45 °C (113 °F) при использовании на высоте ниже 1 400 m (4 593') над уровнем моря и от 0 °С (32 °F) до 40 °С (104 °F) при использовании на больших высотах (от 1 400 m (4 593') до 2 700 m (8 858') над уровнем моря).

## **• Не используйте проектор, наклоненный вправо или влево.**

Использование проектора наклоном под углом, превышающим ±15° в горизонтальной плоскости, может сократить срок службы изделия или стать причиной неисправности.

> $+15^\circ$  $-15^{\circ}$

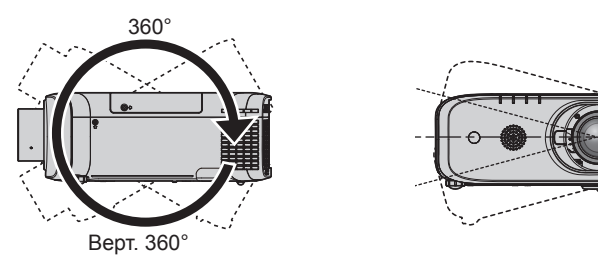

## **■ Меры предосторожности при установке проектора**

- Используйте регулируемые ножки только при напольной установке и для регулировки угла. Их использование для других целей может повредить проектор.
- При установке и использовании проектора способом, отличным от установки на полу с использованием регулируемых ножек или установки на потолке, зафиксируйте проектор, используя четыре резьбовых отверстия с маркировкой «M6» для крепления на потолке (как показано на рисунке). (Диаметр винта: M6, глубина отверстия под резьбу в проекторе: 12 mm (15/32"), момент затяжки:  $4 \pm 0.5$  N $\cdot$ m)

При этом поместите между нижней частью проектора и поверхностью, на которую он устанавливается, прокладки (металлические), чтобы между отверстиями для винтов для крепления на потолке и этой поверхностью не было зазора.

Четыре резьбовых отверстия с маркировкой «М4» (как показано на рисунке) могут быть использованы для существующего потолочного кронштейна (для высоких потолков) ET-PKF110H или существующего потолочного кронштейна (для низких потолков) ET-PKF110S и не используются для других типов креплений, кроме потолочного. ( $\Rightarrow$  стр. 174)

(Диаметр винта: M4, глубина отверстия под резьбу в проекторе: 8 mm (5/16"), момент затяжки:  $1,25 \pm 0.2$  N $\cdot$ m)

Кроме того, не путайте резьбовые отверстия М4 и M6 для установки.

# 22 - PУССКИЙ

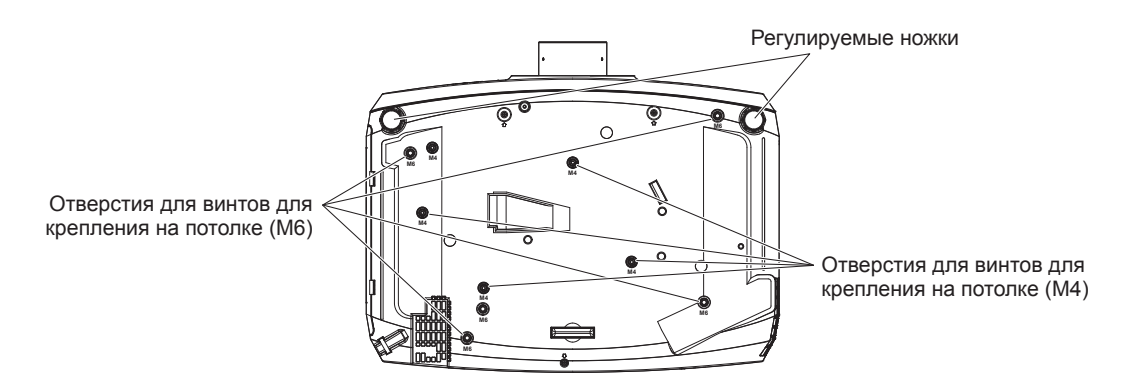

Положения отверстий для винтов для крепления на потолке и регулируемых ножек

- Не ставьте проекторы один поверх другого.
- Не используйте проектор, поддерживая его за верхнюю часть.
- Не закрывайте вентиляционные отверстия (забора и выпуска воздуха) проектора.
- Не допускайте прямого попадания теплого или холодного воздуха из системы кондиционирования воздуха в вентиляционные отверстия (забора и выпуска воздуха) проектора.

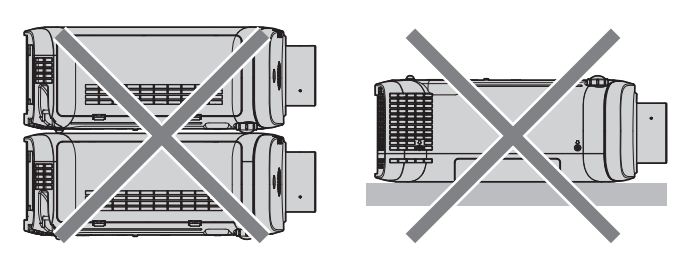

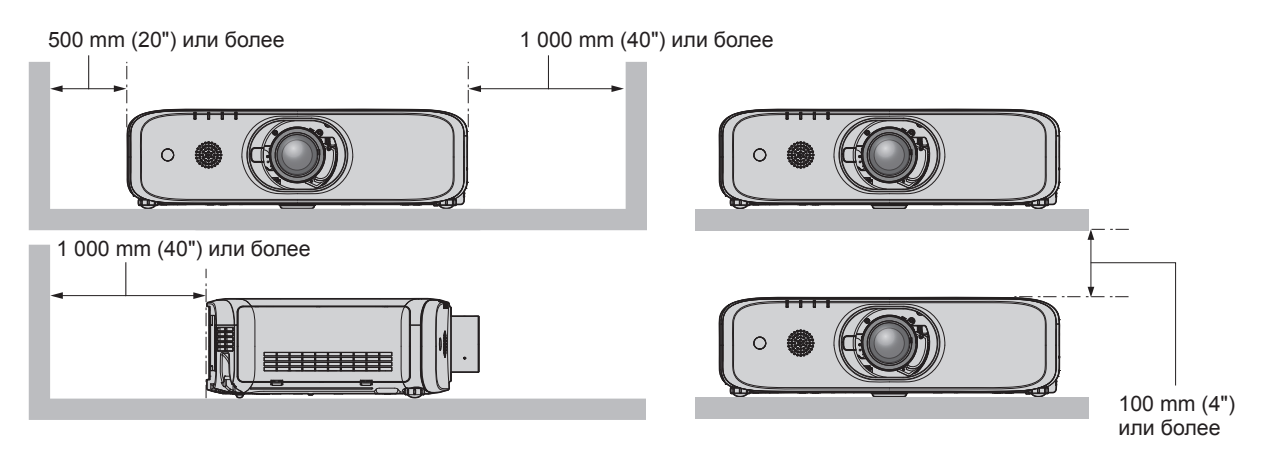

• Не устанавливайте проектор в замкнутом пространстве.

Устанавливая проектор в замкнутом пространстве, систему кондиционирования воздуха или вентиляции устанавливайте отдельно. Теплый выходящий воздух может скапливаться при недостаточной вентиляции, вызывая срабатывание защитной цепи проектора.

## **Защита**

При использовании данного продукта примите меры предосторожности для предотвращения следующих случаев.

- Утечка личной информации посредством использования данного продукта.
- Несанкционированное использование данного продукта третьей стороной в злоумышленных целях.
- Вмешательство в работу или прекращение работы данного продукта третьей стороной в злоумышленных целях.

Принимайте достаточные меры защиты. (→ стр. 115, 143)

- Придумайте пароль, которой трудно будет угадать.
- Периодически меняйте свой пароль. Пароль вводится в меню [ЗАЩИТА] → [СМЕНА ПАРОЛЯ].
- $\bullet$  Корпорация Panasonic Corporation или ее филиалы никогда не запросят ваш пароль напрямую. Не разглашайте свой пароль в случае получения подобных запросов.
- f Сеть подключения должна быть защищена брандмауэром и т. д.

• Установите пароль для управления по WEB и ограничьте количество пользователей, которые могут войти в систему. Пароль для управления по web вводится на странице [Change password] функции управления по web.

## **DIGITAL LINK**

(Только для PT‑EZ590, PT‑EW650 и PT‑EX620)

«DIGITAL LINK» – это технология для передачи сигналов видео, аудио, Ethernet и последовательных сигналов управления с помощью витой пары с добавлением уникальных функций Panasonic к стандарту связи HDBaseTTM, сформулированному HDBaseT Alliance.

Этот проектор поддерживает дополнительное устройство с поддержкой выхода DIGITAL LINK Panasonic (модель: ET‑YFB100G, ET‑YFB200G) и периферийные устройства других производителей (передатчики по витой паре, такие как «передатчик XTP» Extron Electronics), которые используют такой же стандарт HDBaseTTM. Список устройств других производителей, работа которых была проверена с данным проектором, см. на веб-сайте Panasonic (https://panasonic.net/cns/projector/). Обратите внимание, что проверка для устройств других производителей была выполнена для функций, определенных Panasonic Corporation, и не все операции были проверены. В случае возникновения неисправностей в работе или ухудшения производительности в результате использования устройств других производителей обращайтесь к соответствующим производителям.

## **Замечания по использованию беспроводного соединения**

Функция беспроводного соединения проектора использует радиоволны в диапазоне 2,4 ГГц. Лицензия на радиостанцию не требуется, но перед использованием необходимо прочитать и полностью понять следующие положения.

Беспроводной модуль (Mодель: ET-WML100) из дополнительных принадлежностей должен быть установлен, если вы хотите использовать функцию беспроводной сети данного проектора.

## ■ Не использовать вблизи другого беспроводного оборудования.

Перечисленное ниже оборудование может использовать радиоволны в том же диапазоне, что и проектор. Если использовать проектор возле этих устройств, радиопомехи могут помешать соединению или скорость соединения может снизиться.

- Микроволновые печи и т. д.
- Промышленное, химическое и медицинское оборудование и т. д.
- f Производственные радиостанции для обнаружения движущихся объектов, например, те, которые используются на производственных линиях фабрик и т. д.
- Специальные маломощные радиостанции
- **Если это возможно, избегайте использования мобильных телефонов. телевизоров или радио вблизи проектора.**

Мобильные телефоны, телевизоры, радио и подобные устройства используют радиочастоты, отличные от проектора, поэтому они не будут влиять на беспроводное соединение, передачу и прием этих устройств. Но радиоволны от проектора могут вызывать аудио- или видеошумы.

## r**Радиоволны беспроводного соединения не проходят через стальную арматуру, металл, бетон и т. д.**

Соединение возможно через стены и полы из таких материалов, как дерево и стекло (кроме стекла с содержанием проволочной сетки), но не через стены и полы из стальной арматуры, металла, бетона и т. д.

## r**Не стоит использовать проектор в местах, подверженных статическому электричеству.**

Если проектор используется в месте, подверженном статическому электричеству, например, на ковре, соединение с беспроводной или проводной сетью может быть утрачено.

Если статическое электричество или шумы не позволяют установить соединение с локальной сетью, нажмите кнопку питания на пульте дистанционного управления или на панели управления, чтобы отключить проектор, затем устраните источник статического электричества или шумов и снова включите проектор.

#### **• Использование проектора за пределами страны**

Обратите внимание, что в разных странах и регионах существуют ограничения на каналы и частоты, на которых вы можете использовать беспроводную сеть.

#### **■ Доступные каналы беспроводной сети**

Каналы (диапазоны частот), которые можно использовать, отличаются в зависимости от страны или региона. См. нижеприведенную таблицу.

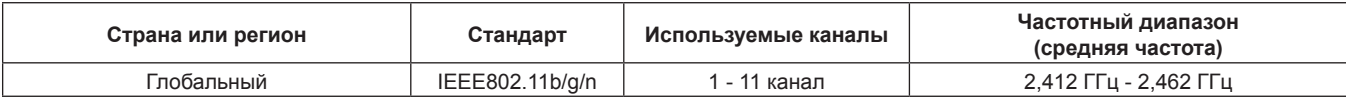

Частоты и каналы будут разными в разных странах.

При использовании функции беспроводной сети соблюдайте требования законодательства соответствующей страны.

#### **Примечание**

f Беспроводной модуль (Mодель: ET-WML100) из дополнительных принадлежностей необходим, если вы хотите использовать функцию беспроводной сети данного проектора.

#### **О беспроводных сетях**

Преимущество беспроводной сети заключается в том, что они обеспечивают обмен информацией между ПК или другим аналогичным устройством и точкой доступа при помощи радиоволн, если вы находитесь в зоне действия радиопередатчиков.

С другой стороны, радиоволны могут проходить через препятствия (например, стены) и доступны везде в пределах данного диапазона, поэтому в случае неверно настроенных параметров безопасности могут возникнуть некоторые проблемы.

- Злоумышленники могут преднамеренно перехватывать и отслеживать передаваемые данные, включая содержимое электронной почты и личные данные – коды, пароли и/или номера кредитных карт.
- Злоумышленники могут получить несанкционированный доступ к персональной или корпоративной сети и предпринимать перечисленные ниже действия: получать личную и/или секретную информацию (утечка информации);

распространять ложную информацию, выдавая себя за определенного человека (спуфинг); переписывать перехваченные сообщения и передавать ложные данные (фальсификация); распространять вредоносное ПО, например, компьютерные вирусы, и вызывать сбой данных и/или системы (системный сбой).

Поскольку большинство точек доступа или адаптеров беспроводной сети оборудованы функциями безопасности, можно существенно снизить вероятность возникновения подобных проблем при использовании данного изделия, настроив соответствующие параметры безопасности для устройства беспроводной сети.

На некоторых устройствах беспроводной сети невозможно настроить параметры безопасности сразу после покупки. Для снижения вероятности возникновения проблем с безопасностью перед использованием устройств беспроводной сети обязательно настройте все параметры безопасности в соответствии с инструкциями, изложенными в руководствах по эксплуатации, которые поставляются с устройствами.

В зависимости от характеристик беспроводной сети существует вероятность, что злоумышленникам удастся обойти настройки параметров безопасности при помощи специальных средств.

Компания Panasonic просит клиентов внимательно ознакомиться с информацией о рисках при использовании изделия без настройки параметров безопасности и рекомендует настраивать параметры безопасности по своему усмотрению и под свою ответственность.

## **Программное обеспечение для раннего предупреждения**

Проектор поддерживает «Программное обеспечение для раннего предупреждения», которое контролирует состояние дисплея (дисплея проектора или плоской панели) и периферийных устройств во внутренней сети, а также обнаруживает признаки возможных неисправностей такого оборудования и информирует пользователя о них. Обслуживание можно выполнять и заранее, так как программное обеспечение сообщает ориентировочное время замены расходных материалов и компонентов дисплея, а также очистки всех его деталей.

Число контролируемых дисплеев зависит от типа лицензии. В течение 90 дней после установки на компьютер можно бесплатно зарегистрировать до 2048 дисплеев.

Загрузите программное обеспечение с веб-сайта Panasonic (https://panasonic.net/cns/projector/pass/). Для загрузки необходимо зарегистрироваться и выполнить вход PASS\*1.

\*1 PASS: Panasonic Professional Display and Projector Technical Support Website

Дополнительные сведения см. на веб-сайте Panasonic (https://panasonic.net/cns/projector/pass/).

## **Примечания относительно использования устройства**

#### r**Получение хорошего качества изображения**

• Для просмотра красивого высококонтрастного изображения подготовьте подходящую среду. Задерните шторы или закройте жалюзи и выключите весь свет рядом с экраном, чтобы наружный свет или освещение в помещении не попадали на экран.

## **■ Не прикасайтесь к поверхности устройства Проекционный объектив голыми руками.**

Если поверхность устройства Проекционный объектив загрязнится отпечатками пальцев или чем-либо еще, то все загрязнения будут в увеличенном виде проецироваться на экран.

Когда проектор не используется, прикрепите крышку объектива из комплекта поставки проектора или дополнительный Проекционный объектив.

## **■ЖК Панель**

f ЖК Панель является высокоточным изделием. Обратите внимание, что в редких случаях пиксели высокой точности могут отсутствовать или постоянно светиться. Данное явление не указывает на неисправность. При проецировании неподвижных изображений в течение длительного времени на ЖК Панели может остаться остаточное изображение. Заметьте, что остаточное изображение может не исчезнуть.

#### **■Оптические детали**

В условиях высокой температуры рабочей среды, а также при использовании в местах с большим количеством пыли, сигаретного дыма и т. д., интервал замены ЖК-панели, поляризаторов и других оптических деталей может сократиться даже при использовании менее года. Для получения дополнительной информации обратитесь к дилеру.

## **■ Не двигайте работающий проектор и не подвергайте его воздействию вибраций или ударов.**

Это может сократить срок эксплуатации встроенного двигателя.

## **■ Лампа**

Источник света проектора – ртутная лампа высокого давления.

- Ртутная лампа высокого давления имеет следующие характеристики.
- Яркость лампы будет уменьшаться в зависимости от продолжительности использования.
- Лампа может громко взорваться или срок ее эксплуатации может сократиться из-за удара, трещины или ухудшения характеристик вследствие продолжительного использования.
- Срок эксплуатации лампы значительно различается в зависимости от индивидуальных различий и условий использования. В частности, непрерывное использование более 12 часов и частое включение/ выключение питания серьезно повредит лампу и сократит срок ее эксплуатации.
- В редких случаях лампа может взорваться сразу после начала проецирования.
- Вероятность взрыва возрастает, когда лампа используется по истечении срока ее замены. Обязательно регулярно заменяйте ламповый блок.

(«Когда производить замену лампового блока» (→ стр. 153), «Замена лампового блока» (→ стр. 154))

## 26 - PУССКИЙ

- Если лампа взрывается, содержащийся в ней газ выходит в виде дыма.
- Рекомендуется иметь в резерве запасной Сменная лампа.

#### r**Подключение к компьютеру и внешним устройствам**

При подключении компьютера или внешнего устройства внимательно прочтите сведения в данном руководстве об использовании шнуров питания и экранированных кабелей.

## **Хранение**

Проектор необходимо хранить в сухом помещении.

## **Утилизация**

Для утилизации данного изделия узнайте у местных властей или дилера правильные способы утилизации. Лампа содержит ртуть. При утилизации использованных ламповых блоков свяжитесь с местными властями или дилером и узнайте правильные способы утилизации.

#### **Аксессуары**

Проверьте, чтобы проектор был укомплектован следующими аксессуарами. Числа в угловых скобках < > обозначают количество аксессуаров.

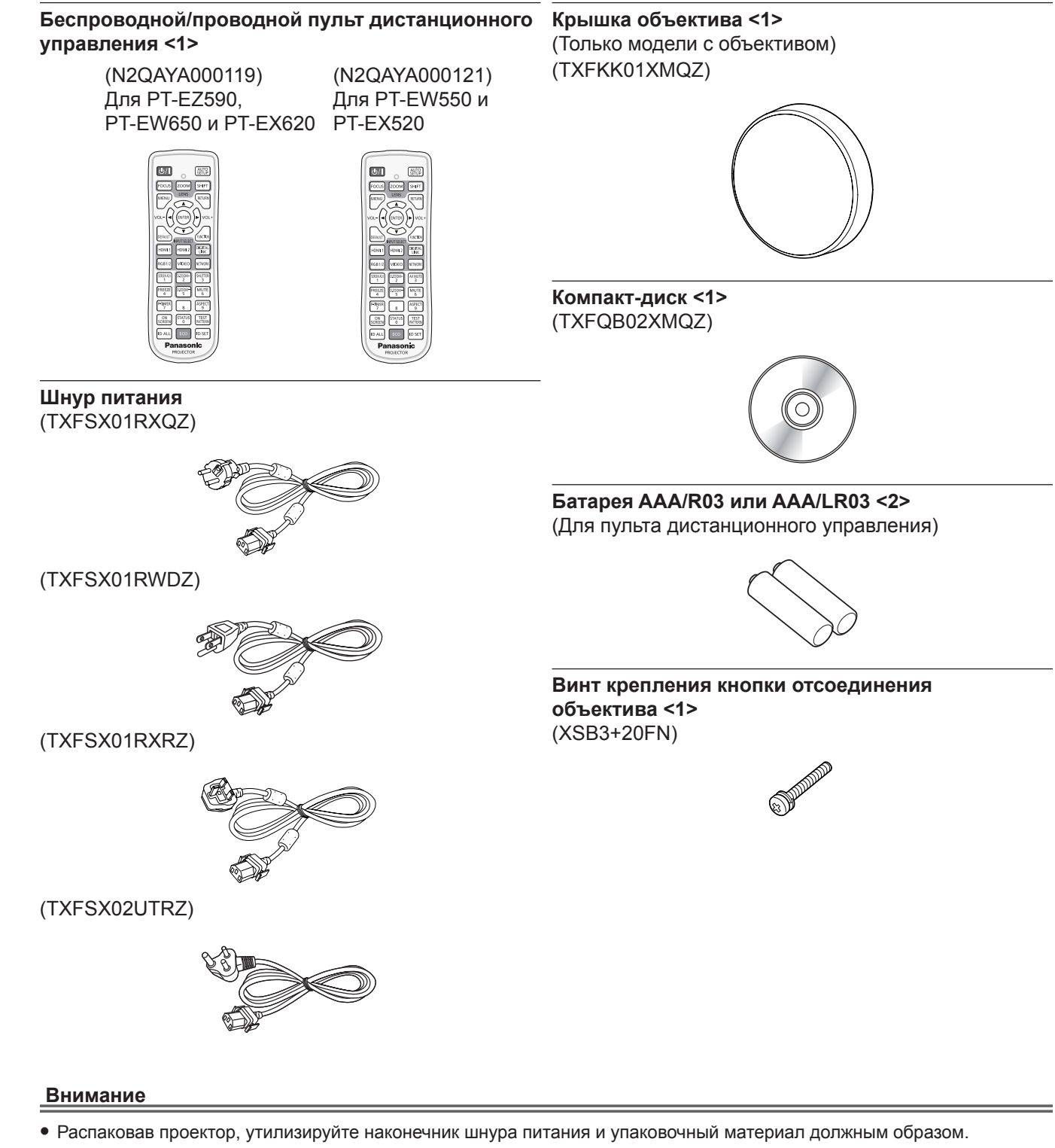

- Используйте шнур питания из комплекта поставки только с данным проектором.
- f В случае недостачи аксессуаров обратитесь к дилеру.
- f Мелкие детали храните в надлежащем порядке и следите за тем, чтобы они были недоступны для маленьких детей.

#### **Примечание**

- Тип и число входящих в комплект шнуров питания зависит от страны или региона приобретения изделия.
- Номера моделей аксессуаров могут быть изменены без уведомления.

#### **Содержание прилагаемого компакт-диска**

#### Содержание прилагаемого компакт-диска следующее.

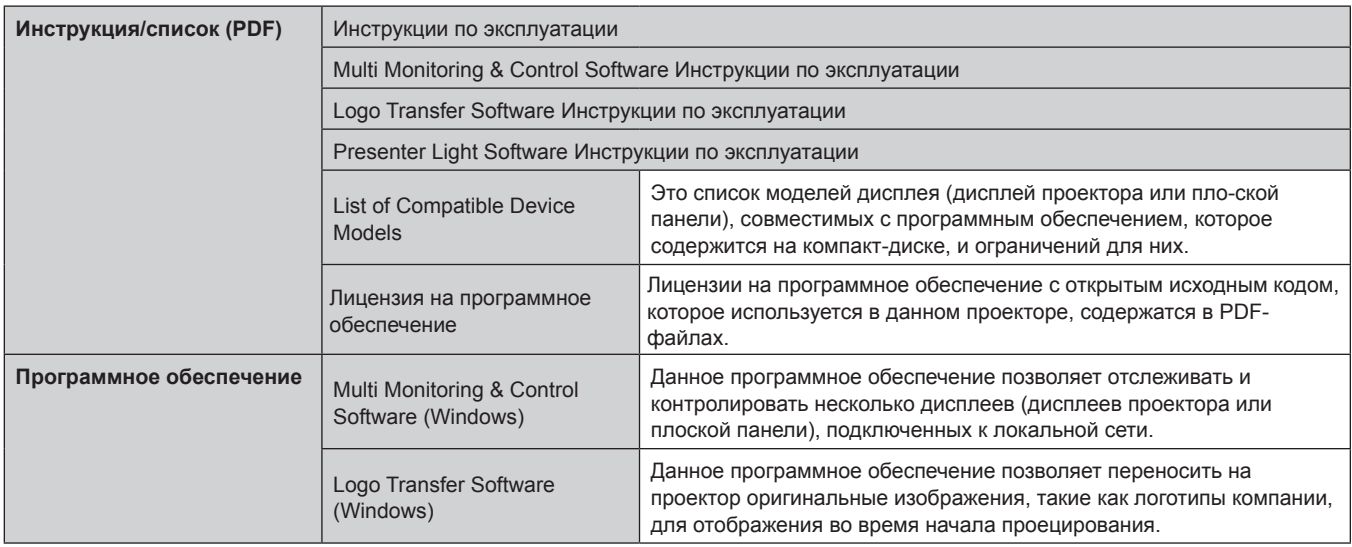

## **Дополнительные аксессуары**

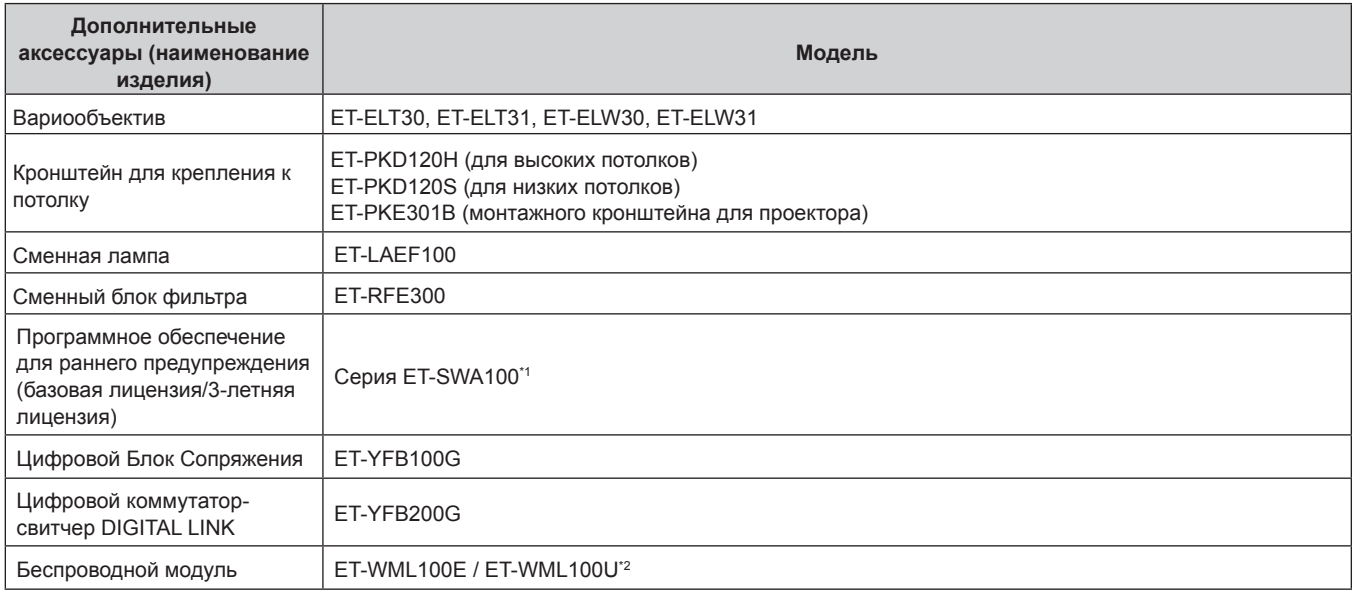

\*1 Тип лицензии обозначается суффиксом в номере модели.

\*2 В данном документе буквы в конце номеров моделей опущены.

## **Примечание**

• Номера моделей дополнительных аксессуаров могут быть изменены без уведомления.

# **О проекторе**

## **Пульт дистанционного управления**

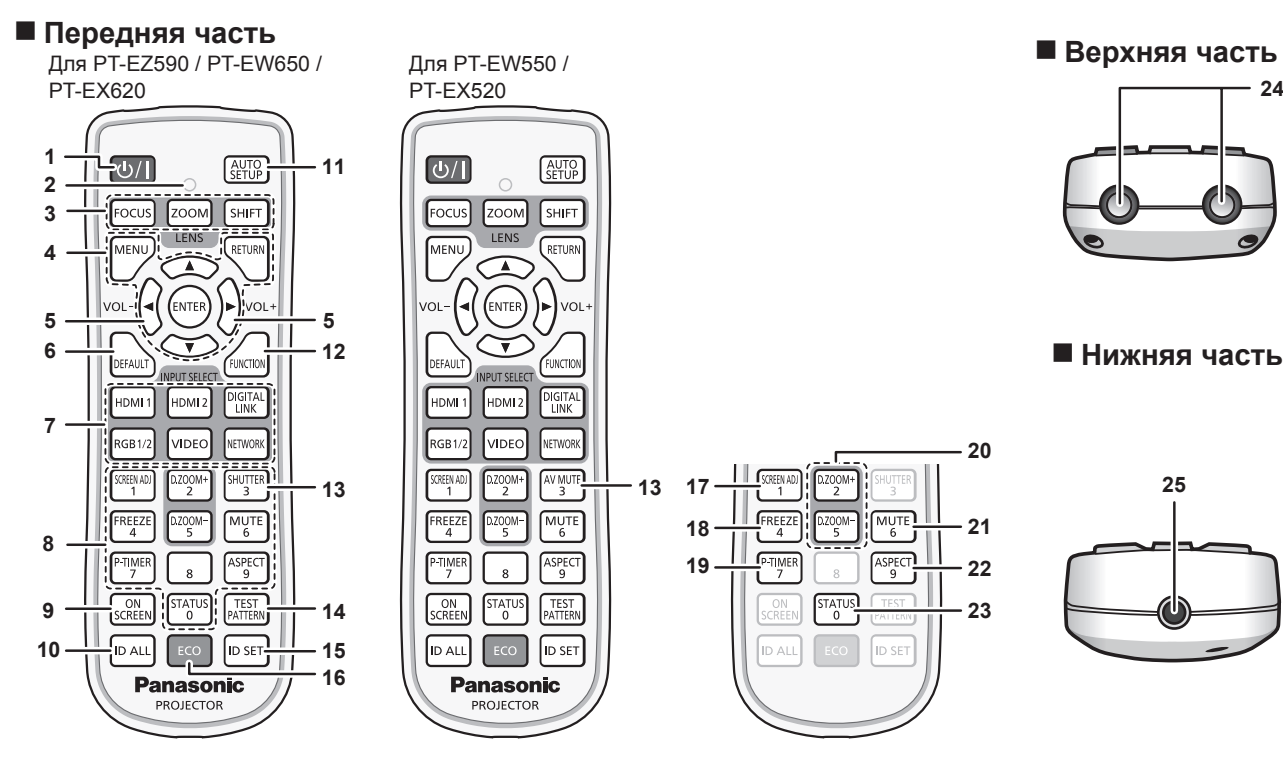

**1 Кнопка питания <** $\circ$ /**/**  $\circ$  ( $\circ$  режим ожидания/| питание **включено)**

Перевод проектора в выключенное состояние (режим ожидания), если переключатель проектора <MAIN POWER> установлен в положение <ON>, а также при работе проектора в режиме проецирования.

Также используется для запуска проецирования при выключенном питании (режим ожидания).

- **2 Индикатор пульта дистанционного управления** Мигает при нажатии какой-либо кнопки на пульте дистанционного управления.
- **3 Кнопки объектива (<FOCUS>, <ZOOM>, <SHIFT>)** Регулировка устройства Проекционный объектив.  $(\Rightarrow$  стр. 60)
- **4 Кнопка <MENU>/кнопка <RETURN>/кнопка <ENTER>/** кнопки **AV4**

Используются для навигации по экрану меню. (→ стр. 70)

- **<sup>5</sup> Кнопка <VOL->/кнопка <VOL+>** Регулировка громкости встроенного динамика или выходного сигнала аудио. (• стр. 63)
- **6 Кнопка <DEFAULT>** Служит для возврата содержимого подменю к заводским настройкам. (• стр. 71)
- **7 Кнопки выбора входа (<RGB1/2>, <DIGITAL LINK>\*1, <VIDEO>, <NETWORK>, <HDMI1>, <HDMI2>)** Выбор входного сигнала для проецирования. ( $\Rightarrow$  стр. 59) (\*1 Эта кнопка отключена для PT-EW550 и PT-EX520.)
- **8 Цифровые (<0> <9>) кнопки** Используется для ввода номера ID или пароля в среде с несколькими проекторами.
- **9 Кнопка <ON SCREEN>** Включение/выключение функции экранного меню (отображение/скрытие). (→ стр. 64)

**10 Кнопка <ID ALL>**

Используется для одновременного управления всеми проекторами с одного пульта дистанционного управления в среде с несколькими проекторами. (• стр. 68)

**24**

- **11 Кнопка <AUTO SETUP>** Автоматическая регулировка положения отображаемого изображения во время проецирования изображения.  $($  стр. 64)
- **12 Кнопка <FUNCTION>** Задают кнопке быстрого доступа часто используемую операцию. (→ стр. 67)
- **13 Кнопка <SHUTTER>/кнопка <AV MUTE>** (Кнопка <SHUTTER> предназначена для PT‑EZ590, PT‑EW650 и PT‑EX620. Кнопка <AV MUTE> предназначена для PT‑EW550 и PT‑EX520.)

Используется для временного выключения изображения и аудио. (→ стр. 62)

- **14 Кнопка <TEST PATTERN>** Показ тестового изображения. (+ стр. 67)
- **15 Кнопка <ID SET>** Установка номера ID пульта дистанционного управления в среде с несколькими проекторами. (→ стр. 68)
- **16 Кнопка <ECO>** Отображение экрана настройки, связанного с управлением энергосбережением. (→ стр. 68, 103)
- **17 Кнопка <SCREEN ADJ>** Вы можете исправить различные виды искажений в проецируемом изображении. (• стр. 64)
- **18 Кнопка <FREEZE>** Используется при приостановке изображения и выключении аудио. (→ стр. 63)
- **19 Кнопка <P-TIMER>** Управление функцией таймера презентации. (→ стр. 66)

## 30 - PУССКИЙ

- **20 Кнопка <D.ZOOM ->/кнопка <D.ZOOM +>** Увеличение и уменьшение масштаба изображений.  $($  стр. 65)
- **21 Кнопка <MUTE>** Используется при временном выключении аудио.  $(\Rightarrow$  стр. 63)
- **22 Кнопка <ASPECT>**

Переключение соотношения сторон изображения.  $(\Rightarrow$  стр. 65)

#### **Внимание**

- Не роняйте пульт дистанционного управления.
- Не допускайте попадания жидкостей или влаги.
- Не пытайтесь изменять конструкцию пульта дистанционного управления или разбирать его.
- f Просим вас соблюдать следующие условия, перечисленные на задней панели
- пульта ДУ (см. соотв. изображение справа).
- 1. Не используйте новый аккумулятор вместе со старым.
- 2. Используйте только батареи указанного типа.

приведенные в разделе «Важные замечания!».

- 3. При установке батарей соблюдайте полярность (+ и -).
- Кроме того, прочитайте рекомендации по обращению с аккумуляторами,
- **CAUTION** 1.Do not use old battery with new one. X 2.Do not use batteries other than the type specified. 3.Be sure the batteries are inserted properly.

стороны пульта дистанционного управления

#### **Примечание**

- f Если пульт дистанционного управления направлен непосредственно на приемник сигнала пульта дистанционного управления проектора, используйте пульт дистанционного управления на расстоянии не более 30 m (98'5") от приемника сигнала пульта дистанционного управления. Управлять устройством с помощью пульта дистанционного управления можно под углом ±30° по вертикали и по горизонтали, но эффективность приема сигнала при этом может быть снижена.
- Если между пультом дистанционного управления и приемником сигнала пульта дистанционного управления находятся посторонние предметы, пульт дистанционного управления может работать неправильно.
- f Сигнал будет отражаться от экрана. Однако радиус действия может быть ограничен из-за потерь при отражении света, зависящих от материала, из которого изготовлен экран.
- f Если на приемник сигнала пульта дистанционного управления попадает сильный свет, например прямой флуоресцентный свет, пульт дистанционного управления может работать неправильно. Используйте его подальше от источника света.
- Индикатор питания <ON (G)/STANDBY(R)> будет мигать, если проектор получает сигнал с пульта дистанционного управления.

## **Корпус проектора**

#### **■ Передняя часть**

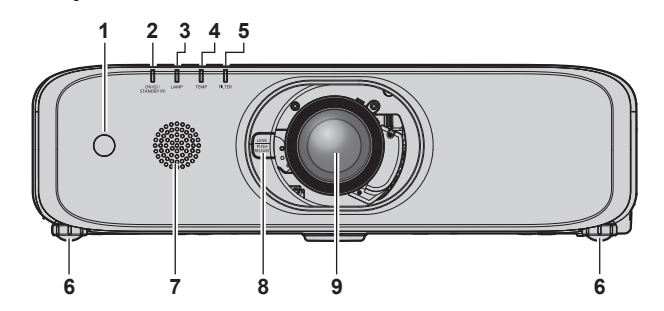

#### ■ Задняя часть

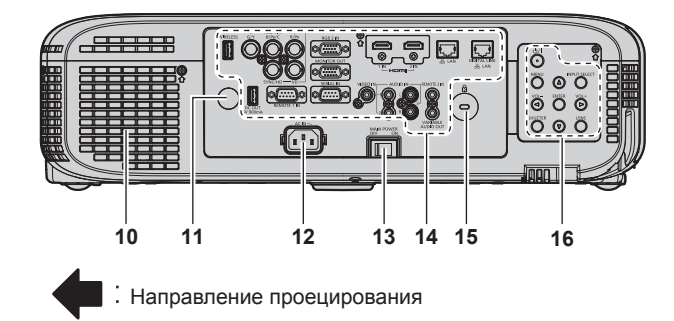

**■ Боковая часть** 

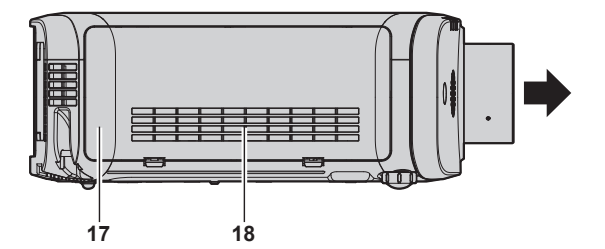

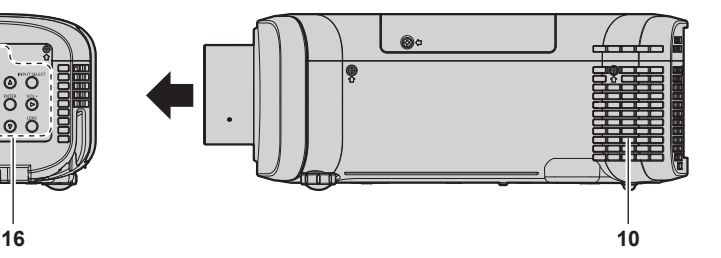

Этикетка с предостережением с задней

**23 Кнопка <STATUS>** Отображает информацию о проекторе. (→ стр. 67, 102)

- **24 Передатчик сигнала пульта дистанционного управления**
- **25 Разъем для кабеля пульта дистанционного управления** Этот разъем предназначен для подключения проектора с помощью кабеля при использовании пульта дистанционного управления как проводного пульта дистанционного управления. (• стр. 35)

## **ПРЕДУПРЕЖДЕНИЕ**

#### **Не закрывайте отверстие выхода воздуха руками или какими-либо предметами.**

- Не подставляйте руки и лицо.
- Не вставляйте пальцы.
- Держите подальше предметы, чувствительные к воздействию температуры.

Горячий воздух, поступающий из отверстия выхода воздуха, может стать причиной получения ожогов, травм или деформаций.

- **1 Приемник сигнала пульта дистанционного управления (спереди)**
- **2 Индикатор питания <ON (G)/STANDBY(R)>** Отображение состояния питания.
- **3 Индикатор лампы <LAMP>** Отображение режима работы лампы.
- **4 Индикатор температуры <TEMP>** Отображение состояния внутренней температуры.
- **5 Индикатор фильтра <FILTER>** Отображение состояния блока воздушного фильтра.

#### **■ Нижняя часть**

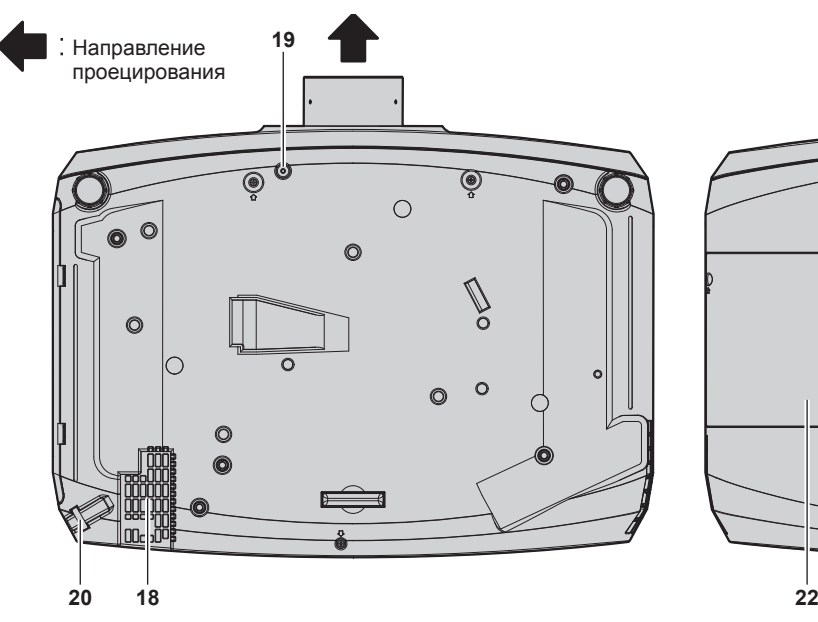

**19 Отверстие винта крепления кнопки отсоединения объектива**

С его помощью можно зафиксировать кнопку отсоединения объектива при замене проекционного объектива.

**20 Отверстие под крюк защиты от кражи** Прикрепление троса для защиты от кражи и т. п.

#### **Внимание**

• Не закрывайте вентиляционные отверстия (забора и выпуска воздуха) проектора.

- **6 Регулируемые ножки** Регулировка угла проецирования.
- **7 Динамик**
- **8** Кнопка отсоединения объектива (→ стр. 46)
- **9 Проекционный объектив** (Только модели с объективом)
- **10 Отверстие выхода воздуха**
- **11 Приемник сигнала пульта дистанционного управления (сзади)**
- **12 Разъем <AC IN>** Подключите прилагаемый шнур питания.
- **13 Переключатель <MAIN POWER>** Выключение/включение основного питания.
- 14 Разъемы для подключения (→ стр. 33)
- **15 Гнездо безопасности** Это гнездо безопасности совместимо с пристяжными тросами безопасности Kensington.
- **16** Панель управления (→ стр. 33)
- **17 Крышка воздушного фильтра** Блок воздушного фильтра находится внутри.
- **18 Воздухозаборное отверстие**

#### **■ Верхняя часть**

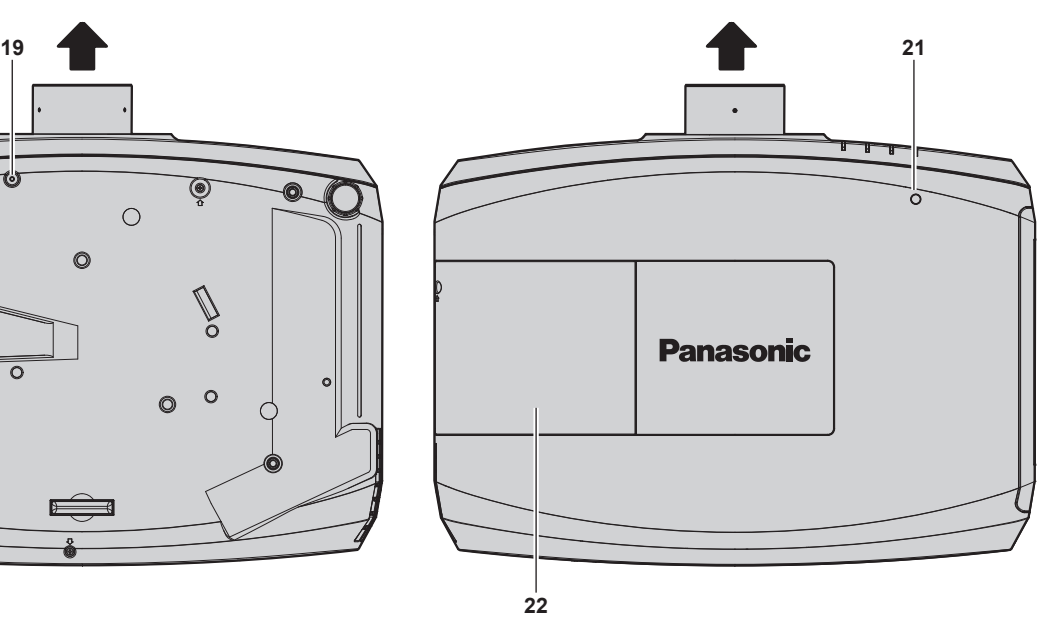

#### **21 Датчик яркости**

Измеряет яркость условий установки. Если для функции проецирования при высокой освещенности установлено значение [АВТО], яркость изображения корректируется автоматически. ( $\Rightarrow$  стр. 77)

**22 Крышка лампы** Ламповый блок находится внутри.

#### r **Панель управления**

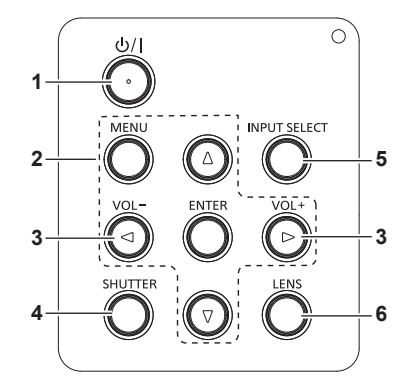

**1 Кнопка питания <** $\langle$  $\psi$ / $\rangle$  > ( $\langle$  $\psi$  режим ожидания/ | питание **включено)**

Перевод проектора в выключенное состояние (режим ожидания), если переключатель проектора <MAIN POWER> установлен в положение <ON>, а также при работе проектора в режиме проецирования. Также используется для запуска проецирования при выключенном питании (режим ожидания).

**2 Кнопка <MENU>/кнопка <ENTER>/кнопки ▲▼◀▶** Используются для навигации по экрану меню. (→ стр. 70) Возвращается к предыдущему меню, когда отображается подменю.

Также служат для ввода пароля в разделе [ЗАЩИТА] или ввода символов.

- **<sup>3</sup> Кнопка <VOL->/кнопка <VOL+>** Регулировка громкости выходного сигнала аудио.  $\left(\right)$  стр. 63)
- **4 Кнопка <SHUTTER>/кнопка <AV MUTE>** (Кнопка <SHUTTER> предназначена для PT‑EZ590, PT‑EW650 и PT‑EX620. Кнопка <AV MUTE> предназначена для PT‑EW550 и PT‑EX520.) Используется при временном выключении изображения и аудио. (→ стр. 62)
- **5 Кнопка <INPUT SELECT>** Выбор входного сигнала для проецирования. (→ стр. 59)
- **6 Кнопка <LENS>** Регулирует фокус, увеличение и перемещение (положение) объектива.

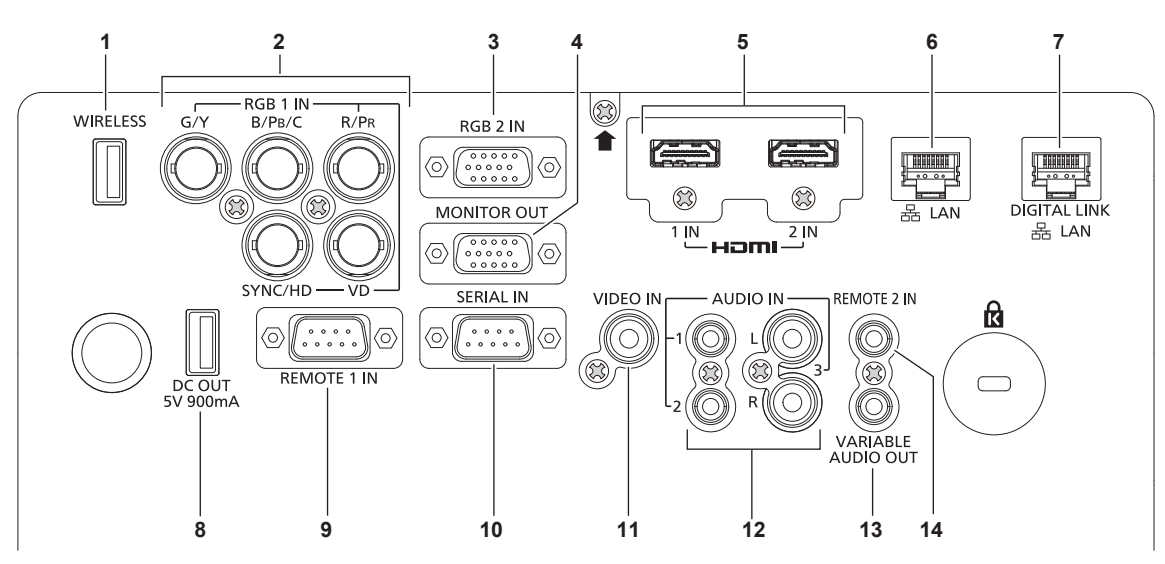

## **• Разъемы для подключения**

#### **1 Разъем <WIRELESS>**

Вставьте дополнительный беспроводной модуль (Модель: ET-WML100) прямо в этот разъем при использовании функции беспроводной сети.

2 Разъемы <RGB 1 IN> (<G/Y>, <B/P<sub>B</sub>/C>, <R/P<sub>B</sub>>, **<SYNC/HD>, <VD>)** Это разъем для ввода сигналов RGB, сигналов

 $YC<sub>B</sub>C<sub>B</sub>/YP<sub>B</sub>P<sub>R</sub>$  или сигналов Y/C.

## **3 Разъем <RGB 2 IN>**

Этот разъем предназначен для ввода сигналов RGB или сигналов  $\mathsf{YC}_{\mathsf{B}}\mathsf{C}_{\mathsf{R}}/\mathsf{YP}_{\mathsf{B}}\mathsf{P}_{\mathsf{R}}.$ 

## **4 Разъем <MONITOR OUT>**

Этот разъем предназначен для вывода аналоговых сигналов RGB и сигналов Y $\text{C}_{\text{\tiny B}}\text{C}_{\text{\tiny R}}$ /YP $_{\text{\tiny B}}$ Р $_{\text{\tiny R}}$ , которые поступают на разъем <RGB 1 IN> или <RGB 2 IN>, на внешнее устройство. Соответствующие сигналы выводятся, если для входа установлено значение RGB1 или RGB2.

**5 Разъем <HDMI 1 IN>/разъем <HDMI 2 IN>** Это разъем для ввода сигналов HDMI.

#### **6 Разъем <LAN>**

Это разъем LAN для подключения к сети.

## **7 Разъем <DIGITAL LINK/LAN>**

(Только для PT-EZ590, PT-EW650 и PT-EX620) Это разъем LAN для подключения к сети. Он также используется для подключения устройства, передающего видеосигналы, через разъем LAN.

#### **8 Разъем <DC OUT>**

Этот разъем USB предназначен только для электропитания. (5 V постоянного тока, максимум 900 mA) Его можно использовать при подаче питания на беспроводной адаптер дисплея и т. п.

#### **9 Разъем <REMOTE 1 IN>**

Этот разъем предназначен для дистанционного управления проектором с помощью внешней цепи управления.

**10 Разъем <SERIAL IN>** Это разъем, совместимый с RS‑232C, для внешнего управления проектором с помощью подключенного компьютера.

- **11 Разъем <VIDEO IN>** Это разъем для ввода видеосигналов.
- **12 Разъем <AUDIO IN 1>/разъем <AUDIO IN 2>/разъем <AUDIO IN 3>** Этот разъем предназначен для ввода аудио. Левый <L>

и правый входы <R> предусмотрены для разъема <AUDIO IN 3>.

#### **Внимание**

#### **13 Разъем <VARIABLE AUDIO OUT>**

Этот разъем предназначен для вывода входного аудиосигнала на проектор.

**14 Разъем <REMOTE 2 IN>**

Этот разъем предназначен для подключения к пульту дистанционного управления с помощью кабеля при управлении проектором с использованием проводного пульта дистанционного управления.

f Если кабель LAN подключен напрямую к проектору, то сетевое подключение должно быть выполнено внутри помещения.

# **Подготовка пульта дистанционного управления**

## **Установка и извлечение батарей**

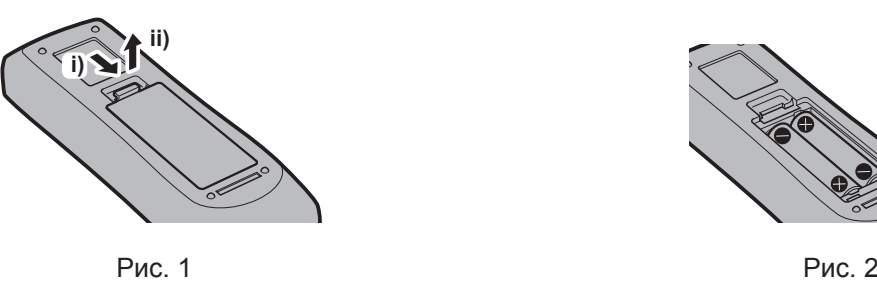

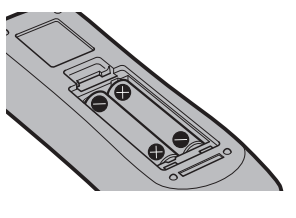

- **1) Откройте крышку. (Рис. 1)**
- **2)** Вставьте батареи и закройте крышку (сначала вставляйте сторону ●). (Рис. 2)
	- Для извлечения батарей выполните данную процедуру в обратном порядке.

## **Использование системы с несколькими проекторами**

При использовании системы с несколькими проекторами можно управлять всеми проекторами одновременно или каждым проектором по отдельности с помощью одного пульта дистанционного управления, если каждому проектору присвоен собственный номер ID.

Если необходимо установить номер ID, сначала нужно завершить исходные настройки, а затем, после установки номера ID проектора, установить номер ID пульта дистанционного управления. Информация об исходных настройках приводится в разделе «Экран исходных настроек» ( $\Rightarrow$  стр. 55).

Заводское значение номера ID блока (проектор и пульт дистанционного управления) по умолчанию установлено на [ВСЕ], вы можете осуществлять управление с помощью этой настройки.

При необходимости установите номер ID пульта дистанционного управления и проектора.

Установка номера ID пульта дистанционного управления описана в разделе «Установка номера ID пульта дистанционного управления» (• стр. 68).

#### **Примечание**

• Устанавливайте код проектора в меню [УСТАНОВКИ ПРОЕКТОРА]  $\rightarrow$  [ID ПРОЕКТОРА] ( $\rightarrow$  стр. 102).

## **Подключение пульта дистанционного управления к проектору с помощью кабеля**

При использовании системы с несколькими проекторами используйте приобретаемые отдельно кабели со стерео мини-джеком M-3 и подключите другие устройства к разъему <REMOTE 2 IN> проектора.

Пульт дистанционного управления эффективен даже в местах, где препятствие находится на световом пути или где устройства чувствительны к внешнему освещению.

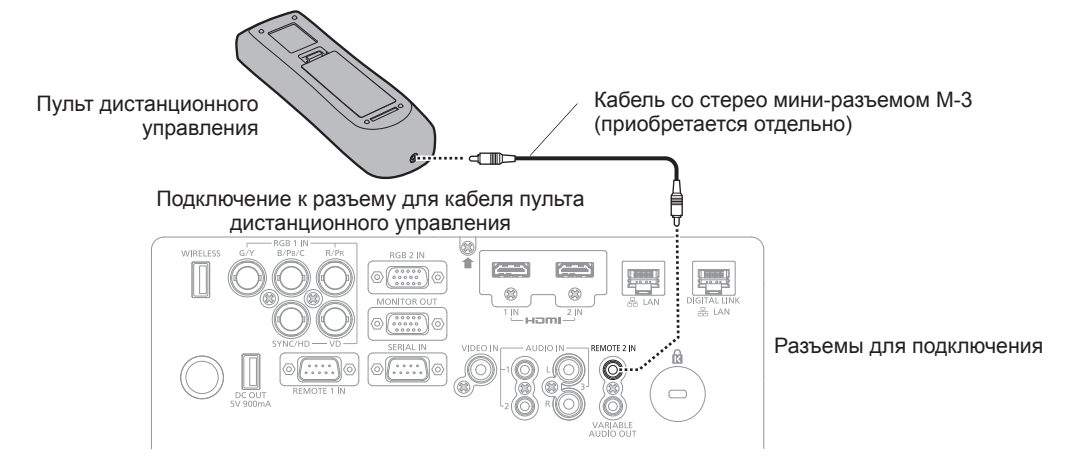

#### **Внимание**

f Используйте 2-жильный экранированный кабель длиной не более 15 m (49'3"). Пульт дистанционного управления может не работать, если длина кабеля превышает 15 m (49'3") или кабель имеет несоответствующее экранирование.

# **Глава 2 Приступая к работе**

В этой главе описываются действия, которые необходимо выполнить перед началом использования проектора, такие как установка и подключение.
# **Установка**

# **Режим установки**

```
Проектор можно установить четырьмя способами. Выполните настройку в меню [УСТАНОВКИ 
ПРОЕКТОРА] → [СПОСОБ ПРОЕЦИРОВАНИЯ] (\blacktriangleright стр. 103) в зависимости от способа установки.
```
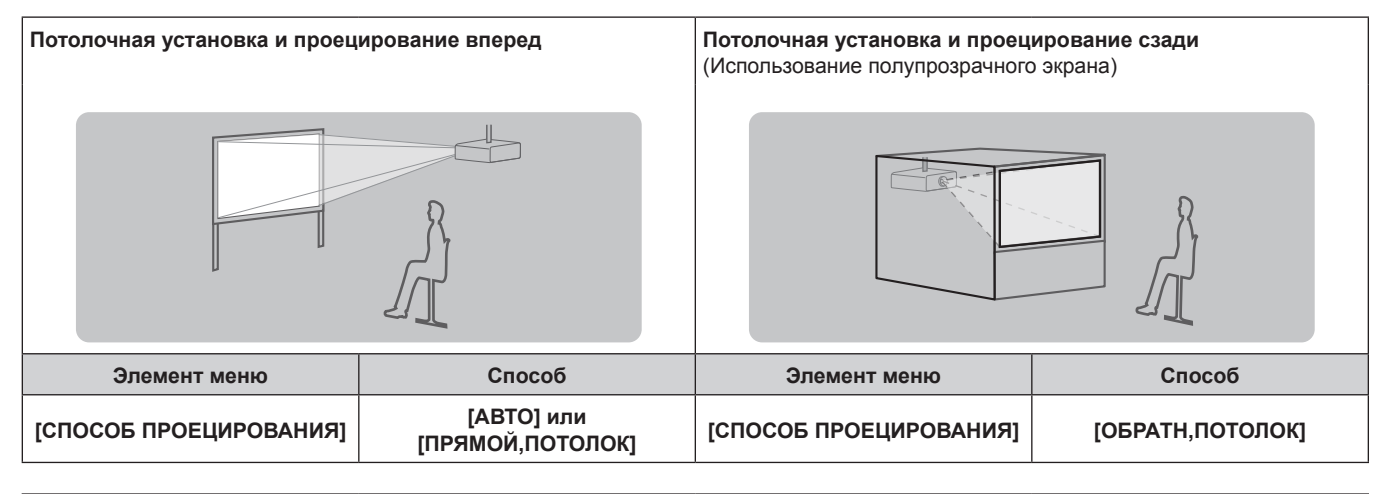

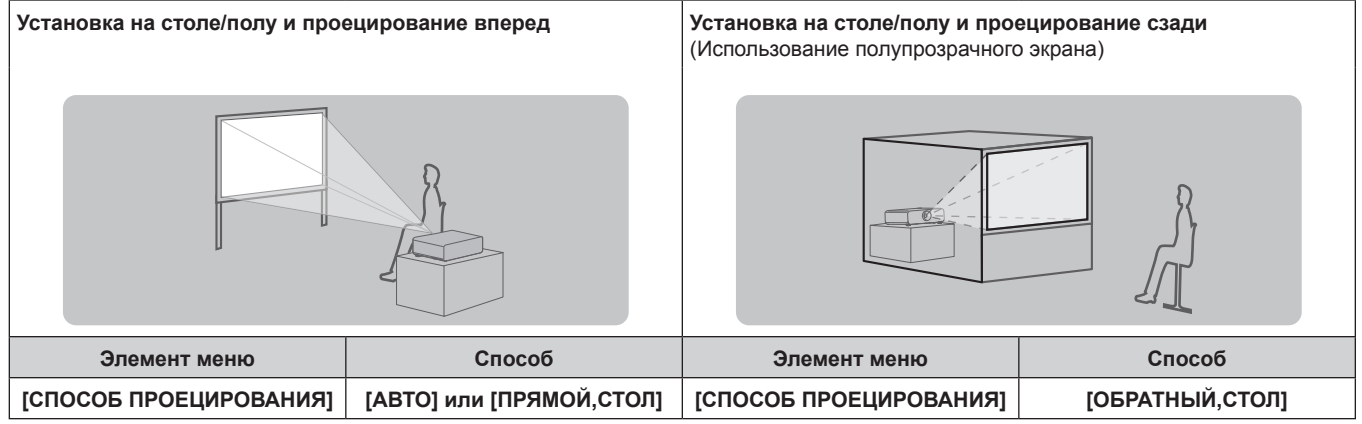

## **Примечание**

f Проектор имеет встроенный датчик угла наклона. Если при проецировании перед экраном в меню [УСТАНОВКИ ПРОЕКТОРА] установлено → [СПОСОБ ПРОЕЦИРОВАНИЯ] → [АВТО], положение проектора определяется автоматически. При проецировании сзади установите в [СПОСОБ ПРОЕЦИРОВАНИЯ] параметр [ОБРАТНЫЙ,СТОЛ] или [ОБРАТН,ПОТОЛОК].

# **• Датчик угла наклона**

Диапазон положения установки определяется по встроенному датчику угла наклона следующим образом.

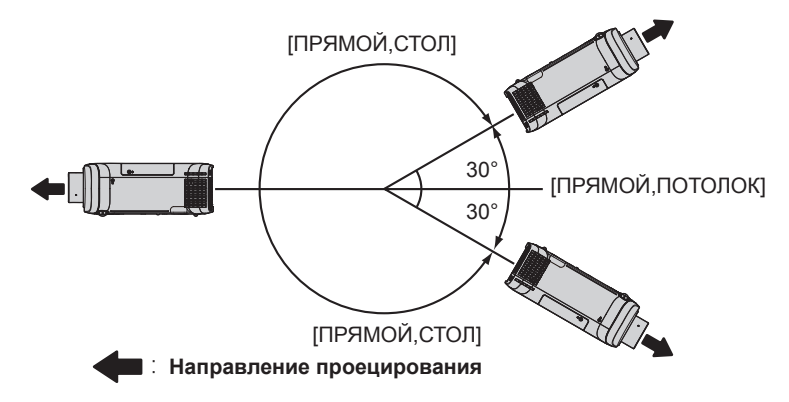

# **Детали для потолочной установки (дополнительно)**

Проектор можно установить на потолке, используя дополнительный кронштейн для крепления на потолке (Модель: ET‑PKD120H (для высоких потолков), ET‑PKD120S (для низких потолков)) и ET‑PKE301B (монтажного кронштейна для проектора).

- Используйте только Кронштейн для крепления к потолку, предназначенный для этого проектора.
- Для получения информации по установке проектора с кронштейном см. Инструкции по эксплуатации, с которыми поставляется Кронштейн для крепления к потолку.

#### **Внимание**

f Для обеспечения нормальной работы и безопасности проектора устанавливать Кронштейн для крепления к потолку должен дилер или квалифицированный технический специалист.

# **Размеры проецируемого изображения и проекционное расстояние**

При установке проектора руководствуйтесь размерами проецируемого изображения и расстоянием проецирования. Размер и расположение изображения можно отрегулировать в соответствии с размером и расположением экрана.

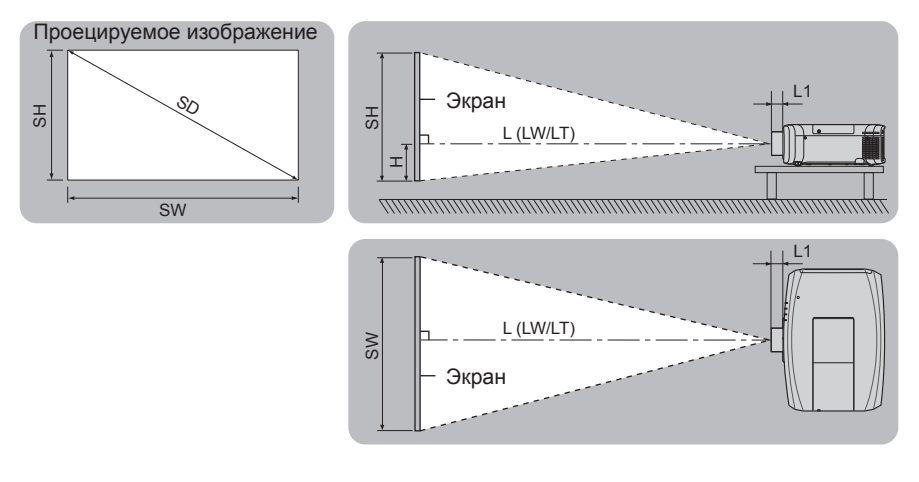

#### **Примечание**

f Эта иллюстрация приведена на основании того допущения, что размер и положение проекционного экрана подобраны соответственно для заполнения экрана.

#### (Единица измерения: m)

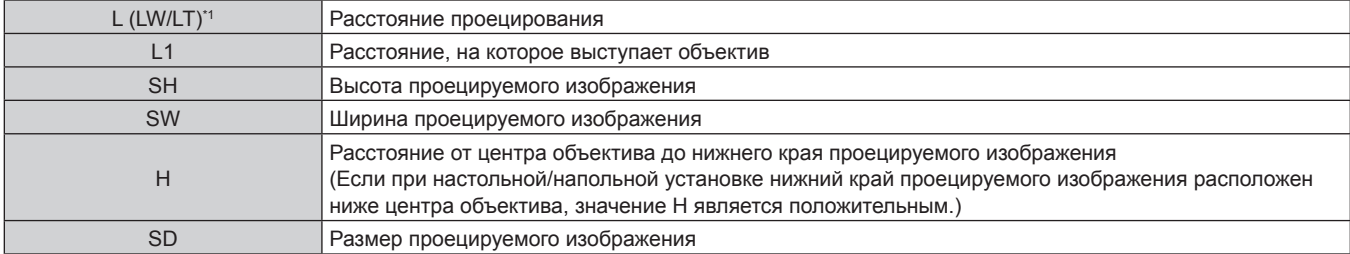

\*1 LW: минимальное расстояние проецирования при использовании вариообъектива LT: максимальное расстояние проецирования при использовании вариообъектива

#### (Единица измерения: m)

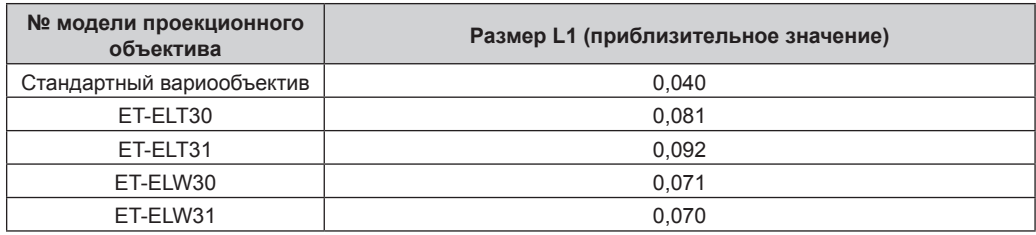

#### **Внимание**

• Перед установкой прочтите раздел «Меры предосторожности при использовании» ( $\Rightarrow$  стр. 21).

# **Диапазон проецирования [НАСТРОЙКА ЭКРАНА]**

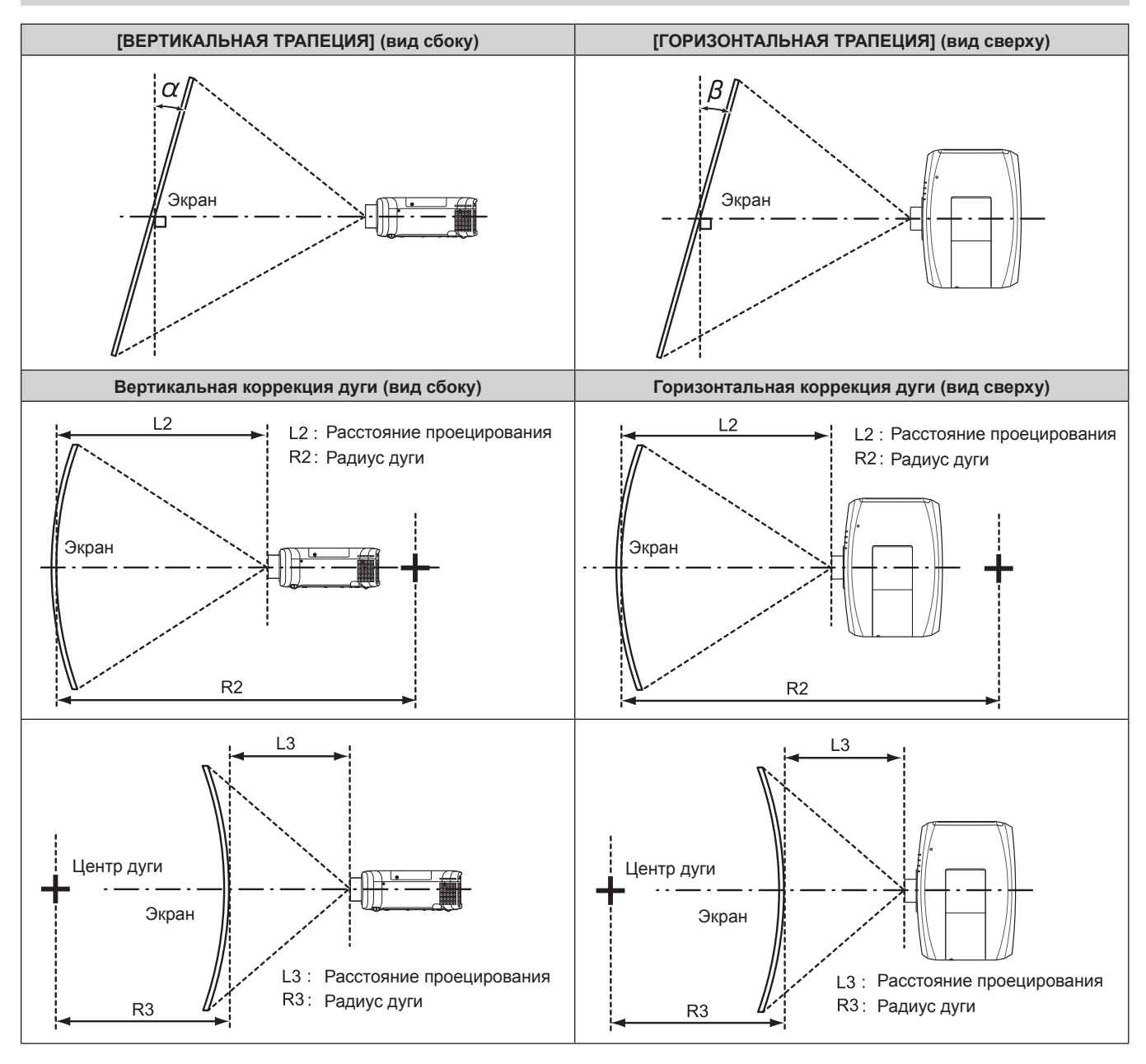

#### **Для PT‑EZ590**

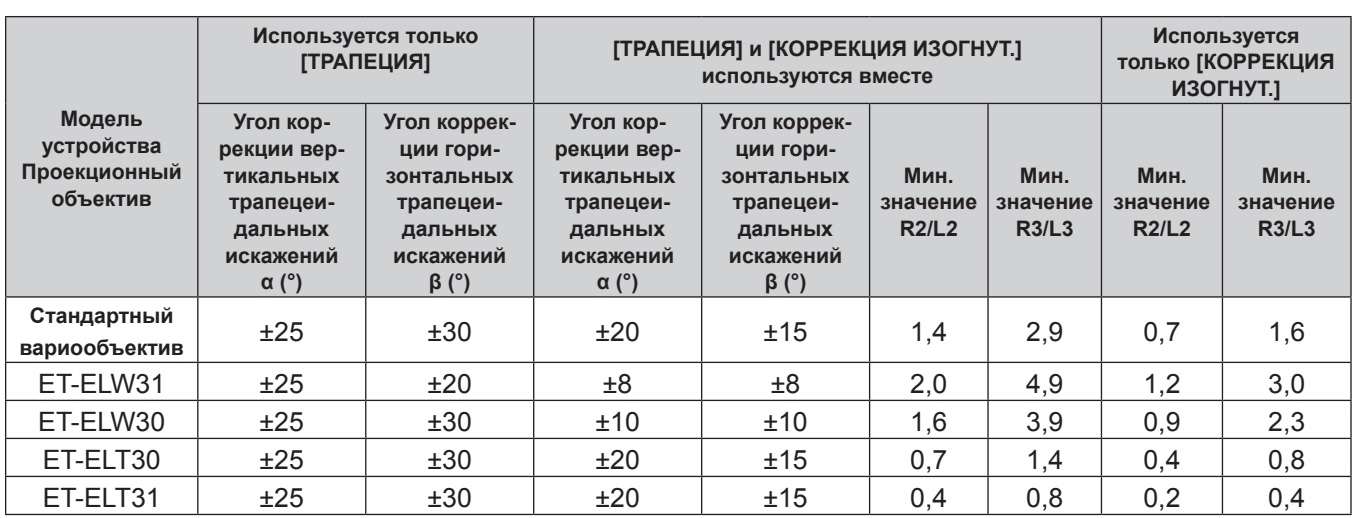

# **Для PT-EW650 и PT-EW550**

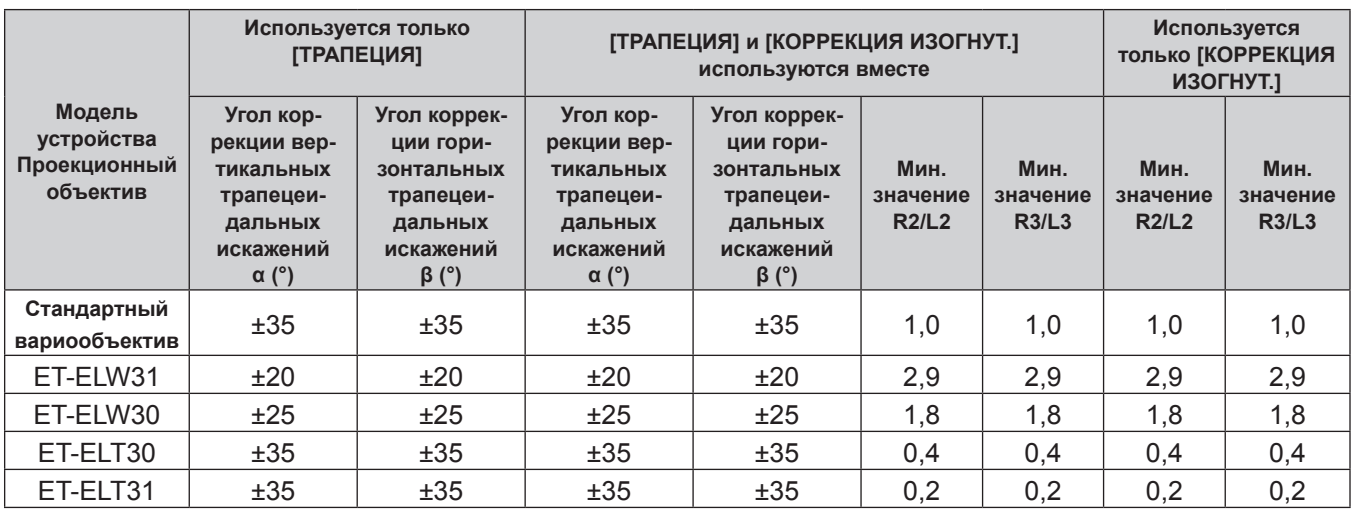

# **Для PT‑EX620 и PT‑EX520**

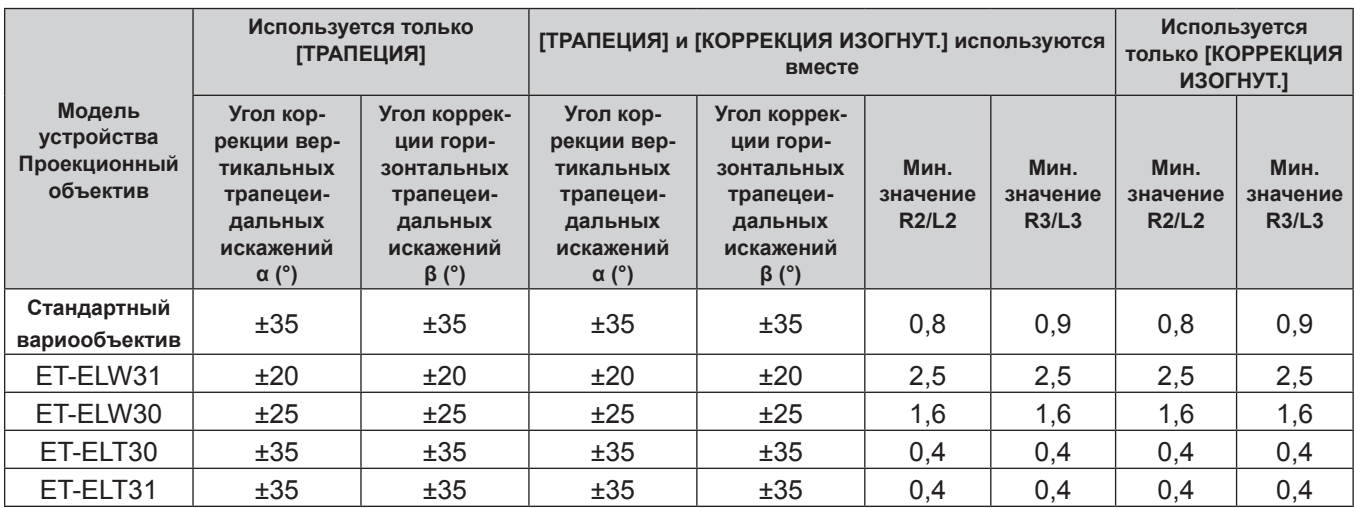

# **Примечание**

f При использовании [НАСТРОЙКА ЭКРАНА] фокусировка внутреннего экрана может быть утеряна из-за увеличения коррекции.

• Сделайте изогнутый экран в форме круглой дуги с одной удаленной частью идеального круга.

## **Расстояние проецирования с устройства Проекционный объектив**

В списке расстояний проецирования может присутствовать ошибка ±5%.

Кроме того, при использовании параметра [НАСТРОЙКА ЭКРАНА] расстояние корректируется до размера, меньше чем указанный размер экрана.

# **Для PT‑EZ590, PT-EW650, PT-EW550**

# **Если соотношение сторон изображения - 16:10**

(Единица измерения: m)

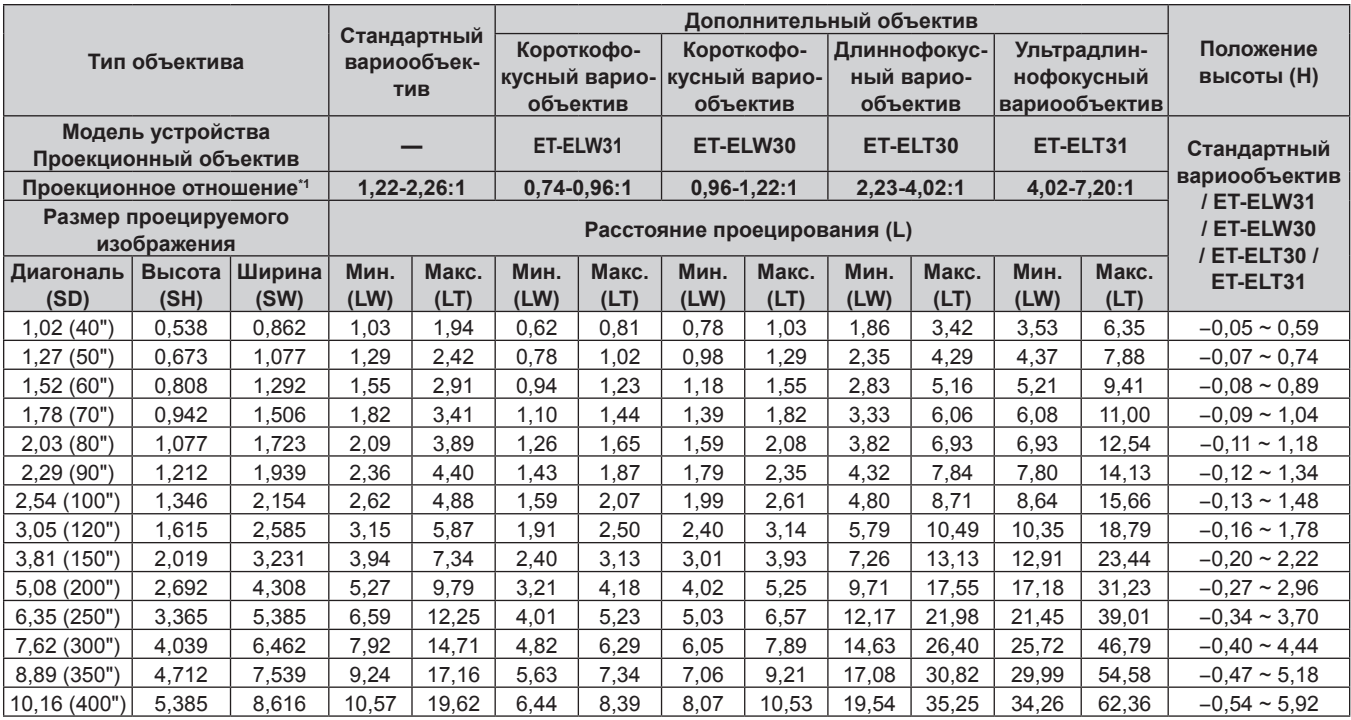

\*1 Проекционное отношение соответствует значению при проецировании изображения размером 2,03 m (80").

# **Если соотношение сторон изображения - 16:9**

(Единица измерения: m)

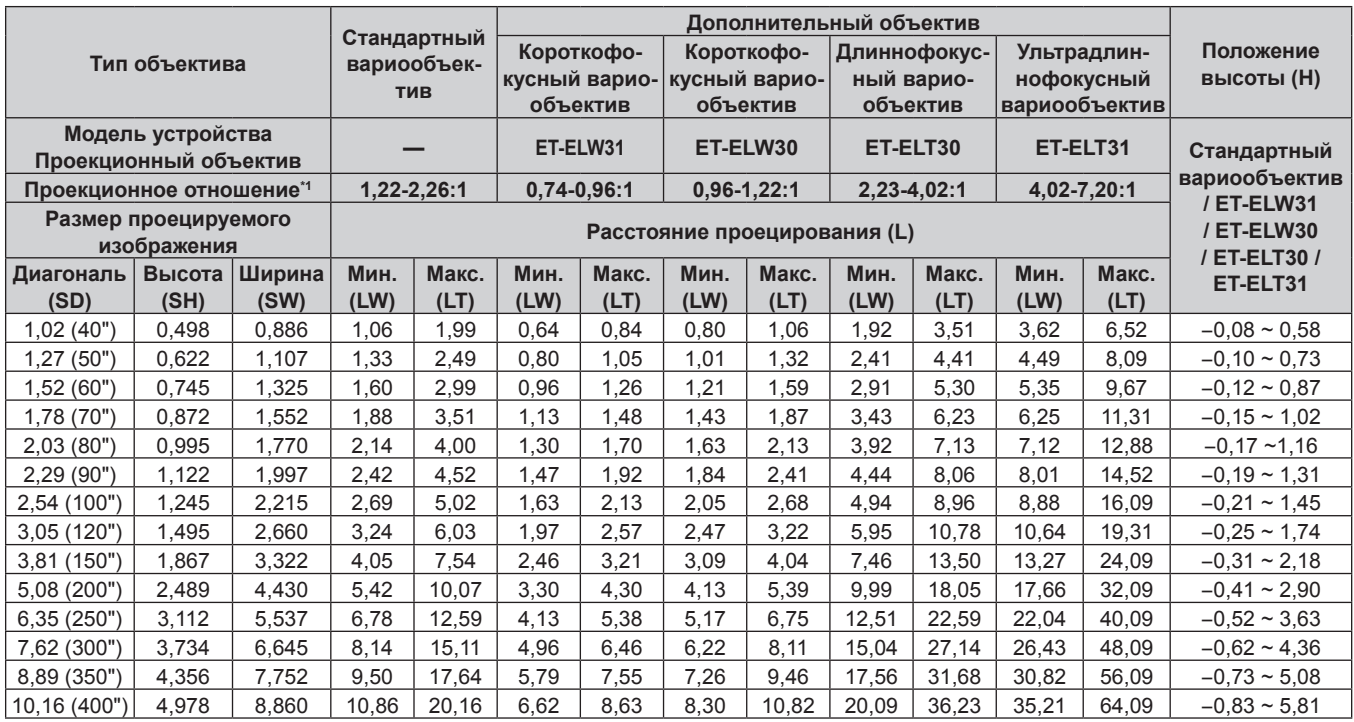

\*1 Проекционное отношение соответствует значению при проецировании изображения размером 2,03 m (80").

# **Если соотношение сторон изображения - 4:3**

(Единица измерения: m)

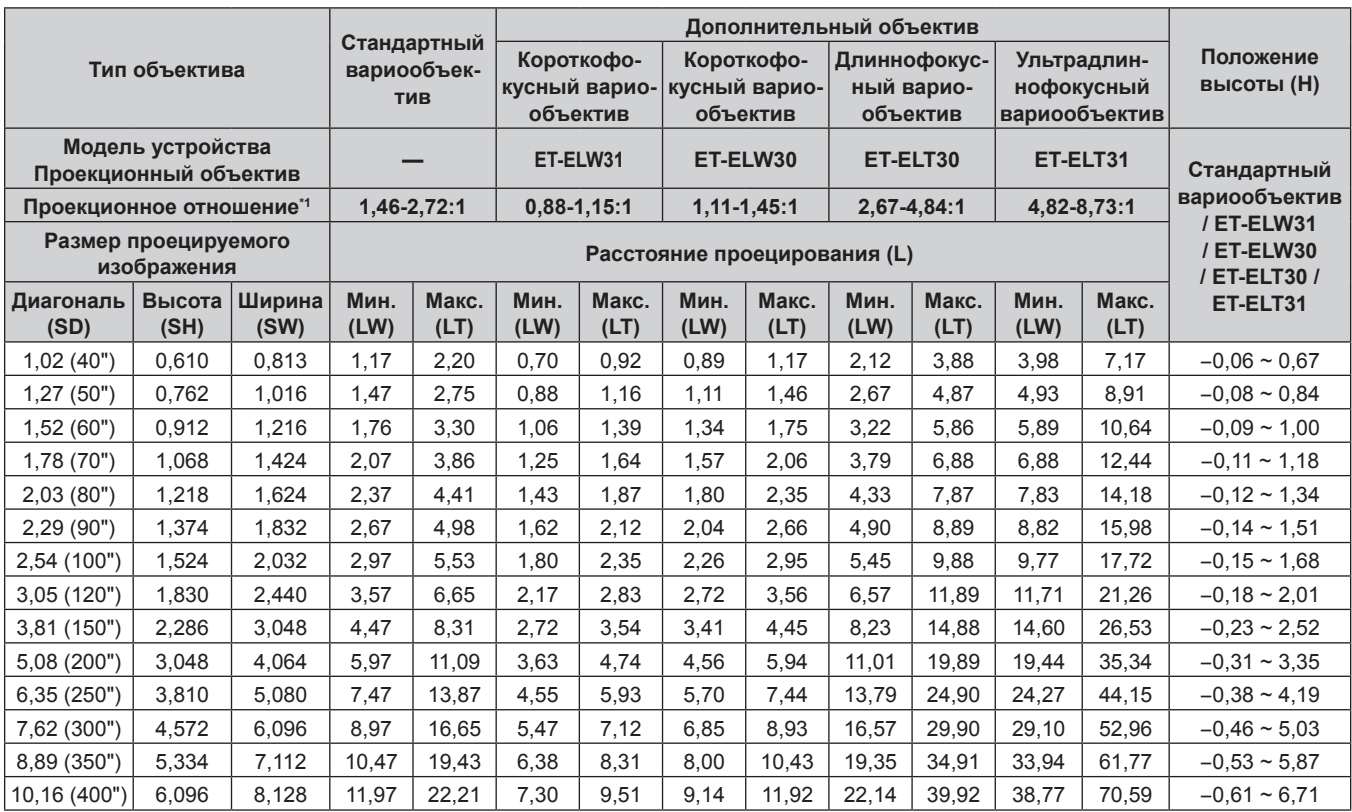

\*1 Проекционное отношение соответствует значению при проецировании изображения размером 2,03 m (80").

# **Для PT‑EX620 и PT‑EX520**

# **Если соотношение сторон изображения - 4:3**

#### (Единица измерения: m)

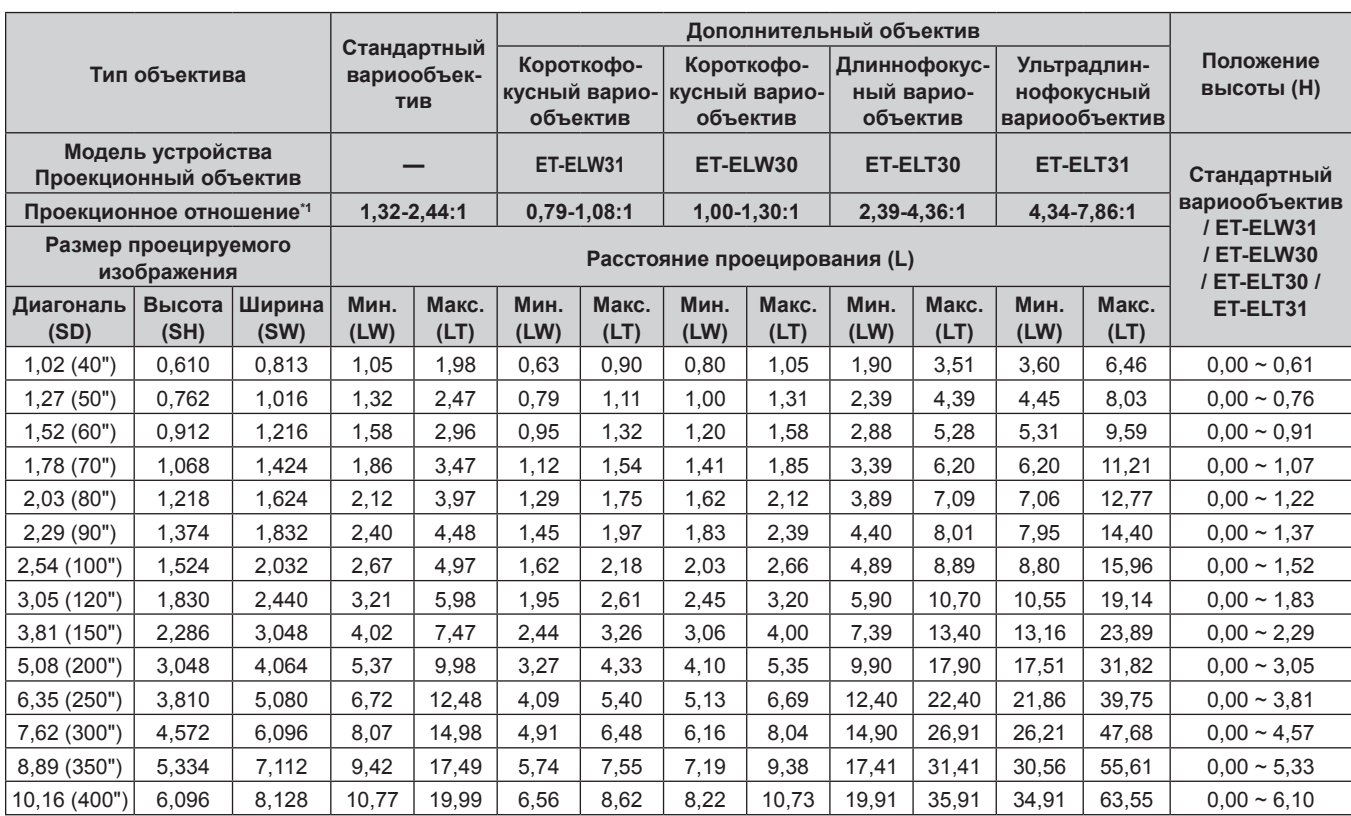

\*1 Проекционное отношение соответствует значению при проецировании изображения размером 2,03 m (80").

# **■ Если соотношение сторон изображения – 16:9**

(Единица измерения: m)

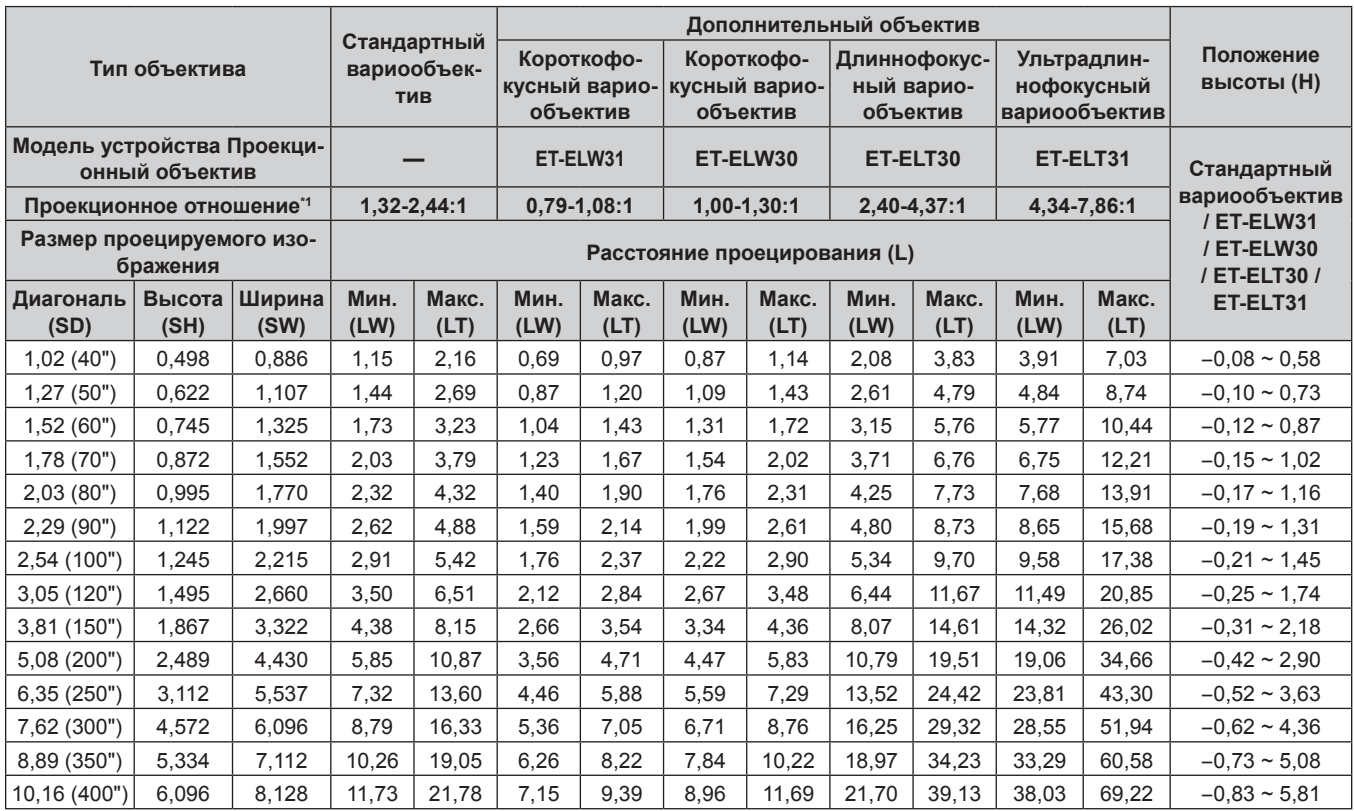

\*1 Проекционное отношение соответствует значению при проецировании изображения размером 2,03 m (80").

# **Формула для расчета расстояния проецирования для устройства Проекционный объектив**

Чтобы использовать размер экрана, не указанный в данном руководстве, выясните размер экрана SD (m) и используйте соответствующую формулу для расчета расстояния проецирования.

Единица измерения всех формул - m. (Значения, полученные в результате вычисления по следующим формулам, содержат небольшую ошибку.)

При расчете расстояния проецирования с использованием указанного размера изображения (значение в дюймах) умножьте значение в дюймах на 0,0254 и подставьте его вместо SD в формулу для расчета расстояния проецирования.

# **Для PT‑EZ590, PT-EW650, PT-EW550**

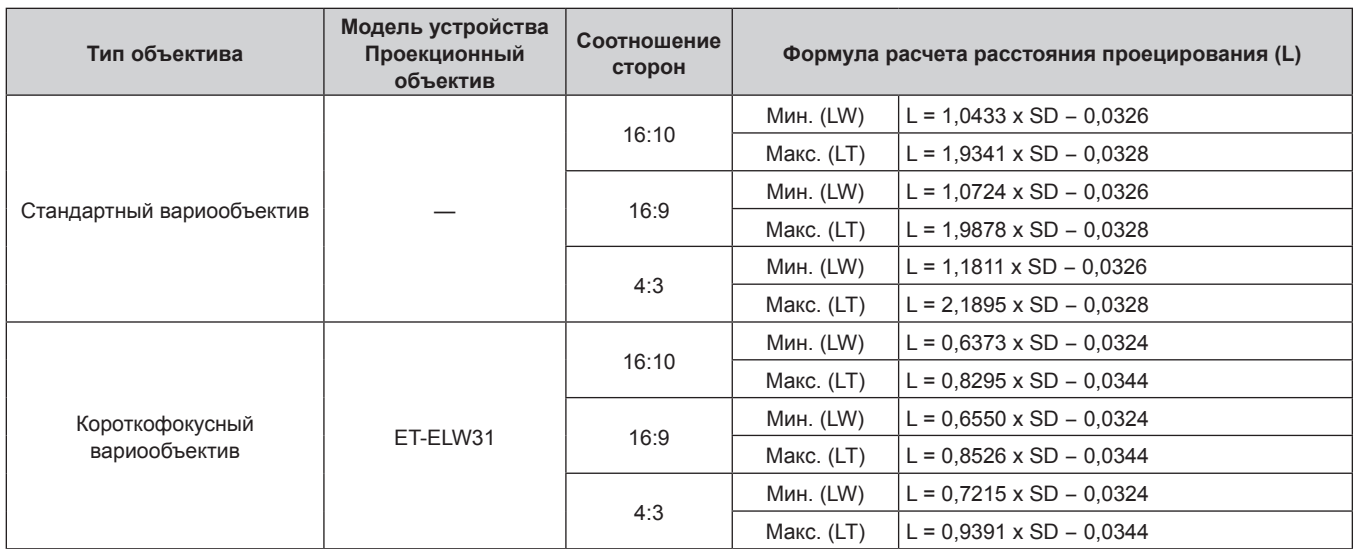

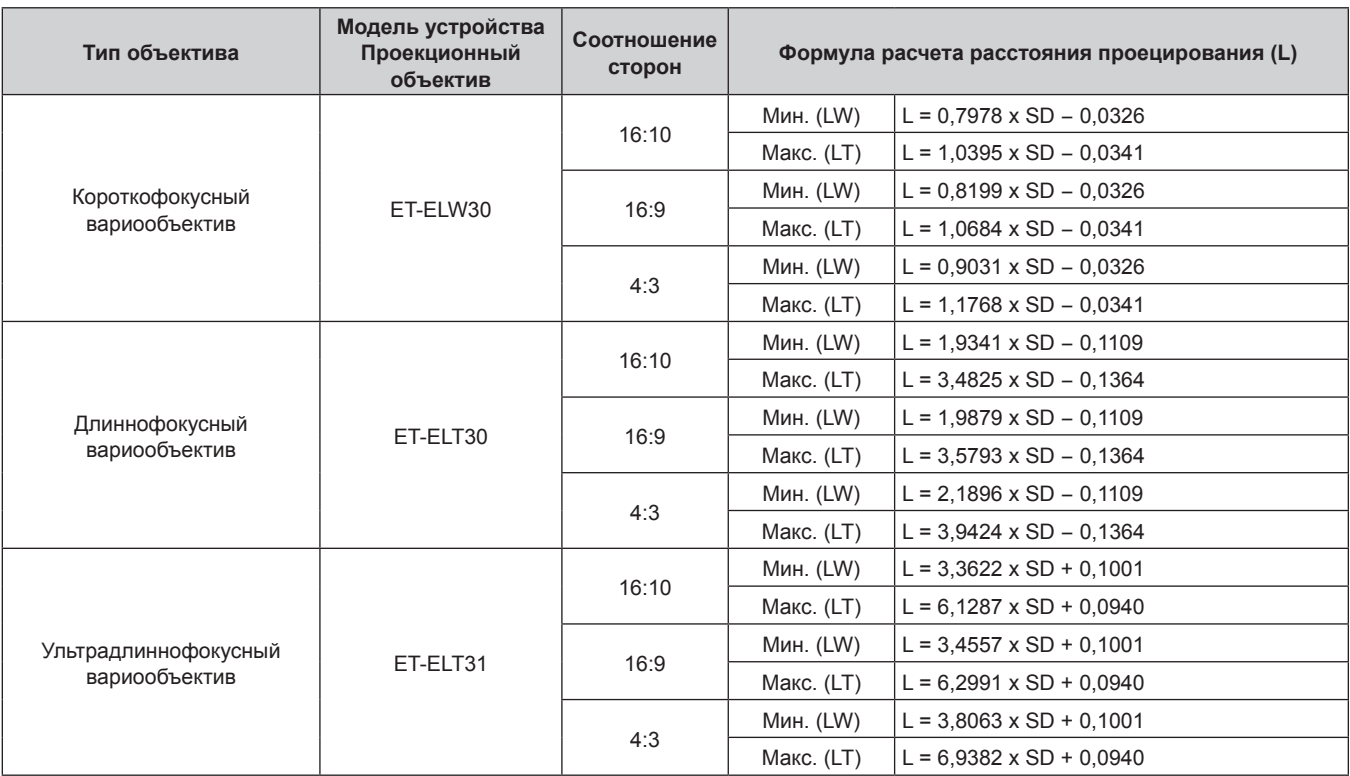

# **Для PT‑EX620 и PT‑EX520**

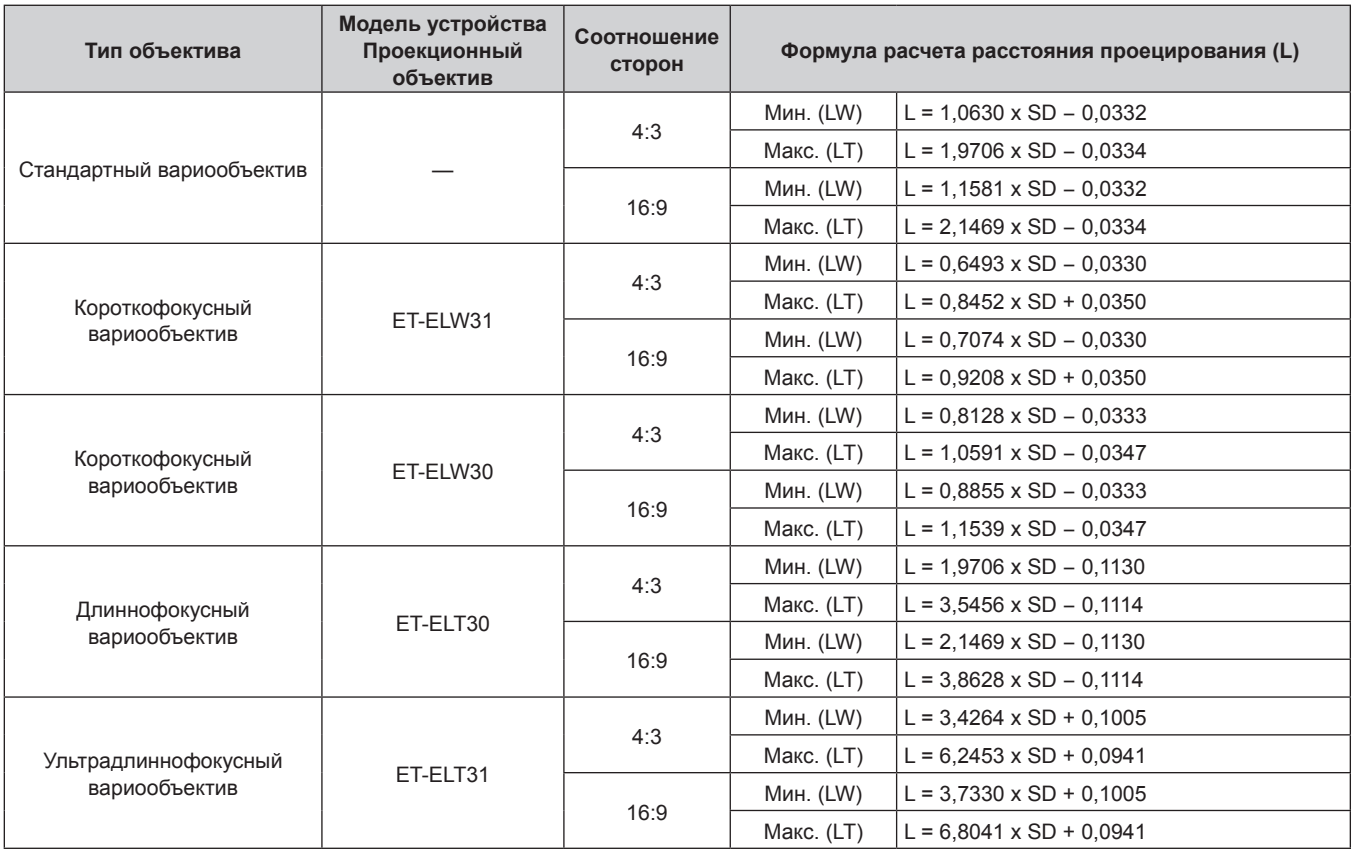

# **Регулировка регулируемых ножек**

Установите проектор на плоскую поверхность так, чтобы передняя часть проектора находилась параллельно поверхности экрана и проецируемое изображение было прямоугольным.

Если экран наклонен вниз, проецируемое изображение можно настроить, придав ему прямоугольную форму посредством регулировки передних регулируемых ножек. Регулируемые ножки также можно использовать для регулировки проектора до уровня, когда он наклонен в горизонтальное положение. Выдвиньте регулируемые ножки, вращая их в направлении, которое показано на рисунке, или уберите их, вращая в обратном направлении.

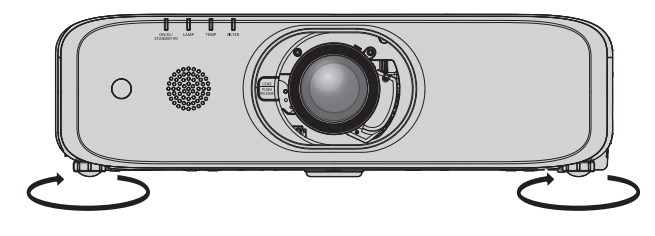

**Максимальный диапазон настройки** Регулируемые ножки: 23 mm (29/32") каждая

#### **Внимание**

f Когда лампа горит, нагретый воздух выбрасывается из отверстия выхода воздуха. Не дотрагивайтесь до отверстия выхода воздуха во время регулировки регулируемых ножек. (• стр. 31)

# **Снятие/прикрепление устройства Проекционный объектив**

Процедуры снятия и прикрепления устройства Проекционный объектив одинаковы для стандартного вариообъектива и дополнительного объектива.

Перед заменой или снятием устройства Проекционный объектив установите его в исходное положение.

 $\Leftrightarrow$  стр. 61)

# **Внимание**

- Устанавливайте Проекционный объектив после выключения питания проектора.
- f Не прикасайтесь к электрическим контактам устройства Проекционный объектив. Пыль или грязь могут ухудшить контакт.
- Не прикасайтесь к поверхности устройства Проекционный объектив голыми руками.
- f Перед прикручиванием проекционного объектива, снимите подкладку объектива (только модели с объективами) и прикрепленную к объективу крышку.

# **Снятие устройства Проекционный объектив**

Отсоедините Проекционный объектив, выполнив следующие действия.

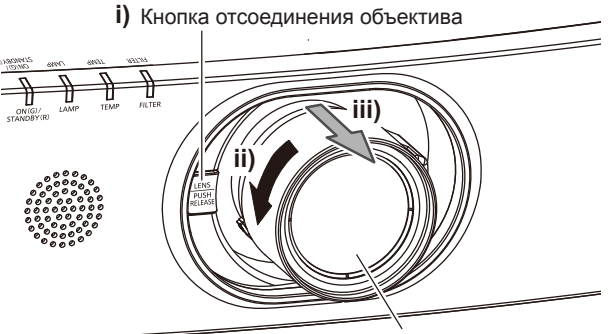

Проекционный объектив

**1) Удерживая нажатой кнопку отсоединения объектива, поверните Проекционный объектив против часовой стрелки до конца и отсоедините Проекционный объектив.**

#### **Внимание**

- **Храните снятый Проекционный объектив в местах, не подверженных вибрациям и ударам.**
- f Если вы не в состоянии разблокировать объектив, удерживая нажатой кнопку отсоединения объектива, это указывает на то, что установлен винт крепления кнопки отсоединения объектива. Извлеките винт крепления кнопки отсоединения объектива. Подробности см. в разделе «Установка винта крепления кнопки отсоединения объектива». (> стр. 47)

# **Прикрепление устройства Проекционный объектив**

Прикрепите Проекционный объектив, выполнив следующие действия.

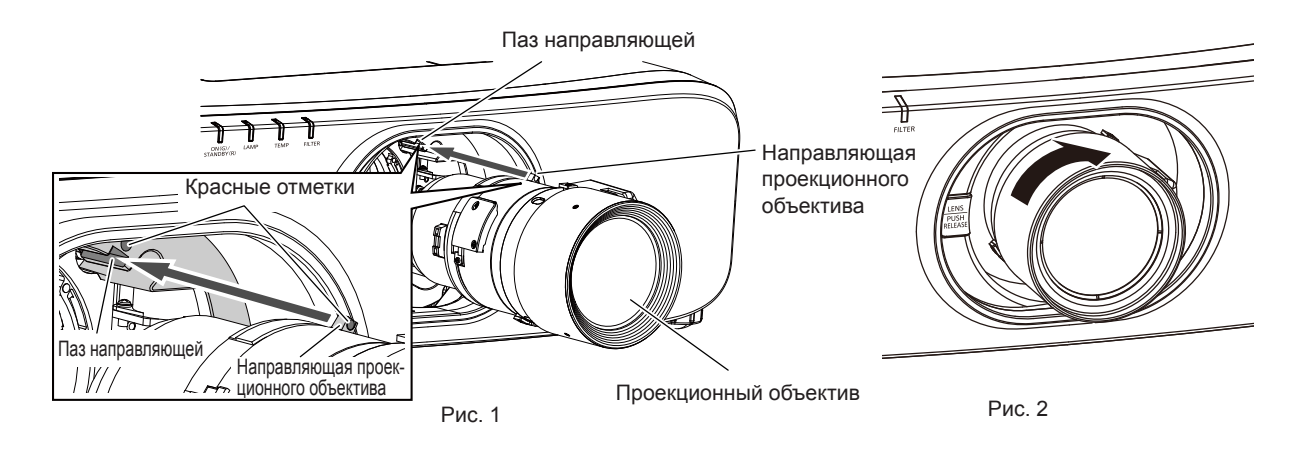

- **1) Выровняйте красную отметку на проекционном объективе с красной отметкой на проекторе и вставьте проекционный объектив до конца. (Рис. 1)**
- **2) Поверните проекционный объектив по часовой стрелке до щелчка. (Рис. 2)**

#### **Внимание**

f Поверните Проекционный объектив против часовой стрелки, чтобы удостовериться в том, что он не выходит.

### **Установка винта крепления кнопки отсоединения объектива**

Закрепите противокражный винт с использованием следующих процедур.

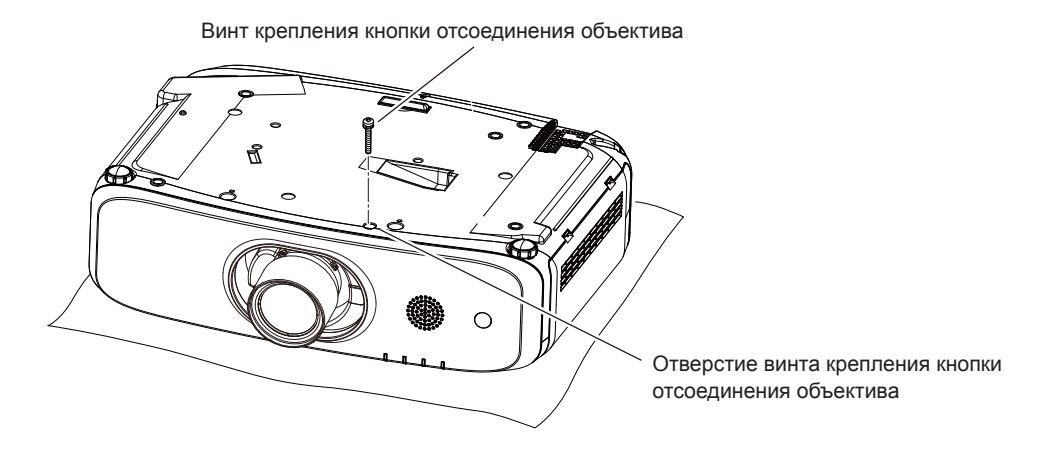

- **1) Уложите проектор в перевернутом положении на мягкую ткань.**
- **2) С помощью крестообразной отвертки плотно затяните винт крепления кнопки отсоединения объектива в отверстии винта крепления кнопки отсоединения объектива.** • Проекционный объектив не снимается при нажатой кнопке отсоединения объектива.

PУССКИЙ - 47

# **Подключение**

# **Перед подключением**

- Перед подключением внимательно прочтите инструкции по эксплуатации внешнего устройства, которое будете подключать.
- f Перед подключением кабелей выключите питание всех устройств.
- f Примите к сведению следующие советы перед подключением кабелей. Их несоблюдение может привести к неисправности.
	- При подключении кабеля к устройству, подключенному к проектору, или к самому проектору дотроньтесь до ближайшего металлического предмета, чтобы снять статическое электричество с тела перед выполнением работ.
	- Не используйте чрезмерно длинные кабели для соединения устройства с проектором или корпусом проектора. Чем длиннее кабель, тем больше он подвержен воздействию помех. Так как при использовании кабеля в намотанном состоянии возникает эффект антенны, то он становится более подвержен помехам.
	- При подключении кабелей вначале подключите GND, затем вставьте разъем для подключения устройства без перекоса.
- Приобретите любой соединительный кабель, необходимый для подключения внешнего устройства к системе, который не входит в комплект поставки устройства и не доступен дополнительно.
- Видеосигналы с видеооборудования со слишком сильным колебанием фазы могут привести к дрожанию изображений на экране. В этом случае необходимо подключить корректор развертки (TBC).
- Проектор принимает видеосигналы, сигналы Y/C, сигналы YC<sub>B</sub>C<sub>B</sub>/YP<sub>B</sub>P<sub>B</sub>, аналоговые сигналы RGB (сигналы синхронизации уровня TTL) и цифровые сигналы.
- f Проектор несовместим с некоторыми моделями компьютеров и видеокарт.
- Используйте кабельный компенсатор при подсоединении устройств к проектору с помощью длинных кабелей. В противном случае изображение может отображаться неправильно.
- f Для получения информации о типах видеосигналов, которые можно использовать с проектором, см. раздел «Список совместимых сигналов» (• стр. 168).

## **Назначение контактов разъема <RGB 2 IN> и названия сигналов**

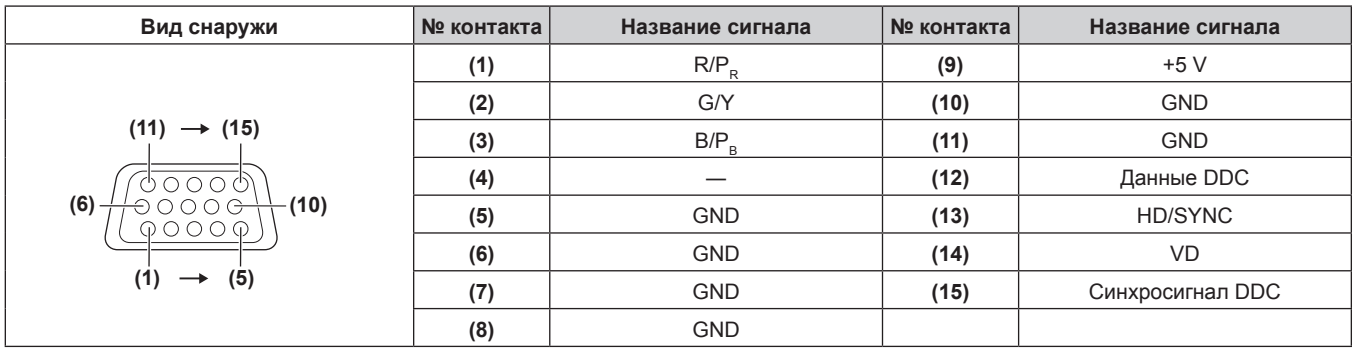

#### **Назначение контактов разъема <MONITOR OUT> и названия сигналов**

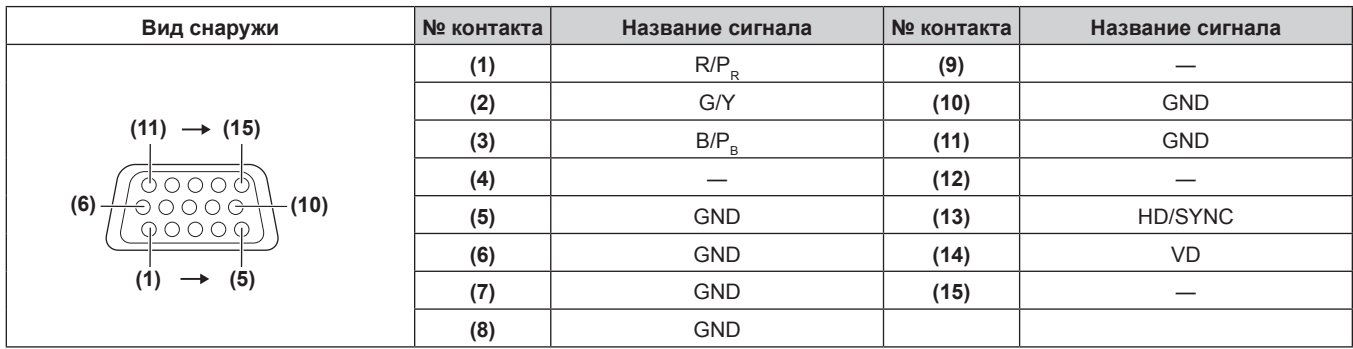

#### **Назначение контактов разъема <HDMI 1 IN>/разъема <HDMI 2 IN> и названия сигналов**

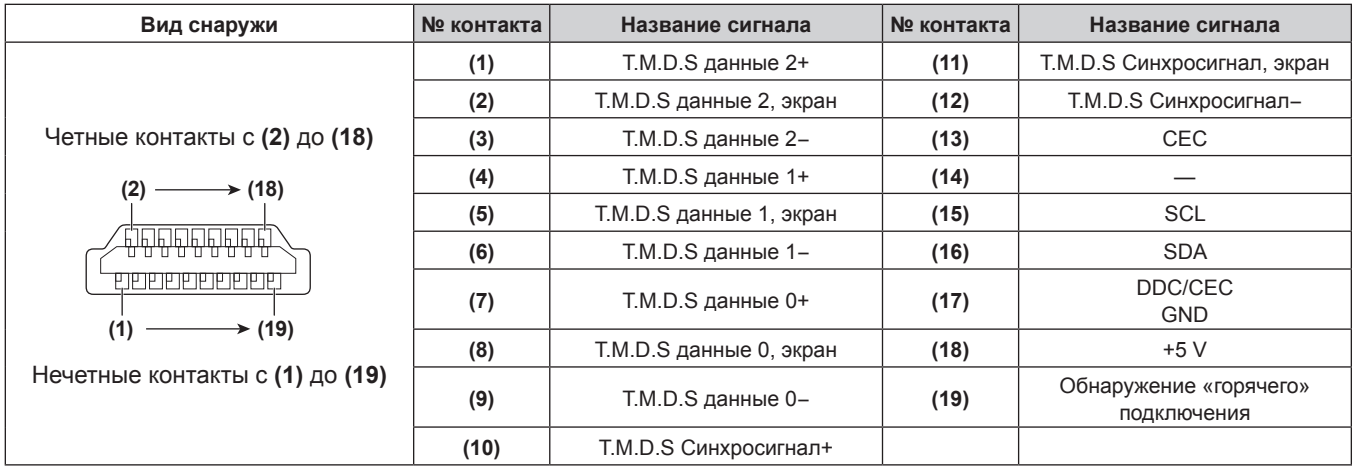

# **Пример подключения: аудио-/видеооборудование**

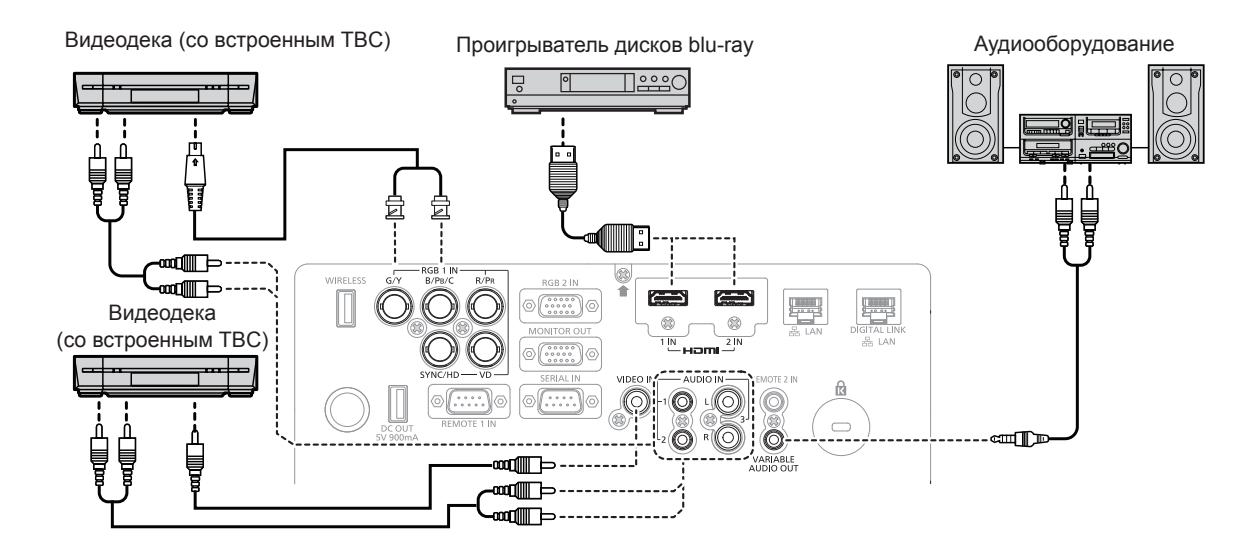

#### **Внимание**

- При подключении видеомагнитофона всегда используйте один из следующих вариантов.
- Видеомагнитофон со встроенным корректором развертки (TBC)
- Корректор развертки (TBC) между проектором и видеомагнитофоном
- f При подключении нестандартных импульсных сигналов изображение может искажаться. В этом случае подключите корректор развертки (TBC) между проектором и внешними устройствами.

#### **Примечание**

- В качестве кабеля HDMI используйте кабель HDMI High Speed, который соответствует стандартам HDMI. Если кабель не отвечает требованиям стандартов HDMI, изображение может прерываться или не воспроизводиться вообще.
- f Разъем <HDMI 1 IN>/pазъем <HDMI 2 IN> проектора может быть подключен к внешнему устройству при помощи разъема DVI‑D кабелем-переходником HDMI/DVI, но некоторые устройства могут проецировать изображение некорректно или работать неправильно.
- Проектор не поддерживает VIERA Link (HDMI).
- f Если настройки [ЗВУКОВОЙ ВХОД] неправильны, проектор может работать некорректно. Например, он может не выводить звук.
- $\bullet$  Если сигналы Y/C подаются к терминалу <RGB 1 IN>, измените настройку с помощью меню [НАСТРОЙКИ ЭКРАНА] → [RGB IN] → [НАСТРОЙКА ВХОДА RGB1]. (→ стр. 91)

# **Пример подключения: компьютеры**

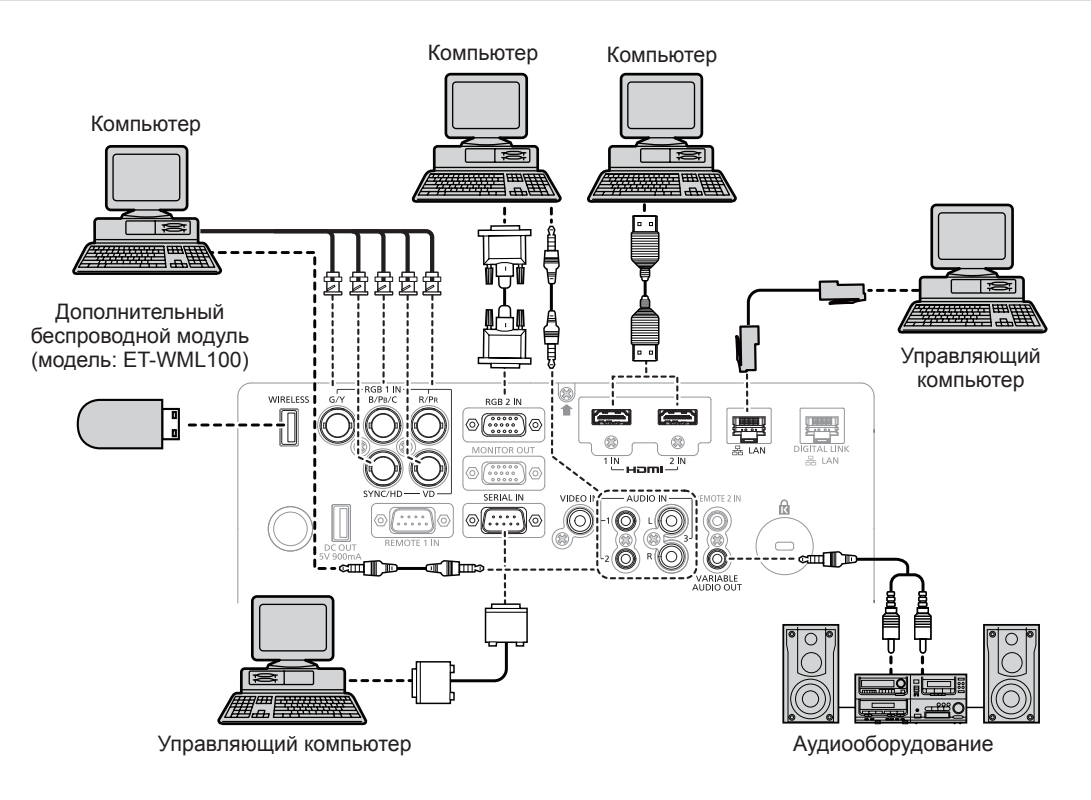

#### **Внимание**

f При подключении проектора к компьютеру или внешнему устройству используйте шнур питания, поставляемый с соответствующим устройством, и экранированные кабели, приобретаемые отдельно.

#### **Примечание**

- В качестве кабеля HDMI используйте кабель HDMI High Speed, который соответствует стандартам HDMI. Если кабель не отвечает требованиям стандартов HDMI, изображение может прерываться или не воспроизводиться вообще.
- f Разъем <HDMI 1 IN>/pазъем <HDMI 2 IN> проектора может быть подключен к внешнему устройству при помощи разъема DVI‑D кабелем-переходником HDMI/DVI, но некоторые устройства могут проецировать изображение некорректно или работать неправильно.
- f При вводе сигнала SYNC ON GREEN, не вводите сигналы синхронизации к разъему <SYNC/HD> или разъему <VD>.
- f При управлении проектором с помощью компьютера с функцией возобновления работы (запоминание последних параметров), возможно, будет необходимо отключить эту функцию, чтобы управлять проектором.
- f Если настройки [ЗВУКОВОЙ ВХОД] неправильны, проектор может работать некорректно. Например, он может не выводить звук.

# **Пример подключения с помощью DIGITAL LINK**

#### (Только для PT‑EZ590, PT‑EW650 и PT‑EX620)

Передатчики по витой паре на основе стандарта связи HDBaseTTM, такие как дополнительное устройство с поддержкой выхода DIGITAL LINK (модель: ET‑YFB100G, ET‑YFB200G), используют витую пару для передачи входных сигналов изображения, Ethernet и последовательных сигналов управления, и проектор может подавать такие цифровые сигналы на разъем <DIGITAL LINK/LAN>.

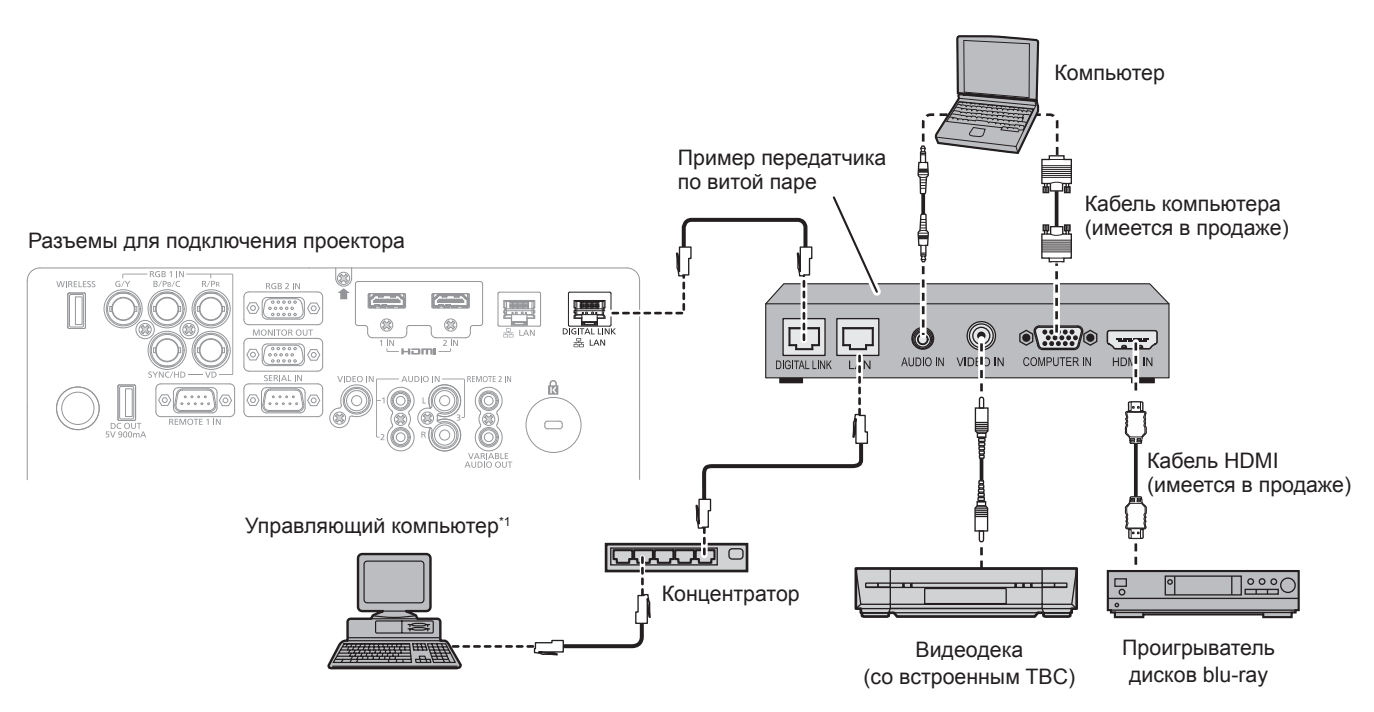

Объект управления – проектор или передатчик по витой паре. Управление может быть невозможно в зависимости от передатчика по витой паре. См. инструкции по эксплуатации подключаемого устройства.

#### **Внимание**

- f При подключении видеомагнитофона всегда используйте один из следующих вариантов.
- Видеомагнитофон со встроенным корректором развертки (TBC)
- Корректор развертки (TBC) между проектором и видеомагнитофоном
- f При подключении нестандартных импульсных сигналов изображение может искажаться. В этом случае подключите корректор развертки (TBC) между проектором и внешними устройствами.
- Обратитесь к квалифицированному специалисту или своему дилеру, чтобы установить проводку для подключения передатчика по витой паре и проектора. Изображение и звук могут быть искажены, если из-за несоблюдения требований к установке не будут обеспечены требуемые характеристики пропускания кабеля.
- В качестве кабеля LAN, соединяющего передатчик по витой паре и проектор, используйте кабель, который отвечает следующим требованиям.
	- g Совместимость с категорией CAT5e или выше.
	- Экранированный тип кабеля (включая разъемы).
	- Кабель прямого подключения.
- Однопроводной кабель.
- f При прокладывании кабелей между передатчиком по витой паре и проектором убедитесь, что характеристики кабеля совместимы с категорией CAT5e или выше с помощью таких инструментов, как тестер кабеля или кабельный анализатор. При использовании промежуточного соединительного блока с реле его необходимо учесть при измерении.
- Не используйте концентратор между передатчиком по витой паре и проектором.
- f При подключении к проектору через передатчик (приемник) по витой паре от другого производителя не размещайте еще один передатчик по витой паре между передатчиком по витой паре от другого производителя и проектором. Это может создать помехи изображения и звука.
- f Не тяните кабели с силой. Кроме того, не сгибайте и не перегибайте кабели без необходимости.
- f Чтобы уменьшить помехи как можно больше, протяните кабели между передатчиком по витой паре и проектором без образования петель.
- f Проложите кабели между передатчиком по витой паре и проектором вдали от других кабелей, в особенности от шнуров питания.
- При установке многожильных кабелей прокладывайте их рядом друг с другом по самому короткому пути без сматывания
- После прокладки кабелей убедитесь, что значение параметра [КАЧЕСТВО СИГНАЛА] в меню [ТИП СЕТИ] → [СОСТ-НИЕ DIGITAL LINK] отображается зеленым цветом (это означает нормальное качество). (→ стр. 118)

#### **Примечание**

- В качестве кабеля HDMI используйте кабель HDMI High Speed, который соответствует стандартам HDMI. Если кабель не отвечает требованиям стандартов HDMI, изображение может прерываться или не воспроизводиться вообще.
- Проектор не поддерживает VIERA Link (HDMI).
- Максимальное расстояние передачи между передатчиком по витой паре и проектором составляет 100 m (328'1"). Возможно осуществлять передачу на 150 m (492'2"), если передатчик по витой паре поддерживает метод связи дальней досягаемости. Превышение расстояния может привести к искажению изображения и стать причиной неисправности связи LAN. Учтите, что мы не оказываем поддержку при использовании проектора за пределами максимального расстояния передачи. При подключении с помощью дальней досягаемости может быть ограничение по видеосигналу, который можно передать, или по расстоянию в зависимости от технических характеристик передатчика по витой паре.
- f Информацию о передатчиках по витой паре других производителей, которые прошли проверку на совместимость с данным проектором, см. на веб-сайте Panasonic (https://panasonic.net/cns/projector/). Обратите внимание, что устройства других производителей прошли проверку по пунктам, сформулированным корпорацией Panasonic Corporation. Поэтому были проверены не все операции. Если неисправности, связанные с функционированием или производительностью, появились вследствие работы устройств других производителей, свяжитесь с соответствующими производителями.

# **Глава 3 Основные операции**

В этой главе описываются основные операции, необходимые для начала работы с проектором.

# **Включение и выключение проектора**

# **Подсоединение шнура питания**

#### **Убедитесь, что прилагаемый шнур питания надежно зафиксирован в корпусе проектора для предотвращения легкого извлечения.**

Перед подключением шнура питания убедитесь, что переключатель <MAIN POWER> находится в положении <OFF>.

Используйте шнур питания, соответствующий напряжению источника питания и форме розетки.

Для получения дополнительной информации по обращению со шнуром питания см. раздел «Важные замечания по безопасности» (• стр. 4).

#### **Подключение шнура питания**

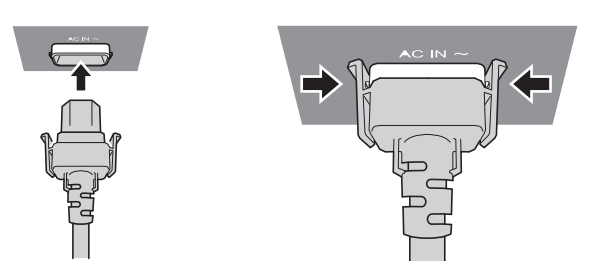

**1) Найдите разъем <AC IN> на задней панели корпуса проектора, подходящий по форме к штекеру шнура питания, и полностью вставьте штекер в правильном направлении (до щелчка боковых фиксаторов).**

**Отключение шнура питания**

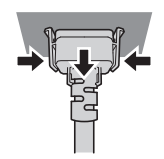

- **1) Убедитесь, что переключатель <MAIN POWER> на задней панели корпуса проектора находится в положении <OFF>, и выньте вилку питания из розетки.**
- **2) Извлеките штекер шнура питания из разъема <AC IN> корпуса проектора, нажав на боковые фиксаторы.**

# **Индикатор питания**

Отображение состояния питания. Перед эксплуатацией проектора проверьте состояние индикатора питания <ON (G)/STANDBY(R)>.

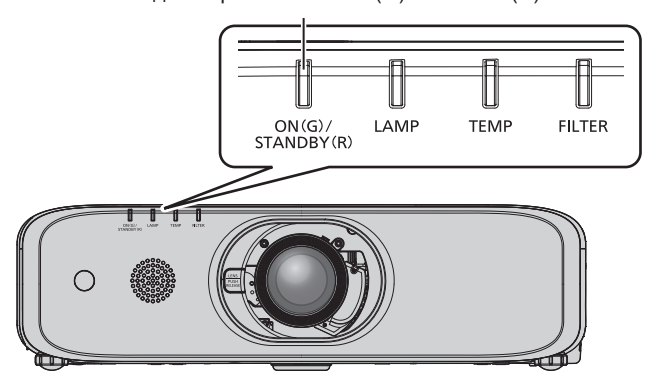

Индикатор питания <ON (G)/STANDBY(R)>

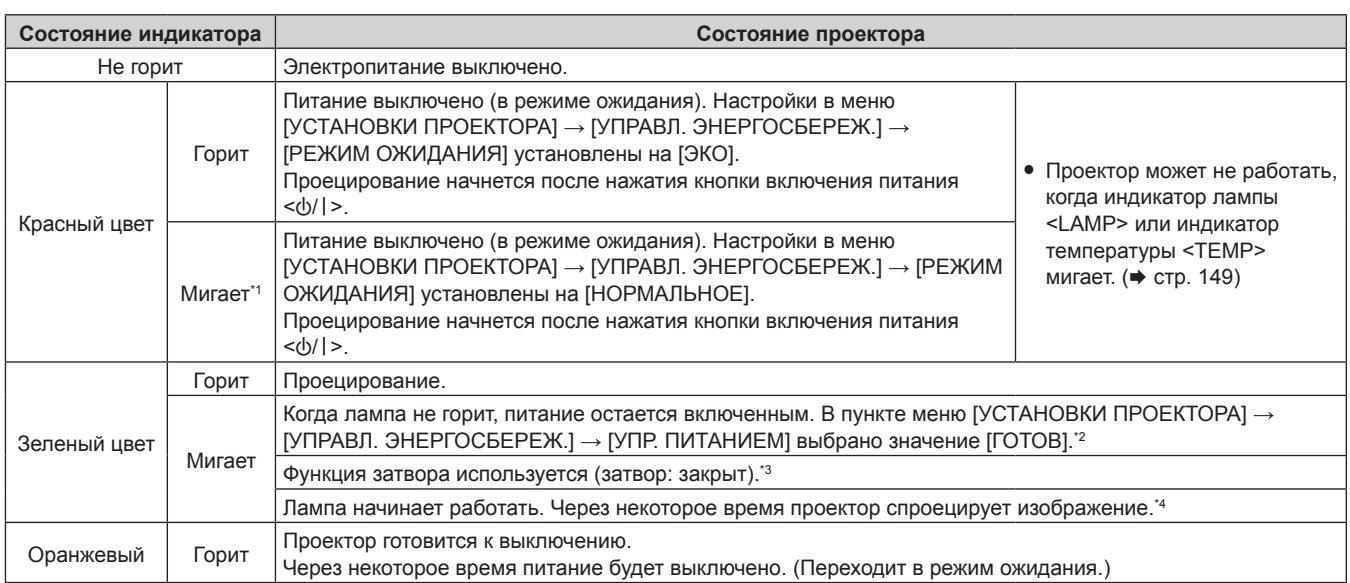

\*1 Индикатор мигает со следующим циклом: 2,75 секунды (свет) → 0,25 секунды (выкл.)

 $*2$  Индикатор мигает со следующим циклом: 2,0 секунды (свет)  $\rightarrow$  2,0 секунды (выкл.)

\*3 Индикатор мигает со следующим циклом: 0,8 секунды (свет) → 0,8 секунды (выкл.) (Только для PT‑EZ590, PT‑EW650 и PT‑EX620)

\*4 Индикатор мигает со следующим циклом: 0,5 секунды (свет)  $\rightarrow$  0,5 секунды (выкл.)

#### **Примечание**

• Когда индикатор питания <ON (G)/STANDBY(R)> горит оранжевым, работает вентилятор, чтобы охладить проектор.

- f После выключения проектора и запуска охлаждения включение проекционной лампы блокируется примерно на 90 секунд. После того, как индикатор <ON (G)/STANDBY(R)> перестанет гореть или начнет мигать красным цветом, включите питание снова.
- f Проектор потребляет энергию даже в режиме ожидания (индикатор питания <ON (G)/STANDBY(R)> горит или мигает красным). Информацию о потребляемой мощности см. в «Потребляемая мощность» (→ стр. 170).
- Когда проектор получает сигнал от пульта дистанционного управления, индикатор питания <ON (G)/STANDBY(R)> мигает.
- $\bullet$  Если индикатор питания <ON (G)/STANDBY(R)> мигает 3 раза красным, обратитесь к своему дилеру.

# **Включение проектора**

При использовании дополнительного устройства Проекционный объектив прикрепите Проекционный объектив перед включением проектора.

Перед включением проектора убедитесь в том, что все другие устройства правильно подключены (x стр. 48) и снимите крышку объектива.

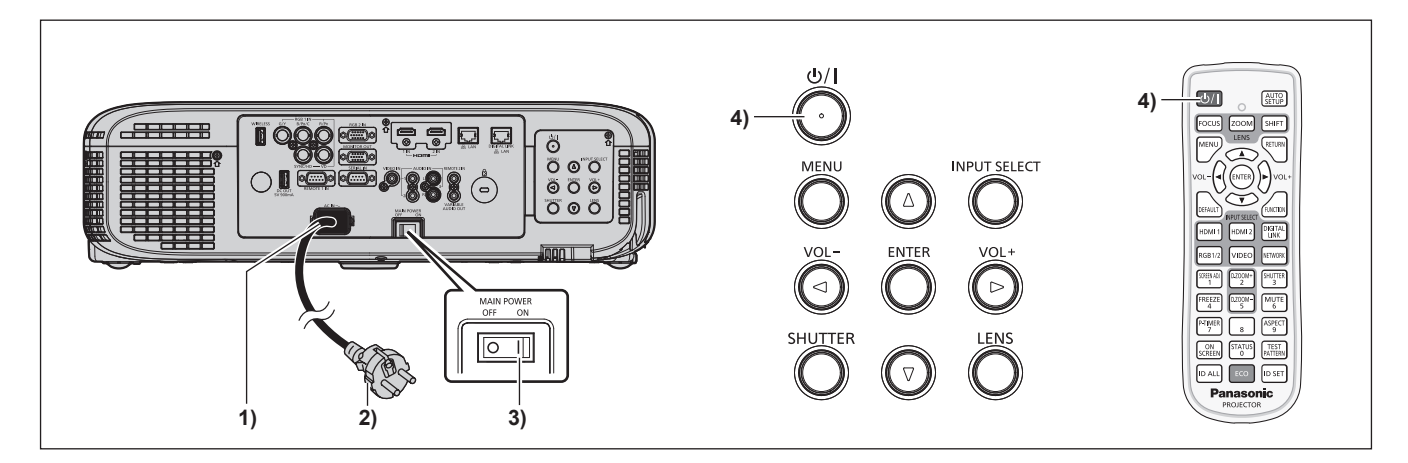

- **1) Подключите шнур питания к корпусу проектора.**
- **2) Подключите вилку питания к розетке.**
- **3) Чтобы включить питание, нажмите сторону <ON> переключателя <MAIN POWER>.**
	- Индикатор питания <ON (G)/STANDBY(R)> загорится или начнет мигать красным, а проектор перейдет в режим ожидания.
- **4)** Нажмите кнопку включения питания < $\phi/$ |>.
	- Индикатор питания < ON (G)/STANDBY(R)> загорится зеленым цветом, и вскоре на экран будет спроецировано изображение.

# 54 - PУССКИЙ

#### **Внимание**

• Не забудьте снять крышку объектива перед началом проецирования.

#### **Примечание**

- Если для параметра в меню [УСТАНОВКИ ПРОЕКТОРА] → [УПРАВЛ. ЭНЕРГОСБЕРЕЖ.] → [РЕЖИМ ОЖИДАНИЯ] установлено значение [ЭКО], до того как проектор начнет проецирование после включения электропитания, может потребоваться на 10 секунд больше времени, чем при установленном значении [НОРМАЛЬНЫЙ].
- f Если для параметра меню [УСТАНОВКИ ПРОЕКТОРА] → [УПРАВЛ. ЭНЕРГОСБЕРЕЖ.] → [РЕЖИМ ОЖИДАНИЯ] установлено значение [НОРМАЛЬНОЕ], для активации функции подключения по сети может потребоваться примерно 1 минута после подключения шнура питания.
- Если в меню [УСТАНОВКИ ПРОЕКТОРА] → [ЗАПУСК] установлено значение [ПОСЛ СОСТОЯНИЕ], и последний раз проектор был выключен с помощью автоматического выключателя прямо во время проецирования, индикатор питания <ON (G)/STANDBY(R)> загорится зеленым цветом через некоторое время после активации автоматического выключателя, затем начнется проецирование изображения.

# **Экран исходных настроек**

При первом включении проектора после покупки, а также при выполнении команды [ОБЩИЙ СБРОС] в меню [УСТАНОВКИ ПРОЕКТОРА] после запуска проектора отображается экран настроек фокуса, после чего отображается экран **[ИСХОДНЫЕ НАСТРОЙКИ]**. Установите их в соответствии с условиями.

В других случаях настройки можно изменить при помощи меню.

С помощью кнопки <RETURN> или кнопки <MENU> на экране **[ИСХОДНЫЕ НАСТРОЙКИ]** можно вернуться к предыдущему экрану.

## **Настройка фокусировки**

Отрегулируйте фокус для четкого отображения экрана меню.

Возможно, потребуется отрегулировать также увеличение и смещение.

Для получения подробной информации см. «Регулировка фокуса, масштаба и смещения» (• стр. 60).

#### **1)** Отрегулируйте фокус с помощью кнопок **▲ ▼ < ▶**.

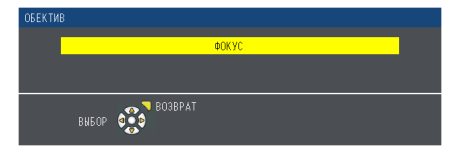

**2) Для перехода к исходным настройкам нажмите кнопку <MENU>.**

## **Исходные настройки (язык меню)**

Выберите язык для отображения на экране.

После завершения исходных настроек можно изменить язык меню в меню [ЯЗЫК].

## **1)** Нажмите **AV P** для выбора языка меню.

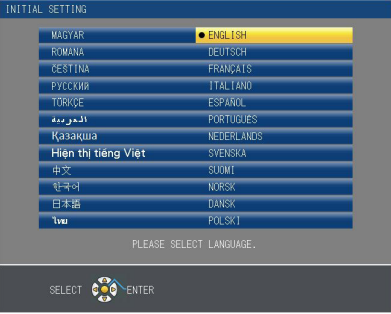

## **2) Для перехода к исходным настройкам нажмите кнопку <ENTER>.**

## **Исходные настройки (настройки проектора)**

Настройте каждый элемент.

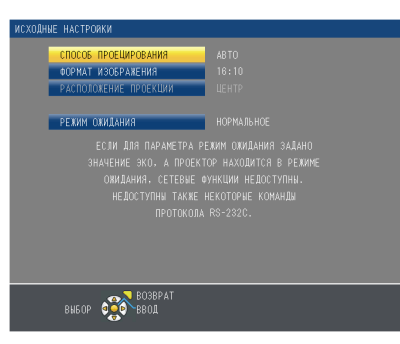

#### **1)** Надмите **AV** для выбора каждого элемента.

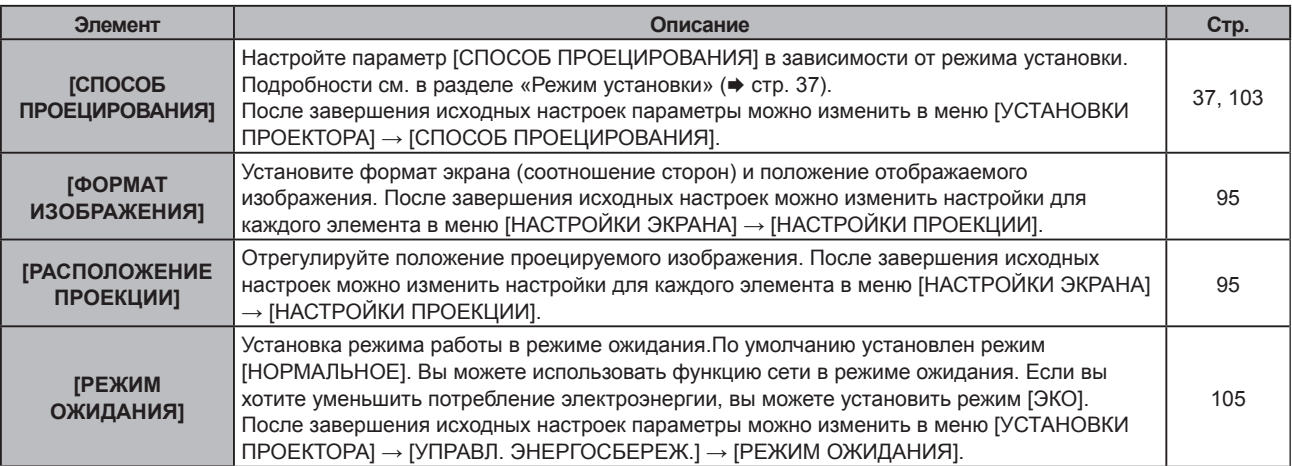

**2) Нажмите** qw**, чтобы изменить настройку.**

#### **3) Для перехода к исходным настройкам нажмите кнопку <ENTER>.**

#### **Исходные настройки (часовой пояс)**

Установите [ЧАСОВОЙ ПОЯС] в соответствии со страной или регионом эксплуатации проектора. После завершения исходных настроек параметры можно изменить в меню [УСТАНОВКИ ПРОЕКТОРА]  $\rightarrow$ [ДАТА И ВРЕМЯ]. Текущие настройки отображаются в [МЕСТНАЯ ДАТА] и [МЕСТНОЕ ВРЕМЯ].

#### **1)** Нажимайте ▲▼ для выбора значения параметра.

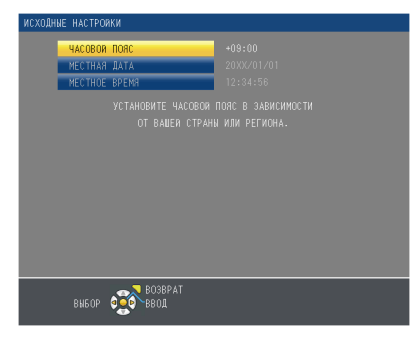

**2) Для перехода к исходным настройкам нажмите кнопку <ENTER>.**

#### **Примечание**

f По умолчанию для часового пояса проектора установлено значение +09:00 (стандартное время Японии и Кореи). В меню [УСТАНОВКИ ПРОЕКТОРА] → [ДАТА И ВРЕМЯ] → [ЧАСОВОЙ ПОЯС] измените значение параметра на часовой пояс региона, где используется проектор.

#### **Исходные настройки (дата и время)**

Установите местные дату и время. После завершения исходных настроек параметры можно изменить в меню [УСТАНОВКИ ПРОЕКТОРА] → [ДАТА И ВРЕМЯ].

Информацию об автоматической настройке даты и времени см. в разделе «Автоматическая настройка даты и времени.» (• стр. 113).

# 56 - PУССКИЙ

**1)** С помощью кнопок **AV** выберите элемент.

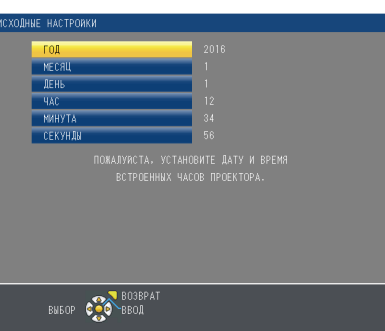

**2) Нажимайте** qw **для выбора значения параметра.**

#### **3) Нажмите кнопку <ENTER>.**

f Подтвердите значение параметра и завершите исходные настройки.

# **Регулировка и выбор**

Перед настройкой фокуса рекомендуется непрерывно проецировать изображения в течение не менее 30 минут.

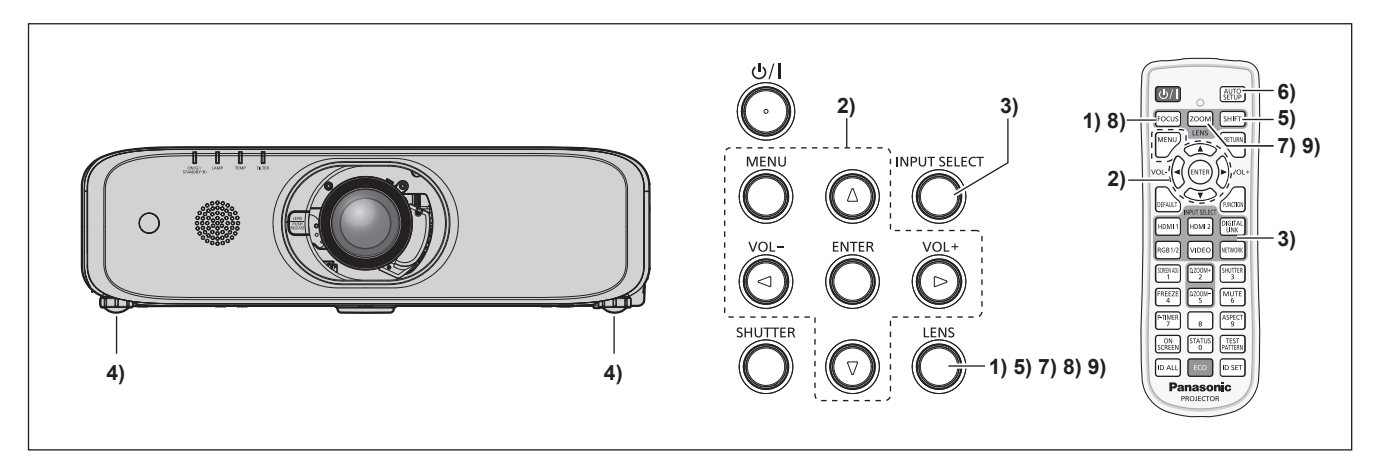

- **1)** Нажмите кнопку <FOCUS>, чтобы примерно настроить фокусировку изображения. (→ стр. 60)
- **2) Измените значение настройки в меню [УСТАНОВКИ ПРОЕКТОРА]** → **[СПОСОБ ПРОЕЦИРОВАНИЯ] в зависимости от режима установки. (→ стр. 103)**

 $\bullet$  Информацию о работе с экраном меню см. в «Навигация по меню» ( $\bullet$  стр. 70).

**3) Нажмите кнопку <INPUT SELECT> на панели управления или кнопки (<HDMI1>, <HDMI2>, <DIGITAL LINK>\*1, <RGB1/2>, <VIDEO>, <NETWORK>) на пульте дистанционного управления для выбора входного сигнала.**

\*1 Только для PT-EZ590, PT-EW650 и PT-EX620

- **4) Отрегулируйте наклон проектора вперед, назад и в сторону с помощью регулируемых ножек.**   $($  $\rightarrow$  стр. 45)
- **5) Нажмите кнопку <SHIFT>, чтобы настроить положение изображения.**
- **6) Если входной сигнал является сигналом RGB, нажмите кнопку <AUTO SETUP>.**
- **7) Нажмите кнопку <ZOOM>, чтобы настроить размер изображения в соответствии с экраном.**
- **8) Снова нажмите кнопку <FOCUS>, чтобы отрегулировать фокус.**
- **9) Снова нажмите кнопку <ZOOM>, чтобы настроить масштаб и размер изображения в соответствии с экраном.**

#### **Примечание**

f При первом включении проектора после покупки, а также при выполнении команды [ОБЩИЙ СБРОС] в меню [УСТАНОВКИ ПРОЕКТОРА] после запуска проектора отображается экран настроек фокуса, после чего отображается экран [ИСХОДНЫЕ НАСТРОЙКИ]. См. раздел «Экран исходных настроек» (→ стр. 55).

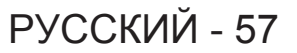

# **Выключение проектора**

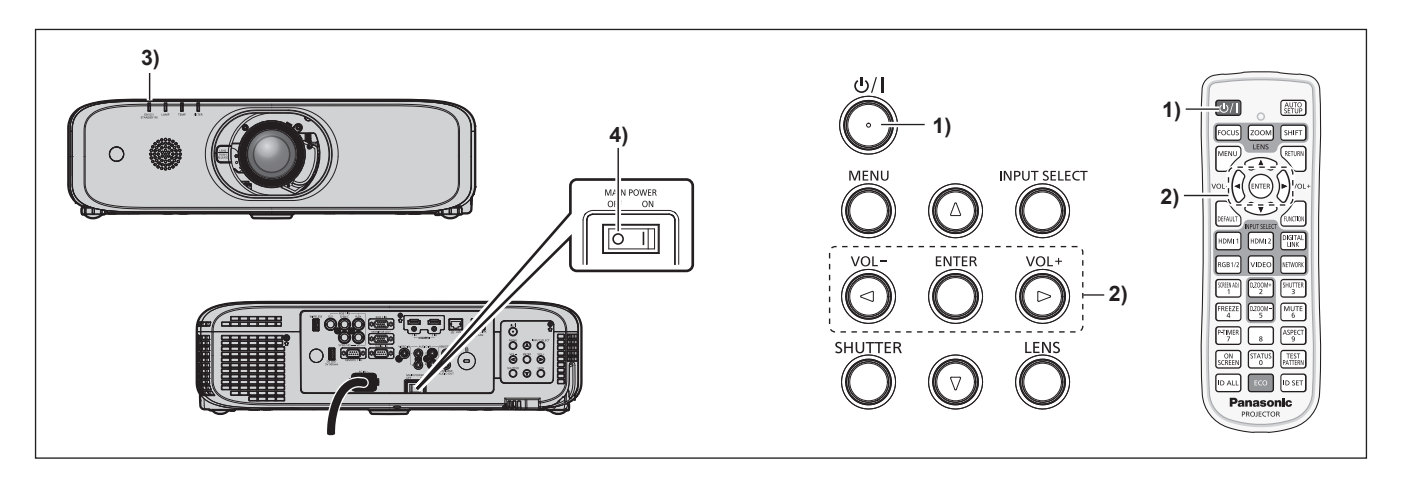

#### **1)** Нажмите кнопку включения питания < $\psi$ //>.

**• Отобразится экран подтверждения [ВЫКЛЮЧЕНИЕ]**.

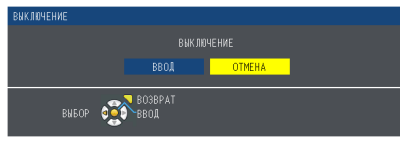

- **2) Нажмите** qw **для выбора параметра [ВВОД], а затем нажмите кнопку <ENTER>.** (Или еще раз нажмите кнопку включения питания < $\phi$ //>.)
	- Проецирование изображения будет остановлено, а индикатор питания <ON (G)/STANDBY(R)> на корпусе проектора загорится оранжевым. (Вентилятор продолжает работать.)
- **3) Подождите, пока индикатор питания <ON (G)/STANDBY(R)> загорится или мигнет красным цветом.**
- **4) Чтобы выключить питание, нажмите сторону <OFF> переключателя <MAIN POWER>.**

#### **Примечание**

- f Не включайте проектор и не проецируйте изображения сразу после выключения проектора. Включение питания при горячей лампе может сократить срок службы лампы.
- f После выключения проектора и запуска охлаждения включение проекционной лампы блокируется примерно на 90 секунд. В таком случае после того, как индикатор питания <ON (G)/STANDBY(R)> загорится красным, включите проектор снова.
- Проектор потребляет питание, даже когда нажата кнопка питания в режиме ожидания < $\phi$ //> и проектор выключен, если **основное питание проектора включено.**

Когда для параметра в меню [УСТАНОВКИ ПРОЕКТОРА] → [УПРАВЛ. ЭНЕРГОСБЕРЕЖ.] → [РЕЖИМ ОЖИДАНИЯ] установлено значение [ЭКО], использование некоторых функций ограничено, но потребляемая мощность во время режима ожидания может быть понижена.

# **Функция прямого отключения питания**

Проектор можно выключить во время проецирования или сразу после выключения люминесцентной лампы, установив переключатель <MAIN POWER> в положение <OFF>. Кроме того, если проектор установлен на потолке или в другом месте, где переключатель <MAIN POWER> проектора сложно перевести в положение <OFF>, питание можно выключить напрямую с помощью автоматического выключателя. Также этим выключателем следует пользоваться в случае отключения электропитания или если шнур питания был выдернут сразу после выключения проектора.

#### **Внимание**

• Не переводите выключатель <MAIN POWER> в положение <OFF> и не отключайте выключатель электропитания в течение короткого времени (около 1 минуты) после включения лампы. В противном случае лампа может не загореться при следующем включении проектора или преждевременно выйти из строя.

#### **Примечание**

- Если в меню [УСТАНОВКИ ПРОЕКТОРА] → [ЗАПУСК] установлено значение [ПОСЛ СОСТОЯНИЕ], и последний раз проектор был выключен с помощью автоматического выключателя прямо во время проецирования, индикатор питания <ON (G)/STANDBY(R)> загорится зеленым цветом через некоторое время после активации автоматического выключателя, затем начнется проецирование изображения.
- f Если охлаждение производилось с использованием функции прямого отключения питания, при следующем включении проектора для начала проецирования может потребоваться больше времени, чем обычно.

# **Проецирование**

Проверьте крепление устройства Проекционный объектив (→ стр. 46), подключение внешнего устройства (→ стр. 48), подключение шнура питания (→ стр. 53) и включите проектор (→ стр. 54) для начала проецирования. Выберите изображение для проецирования и настройте вид проецируемого изображения.

# **Выбор входного сигнала**

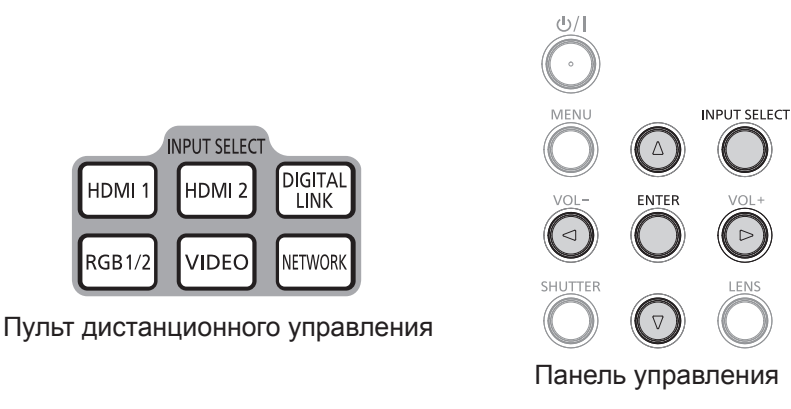

Входной сигнал для проецирования можно переключать. Ниже представлен способ переключения входного сигнала.

- Нажмите кнопки выбора входа на пульте дистанционного управления и непосредственно укажите входной сигнал для проецирования.
- Нажмите кнопку <INPUT SELECT> на панели управления для отображения экрана выбора входа и выберите входной сигнал для проецирования из списка.

#### **Переключение входа непосредственно на пульте дистанционного управления**

Входной сигнал для проецирования можно прямо переключать, указав его вид с помощью кнопки выбора входа на пульте дистанционного управления.

- **1) Нажмите кнопки выбора входа (<HDMI1>, <HDMI2>, <DIGITAL LINK>\*1, <RGB1/2>, <VIDEO>, <NETWORK>).**
	- Переключение входа, информация о выбранном разъеме входного сигнала отображается в верхней правой части проекционного экрана.

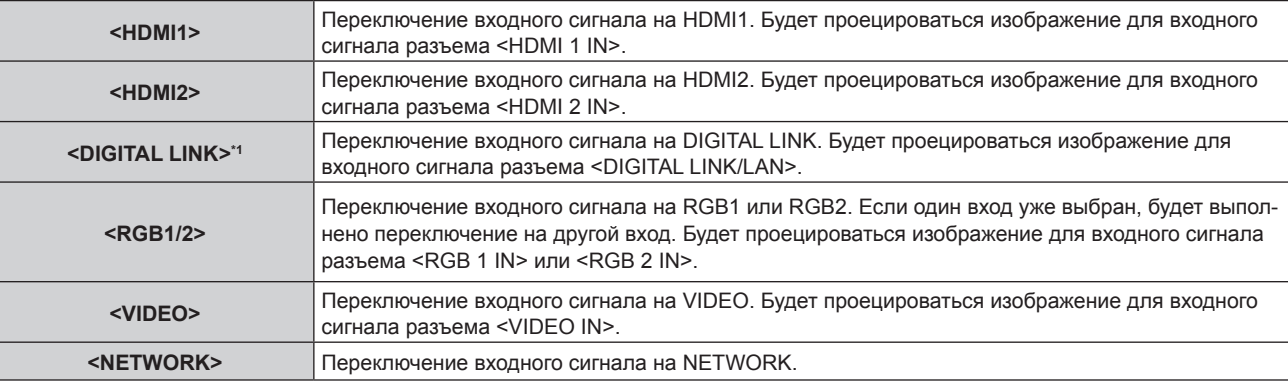

\*1 Кнопка <DIGITAL LINK> отключена для PT-EW550 и PT-EX520.

#### **Внимание**

- В зависимости от используемого внешнего устройства, диска Blu-ray или DVD, которые необходимо воспроизвести, изображение может не отображаться должным образом. Выберите в меню [ИЗОБРАЖЕНИЕ]  $\rightarrow$  [RGB/YC<sub>o</sub>C<sub>o</sub>]/[RGB/YP<sub>o</sub>P<sub>o</sub>]. ( $\rightarrow$  стр. 78)
- f Проверьте соотношение сторон проекционного экрана и изображения, после чего выберите оптимальное соотношение сторон в меню [ПОЛОЖЕНИЕ]  $\rightarrow$  [COOTH. CTOPOH]. ( $\rightarrow$  стр. 87)

#### **Примечание**

 $\bullet$  (Только для PT-F7590, PT-FW650 и PT-FX620)

При подключении дополнительного устройства с поддержкой выхода DIGITAL LINK (модель: ET‑YFB100G, ET‑YFB200G) к разъему <DIGITAL LINK/LAN> вход на устройстве с поддержкой выхода DIGITAL LINK изменяется при каждом нажатии кнопки <DIGITAL LINK>. Вход также можно изменить с помощью команды управления RS‑232C. Если используются передатчики по витой паре от других производителей, выберите на проекторе входной сигнал DIGITAL LINK, а

затем переключите входной сигнал на передатчике по витой паре. • Выполните настройку параметра [НАСТРОЙКА ВХОДА RGB1] в меню [НАСТРОЙКИ ЭКРАНА] → [RGB IN] ( $\blacktriangleright$  стр. 91) в соответствии с сигналом, подаваемым на вход разъема <RGB 1 IN>.

#### **Переключение входа путем отображения информации о входе**

Входной сигнал для проецирования можно выбрать путем отображения информации о входе с помощью панели управления.

#### **1) Нажмите кнопку <INPUT SELECT> на панели управления.**

f Отображается **[ДЕТАЛЬНАЯ]** информация о входе или **[КРАТКАЯ]** информация о входе.  $(\Rightarrow$  стр. 90)

#### **2) Еще раз нажмите кнопку <INPUT SELECT>.**

- При каждом нажатии кнопки <INPUT SELECT> вход будет сменяться.
- Источник сигнала можно выбрать, нажав кнопку  $\blacktriangle\blacktriangledown\blacktriangle\blacktriangledown$  на пульте дистанционного управления или на панели управления на экране **[ДЕТАЛЬНАЯ]** информация о входе.

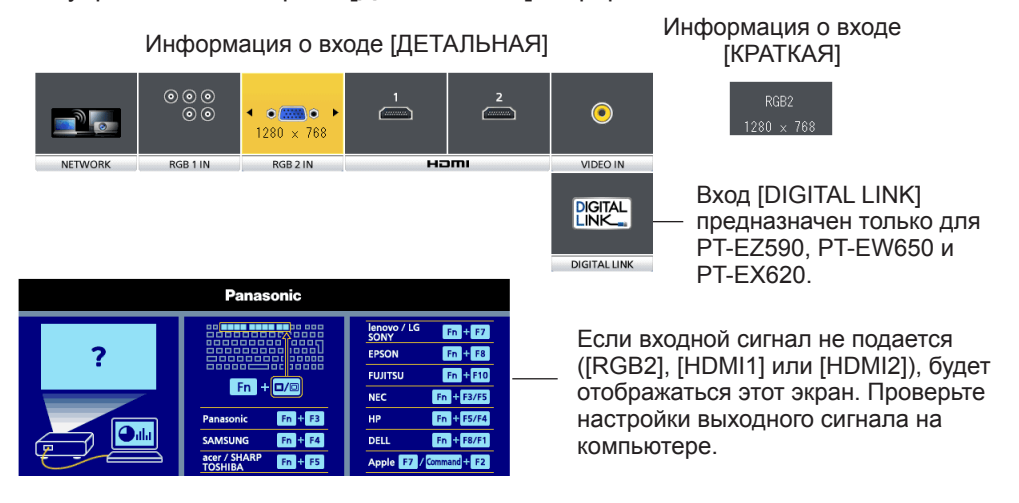

#### **Примечание**

f Настройку информации о входе [ДЕТАЛЬНАЯ]/[КРАТКАЯ] вы можете изменить в меню [НАСТРОЙКИ ЭКРАНА] → [ЭКРАННОЕ  $MEHIO \rightarrow \text{[ПОМОЩЬ]}.$ 

## **Регулировка фокуса, масштаба и смещения**

Если проецируемое изображение или положение не правильны при правильной установке положения проектора и экрана, отрегулируйте фокус, масштаб и смещение.

#### **Использование панели управления**

- **1) Нажмите кнопку <LENS> на панели управления.**
	- f При каждом нажатии этой кнопки экран настройки переключается в следующем порядке: [ФОКУС], [УВЕЛИЧЕНИЕ] и [ПЕРЕМЕЩЕНИЕ].
- **2)** Выберите элемент и нажмите ▲ ▼ **4** → чтобы настроить его.

#### **Использование пульта дистанционного управления**

- **1) Нажмите кнопки объектива (<FOCUS>, <ZOOM>, <SHIFT>) на пульте дистанционного управления.**
	- Кнопка <FOCUS>: настраивает фокус.
	- Кнопка <ZOOM>: настраивает увеличение.
	- Кнопка <SHIFT>: настраивает смещение.

# 60 - PУССКИЙ

#### **2)** Выберите элемент и нажмите ▲  $\blacktriangledown$  4  $\blacktriangleright$ , чтобы настроить его.

# **ВНИМАНИЕ**

**Во время смещения объектива не помещайте руку в отверстия вокруг объектива.** Это может привести к защемлению руки и стать причиной травмы.

#### **Примечание**

- $\bullet$  Быстро отрегулировать масштаб или фокус можно, нажав и удерживая  $\blacktriangleleft \blacktriangledown \blacktriangleleft \blacktriangledown$  как минимум три секунды.
- Быстро отрегулировать смещение можно, нажав и удерживая  $\blacktriangleleft \blacktriangledown \blacktriangleleft$  как минимум шесть секунд.
- f Перед настройкой фокуса рекомендуется непрерывно проецировать изображения в течение не менее 30 минут.
- f Только [ФОКУС] отображается желтым, так что отображаемый элемент меню можно распознать по цвету, даже когда проектор не сфокусирован, а отображаемые знаки неразборчивы. (Настройка по умолчанию)

## **Перемещение объектива в исходное положение**

Для перемещения объектива в исходное положение выполните следующие действия.

- **1) Пока отображается экран настроек [ПЕРЕМЕЩЕНИЕ], нажмите кнопку <DEFAULT> на пульте дистанционного управления.**
	- **Отобразится экран [ИСХОДНОЕ ПОЛОЖЕНИЕ].**

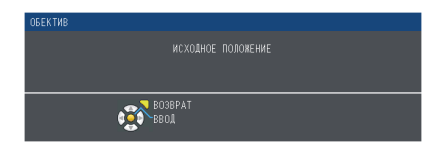

- **2) Пока отображается экран [ИСХОДНОЕ ПОЛОЖЕНИЕ] (в течение примерно пяти секунд), нажмите кнопку <ENTER>.**
	- f [ВОЗВРАТ В ИСХОДНОЕ ПОЛОЖЕНИЕ] отображается в процессе выполнения, и объектив возвращается в исходное положение.

#### **Примечание**

f Экран [ИСХОДНОЕ ПОЛОЖЕНИЕ] можно также отобразить, нажав и удерживая кнопку <LENS> на панели управления или кнопку <SHIFT> на пульте дистанционного управления в течение по крайней мере трех секунд.

# **Диапазон настроек с помощью смещения положения объектива (смещения оптической оси)**

Положение проецирования можно настроить с помощью функции смещения оптической оси (как показано на рисунке ниже), основанной на положении экрана проекции в исходном положении (стандартном положении проецирования).

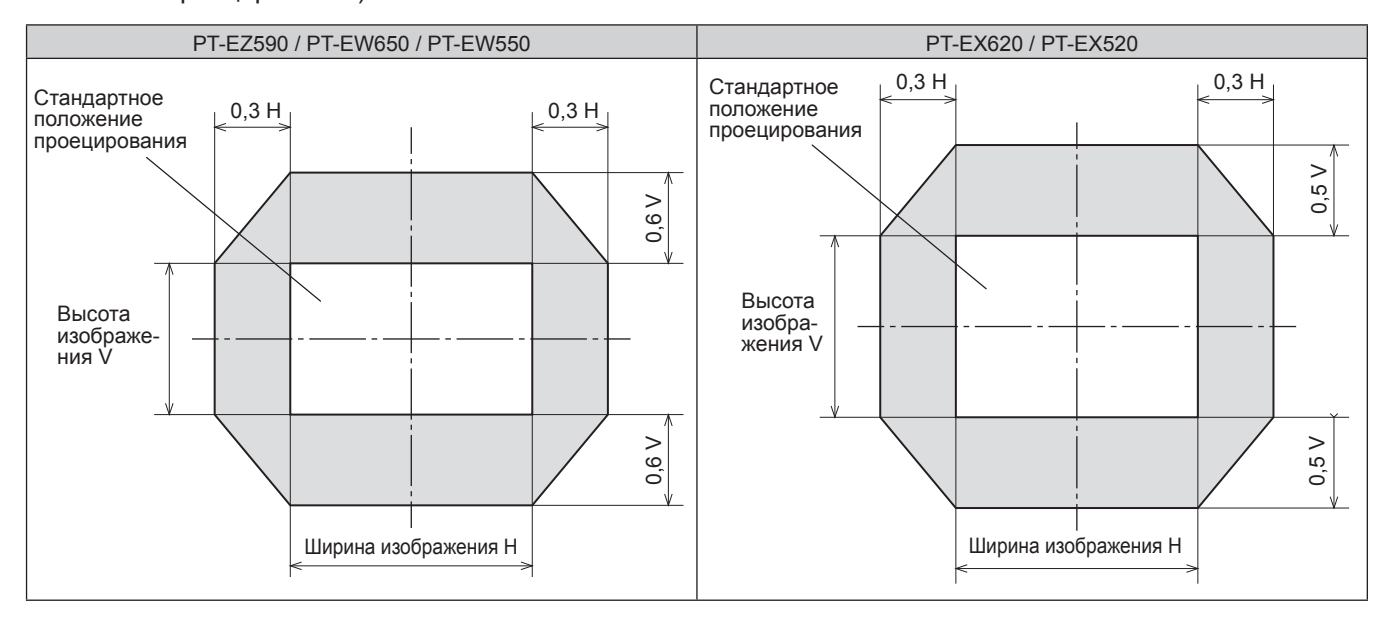

# **Использование пульта дистанционного управления**

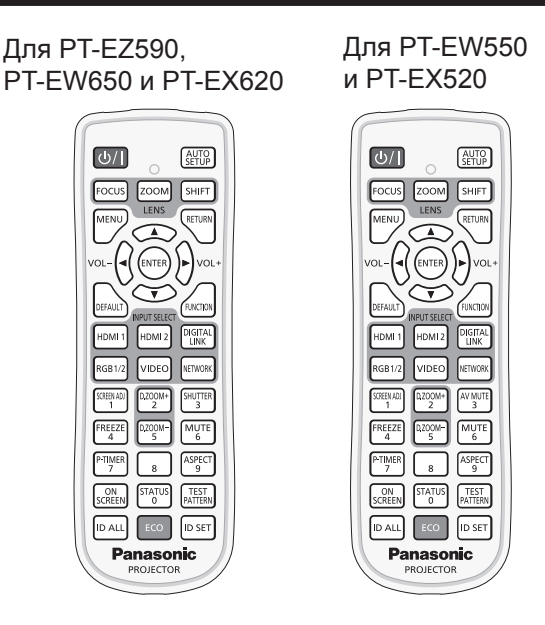

# **Использование функции затвора/отключения сигнала**

Если проектор не будет использоваться в течение определенного времени, например, в ходе перерыва деловой встречи, можно временно выключить изображение и аудио.

# r **Функция затвора**

(Только для PT‑EZ590, PT‑EW650 и PT‑EX620)

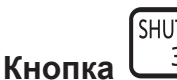

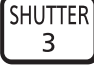

#### **1) Нажмите кнопку <SHUTTER>.**

- Изображение и аудио исчезнут.
- f Эту операцию также можно выполнить, нажав на панели управления кнопку <SHUTTER>.

#### **2) Снова нажмите кнопку <SHUTTER>.**

• Изображение и аудио появятся снова.

#### $\blacksquare$  **Функция отключения сигнала**

(Только для PT‑EW550 и PT‑EX520)

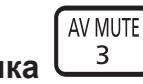

# **Кнопка**

### **1) Нажмите кнопку <AV MUTE>.**

- Изображение и аудио исчезнут.
- Эту операцию также можно выполнить, нажав на панели управления кнопку <AV MUTE>.

#### **2) Снова нажмите кнопку <AV MUTE>.**

• Изображение и аудио появятся снова.

#### **Внимание**

f Если для параметра в меню [УСТАНОВКИ ПРОЕКТОРА] → [УПРАВЛ. ЭНЕРГОСБЕРЕЖ.] → [ПО ЗАТВОРА] или [ПО ОТКЛЮЧЕНИЮ СИГНАЛА] установлено значение [ВКЛ.], не выполняйте частое включение/выключение.

#### **Примечание**

- Индикатор питания <ON (G)/STANDBY(R)> будет медленно мигать зеленым, когда используется функция затвора (затвор: закрыт).
- Для выключения функции затвора нажмите кнопку <RETURN> при используемой функции затвора (затвор: закрыт).

# **Использование функции отключения**

Аудио можно временно отключить.

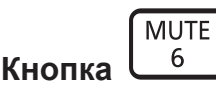

- **1) Нажмите кнопку <MUTE>.**
	- Аудио исчезнет.
- **2) Снова нажмите кнопку <MUTE>.**
	- Аудио появится снова.

# **Регулировка громкости**

Можно отрегулировать громкость встроенного динамика или выходного сигнала аудио.

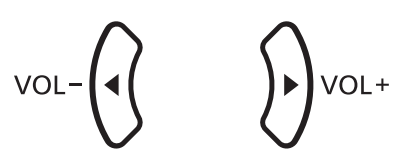

# **Кнопки**

**1) Нажмите кнопку <VOL->/кнопку <VOL+>.**

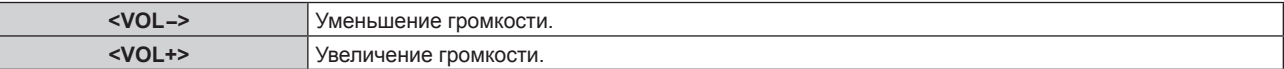

#### **Примечание**

f Эту операцию также можно выполнить с помощью кнопки <VOL->/кнопки <VOL+> на панели управления.

# **Использование функции приостановки**

Можно приостановить проецируемое изображение и выключить аудио независимо от воспроизведения на внешнем устройстве.

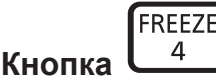

- **1) Нажмите кнопку <FREEZE>.**
	- Изображение приостановится и аудио исчезнет.
- **2) Снова нажмите кнопку <FREEZE>.**
	- Приостановка изображения будет отменена и аудио появится снова.

#### **Примечание**

- f Когда видеосигнал приостановлен, на экране отображается индикация [СТОП-КАДР].
- f Если сигнал не будет поступать, появится сообщение [КЛАВИША НЕ АКТИВНА].

## **Использование функции экранного меню**

Выключите функцию экранного меню (не отображать), когда Вы не желаете, чтобы зрители ее видели, например, меню или название входного разъема.

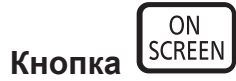

- **1) Нажмите кнопку <ON SCREEN>.**
	- Экранное меню исчезнет.
- **2) Снова нажмите кнопку <ON SCREEN>.**
	- Экранное меню появится.

#### **Примечание**

f Если удерживать нажатой кнопку <MENU> на панели управления в течение как минимум трех секунд, когда выключено (скрыто) экранное меню, отображаются индивидуальные настройки экранного меню [OSD]. Нажмите ◆ для выбора [ВКЛ.], после чего включается экранное меню.

# **Использование функции автоматической настройки**

Функцию автоматической настройки можно использовать для автоматической настройки разрешения, фазы синхросигнала и положения изображения, когда принимаются аналоговые сигналы RGB, состоящие из растровых изображений, например компьютерные сигналы. Проецирование изображений с яркими белыми границами по краям и высококонтрастными черно-белыми символами рекомендуется, когда система находится в режиме автоматической регулировки. Избегайте проецирования изображений, содержащих полутона и градации цвета, например фотографий и компьютерной графики.

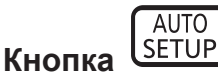

## **1) Нажмите кнопку <AUTO SETUP>.**

#### **Примечание**

- f Фаза синхросигнала может смещаться даже при успешном выполнении настройки. В таких случаях произведите настройку в меню  $[TOIOXEHUE] \rightarrow [QA3A \ CHHXPOHU3AIUU]$  ( $\Rightarrow$  стр. 87).
- f Автоматическая настройка может не работать в зависимости от модели компьютера и входного сигнала. Также он может не работать должным образом, если края изображения входного сигнала размыты или изображение темное.
- **Проецирование изображений может прерваться на несколько секунд во время автоматической настройки, но это не является.**
- Настройка необходима для каждого входного сигнала.
- f Автоматическую настройку можно отменить, нажав кнопку <MENU> в процессе автоматической настройки.
- f При выполнении функции автоматической настройки во время поступления динамических изображений, возможно, не удастся выполнить регулировку надлежащим образом даже для сигнала RGB, который может быть автоматически отрегулирован.

# **Использование кнопки SCREEN ADJ**

#### Отобразится экран **[НАСТРОЙКА ЭКРАНА]**.

Можно исправить искажения на проецируемом изображении, которые возникают, если проектор установлен под наклоном либо экран наклонен или искривлен.

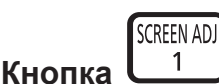

**1) Нажмите кнопку <SCREEN ADJ>, чтобы выбрать экран отдельных настроек [ТРАПЕЦИЯ]. Или нажмите кнопку <SCREEN ADJ> снова, чтобы выбрать экран отдельных настроек [КОРРЕКЦИЯ УГЛА].**

**Или нажмите кнопку <SCREEN ADJ> снова, чтобы выбрать экран отдельных настроек [КОРРЕКЦИЯ ИЗОГНУТ.].**

• Если вы выполнили коррекцию параметров в любом из меню индивидуальных настроек, переключение к следующему меню индивидуальных настроек не выполняется даже при повторном нажатии кнопки <SCREEN ADJ>.

#### **Глава 3 Основные операции — Использование пульта дистанционного управления**

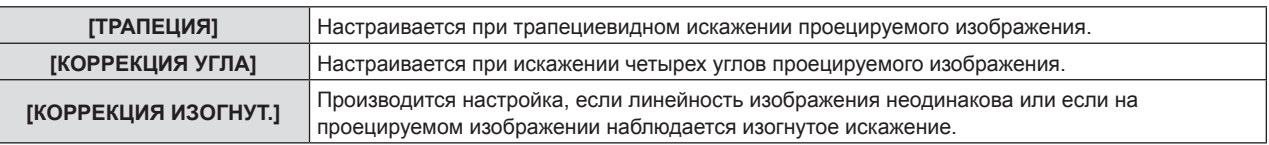

#### **2) Нажмите кнопку <ENTER>.**

• При каждом нажатии этой кнопки элементы будут сменяться.

#### **3)** Нажмите  $\blacktriangle \blacktriangledown \blacktriangle$ , чтобы настроить значение.

#### **Примечание**

- Можно выбрать только один из элементов для настройки [ТРАПЕЦИЯ], [КОРРЕКЦИЯ УГЛА] и [КОРРЕКЦИЯ ИЗОГНУТ.].
- Для получения более подробной информации смотрите меню [ПОЛОЖЕНИЕ] → [НАСТРОЙКА ЭКРАНА] ( $\blacktriangleright$  стр. 80).

#### **Переключение соотношения сторон изображения**

Вы можете переключать аспектные отношения согласно входному сигналу.

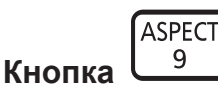

#### **1) Нажмите кнопку <ASPECT>.**

• При каждом нажатии этой кнопки настройка будет изменяться.

#### **Примечание**

• Для получения дополнительной информации см. меню [ПОЛОЖЕНИЕ] → [СООТН. СТОРОН] ( $\blacklozenge$  стр. 87).

# **Использование функции цифрового зума**

(Только для источников сигналов неподвижных изображений RGB/сигналов неподвижных изображений HDMI/сигналов неподвижных изображений DIGITAL LINK).

Можно увеличивать изображения. Также можно изменить местоположение увеличенных изображений.

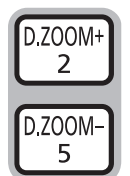

# **Кнопки**

- **1) Нажмите кнопку <D.ZOOM ->/кнопку <D.ZOOM +>.**
	- Отображается движущийся экран при выполнении операции с пульта дистанционного управления, и экран отдельных настроек **[ЦИФРОВОЙ ТРАНСФОКАТОР]** не отображается.
	- При использовании этого меню отображается специальный экран для управления функцией **[ЦИФРОВОЙ ТРАНСФОКАТОР]**. Подробности см. в [НАСТРОЙКИ ЭКРАНА] → [ПРОЧИЕ ФУНКЦИИ]  $(\Rightarrow$  стр. 100).
- **2) Нажимайте следующие кнопки для изменения местоположения изображения или регулировки увеличения.**
	- f Если удерживать кнопку <D.ZOOM ->/<D.ZOOM +> нажатой больше трех секунд, функция цифрового зума будет отменена.

#### **Глава 3 Основные операции — Использование пульта дистанционного управления**

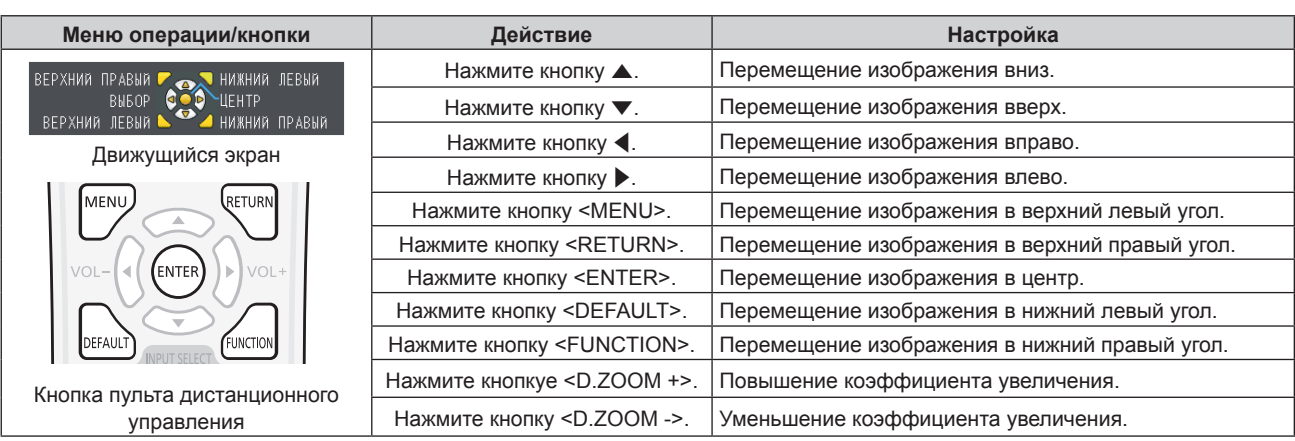

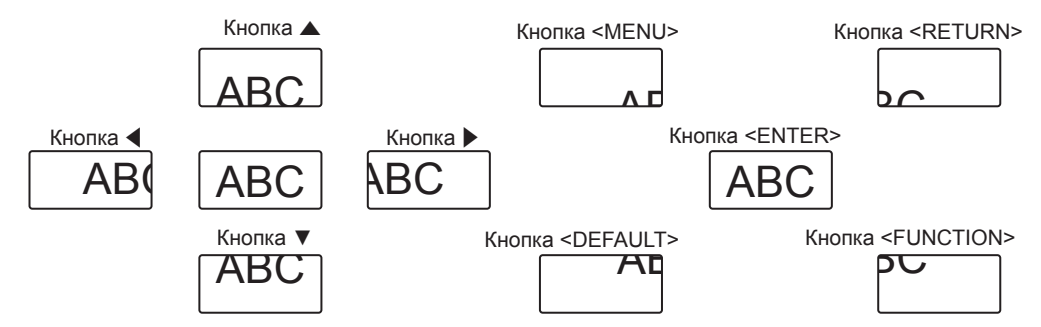

Рис. 1. Положение отображаемого экрана после использования кнопки

#### **Примечание**

- Увеличение не отображается на движущемся экране.
- f В случае изменения входного сигнала во время выполнения цифрового зума функция цифрового зума будет отменена.
- Во время выполнения цифрового зума функция приостановки отключена.
- Функция цифрового зума может работать некорректно для некоторых сигналов неподвижных изображений.

# **Использование функции таймера презентации**

Можно использовать функцию таймера презентации.

Можно выполнять презентации и т. д., при этом контролируя время, прошедшее и оставшееся с предустановленного времени.

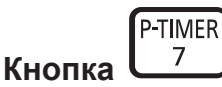

#### **1) Нажмите кнопку <P-TIMER>.**

- Начнется отсчет.
- f Прошедшее или оставшееся время отображается в нижнем правом углу проецируемого изображения.

#### **2) Снова нажмите кнопку <P-TIMER>.**

- Отсчет остановится.
- **3) Снова нажмите кнопку <P-TIMER>.**
	- Отсчет возобновится.

#### **Примечание**

- **Для завершения таймера презентации нажмите и удерживайте кнопку <P-TIMER> не менее трех секунд.**
- f Для получения дополнительной информации, например, о настройках функции таймера презентации, см. меню [НАСТРОЙКИ  $\overrightarrow{O}$  ЭКРАНА]  $\rightarrow$  [ТАЙМЕР ПРЕЗЕНТАЦИИ] ( $\rightarrow$  стр. 99).

# **Использование кнопки FUNCTION**

Некоторые операции в меню могут назначаться кнопке <FUNCTION> на пульте дистанционного управления, чтобы использовать эту кнопку для быстрого доступа.

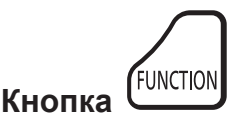

**1) Нажмите кнопку <FUNCTION>.**

**Назначение функции кнопке <FUNCTION>**

- **1) Нажмите кнопку <MENU> на панели управления или пульте дистанционного управления для отображения пунктов меню (главное меню, вложенное меню или меню параметров), которые необходимо назначить.**
	- $\bullet$  См. «Навигация по меню» ( $\bullet$  стр. 70), чтобы узнать о работе экрана меню.
- **2) Нажмите и удерживайте кнопку <FUNCTION> в течение не менее 3 секунд.**

#### **Примечание**

- f После завершения настройки назначенный пункт меню (главное меню, подменю или подробное меню) отобразится в [НАЗНАЧЕННАЯ ФУНКЦИЯ] руководства по эксплуатации под меню.
- Для получения дополнительной информации см. меню [УСТАНОВКИ ПРОЕКТОРА] → [ФУНКЦИОНАЛЬНАЯ КНОПКА] (= стр. 107).

## **Показ внутренних тестовых шаблонов**

В данном проекторе предусмотрено десять типов внутренних тестовых шаблонов, позволяющих проверить его состояние. Чтобы отобразить тестовые изображения, выполните следующие шаги.

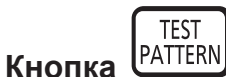

- **1) Нажмите кнопку <TEST PATTERN>.**
- **2) С помощью** qw **выберите тестовое изображение.**

#### **Примечание**

- $\bullet$  Настройка также доступна в меню [ТЕСТОВОЕ ИЗОБРАЖЕНИЕ] ( $\bullet$  стр. 109).
- f Настройки положения, размера и других факторов не будут отражены в тестовых шаблонах. Перед выполнением различных настроек обязательно спроецируйте входной сигнал.

# **Использование функции состояния**

Можно отобразить состояние проектора.

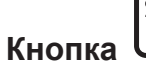

**STATUS** 0

#### **1) Нажмите кнопку <STATUS>.**

f Отобразится экран **[СОСТОЯНИЕ]**.

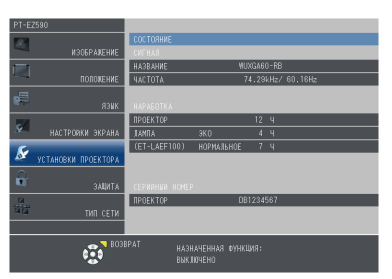

#### **Примечание**

• Это можно отобразить из меню ГУСТАНОВКИ ПРОЕКТОРА]  $\rightarrow$  ГСОСТОЯНИЕ] ( $\rightarrow$  стр. 102).

### **Использование функции управления энергосбережением**

Можно отобразить экран настройки, связанный с управлением энергосбережением.

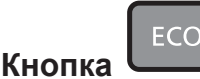

#### **1) Нажмите кнопку <ECO>.**

#### **Примечание**

• Для получения дополнительной информации см. меню [УСТАНОВКИ ПРОЕКТОРА] → [УПРАВЛ. ЭНЕРГОСБЕРЕЖ.] (→ стр. 103).

#### **Установка номера ID пульта дистанционного управления**

При использовании системы с несколькими проекторами можно управлять всеми проекторами одновременно или каждым проектором по отдельности с помощью одного пульта дистанционного управления, если каждому проектору присвоен собственный номер ID.

После установки номера ID проектора установите тот же номер ID на пульте дистанционного управления.

**Заводской номер ID проектора: [ВСЕ]. При использовании одного проектора нажмите кнопку <ID ALL> на пульте дистанционного управления. Кроме того, проектором можно управлять с помощью нажатия кнопки <ID ALL> на пульте дистанционного управления, даже если ID проектора неизвестен.**

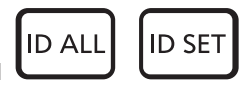

- **1) Нажмите кнопку <ID SET>.**
- **2) В течение пяти секунд введите и установите однозначный или двузначный номер ID, установленный на проекторе, с помощью цифровых кнопок (<0> - <9>).**
	- Можно управлять проекторами независимо от настроек номера ID проектора, если нажать кнопку <ID ALL>.

#### **Внимание**

**Кнопки** 

f Поскольку установку номера ID на пульте дистанционного управления можно выполнить и без проектора, не нажимайте кнопку <ID SET> на пульте дистанционного управления без необходимости. Если после нажатия кнопки <ID SET> в течение пяти секунд не будут нажаты никакие цифровые кнопки (<0> – <9>), то номер ID вернется к своему исходному значению, использовавшемуся до того, как была нажата кнопка <ID SET>.

f Номер ID, установленный на пульте дистанционного управления, будет сохранен до тех пор, пока он не будет переустановлен. Однако он будет удален, если батареи пульта дистанционного управления будут разряжены. При замене батарей установите тот же номер ID еще раз.

#### **Примечание**

• Установите номер ID проектора из меню [УСТАНОВКИ ПРОЕКТОРА]  $\rightarrow$  [ID ПРОЕКТОРА]. ( $\rightarrow$  стр. 102)

# **Глава 4 Настройки**

В этой главе описываются настройки и регулировки, которые можно выполнить с помощью экранного меню.

# **Навигация по меню**

Экранное меню (меню) используется для выполнения различных настроек и регулировок проектора.

# **Навигация по меню**

#### **Порядок работы**

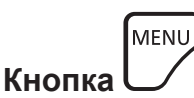

- **1) Нажмите кнопку <MENU> на панели управления или пульте дистанционного управления.**
	- Появится экран главного меню.

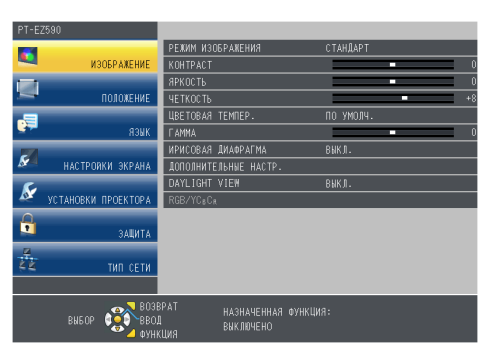

- **2)** Нажмите **▲▼** для выбора элемента в главном меню.
	- Выбранный элемент выделяется желтым цветом.

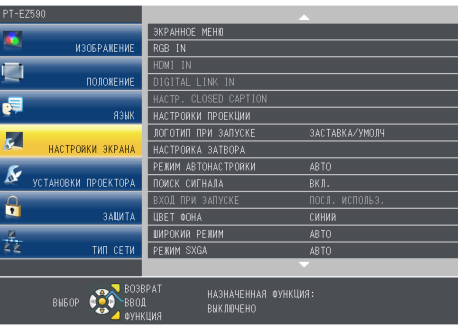

#### **3) Нажмите кнопку <ENTER>.**

• Отображается вложенное меню, появляется возможность выбора пунктов вложенного меню.

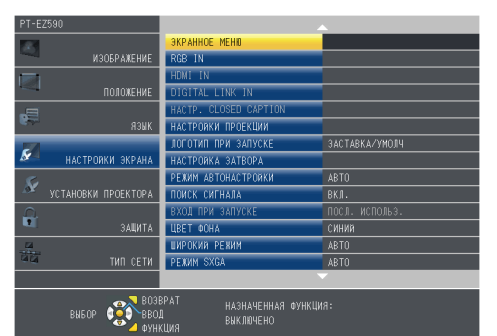

- **4)** Нажмите кнопку ▲▼ для выбора нужной опции подменю, а для подтверждения или изменения настроек нажмите кнопку **4D** или <ENTER>.
	- $\bullet$  При каждом нажатии кнопки  $\blacklozenge$  некоторые элементы меню переключаются в следующем порядке.

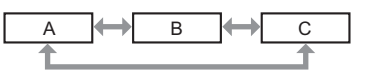

 $\bullet$  При выборе некоторых элементов нажмите  $\blacklozenge$  для отображения отдельного экрана настроек со шкалой регулировки, как показано далее.

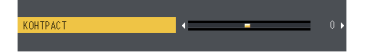

70 - PУССКИЙ

#### **Примечание**

- Нажатие кнопки <MENU> при отображенном экране меню позволяет вернуться в предыдущее меню. Это же действие возможно при нажатии кнопки <RETURN>.
- f Некоторые элементы могут не подлежать настройке или использоваться для определенных форматов сигналов, принимаемых проектором. Пункты меню, недоступные для изменения или использования, отображаются серым цветом, и их выбор невозможен. [DIGITAL CINEMA REALITY] и [КАДРОВАЯ СИНХР.] могут не отображаться в зависимости от входного сигнала.
- Некоторые элементы можно настроить даже при отсутствии входных сигналов.
- f Отдельный экран настройки автоматически закрывается, если в течение примерно пяти секунд не выполняются никакие действия.
- Для получения информации об элементах меню смотрите разделы «Главное меню» ( $\Rightarrow$  стр. 71) и «Подменю» ( $\Rightarrow$  стр. 71).

#### **Сброс настроек к заводским настройкам по умолчанию**

При нажатии на кнопку <DEFAULT> на пульте дистанционного управления значения, настроенные в меню, вернутся к заводским настройкам по умолчанию.

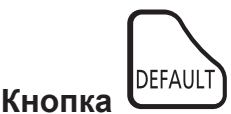

**1) Нажмите кнопку <DEFAULT> на пульте дистанционного управления.**

#### **Примечание**

- f Не удастся восстановить все заводские установки одновременно.
- f Чтобы одновременно сбросить все установленные в подменю настройки к заводским настройкам выполните [УСТАНОВКИ ПРОЕКТОРА]  $\rightarrow$  [ОБЩИЙ СБРОС] ( $\rightarrow$  стр. 114).
- f Некоторые элементы нельзя восстановить нажатием кнопки <DEFAULT>. Настройте каждый элемент вручную.

# **Главное меню**

Главное меню включает следующие 7 элементов. Когда выделен элемент главного меню, появляется экран выбора подменю.

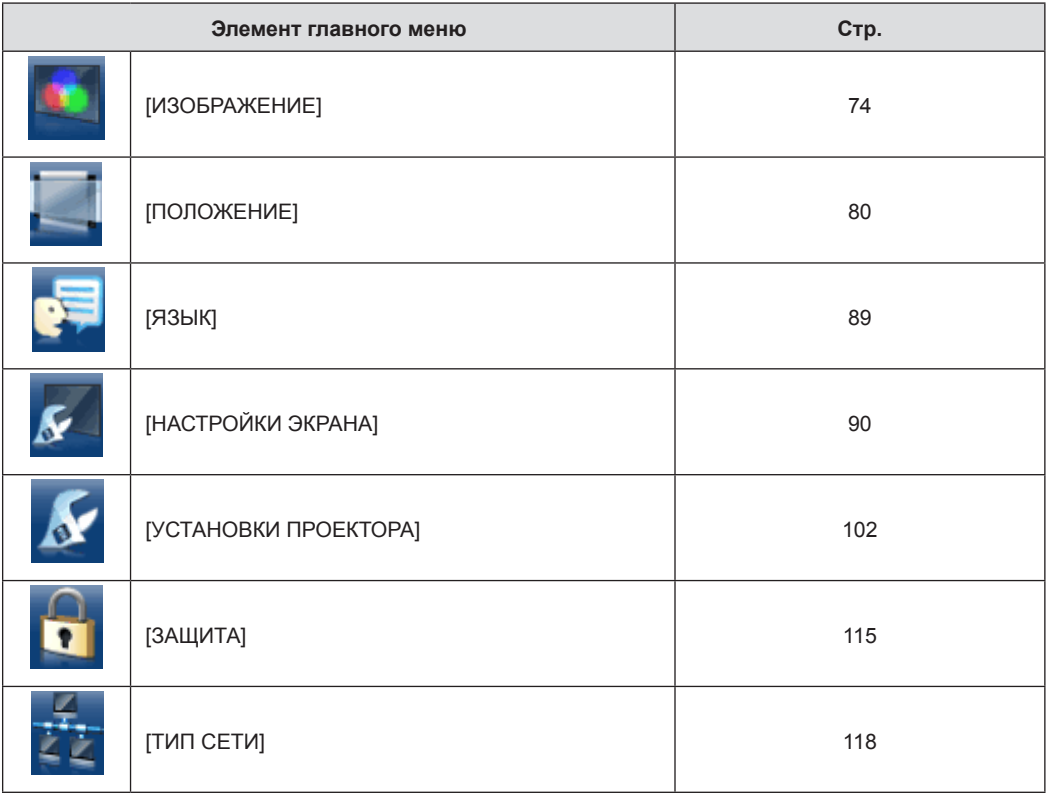

# **Подменю**

Отобразится подменю выбранного главного меню, после чего можно будет выбрать и настроить различные элементы подменю.

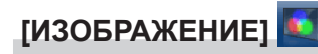

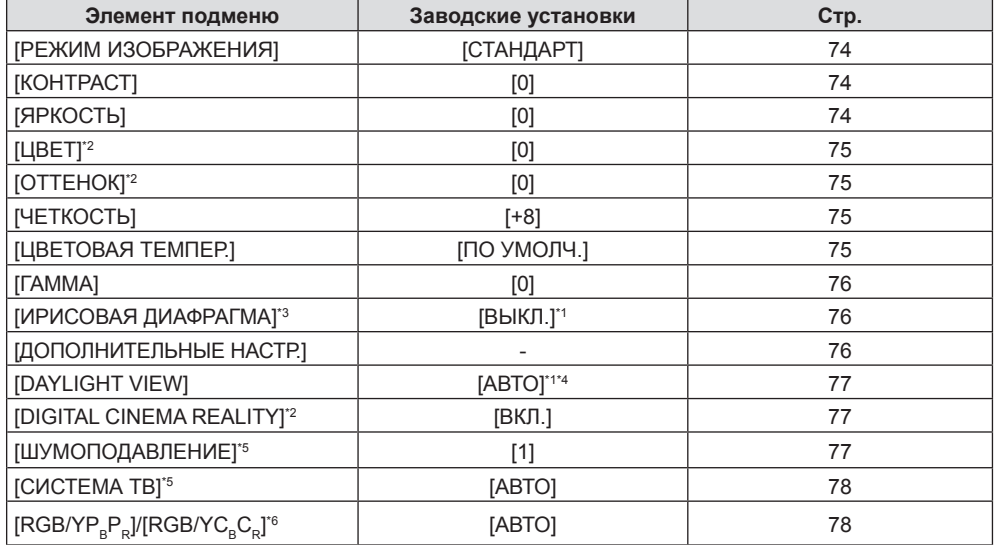

\*1 Зависит от параметра [РЕЖИМ ИЗОБРАЖЕНИЯ].

\*2 Только для сигналов воспроизведения фильмов

\*3 Только для PT-EZ590, PT-EW650 и PT-EX620

\*4 Зависит от параметра [СПОСОБ ПРОЕЦИРОВАНИЯ].

\*5 Только если выбран разъем <VIDEO IN>

\*6 Только если выбран разъем <RGB 1 IN>/<RGB 2 IN>/<HDMI 1 IN>/<HDMI 2 IN>/<DIGITAL LINK/LAN>.

#### **Примечание**

• Заводские установки могут различаться в зависимости от режима изображения.

# **[ПОЛОЖЕНИЕ]**

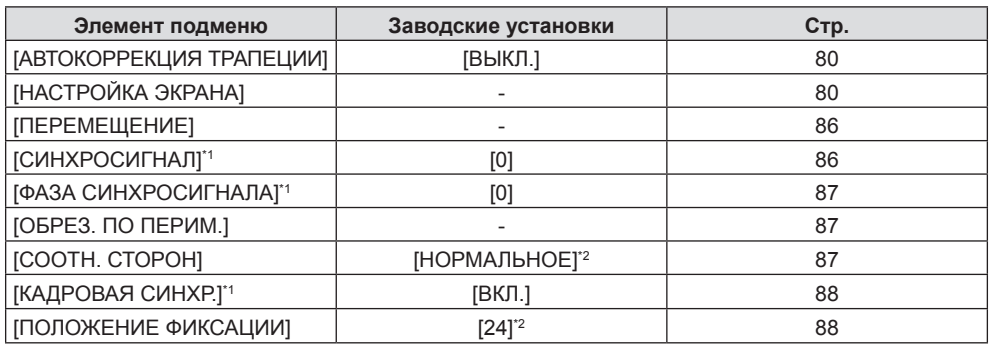

\*1 Только для неподвижных изображений.

\*2 Зависит от входного сигнала.

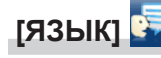

Подробности (→ стр. 89)

# **[НАСТРОЙКИ ЭКРАНА]**

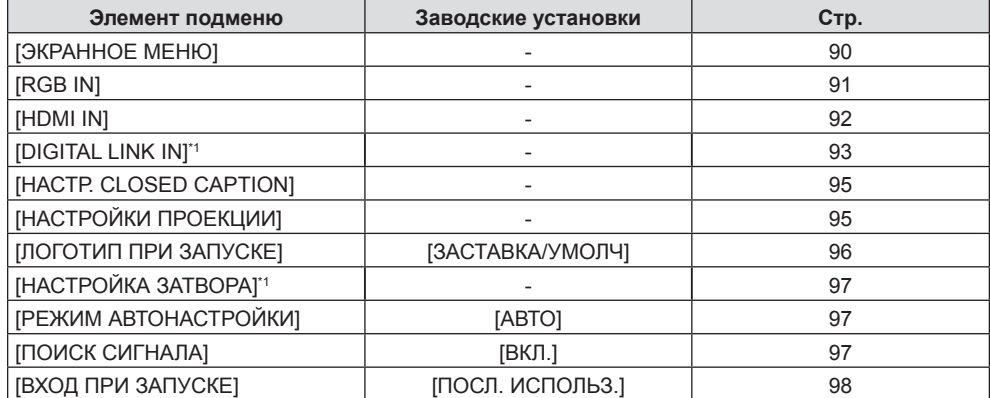

# 72 - PУССКИЙ
#### **Глава 4 Настройки — Навигация по меню**

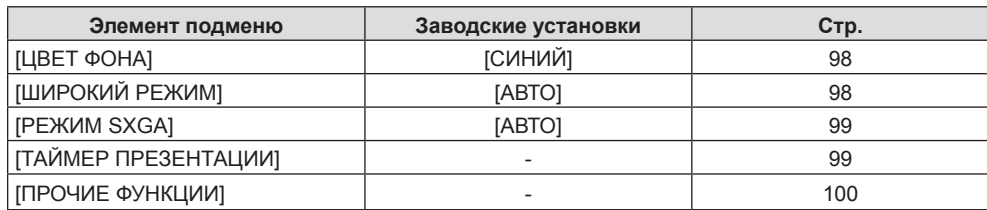

\*1 Только для PT‑EZ590, PT‑EW650 и PT‑EX620

# **[УСТАНОВКИ ПРОЕКТОРА]**

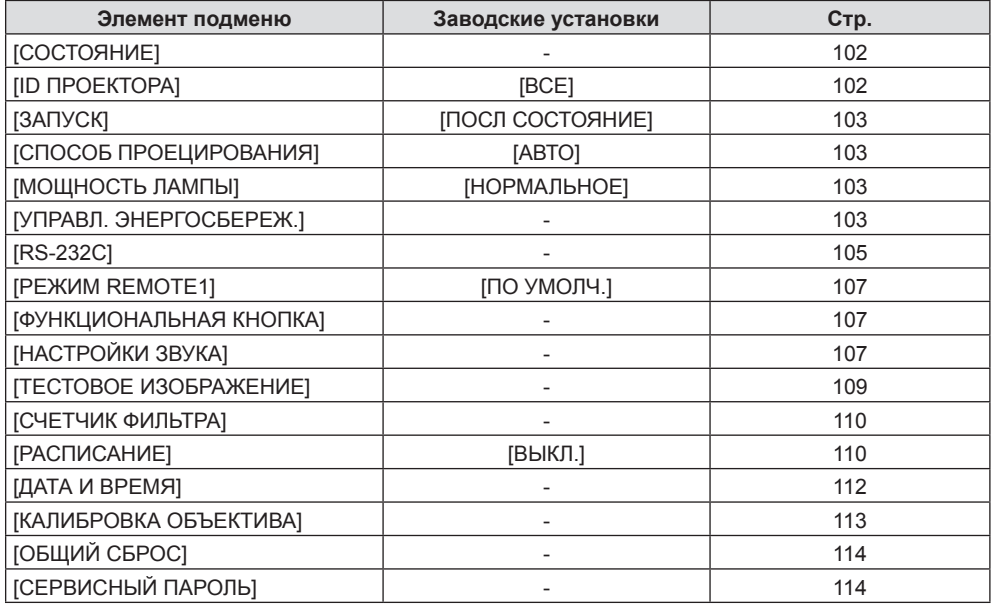

# **[ЗАЩИТА]**

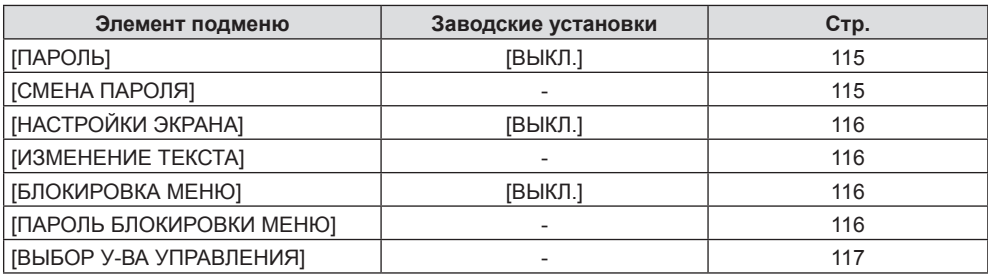

# **[ТИП СЕТИ]**

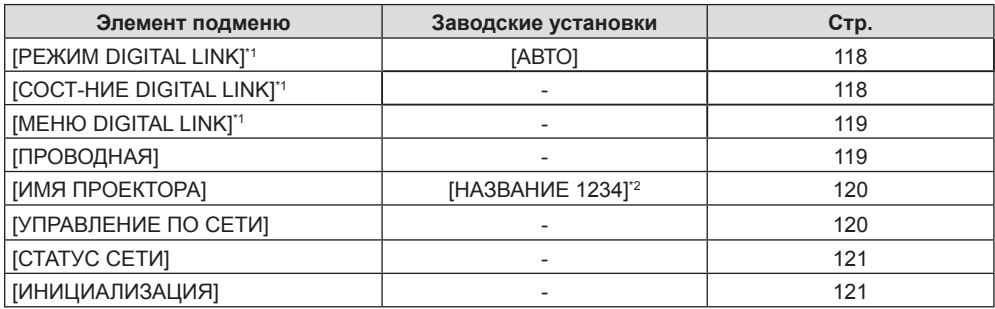

\*1 Только для PT‑EZ590, PT‑EW650 и PT‑EX620

\*2 Различается для каждого изделия.

#### **Примечание**

• Некоторые элементы могут не подлежать настройке или использоваться для определенных форматов сигналов, принимаемых проектором.

Пункты меню, недоступные для изменения или использования, отображаются серым цветом, и их выбор невозможен.

f Элементы подменю и заводские настройки отличаются в зависимости от выбранного входного разъема.

# **Меню [ИЗОБРАЖЕНИЕ]**

**На экране меню выберите [ИЗОБРАЖЕНИЕ] в главном меню и элемент в подменю. Смотрите раздел «Навигация по меню» (**x **стр. 70), чтобы получить более подробную информацию о меню.**

# **[РЕЖИМ ИЗОБРАЖЕНИЯ]**

Можно переключиться в необходимый режим изображения, соответствующий источнику изображения и среде, в которой используется проектор.

- 1) Нажмите **▲▼** для выбора [РЕЖИМ ИЗОБРАЖЕНИЯ].
- **2)** Нажмите кнопку **∢** или <ENTER>.

**• Отобразится экран отдельных настроек [РЕЖИМ ИЗОБРАЖЕНИЯ].** 

**3) Нажмите** qw**, чтобы изменить элемент.**

• При каждом нажатии этой кнопки элементы будут сменяться.

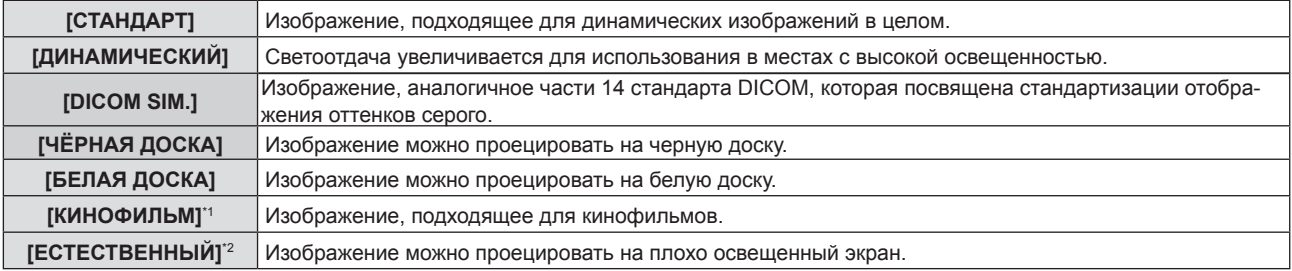

\*1 Только для киносигналов.

\*2 Только для неподвижных изображений.

## **Примечание**

- f DICOM это сокращение названия «Digital Imaging and COmmunication in Medicine». Данное сокращение используется как обозначение стандарта для медицинских устройств визуализации. Несмотря на использование термина DICOM, данный проектор не является медицинским устройством, и его не следует использовать для отображения медицинских изображений в диагностических целях.
- f Когда режим [РЕЖИМ ИЗОБРАЖЕНИЯ] установлен в положение [DICOM SIM.], параметр [DAYLIGHT VIEW] фиксируется в положении [ВЫКЛ.].
- f Если для параметра [РЕЖИМ ИЗОБРАЖЕНИЯ] установлен режим [DICOM SIM.], [МОЩНОСТЬ ЛАМПЫ] в меню [УСТАНОВКИ ПРОЕКТОРА] устанавливается на [ЭКО].

# **[КОНТРАСТ]**

Можно настроить контрастность цветов.

## **1)** Нажмите **▲▼** для выбора пункта [КОНТРАСТ].

## **2)** Нажмите кнопку ◆ или <ENTER>.

**• Отобразится экран отдельных настроек [КОНТРАСТ].** 

## **3) Нажмите** qw**, чтобы настроить уровень.**

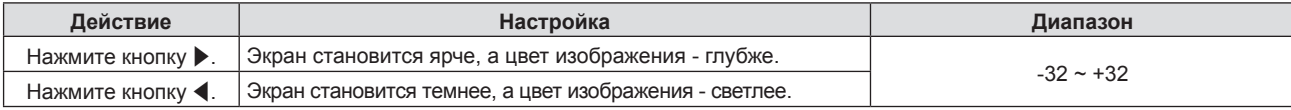

## **Внимание**

f Сначала настройте [ЯРКОСТЬ], если вам нужно настроить [ЯРКОСТЬ] и [КОНТРАСТ].

# **[ЯРКОСТЬ]**

Можно настроить темную (черную) часть проецируемого изображения.

## **1)** Нажмите **AV** для выбора пункта [ЯРКОСТЬ].

- **2)** Нажмите кнопку ◆ или <ENTER>.
	- **Отобразится экран отдельных настроек [ЯРКОСТЬ].**

# 74 - PУССКИЙ

## **3) Нажмите** qw**, чтобы настроить уровень.**

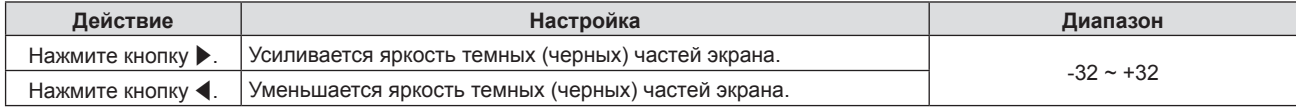

# **[ЦВЕТ]**

(Только для входного киносигнала)

Вы можете настроить насыщенность цвета проецируемого изображения.

- **1)** Нажмите **AV** для выбора пункта [ЦВЕТ].
- **2)** Нажмите кнопку **∢** или <ENTER>.
	- **Отобразится экран отдельных настроек [ЦВЕТ].**

## **3) Нажмите** qw**, чтобы настроить уровень.**

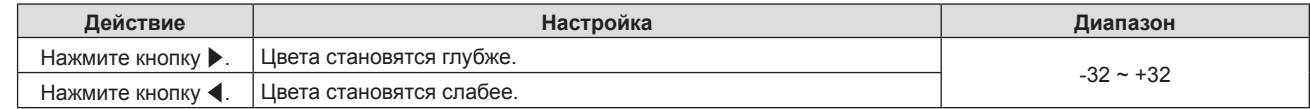

# **[ОТТЕНОК]**

(Только для сигнала NTSC/NTSC4.43, если выбран входной видеосигнал и разъем <VIDEO IN> или <RGB 1 IN>\*1)

Можно настроить телесные тона проецируемого изображения.

- **1)** Нажмите **▲▼** для выбора пункта [ОТТЕНОК].
- **2)** Нажмите кнопку **◆ или <ENTER>**.
	- **Отобразится экран отдельных настроек [ОТТЕНОК].**
- **3) Нажмите** qw**, чтобы настроить уровень.**

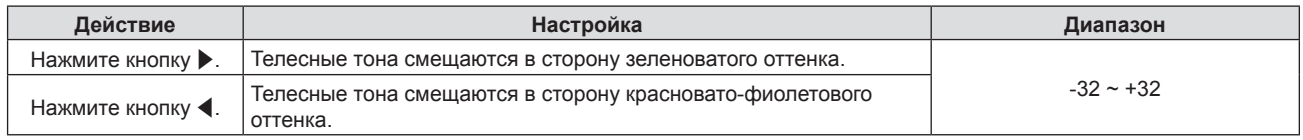

\*1 Когда для параметра [НАСТРОЙКА ВХОДА RGB1] установлено [Y/C] ( $\Rightarrow$  стр. 91)

# **[ЧЕТКОСТЬ]**

Можно настроить резкость проецируемого изображения.

- **1)** Нажмите **AV** для выбора пункта [ЧЕТКОСТЬ].
- **2)** Нажмите кнопку **4** или <ENTER>.

**• Отобразится экран отдельных настроек [ЧЕТКОСТЬ].** 

**3) Нажмите** qw**, чтобы настроить уровень.**

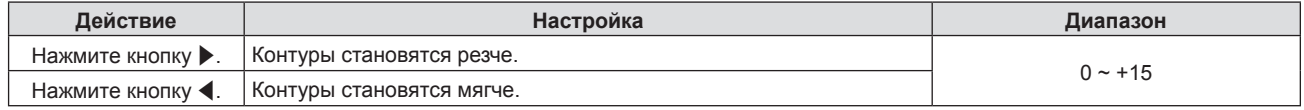

## **Примечание**

f Опция [ЧЕТКОСТЬ] не будет работать, когда опция [DAYLIGHT VIEW] установлена на [АВТО]/[1]/[2]/[3].

## **[ЦВЕТОВАЯ ТЕМПЕР.]**

Можно переключить цветовую температуру, если белые области проецируемого изображения имеют голубоватый или красноватый оттенок.

## **1)** Нажмите **AV** для выбора пункта [ЦВЕТОВАЯ ТЕМПЕР.].

**2)** Нажмите кнопку **◆ или <ENTER>**.

**• Отобразится экран отдельных настроек [ЦВЕТОВАЯ ТЕМПЕР.].** 

## **3) Нажмите** qw **для переключения элемента.**

• При каждом нажатии этой кнопки элементы будут сменяться.

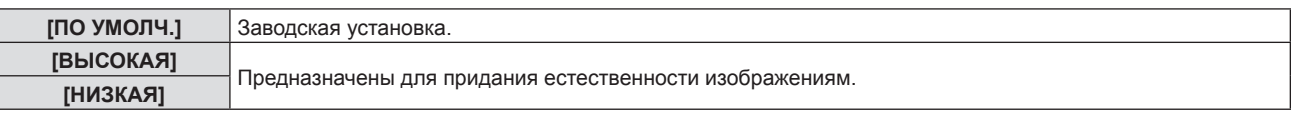

# **[ГАММА]**

Можно отрегулировать баланс контраста.

- **1)** Нажмите **AV** для выбора [ГАММА].
- **2)** Нажмите ◆ или кнопку <ENTER>.
	- **Отобразится отдельный экран настройки [ГАММА].**
- **3) С помощью** qw **настройте уровень.**

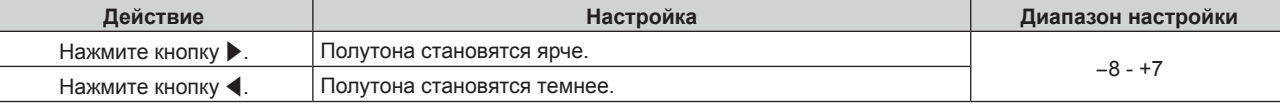

# **[ИРИСОВАЯ ДИАФРАГМА]**

(Только для PT-EZ590, PT-EW650 и PT-EX620)

Основываясь на имеющемся изображении, автоматически выполняется коррекция величины диафрагмы для получения оптимального контраста изображения.

## **1)** Нажмите ▲▼ для выбора [ИРИСОВАЯ ДИАФРАГМА].

## **2)** Нажмите **••** или кнопку <ENTER>.

**• Отобразится отдельный экран настройки [ИРИСОВАЯ ДИАФРАГМА]**.

## **3) Нажимайте** qw **для переключения элементов.**

• При каждом нажатии этой кнопки элементы будут сменяться.

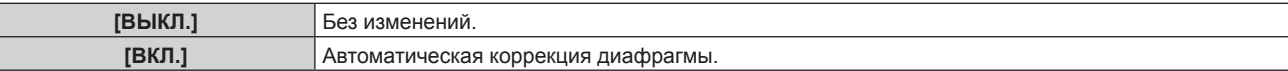

# **[ДОПОЛНИТЕЛЬНЫЕ НАСТР.]**

Вы можете выполнить дополнительные настройки изображения.

- **1)** Нажмите ▲▼ для выбора пункта [ДОПОЛНИТЕЛЬНЫЕ НАСТР.].
- **2) Нажмите кнопку <ENTER>.**
	- **Отобразится экран [ДОПОЛНИТЕЛЬНЫЕ НАСТР.].**
- 3) Нажмите ▲▼ для выбора одного элемента из [КОНТРАСТ КРАСНОГО] ~ [ЯРКОСТЬ СИНЕГО].
- **4)** Нажмите кнопку ◆ или <ENTER>.

• Отобразится экран отдельных настроек элементов.

**5) Нажмите** qw**, чтобы настроить значение.**

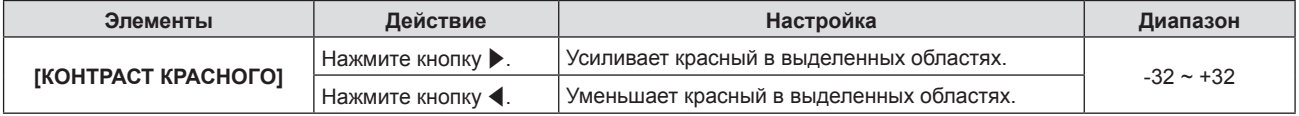

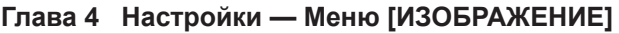

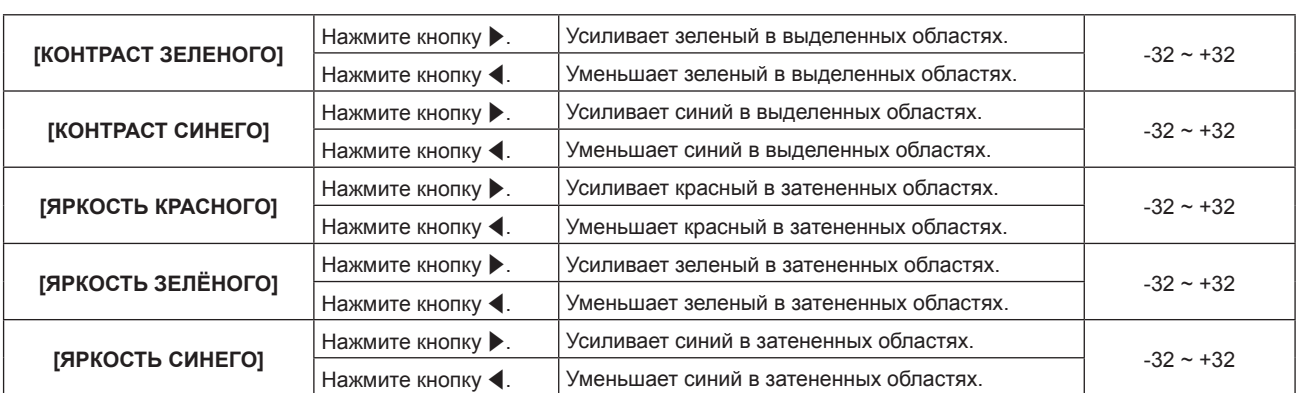

# **[DAYLIGHT VIEW]**

Можно установить оптимальную яркость изображения даже во время проецирования при ярком свете.

**1)** Нажмите **AV** для выбора [DAYLIGHT VIEW].

## **2)** Нажмите кнопку ◆ или <ENTER>.

**• Отобразится отдельный экран настройки [DAYLIGHT VIEW].** 

## **3) Нажимайте** qw **для переключения элементов.**

• При каждом нажатии этой кнопки элементы будут сменяться.

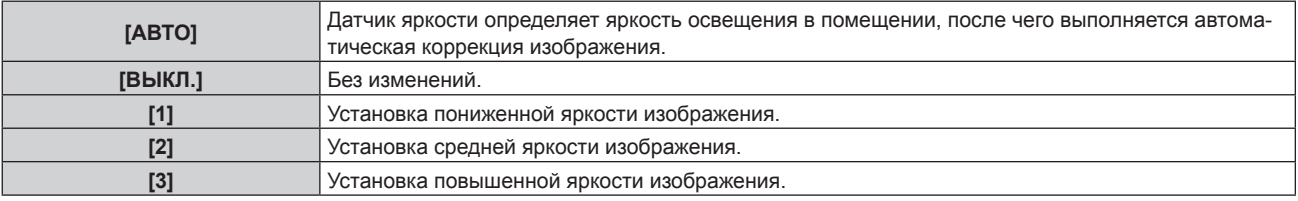

## **Примечание**

- Если для [СПОСОБ ПРОЕЦИРОВАНИЯ] ( $\Rightarrow$  стр. 103) установлен режим [ОБРАТНЫЙ,СТОЛ] или [ОБРАТН,ПОТОЛОК], то [АВТО] выбрать нельзя.
- f Если на проекторе расположены какие-либо предметы, датчик яркости затеняется, и режим [АВТО] может не функционировать должным образом.
- f Если для параметра [РЕЖИМ ИЗОБРАЖЕНИЯ] установлен режим [DICOM SIM.], заводская настройка по умолчанию [DAYLIGHT VIEW] [ВЫКЛ.], а параметры настройки в экране меню отображаются серым цветом.
- f Если для параметра [DAYLIGHT VIEW] установлен значение [АВТО], [1], [2] или [3], регулировка параметра [ЧЕТКОСТЬ] невозможна.

# **[DIGITAL CINEMA REALITY]**

Сместите положение изображения по вертикали или горизонтали, если положение изображения, проецируемого на экране, смещается даже при соблюдении правильного относительного расположения проектора и экрана.

## 1) Нажмите **AV** для выбора [DIGITAL CINEMA REALITY].

## **2)** Нажмите кнопку ◆ или <ENTER>.

 $\bullet$  Отобразится экран отдельных настроек **[DIGITAL CINEMA REALITY]**.

## **3) Нажмите** qw **для переключения элемента.**

• При каждом нажатии этой кнопки элементы будут сменяться.

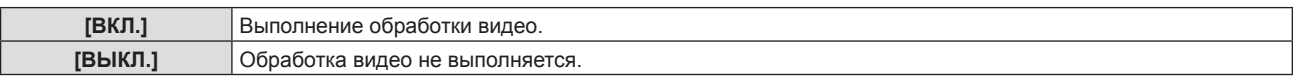

# **[ШУМОПОДАВЛЕНИЕ]**

(Только если выбран разъем <VIDEO IN> или <RGB 1 IN>\*1)

Можно уменьшить шум при ухудшении проецируемого изображения и возникновении шума в сигнале изображения.

## **1)** Нажмите **AV** для выбора параметра [ШУМОПОДАВЛЕНИЕ].

## **2)** Нажмите кнопку **◆ или <ENTER>**.

**• Отобразится отдельный экран настройки [ШУМОПОДАВЛЕНИЕ].** 

## **3) Нажимайте** qw **для переключения элементов.**

• При каждом нажатии этой кнопки элементы будут сменяться.

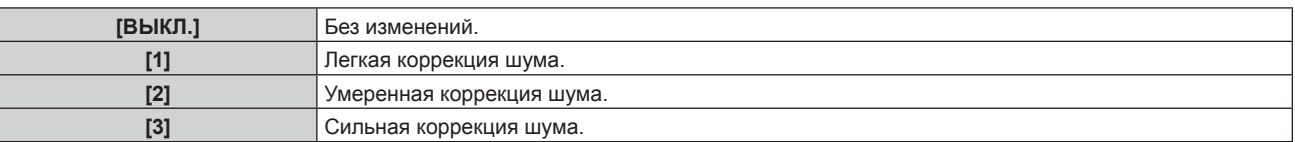

\*1 Когда для параметра [НАСТРОЙКА ВХОДА RGB1] установлено [Y/C] ( $\Rightarrow$  стр. 91)

## **Внимание**

• Когда подавление шума применяется для входного сигнала с меньшим уровнем шума, изображение может выглядеть иначе, чем исходное. В этом случае установите для параметра подавления шума значение [ВЫКЛ.].

# **[СИСТЕМА ТВ]**

(Только если выбран разъем <VIDEO IN> или <RGB 1 IN>\*1)

Проектор автоматически определит входной сигнал, но вы можете установить систему цветного ТВ вручную при входе неустойчивого сигнала. Установите систему цветного ТВ, соответствующую входному сигналу.

 $*1$  Когда для параметра [НАСТРОЙКА ВХОДА RGB1] установлено [Y/C] ( $\Rightarrow$  стр. 91)

## **1)** Нажмите **AV** для выбора [СИСТЕМА ТВ].

- **2)** Нажмите кнопку **4** или <ENTER>.
	- Отобразится экран отдельных настроек [СИСТЕМА ТВ].
- **3) Нажмите** qw **для выбора системы цветного ТВ.**
	- При каждом нажатии этой кнопки элементы будут сменяться.
	- f Выберите из [АВТО], [NTSC], [NTSC4.43], [PAL], [PAL-M], [PAL-N], [PAL60] и [SECAM].
	- Обычно устанавливается на [АВТО]. (При установке [АВТО] будет автоматически выбираться [NTSC], [NTSC4.43], [PAL], [PAL-M], [PAL-N], [SECAM] или [PAL60].)

# [RGB/YP\_P\_]/[RGB/YC\_C\_]

Обычно устанавливается на [АВТО]. Если изображение отображается неправильно при установке на [АВТО], установите [RGB] или [YC<sub>R</sub>C<sub>R</sub>], [YP<sub>R</sub>P<sub>R</sub>] в соответствии со входным сигналом.

## 1) Нажмите ▲▼ для выбора [RGB/YP<sub>s</sub>P<sub>s</sub>] или [RGB/YC<sub>s</sub>C<sub>s</sub>].

## **2)** Нажмите кнопку **◆ или <ENTER>**.

 $\bullet$  Отобразится экран отдельных настроек [RGB/YP<sub>B</sub>P<sub>B</sub>] или [RGB/YC<sub>B</sub>C<sub>B</sub>].

## **3) Нажмите** qw **для переключения элемента.**

• При каждом нажатии этой кнопки элементы будут сменяться.

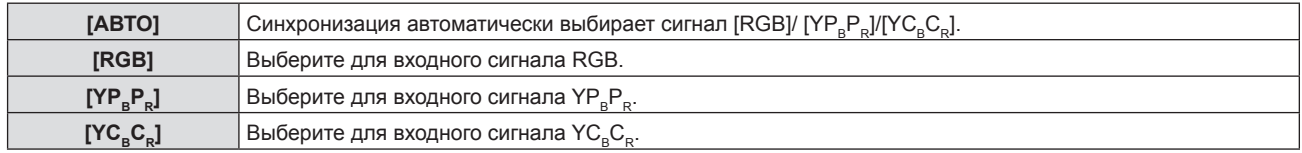

## **Если выбран разъем <RGB 1 IN>/<RGB 2 IN>**

- f **Для входного сигнала 525(480)/60i, 625(576)/50i, 525(480)/60p и 625(576)/50p** Выберите [ABTO], [RGB] или [YC<sub>p</sub>C<sub>p</sub>].
- f **Для другого входного киносигнала** Выберите [ABTO], [RGB] или [YP<sub>B</sub>P<sub>B</sub>].

## **Если выбран разъем <HDMI 1 IN>/<HDMI 2 IN>/<DIGITAL LINK>\*1**

- f **Для входного сигнала 525(480)/60i, 625(576)/50i, 525(480)/60p и 625(576)/50p** Выберите [ABTO], [RGB] или  $[YC<sub>B</sub>C<sub>B</sub>]$ .
- f **Для другого входного киносигнала** Выберите [ABTO], [RGB] или  $[YP_BP_R]$ .
- \*1 Только для PT-EZ590, PT-EW650 и PT-EX620

## **Примечание**

f Выбор сигнала может не работать должным образом в зависимости от подключенных устройств.

f Для получения информации о типах видеосигналов, которые можно использовать с проектором, см. раздел «Список совместимых сигналов» ( $\rightarrow$  стр. 168).

# **Меню [ПОЛОЖЕНИЕ]**

**На экране меню выберите [ПОЛОЖЕНИЕ] в главном меню и элемент в подменю. Смотрите раздел «Навигация по меню» (**x **стр. 70), чтобы получить более подробную информацию о меню.**

# **[АВТОКОРРЕКЦИЯ ТРАПЕЦИИ]**

Проектор может автоматически корректировать искажение проецируемого изображения, если проектор установлен под наклоном.

- **1)** Нажмите **AV** для выбора опции [АВТОКОРРЕКЦИЯ ТРАПЕЦИИ].
- **2)** Нажмите кнопку **◆ или <ENTER>**.
	- f Отобразится экран отдельных настроек **[АВТОКОРРЕКЦИЯ ТРАПЕЦИИ]**.
- **3) Нажмите** qw **для переключения элемента.**

• При каждом нажатии этой кнопки элементы будут сменяться.

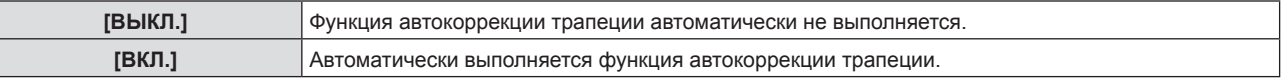

## **Примечание**

- f Иногда функция автокоррекции трапеции не в состоянии обеспечивать надлежащее исправление изображения, при этом требуется выполнение операции [НАСТРОЙКА ЭКРАНА].
- f Функция [АВТОКОРРЕКЦИЯ ТРАПЕЦИИ] не используется, если для настройки [СПОСОБ ПРОЕЦИРОВАНИЯ] в меню [УСТАНОВКИ ПРОЕКТОРА] выбраны значения [ПРЯМОЙ,ПОТОЛОК] или [ОБРАТН,ПОТОЛОК].

# **[НАСТРОЙКА ЭКРАНА] (Для PT-EZ590)**

Можно исправить искажения на проецируемом изображении, которые возникают, если проектор установлен под наклоном либо экран наклонен или искривлен.

## **1)** Нажмите ▲▼ для выбора опции [НАСТРОЙКА ЭКРАНА].

## **2) Нажмите кнопку <ENTER>.**

f Отобразится экран отдельных настроек **[НАСТРОЙКА ЭКРАНА]**.

## **3) Нажмите** as **для выбора элемента для настройки.**

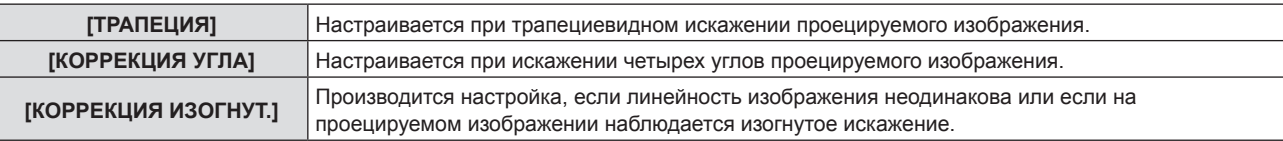

## **Настройка опции [ТРАПЕЦИЯ]**

- **1)** Нажмите ▲▼ для выбора опции [НАСТРОЙКА ЭКРАНА].
- **2) Нажмите кнопку <ENTER>.**

**• Отобразится экран <b>[НАСТРОЙКА ЭКРАНА**].

3) Нажмите **▲▼** для выбора опции [ТРАПЕЦИЯ].

## **4) Нажмите кнопку <ENTER>.**

- **Отобразится экран отдельных настроек [ТРАПЕЦИЯ].**
- **5)** Нажмите **▲▼** для выбора элемента для настройки.

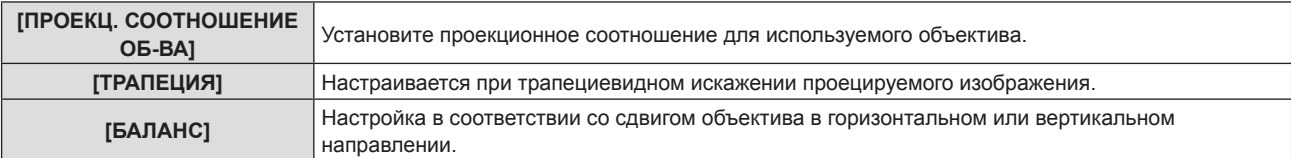

## **Регулировка [ПРОЕКЦ. СООТНОШЕНИЕ ОБ-ВА]**

- **1)** Нажмите ▲▼ для выбора опции [НАСТРОЙКА ЭКРАНА].
- **2) Нажмите кнопку <ENTER>. • Отобразится экран [НАСТРОЙКА ЭКРАНА].**
- **3) Нажмите** as **для выбора опции [ТРАПЕЦИЯ].**
- **4) Нажмите кнопку <ENTER>. • Отображается экран [ТРАПЕЦИЯ].**
- **5)** Нажмите ▲▼ для выбора опции [ПРОЕКЦ. СООТНОШЕНИЕ ОБ-ВА].
- **6) Нажмите кнопку <ENTER>.**
	- f Отобразится экран отдельных настроек **[ПРОЕКЦ. СООТНОШЕНИЕ ОБ-ВА]**.
- **7) Нажмите** qw**, чтобы настроить опцию.**
	- $\bullet$  Значение настройки от [0,5] до [10,5].

**Регулировка [ТРАПЕЦИЯ]**

- **1)** Нажмите ▲▼ для выбора опции [НАСТРОЙКА ЭКРАНА].
- **2) Нажмите кнопку <ENTER>.**
	- **Отобразится экран <b>[НАСТРОЙКА ЭКРАНА**].
- **3)** Нажмите ▲▼ для выбора опции [ТРАПЕЦИЯ].
- **4) Нажмите кнопку <ENTER>.**
	- **Отображается экран [ТРАПЕЦИЯ].**
- **5)** Нажмите **▲▼** для выбора опции [ТРАПЕЦИЯ].
- **6) Нажмите кнопку <ENTER>.**

**• Отобразится экран отдельных настроек [ТРАПЕЦИЯ].** 

**7)** Нажмите **AV4** для настройки элемента.

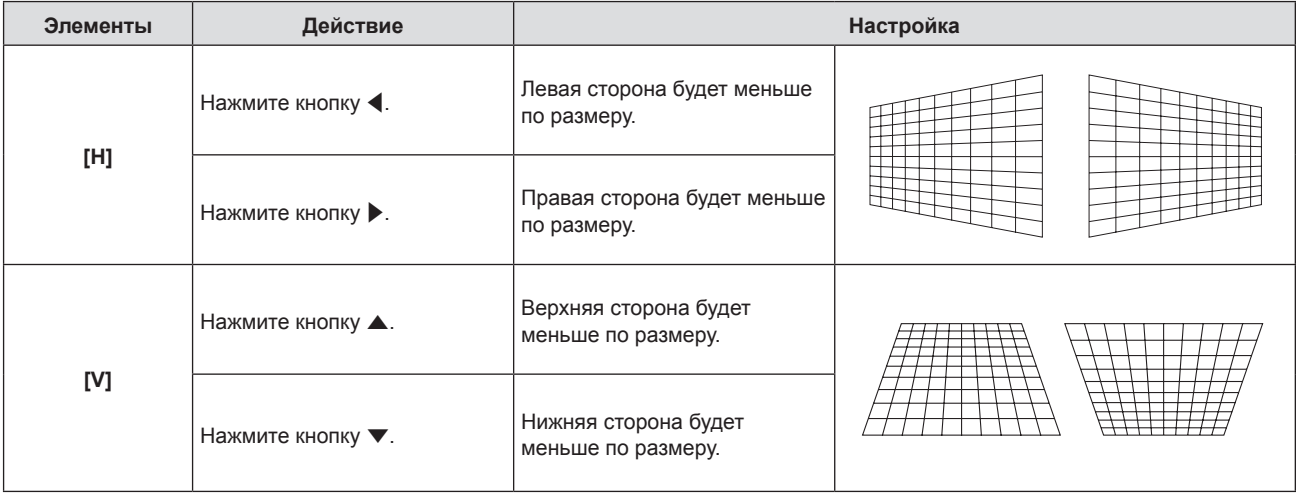

## **Регулировка [БАЛАНС]**

- **1)** Нажмите ▲▼ для выбора опции [НАСТРОЙКА ЭКРАНА].
- **2) Нажмите кнопку <ENTER>.**
	- **Отобразится экран [НАСТРОЙКА ЭКРАНА].**
- **3) Нажмите** as **для выбора опции [ТРАПЕЦИЯ].**
- **4) Нажмите кнопку <ENTER>.**
	- **Отобразится экран [ТРАПЕЦИЯ].**
- **5)** Нажмите **AV** для выбора опции [БАЛАНС].
- **6) Нажмите кнопку <ENTER>.**

**• Отобразится меню отдельных настроек [БАЛАНС].** 

**7)** Нажмите ▲▼◀▶, чтобы настроить баланс.

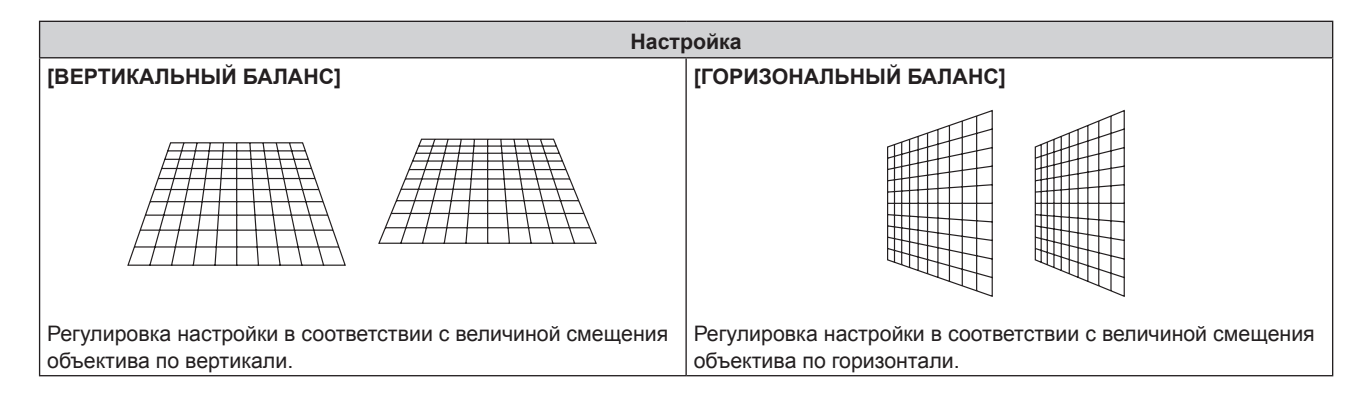

## **Настройка опции [КОРРЕКЦИЯ УГЛА]**

- **1)** Нажмите ▲▼ для выбора опции [НАСТРОЙКА ЭКРАНА].
- **2) Нажмите кнопку <ENTER>.**
	- **Отобразится экран [НАСТРОЙКА ЭКРАНА].**
- 3) Нажмите **▲▼** для выбора опции [КОРРЕКЦИЯ УГЛА].

## **4) Нажмите кнопку <ENTER>.**

**• Отобразится экран [КОРРЕКЦИЯ УГЛА].** 

- **5) Нажмите** as **для выбора элемента для настройки, а затем нажмите кнопку <ENTER>.** • Отобразится экран отдельных настроек **[КОРРЕКЦИЯ УГЛА**].
- **6)** Нажмите **AV ф** для настройки.

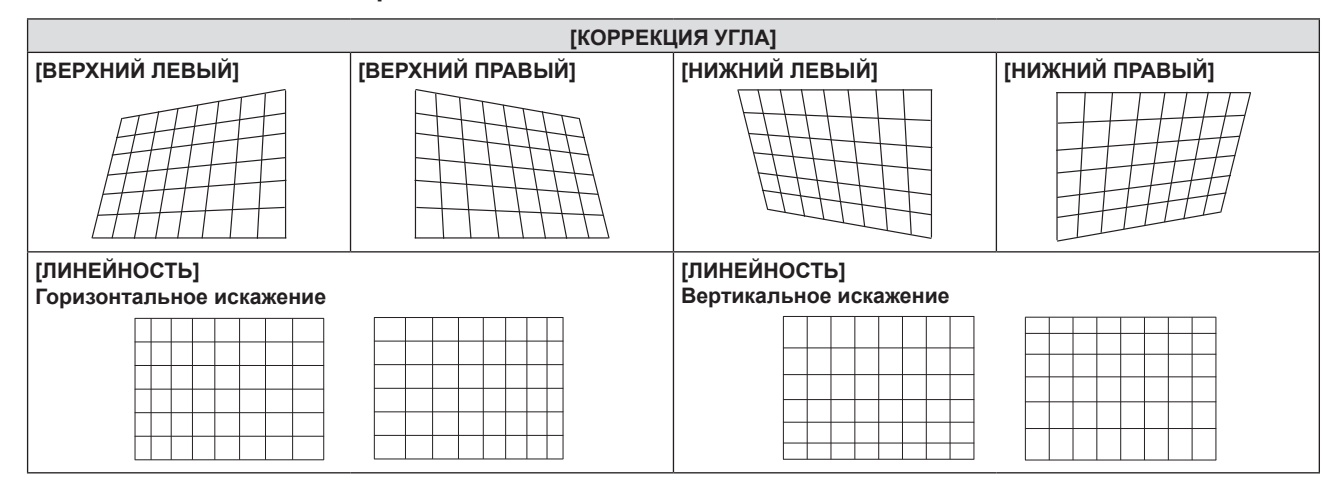

## **Настройка опции [КОРРЕКЦИЯ ИЗОГНУТ.]**

- **1)** Нажмите ▲▼ для выбора опции [НАСТРОЙКА ЭКРАНА].
- **2) Нажмите кнопку <ENTER>.**
	- **Отобразится экран [НАСТРОЙКА ЭКРАНА].**
- **3) Нажмите** as **для выбора опции [КОРРЕКЦИЯ ИЗОГНУТ.].**
- **4) Нажмите кнопку <ENTER>.** • Отобразится экран **[КОРРЕКЦИЯ ИЗОГНУТ.].**
- **5)** Нажмите **▲▼** для выбора элемента для настройки.

# 82 - PУССКИЙ

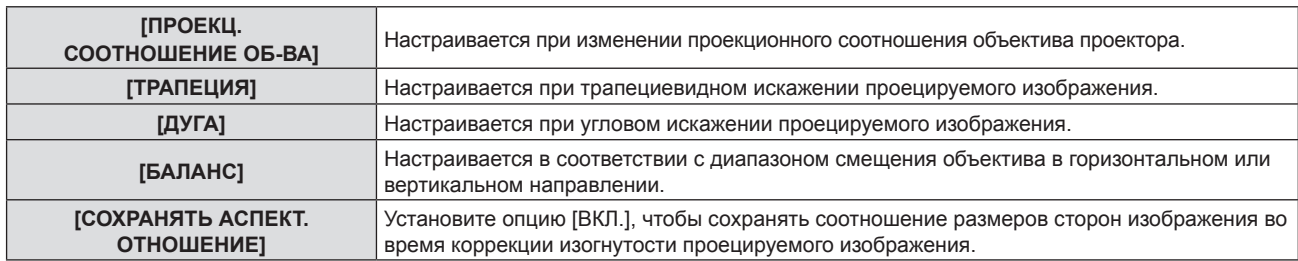

## **6) Нажмите кнопку <ENTER>.**

• Отображается экран отдельных настроек выбранной функции.

## **Регулировка [ПРОЕКЦ. СООТНОШЕНИЕ ОБ-ВА]**

## **1)** Нажмите **+** для настройки.

• Подробности доступны в разделе «Настройка опции [ТРАПЕЦИЯ]» → «Регулировка [ПРОЕКЦ. СООТНОШЕНИЕ ОБ-ВА]» ( $\Rightarrow$  стр. 81).

## **Регулировка [ТРАПЕЦИЯ]**

## **1)** Нажмите  $\blacktriangle \blacktriangledown \blacktriangle \blacktriangledown$  для настройки.

• Подробности доступны в разделе «Настройка опции [ТРАПЕЦИЯ]» → «Регулировка [ТРАПЕЦИЯ]»  $(\Rightarrow$  стр. 81).

## **Регулировка [ДУГА]**

## **1)** Нажмите  $\blacktriangle \blacktriangledown \blacktriangle \blacktriangledown$  для настройки.

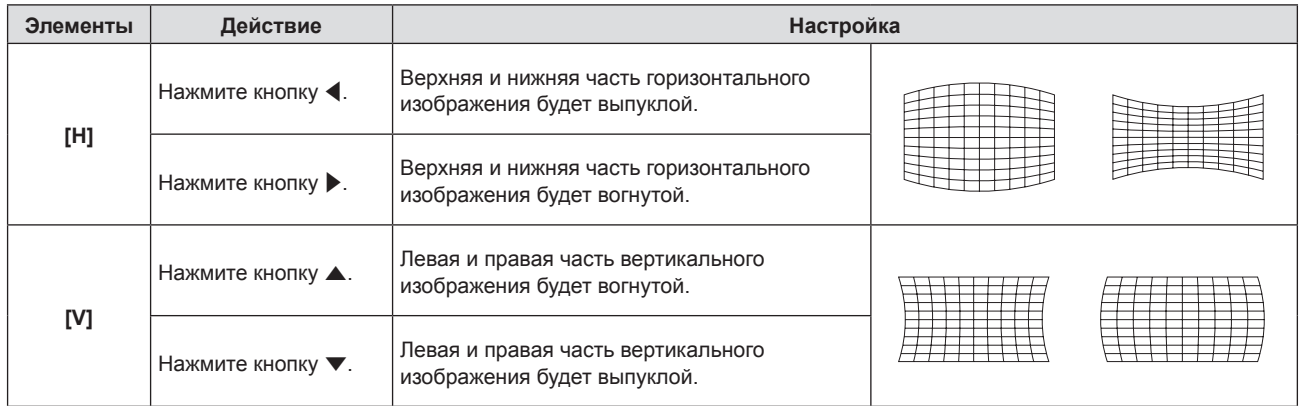

## **Регулировка [БАЛАНС]**

## **1)** Нажмите **4** для настройки.

f Подробности доступны в разделе «Настройка опции [ТРАПЕЦИЯ]» → «Регулировка [БАЛАНС]»  $($  стр. 81).

## **Примечание**

- Можно выбрать только один из элементов для настройки [ТРАПЕЦИЯ], [КОРРЕКЦИЯ УГЛА] или [КОРРЕКЦИЯ ИЗОГНУТ]. Если после завершения настройки опций [ТРАПЕЦИЯ], [КОРРЕКЦИЯ УГЛА] или [КОРРЕКЦИЯ ИЗОГНУТ.] вы настраиваете другие опции, настроенные значения будут сброшены.
- f Нажмите кнопку <SCREEN ADJ> на пульте дистанционного управления во время отображения опций [ТРАПЕЦИЯ], [КОРРЕКЦИЯ УГЛА] или [КОРРЕКЦИЯ ИЗОГНУТ.]. Меню переключится на следующий экран настройки.
- f Во время отображения экрана отдельных настроек [КОРРЕКЦИЯ УГЛА], также можно отобразить экран отдельных настроек следующего угла нажатием кнопки <ENTER>.
- f В опции [ТРАПЕЦИЯ] возможно проведение коррекции до ±25° для наклона в вертикальном направлении и ±30° для наклона в горизонтальном направлении. Однако качество изображения ухудшится, станет труднее выполнить фокусировку и потребуется более значительная коррекция. Установите проектор так, чтобы выполнять минимум коррекции.
- Размер экрана тоже изменится, если используется опция [ТРАПЕЦИЯ] для выполнения различных настроек.
- Соотношение сторон изображения может измениться вследствие коррекции.

## **[НАСТРОЙКА ЭКРАНА] (Для PT-EW650, PT-EW550, PT-EX620 и PT-EX520)**

Можно исправить искажения на проецируемом изображении, которые возникают, если проектор установлен под наклоном либо экран наклонен или искривлен.

- **1)** Нажмите ▲▼ для выбора опции [НАСТРОЙКА ЭКРАНА].
- **2) Нажмите кнопку <ENTER>.**
	- **Отобразится экран [НАСТРОЙКА ЭКРАНА].**
- **3) Нажмите** as **для выбора элемента для настройки.**

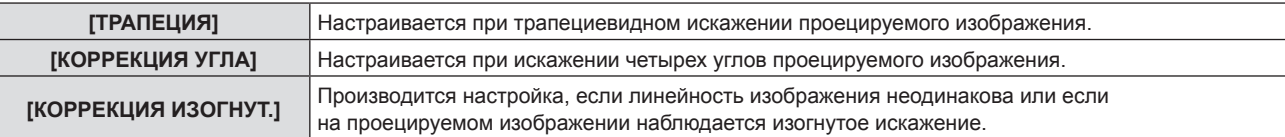

## **Настройка опции [ТРАПЕЦИЯ]**

- **1)** Нажмите ▲▼ для выбора опции [НАСТРОЙКА ЭКРАНА].
- **2) Нажмите кнопку <ENTER>.**
	- **Отобразится экран <b>[НАСТРОЙКА ЭКРАНА**].
- **3)** Нажмите **▲▼** для выбора опции [ТРАПЕЦИЯ].
- **4) Нажмите кнопку <ENTER>.**
	- **Отобразится экран отдельных настроек [ТРАПЕЦИЯ].**
- **5)** Нажмите **AV D** для настройки элемента.

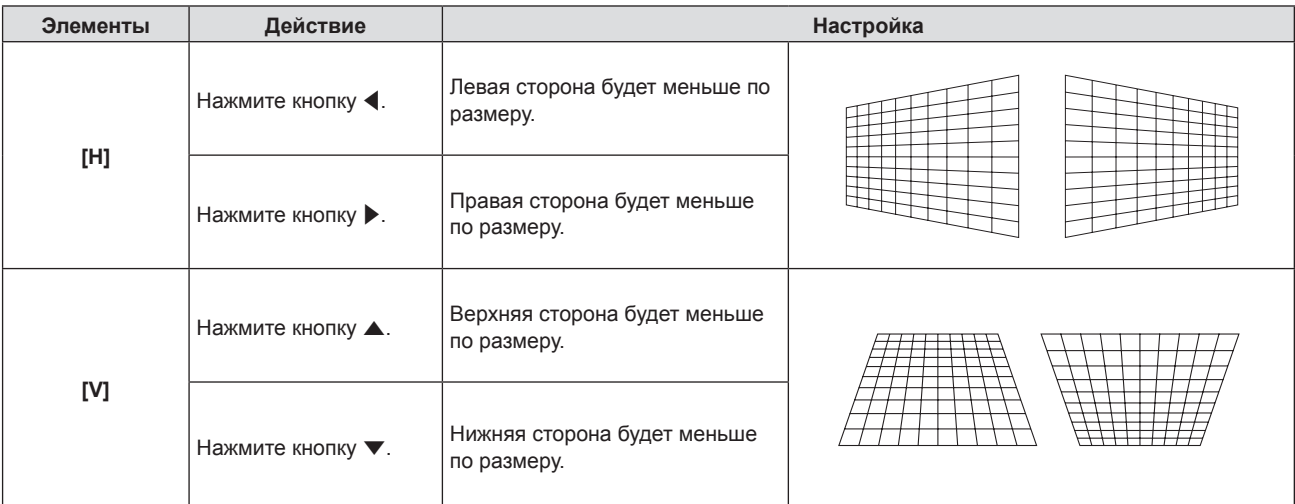

## **Настройка опции [КОРРЕКЦИЯ УГЛА]**

- **1)** Нажмите ▲▼ для выбора опции [НАСТРОЙКА ЭКРАНА].
- **2) Нажмите кнопку <ENTER>. • Отобразится экран <b>[НАСТРОЙКА ЭКРАНА**].
- 3) Нажмите **▲▼** для выбора опции [КОРРЕКЦИЯ УГЛА].
- **4) Нажмите кнопку <ENTER>. • Отобразится экран [КОРРЕКЦИЯ УГЛА].**
- **5) Нажмите** as **для выбора элемента для настройки, а затем нажмите кнопку <ENTER>.** • Отобразится экран отдельных настроек **[КОРРЕКЦИЯ УГЛА**].
- **6)** Нажмите **AV4** для настройки.

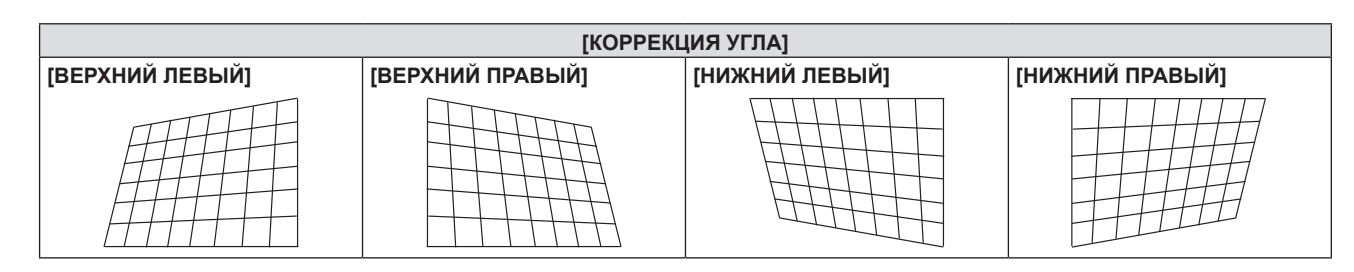

## **Настройка опции [КОРРЕКЦИЯ ИЗОГНУТ.]**

**1)** Нажмите ▲▼ для выбора опции [НАСТРОЙКА ЭКРАНА].

## **2) Нажмите кнопку <ENTER>.**

**• Отобразится экран <b>[НАСТРОЙКА ЭКРАНА**].

## **3) Нажмите** as **для выбора опции [КОРРЕКЦИЯ ИЗОГНУТ.].**

## **4) Нажмите кнопку <ENTER>.**

**• Отобразится экран [КОРРЕКЦИЯ ИЗОГНУТ.].** 

**5)** Нажмите **▲▼** для выбора элемента для настройки.

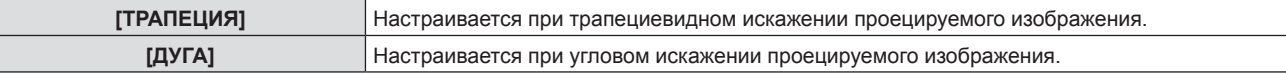

## **6) Нажмите кнопку <ENTER>.**

f Отобразится экран отдельных настроек **[ТРАПЕЦИЯ]** или **[ДУГА]**.

## **Регулировка [ТРАПЕЦИЯ]**

## **1)** Нажмите  $\blacktriangle \blacktriangledown \blacktriangle \blacktriangleright$  для настройки.

f Для получения более подробной информации смотрите опцию [ТРАПЕЦИЯ] в меню [НАСТРОЙКА  $\Theta$ КРАНА] ( $\Rightarrow$  стр. 84).

## **Регулировка [ДУГА]**

## **1)** Нажмите  $\blacktriangle \blacktriangledown \blacktriangle \blacktriangledown$  для настройки.

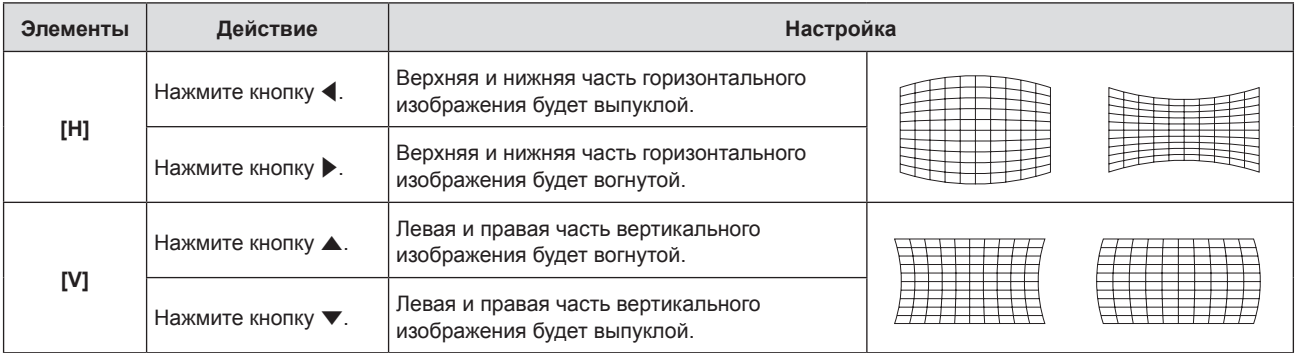

## **Примечание**

- f Можно выбрать только один из элементов для настройки [ТРАПЕЦИЯ], [КОРРЕКЦИЯ УГЛА] или [КОРРЕКЦИЯ ИЗОГНУТ]. Если после завершения настройки опций [ТРАПЕЦИЯ], [КОРРЕКЦИЯ УГЛА] или [КОРРЕКЦИЯ ИЗОГНУТ.] вы настраиваете другие опции, настроенные значения будут сброшены.
- f Нажмите кнопку <SCREEN ADJ> на пульте дистанционного управления во время отображения опций [ТРАПЕЦИЯ], [КОРРЕКЦИЯ УГЛА] или [КОРРЕКЦИЯ ИЗОГНУТ.]. Меню переключится на следующий экран настройки.
- Во время отображения экрана отдельных настроек [КОРРЕКЦИЯ УГЛА], также можно отобразить экран отдельных настроек следующего угла нажатием кнопки <ENTER>.
- В опции [ТРАПЕЦИЯ] возможно проведение коррекции до ±35° для наклона в вертикальном направлении и ±35° для наклона в горизонтальном направлении. Однако качество изображения ухудшится, станет труднее выполнить фокусировку и потребуется более значительная коррекция. Установите проектор так, чтобы выполнять минимум коррекции.
- f Размер экрана тоже изменится, если используется опция [ТРАПЕЦИЯ] для выполнения различных настроек.
- f Соотношение сторон изображения может измениться вследствие коррекции.

# **[ПЕРЕМЕЩЕНИЕ]**

(Только для источников сигналов RGB и  ${^Y\!}\mathsf{C}_{\scriptscriptstyle{\mathsf{B}}}\mathsf{C}_{\scriptscriptstyle{\mathsf{R}}}/{{^Y\!}\mathsf{P}_{\scriptscriptstyle{\mathsf{B}}}\mathsf{P}_{\scriptscriptstyle{\mathsf{R}}}}$ ) Сместите положение изображения по вертикали или горизонтали, если положение изображения, проецируемого на экране, смещается даже при соблюдении правильного относительного расположения проектора и экрана.

## **1)** Нажмите **AV** для выбора пункта [ПЕРЕМЕЩЕНИЕ].

## **2) Нажмите кнопку <ENTER>.**

**• Отображается экран <b>[ПЕРЕМЕЩЕНИЕ**].

## **3)** Нажмите **ду∢** для настройки положения.

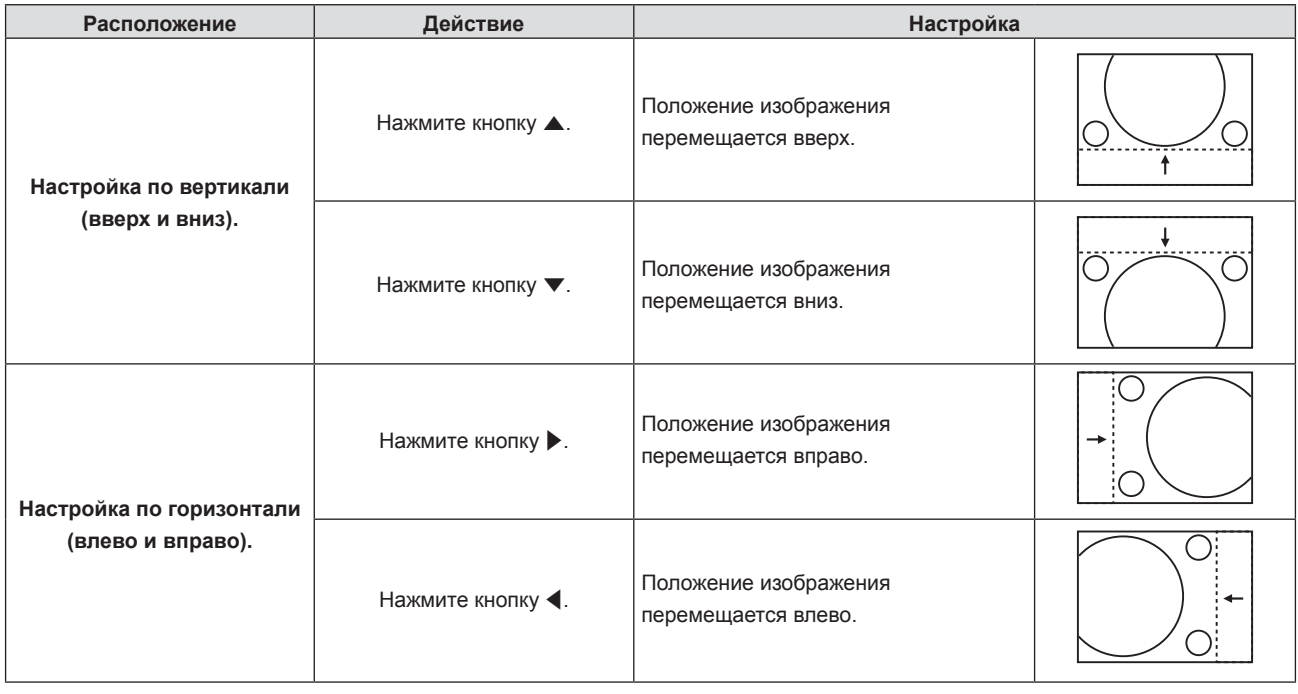

## **Примечание**

f В зависимости от подаваемых сигналов, если регулировка [ПЕРЕМЕЩЕНИЕ] превышает эффективный диапазон регулировки входного сигнала, положение изображения не может быть изменено. Выполняйте регулировку параметра [ПЕРЕМЕЩЕНИЕ] в пределах эффективного диапазона регулировки.

# **[СИНХРОСИГНАЛ]**

(Только для источников сигналов RGB и YC<sub>B</sub>C<sub>p</sub>/YP<sub>B</sub>P<sub>p</sub> (кроме SYNC ON GREEN))

Используйте эту функцию для настройки и минимизации влияния помех вследствие проецирования картинки, состоящей из вертикальных полос.

Проецирование следующей картинки, состоящей из вертикальных полос, может привести к циклической картинке (шуму). Настройте его так, чтобы уровень помех был минимальным. Вы можете настроить синхросигнал изображения.

## **1)** Нажмите ▲▼, чтобы выбрать [СИНХРОСИГНАЛ].

- **2)** Нажмите кнопку ◆ или <ENTER>.
	- **Отобразится экран отдельных настроек <b>[СИНХРОСИГНАЛ**].
- **3) Нажмите** qw**, чтобы настроить значение.**
	- Значение настройки от [-32] до [+32].

## **Внимание**

## **Примечание**

<sup>•</sup> Установите перед регулировка [ФАЗА СИНХРОСИГНАЛА].

f В зависимости от подаваемых сигналов, если регулировка [СИНХРОСИГНАЛ] превышает эффективный диапазон регулировки входного сигнала, положение изображения не может быть изменено. Выполняйте регулировку параметра [СИНХРОСИГНАЛ] в пределах эффективного диапазона регулировки.

# **[ФАЗА СИНХРОСИГНАЛА]**

(Только для источников сигналов RGB и YC<sub>B</sub>C<sub>R</sub>/YP<sub>B</sub>P<sub>R</sub>) Вы можете выполнить настройку для получения оптимального изображения, если изображение мерцает или имеет размытые очертания.

## **1)** Нажмите ▲▼, чтобы выбрать [ФАЗА СИНХРОСИГНАЛА].

## **2)** Нажмите кнопку **4** или <ENTER>.

**• Отобразится экран отдельных настроек [ФАЗА СИНХРОСИГНАЛА].** 

## **3) Нажмите** qw**, чтобы настроить значение.**

• Параметры настройки будут изменяться от [-16] до [+16]. Настройте его так, чтобы уровень помех был минимальным.

## **Примечание**

- Определенные сигналы не могут быть отрегулированы.
- f Оптимальное значение может быть не установлено при неустойчивом выходном сигнале с компьютера.
- f При проецировании сигнала с частотой синхросигнала 162 МГц или выше шум может не исчезнуть, даже если [ФАЗА СИНХРОСИГНАЛА] настроена.
- f [ФАЗА СИНХРОСИГНАЛА] не может настраиваться при входном цифровом сигнале.

# **[ОБРЕЗ. ПО ПЕРИМ.]**

(Только для источников видеосигналов RGB, сигналов YC<sub>R</sub>C<sub>R</sub>/YP<sub>R</sub>P<sub>R</sub>, источников видеосигналов HDMI, источников видеосигналов DIGITA LINK, сигналов VIDEO и входных сигналов Y/C)

Эта функция применяется, если символы или картинки обрезаны возле границ изображения.

- **1)** Нажмите **AV** для выбора [ОБРЕЗ. ПО ПЕРИМ.].
- **2)** Нажмите кнопку ◆ или <ENTER>.
	- **Отобразится экран отдельных настроек [ОБРЕЗ. ПО ПЕРИМ.]**.
- **3) Нажмите** qw**, чтобы настроить уровень.**
	- Значение настройки от [0] до [+3].

# **[СООТН. СТОРОН]**

Вы можете переключить аспектное отношение изображения.

Соотношение сторон меняется в рамках диапазона экрана, выбранного в разделе [ФОРМАТ ИЗОБРАЖЕНИЯ] меню [НАСТРОЙКИ ЭКРАНА] → [НАСТРОЙКИ ПРОЕКЦИИ]. Сначала установите  $[$ ФОРМАТ ИЗОБРАЖЕНИЯ]. ( $\Rightarrow$  стр. 95)

**1)** Нажмите **AV** для выбора пункта [СООТН. СТОРОН].

## **2)** Нажмите кнопку **4** или <ENTER>.

**• Отобразится экран отдельных настроек [СООТН. СТОРОН]**.

## **3) Нажмите** qw**, чтобы изменить элемент.**

• При каждом нажатии этой кнопки элементы будут сменяться.

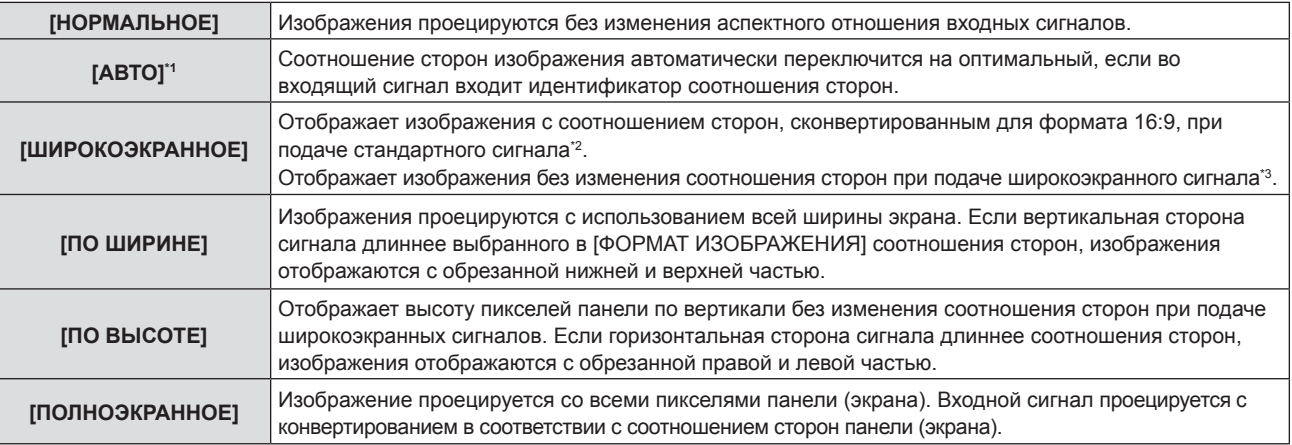

#### **[БАЗОВОЕ]** Изображения проецируются без изменения разрешения входных сигналов.

- \*1 Только для входа видео сигнала (NTSC)
- \*2 Стандартные сигналы это входные сигналы с соотношением сторон 4:3 или 5:4.
- \*3 Широкоэкранные сигналы это входные сигналы с соотношением сторон 16:10, 16:9 или 15:9.

#### **Примечание**

- f Размер изображения можно изменить нештатно, если выбрана опция [АВТО]. Для этого, пожалуйста, выберите опцию [НОРМАЛЬНОЕ] или [ШИРОКОЭКРАННОЕ] в соответствии с входным сигналом.
- f Некоторые режимы размеров экрана недоступны для определенных типов входных сигналов.
- f Если выбирается аспектное отношение, отличное от аспектного отношения входных сигналов, то проецируемые изображения будут отличаться от исходных. Имейте это в виду при выборе аспектного отношения.
- f Если проектор используется в таких местах, как кафе или гостиницы, для показа программ в коммерческих целях или для общественного показа, необходимо учитывать, что изменение аспектного отношения или использование функции масштабирования для проецируемых на экране изображений может быть нарушением прав владельца оригинальной программы в соответствии с законом о защите авторских прав. Будьте осторожны при использовании таких функций проектора, как настройка аспектного отношения и масштабирование.
- f При отображении обычных (нормальных) изображений 4:3, которые не являются широкоэкранными изображениями, на широком экране края изображения могут быть невидимыми или искаженными. Такие изображения нужно просматривать с соотношением сторон 4:3 в оригинальном формате, созданном изначально.

# **[КАДРОВАЯ СИНХР.]**

(Только для входных сигналов неподвижных изображений RGB)

Эта настройка доступна для определенных компьютерных сигналов. Установите, если фильм искажен.

## **1)** Нажмите **AV** для выбора [КАДРОВАЯ СИНХР.].

#### **2)** Нажмите кнопку **◆ или <ENTER>.**

• Отобразится экран отдельных настроек **[КАДРОВАЯ СИНХР.**].

#### **3) Нажмите** qw**, чтобы изменить [КАДРОВАЯ СИНХР.].**

• При каждом нажатии этой кнопки элементы будут сменяться.

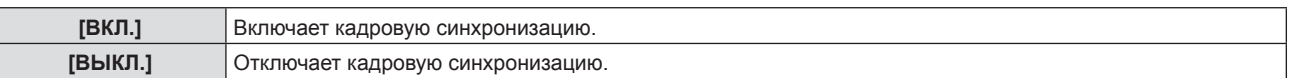

## **[ПОЛОЖЕНИЕ ФИКСАЦИИ]**

Можно настроить оптимальную точку, когда черные области изображения искажены или имеют зеленый цвет.

## **1)** Нажмите ▲▼ для выбора параметра [ПОЛОЖЕНИЕ ФИКСАЦИИ].

**2) Нажмите** qw **для выполнения настройки.**

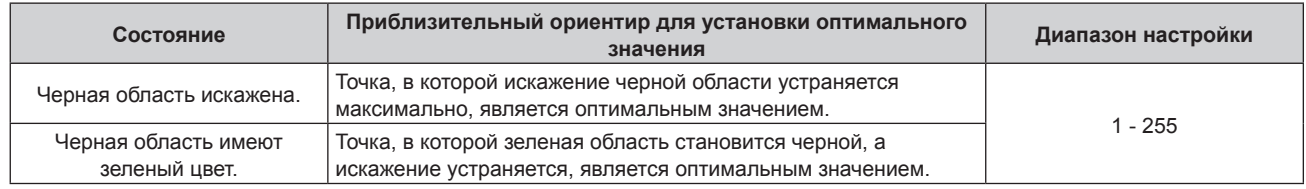

#### **Примечание**

- [ПОЛОЖЕНИЕ ФИКСАЦИИ] может настраиваться, только когда сигнал подается на разъем <RGB 1 IN> или <RGB 2 IN>.
- Определенные сигналы не могут быть отрегулированы.

# **Меню [ЯЗЫК]**

**На экране меню выберите опцию [ЯЗЫК] в главном меню и элемент в подменю. Смотрите раздел «Навигация по меню» (**x **стр. 70), чтобы получить более подробную информацию о меню.**

## **Изменение языка меню**

Можно выбрать язык экранного меню.

**1)** Нажмите ▲ **▼** для выбора языка меню и нажмите кнопку <ENTER>.

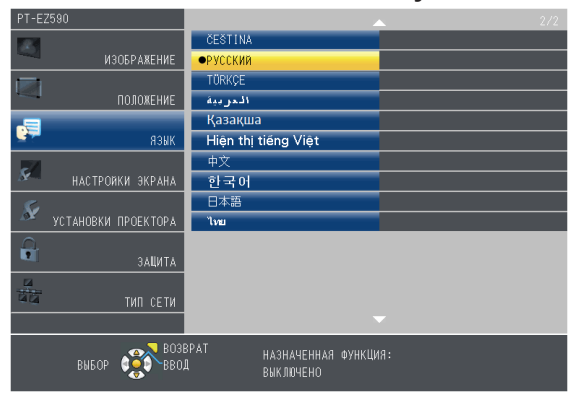

- Различные меню, установки, экраны настройки, названия кнопок управления и т. п. отображаются на выбранном языке.
- Можно выбрать английский, немецкий, французский, итальянский, испанский, португальский, нидерландский, шведский, финский, норвежский, датский, польский, венгерский, румынский, чешский, русский, турецкий, арабский, казахский, вьетнамский, китайский, корейский, японский и тайский язык.

#### **Примечание**

<sup>•</sup> По умолчанию установлен английский язык экрана проектора, а также когда выполняется [ОБЩИЙ СБРОС] (+ стр. 114) в меню [УСТАНОВКИ ПРОЕКТОРА].

# **Меню [НАСТРОЙКИ ЭКРАНА]**

**На экране меню выберите [НАСТРОЙКИ ЭКРАНА] в главном меню и элемент в подменю. Смотрите раздел «Навигация по меню» (**x **стр. 70), чтобы получить более подробную информацию о меню.**

# **[ЭКРАННОЕ МЕНЮ]**

Настройка экранного меню.

## **Настройка параметра [ПОМОЩЬ]**

Можно настроить способ отображения имени входного разъема в верхней части проекционного экрана.

## **1)** Нажмите **AV** для выбора [ЭКРАННОЕ МЕНЮ].

## **2) Нажмите кнопку <ENTER>.**

- **Отобразится экран [ЭКРАННОЕ МЕНЮ].**
- **3)** Нажмите **▲▼** для выбора [ПОМОЩЬ].

## **4) Нажмите** qw **для переключения элемента.**

• При каждом нажатии этой кнопки элементы будут сменяться.

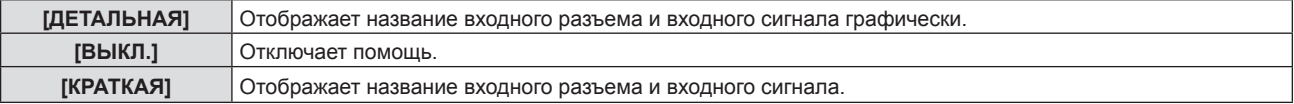

## **[ПОЛОЖ. МЕНЮ]**

Установка положения экрана меню (OSD).

- **1)** Нажмите **AV** для выбора [ЭКРАННОЕ МЕНЮ].
- **2) Нажмите кнопку <ENTER>.**
	- **Отобразится экран [ЭКРАННОЕ МЕНЮ].**
- **3) Нажмите** as **для выбора пункта [ПОЛОЖ. МЕНЮ].**
- **4) Нажмите** qw **для переключения элемента.**
	- f Элементы будут меняться с каждым нажатием кнопки следующим образом: [ЦЕНТРАЛЬНЫЙ] → [ВЕРХНИЙ ЛЕВЫЙ] → [ВЕРХНИЙ ПРАВЫЙ] → [НИЖНИЙ ЛЕВЫЙ] → [НИЖНИЙ ПРАВЫЙ] → [ЦЕНТРАЛЬНЫЙ] → ...

## **[РАЗМЕР OSD]**

## (только для PT-EZ590)

Установите размер экранного меню (OSD).

- **1)** Нажмите **AV** для выбора опции [ЭКРАННОЕ МЕНЮ].
- **2) Нажмите кнопку <ENTER>.**
	- **Отобразится экран [ЭКРАННОЕ МЕНЮ].**
- **3)** Нажмите ▲▼ для выбора опции [РАЗМЕР OSD].
- **4) Нажмите** qw **для переключения элемента.**

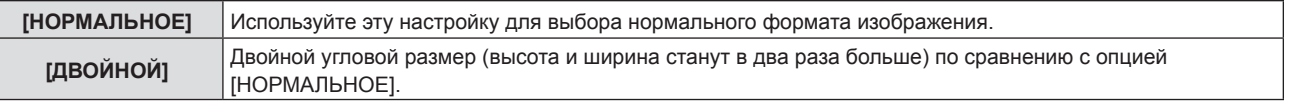

## **[ПРЕДУПРЕЖДЕНИЕ]**

Можно установить отображение или скрытие предупреждающих сообщений.

- **1)** Нажмите **▲▼** для выбора опции [ЭКРАННОЕ МЕНЮ].
- **2) Нажмите кнопку <ENTER>.**
	- **Отобразится экран [ЭКРАННОЕ МЕНЮ].**
- **3) Нажмите** as **для выбора опции [ПРЕДУПРЕЖДЕНИЕ].**
- **4) Нажмите** qw **для переключения элемента.**

• При каждом нажатии этой кнопки элементы будут сменяться.

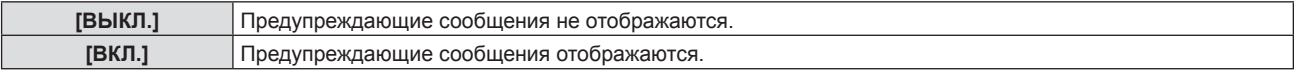

#### **Примечание**

f Если для параметра [ПРЕДУПРЕЖДЕНИЕ] установлено значение [ВЫКЛ.], предупреждающее сообщение не будет отображаться на проецируемом изображении даже при обнаружении состояния предупреждения, такого как замена лампы, предупреждение о температуре или замена воздушного фильтра.

## **[RGB IN]**

Настройте в соответствии со входным сигналом на разъеме <RGB 1 IN> и разъеме <RGB 2 IN>.

## **Настройка [НАСТРОЙКА ВХОДА RGB1]**

Переключение входа для разъема <RGB 1 IN>.

- **1)** Нажмите **AV** для выбора параметра [RGB IN].
- **2) Нажмите кнопку <ENTER>.**
	- $\bullet$  Отобразится экран [RGB IN].
- **3) Нажмите** as **для выбора [НАСТРОЙКА ВХОДА RGB1].**

#### **4) Нажимайте** qw **для переключения элементов.**

• При каждом нажатии этой кнопки элементы будут сменяться.

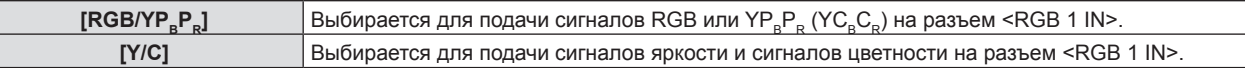

## **Настройка параметра [РЕЖИМ EDID RGB2]**

**1)** С помощью кнопок **AV** выберите [RGB IN].

## **2) Нажмите кнопку <ENTER>.**

- **Отобразится экран [RGB IN].**
- **3) С помощью кнопок** as **выберите [РЕЖИМ EDID RGB2].**
- **4) Нажмите кнопку <ENTER>.**
	- **Отобразится экран [РЕЖИМ EDID RGB2].**

#### **5) С помощью кнопок** qw **выберите значение параметра [РЕЖИМ EDID].**

• При каждом нажатии этой кнопки элементы будут сменяться.

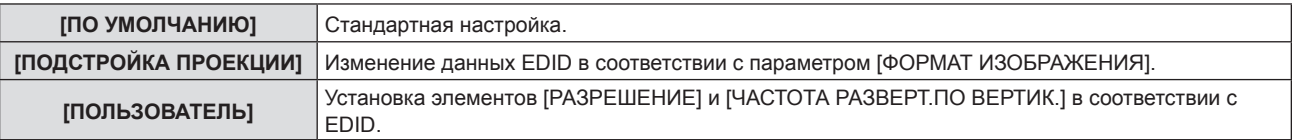

f Если выбран параметр [ПО УМОЛЧАНИЮ] или [ПОДСТРОЙКА ПРОЕКЦИИ], перейдите к шагу **10)**.

#### **6) Нажмите кнопку <ENTER>.**

**• Отобразится экран [РАЗРЕШЕНИЕ].** 

## **7) С помощью кнопок** as **выберите [РАЗРЕШЕНИЕ].**

f Выберите [1024x768p], [1280x720p], [1280x800p], [1280x1024p], [1366x768p], [1400x1050p], [1440x900p], [1600x900p], [1600x1200p], [1680x1050p], [1920x1080p], [1920x1080i] или [1920x1200p].

## **8) Нажмите кнопку <ENTER>.**

**• Отобразится экран [ЧАСТОТА РАЗВЕРТ.ПО ВЕРТИК.].** 

## **9) С помощью кнопок** qw **выберите [ЧАСТОТА РАЗВЕРТ.ПО ВЕРТИК.].**

- f Выберите параметр [60Hz], [50Hz], [30Hz], [25Hz] или [24Hz], когда для параметра [РАЗРЕШЕНИЕ] выбрано значение [1920x1080p].
- f Выберите параметр [60Hz], [50Hz] или [48Hz], когда для параметра [РАЗРЕШЕНИЕ] выбрано значение [1920x1080i].
- Значение фиксируется на [60Hz], при выборе [1280x1024p], [1400x1050p], [1440x900p] или [1600x1200p] для параметра [РАЗРЕШЕНИЕ].
- Выберите [60Hz] или [50Hz] в случае отличающихся от упомянутых выше сигналов для параметра [РАЗРЕШЕНИЕ].

## **10) Нажмите кнопку <ENTER>.**

• Отобразится экран подтверждения.

## **11) С помощью кнопок** qw **выберите [ВВОД], а затем нажмите кнопку <ENTER>.**

## **Примечание**

- **Данные о настройках отображаются в [РАЗРЕШЕНИЕ] и [ЧАСТОТА РАЗВЕРТ. ПО ВЕРТИК.] в меню [РЕЖИМ EDID].**
- f Может потребоваться изменение настроек разрешения и вертикальной частоты развертки на компьютере или устройстве для воспроизведения видео.
- f После изменения настроек может потребоваться перезагрузка компьютера, устройства для воспроизведения видео или проектора.
- f В зависимости от компьютера или устройства для воспроизведения видео вывод с заданными разрешением и вертикальной частотой развертки может не выполняться.
- f Когда изображение отображается неправильно, даже если формат выбран в режиме [РЕЖИМ EDID], проверьте настройки [ШИРОКИЙ РЕЖИМ] (→ стр. 98) или [РЕЖИМ SXGA] (→ стр. 99).

# **[HDMI IN]**

Переключение настройки, если к разъему <HDMI 1 IN> или <HDMI 2 IN> проектора подключено внешнее устройство, а изображение не проецируется должным образом.

## **1)** Нажмите **AV** для выбора параметра [HDMI IN].

- **2) Нажмите кнопку <ENTER>.**
	- **Отобразится экран [HDMI IN].**

## **3) С помощью кнопок** as **выберите [УРОВЕНЬ СИГНАЛА].**

## **4) С помощью кнопок** qw **выберите значение параметра.**

• При каждом нажатии этой кнопки элементы будут сменяться.

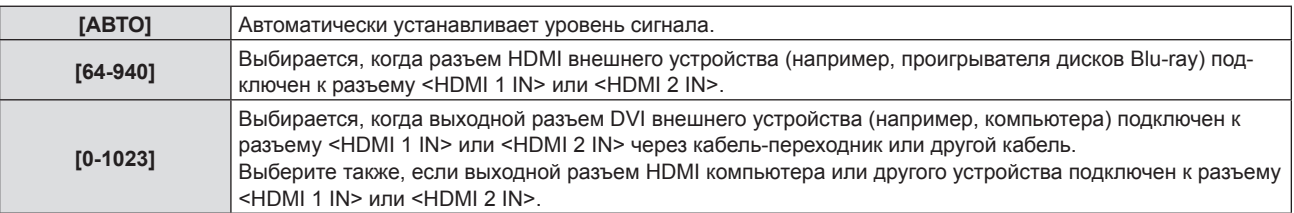

## **Примечание**

- f Для параметра [УРОВЕНЬ СИГНАЛА] задается одинаковая настройка для разъемов <HDMI 1 IN> и <HDMI 2 IN>.
- f Оптимальная настройка различается в зависимости от настройки выходного сигнала подключенного внешнего устройства. Для получения дополнительной информации о выходных сигналах внешнего устройства см. инструкции по эксплуатации внешнего устройства.
- Отображаемый уровень сигнала обновляется после получения каждых 30 бит входных данных.

## **Настройка параметра [РЕЖИМ EDID]**

**1)** С помощью кнопок **AV** выберите [HDMI IN].

- **2) Нажмите кнопку <ENTER>.**
	- **Отобразится экран [HDMI IN].**
- **3)** С помощью кнопок ▲▼ выберите [РЕЖИМ EDID].
- **4) Нажмите кнопку <ENTER>.**
	- **Отобразится экран [РЕЖИМ EDID HDMI].**
- **5) С помощью кнопок** qw **выберите значение параметра [РЕЖИМ EDID].**
	- При каждом нажатии этой кнопки элементы будут сменяться.

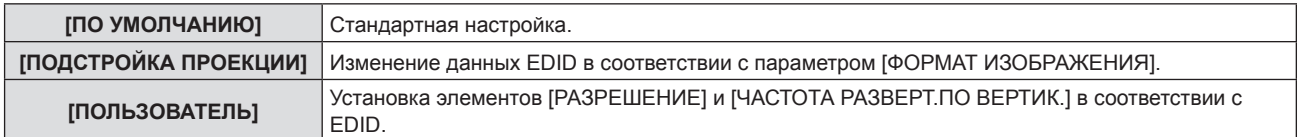

f Если выбран параметр [ПО УМОЛЧАНИЮ] или [ПОДСТРОЙКА ПРОЕКЦИИ], перейдите к шагу **10)**.

## **6) Нажмите кнопку <ENTER>.**

**• Отобразится экран [РАЗРЕШЕНИЕ].** 

## **7)** С помощью кнопок ▲▼ выберите [РАЗРЕШЕНИЕ].

f Выберите [1024x768p], [1280x720p], [1280x800p], [1280x1024p], [1366x768p], [1400x1050p], [1440x900p], [1600x900p], [1600x1200p], [1680x1050p], [1920x1080p], [1920x1080i] или [1920x1200p].

## **8) Нажмите кнопку <ENTER>.**

**• Отобразится экран [ЧАСТОТА РАЗВЕРТ.ПО ВЕРТИК.].** 

## **9) С помощью кнопок** qw **выберите [ЧАСТОТА РАЗВЕРТ.ПО ВЕРТИК.].**

- f Выберите параметр [60Hz], [50Hz], [30Hz], [25Hz] или [24Hz], когда для параметра [РАЗРЕШЕНИЕ] выбрано значение [1920x1080p].
- f Выберите параметр [60Hz], [50Hz] или [48Hz], когда для параметра [РАЗРЕШЕНИЕ] выбрано значение [1920x1080i].
- Значение фиксируется на [60Hz], при выборе [1280x1024p], [1400x1050p], [1440x900p] или [1600x1200p] для параметра [РАЗРЕШЕНИЕ].
- f Выберите [60Hz] или [50Hz] в случае отличающихся от упомянутых выше сигналов для параметра [РАЗРЕШЕНИЕ].

## **10) Нажмите кнопку <ENTER>.**

• Отобразится экран подтверждения.

## **11) С помощью кнопок** qw **выберите [ВВОД], а затем нажмите кнопку <ENTER>.**

## **Примечание**

- f Для параметра [РЕЖИМ EDID] задается одинаковая настройка для разъемов <HDMI 1 IN> и <HDMI 2 IN>.
- Данные о настройках отображаются в [РАЗРЕШЕНИЕ] и [ЧАСТОТА РАЗВЕРТ. ПО ВЕРТИК.] меню [СОСТОЯНИЕ EDID].
- f Может потребоваться изменение настроек разрешения и вертикальной частоты развертки на компьютере или устройстве для воспроизведения видео.
- f После изменения настроек может потребоваться перезагрузка компьютера, устройства для воспроизведения видео или проектора.
- В зависимости от компьютера или устройства для воспроизведения видео вывод с заданными разрешением и вертикальной частотой развертки может не выполняться.

# **[DIGITAL LINK IN]**

(Только для PT‑EZ590, PT‑EW650 и PT‑EX620)

Установка уровня сигнала, когда выбран входной сигнал DIGITAL LINK.

1) С помощью кнопок **AV** выберите [DIGITAL LINK IN].

## **2) Нажмите кнопку <ENTER>.**

- **Отобразится экран [DIGITAL LINK IN].**
- **3) С помощью кнопок** as **выберите [УРОВЕНЬ СИГНАЛА].**
- **4) С помощью кнопок** qw **выберите значение параметра.**
	- При каждом нажатии этой кнопки элементы будут сменяться.

## **Глава 4 Настройки — Меню [НАСТРОЙКИ ЭКРАНА]**

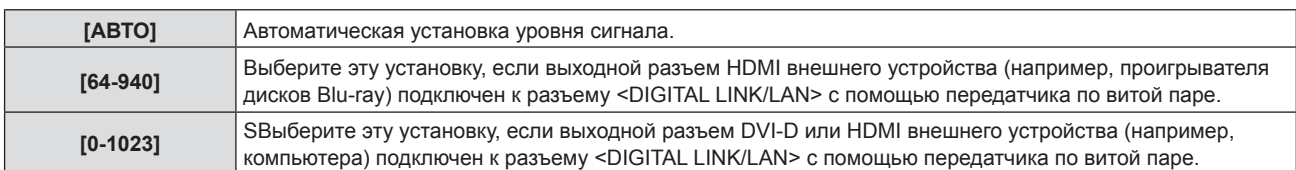

## **Примечание**

- f Оптимальная настройка различается в зависимости от настройки выходного сигнала подключенного внешнего устройства. Для получения дополнительной информации о выходных сигналах внешнего устройства см. инструкции по эксплуатации внешнего устройства.
- Отображаемый уровень сигнала обновляется после получения каждых 30 бит входных данных.

## **Настройка параметра [РЕЖИМ EDID]**

**1)** С помощью кнопок **AV** выберите [DIGITAL LINK IN].

## **2) Нажмите кнопку <ENTER>.**

- **Отобразится экран [DIGITAL LINK IN].**
- **3)** С помощью кнопок ▲▼ выберите [РЕЖИМ EDID].

## **4) Нажмите кнопку <ENTER>.**

 $\bullet$  Отобразится экран **[РЕЖИМ EDID DIGITAL LINK]**.

## **5) С помощью кнопок** qw **выберите значение параметра [РЕЖИМ EDID].**

• При каждом нажатии этой кнопки элементы будут сменяться.

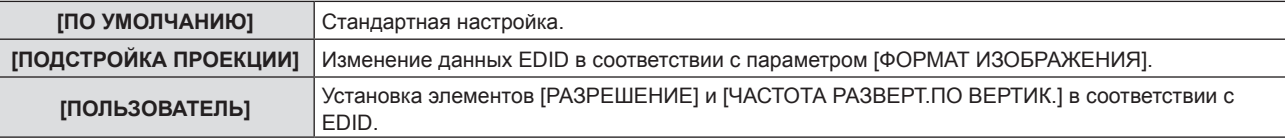

f Если выбран параметр [ПО УМОЛЧАНИЮ] или [ПОДСТРОЙКА ПРОЕКЦИИ], перейдите к шагу **10)**.

## **6) Нажмите кнопку <ENTER>.**

**• Отобразится экран [РАЗРЕШЕНИЕ].** 

## **7)** С помощью кнопок ▲▼ выберите [РАЗРЕШЕНИЕ].

f Выберите [1024x768p], [1280x720p], [1280x800p], [1280x1024p], [1366x768p], [1400x1050p], [1440x900p], [1600x900p], [1600x1200p], [1680x1050p], [1920x1080p], [1920x1080i] или [1920x1200p].

## **8) Нажмите кнопку <ENTER>.**

- Отобразится экран **[ЧАСТОТА РАЗВЕРТ.ПО ВЕРТИК.]**.
- **9) С помощью кнопок** qw **выберите [ЧАСТОТА РАЗВЕРТ.ПО ВЕРТИК.].**
	- Выберите параметр [60Hz], [50Hz], [30Hz], [25Hz] или [24Hz], когда для параметра [РАЗРЕШЕНИЕ] выбрано значение [1920x1080p].
	- f Выберите параметр [60Hz], [50Hz] или [48Hz], когда для параметра [РАЗРЕШЕНИЕ] выбрано значение [1920x1080i].
	- Значение фиксируется на [60Hz], при выборе [1280x1024p], [1400x1050p], [1440x900p] или [1600x1200p] для параметра [РАЗРЕШЕНИЕ].
	- f Выберите [60Hz] или [50Hz] в случае отличающихся от упомянутых выше сигналов для параметра [РАЗРЕШЕНИЕ].

## **10) Нажмите кнопку <ENTER>.**

• Отобразится экран подтверждения.

## **11) С помощью кнопок** qw **выберите [ВВОД], а затем нажмите кнопку <ENTER>.**

## **Примечание**

- f Данные о настройках отображаются в [РАЗРЕШЕНИЕ] и [ЧАСТОТА РАЗВЕРТ.ПО ВЕРТИК.] меню [СОСТОЯНИЕ EDID].
- f Может потребоваться изменение настроек разрешения и вертикальной частоты развертки на компьютере или устройстве для воспроизведения видео.
- f После изменения настроек может потребоваться перезагрузка компьютера, устройства для воспроизведения видео или проектора.
- В зависимости от компьютера или устройства для воспроизведения видео вывод с заданными разрешением и вертикальной частотой развертки может не выполняться.

# 94 - PУССКИЙ

## [HACTP. CLOSED CAPTION] (только для входного сигнала NTSC или 480i YC<sub>e</sub>C<sub>e</sub>)

Установка скрытых титров.

## **Выбор отображения скрытых субтитров**

**1)** С помощью кнопок ▲ ■ выберите [HACTP. CLOSED CAPTION].

## **2) Нажмите кнопку <ENTER>.**

- $\bullet$  Отобразится экран **[HACTP. CLOSED CAPTION]**.
- 3) С помощью кнопок **AV** выберите **[CLOSED CAPTION]**.

## **4) С помощью кнопок** qw **выберите значение параметра.**

• При каждом нажатии этой кнопки элементы будут сменяться.

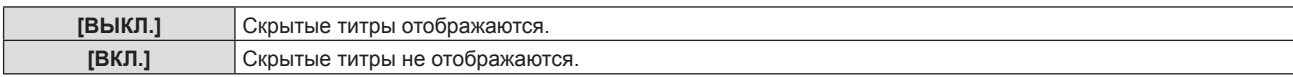

f Если выбран параметр [ВКЛ.], перейдите к шагу **5)**.

**5) Когда отобразится экран подтверждения, с помощью кнопок** qw **выберите [ВВОД], а затем нажмите кнопку <ENTER>.**

## **Настройка режима отображения скрытых субтитров**

1) С помощью кнопок **AV** выберите [HACTP. CLOSED CAPTION].

## **2) Нажмите кнопку <ENTER>.**

 $\bullet$  Отобразится экран [HACTP. CLOSED CAPTION].

## **3)** С помощью кнопок ▲▼ выберите [РЕЖИМ].

• Если для параметра [CLOSED CAPTION] выбрано значение [ВЫКЛ.], не удастся выбрать параметр [РЕЖИМ].

## **4) С помощью кнопок** qw **выберите значение параметра.**

• При каждом нажатии этой кнопки элементы будут сменяться.

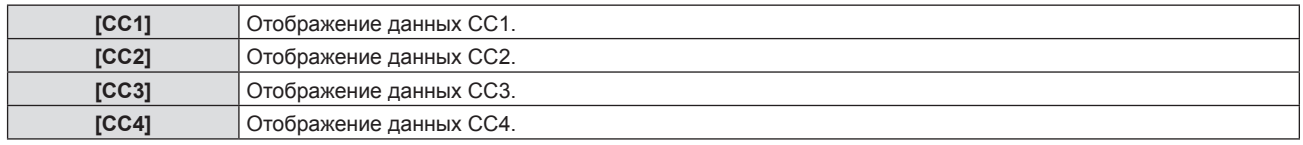

## **Примечание**

- f Скрытые субтитры это функция для отображения текстовой информации видеосигналов, которая в основном используется в Северной Америке. Субтитры могут не отображаться в зависимости от подключенных устройств или содержимого, которые используются для воспроизведения.
- Параметр [HACTP. CLOSED CAPTION] можно выбрать только при наличии входного сигнала NTSC или 480i YC<sub>B</sub>C<sub>R</sub>.
- f Если для параметра [CLOSED CAPTION] установлено значение [ВКЛ.], яркость изображений можно изменить в зависимости от внешних устройств, совместимых с функцией скрытых субтитров, которые нужно подключить, или содержимого, которое нужно использовать.
- f Если сигнал скрытых субтитров в выбранном режиме является входным, то предупреждающее сообщение, заданное в меню  $[3A\Box MTA] \rightarrow [HACTPO\H{O}KM 3KPAHA]$  ( $\rightarrow$  стр. 116), не отображается.
- Скрытые титры не отображаются при отображении экрана меню.

# **[НАСТРОЙКИ ПРОЕКЦИИ]**

Установите размера экрана.

При изменении соотношения сторон проецируемого изображения откорректируйте оптимальное положение изображения для установленного экрана. Установите изображение в подходящее положение для используемого экрана.

- **1)** Нажмите ▲▼ для выбора [НАСТРОЙКИ ПРОЕКЦИИ].
- **2) Нажмите кнопку <ENTER>.**
	- **Отобразится экран <b>[НАСТРОЙКИ ПРОЕКЦИИ**].

## 3) Нажмите **▲▼** для выбора [ФОРМАТ ИЗОБРАЖЕНИЯ].

## **4) Нажмите** qw**, чтобы изменить элемент [ФОРМАТ ИЗОБРАЖЕНИЯ].**

• При каждом нажатии этой кнопки элементы будут сменяться.

 $\blacksquare$  Для РТ-ЕZ590

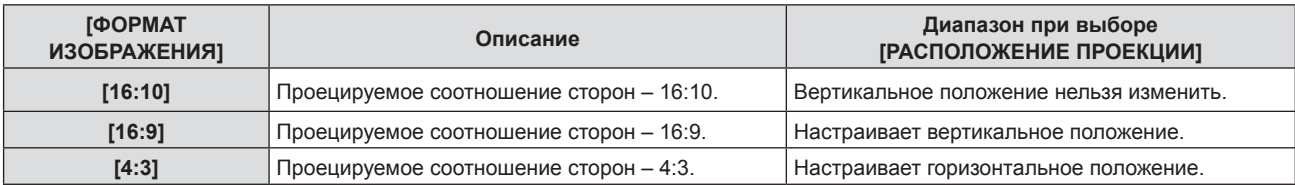

## ■ Для PT-EW650, PT-EW550

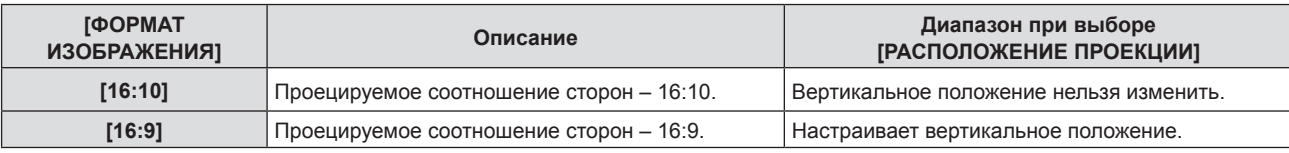

#### ■ Для РТ-ЕХ620, РТ-ЕХ520

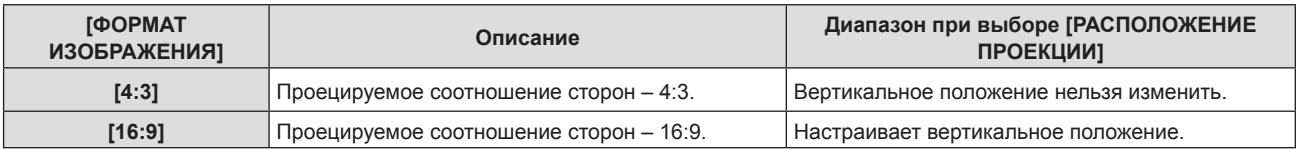

## **5)** Нажмите ▲▼ для выбора пункта [РАСПОЛОЖЕНИЕ ПРОЕКЦИИ].

f [РАСПОЛОЖЕНИЕ ПРОЕКЦИИ] невозможно выбрать или регулировать, когда для параметра [ФОРМАТ ИЗОБРАЖЕНИЯ] установлено следующее значение. PT-EZ590, PT-EW650 и PT-EW550: [16:10] PT-EX620 и PT-EX520: [4:3]

## **6) Нажмите** qw**, чтобы настроить [РАСПОЛОЖЕНИЕ ПРОЕКЦИИ].**

• При каждом нажатии этой кнопки элементы будут сменяться.

## ■ Если [ФОРМАТ ИЗОБРАЖЕНИЯ] установлен [16:9]

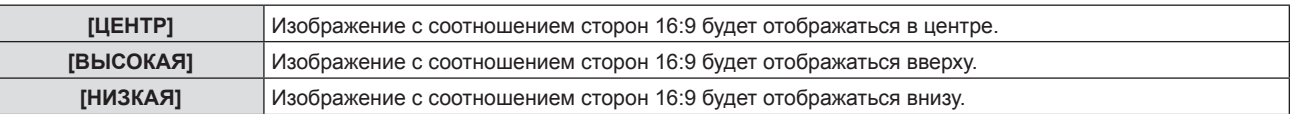

## ■ Если [ФОРМАТ ИЗОБРАЖЕНИЯ] установлен на [4:3]

(Только для PT-EZ590)

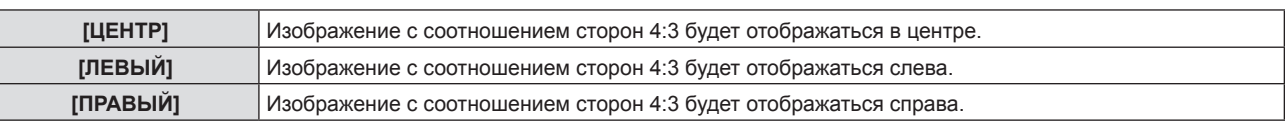

# **[ЛОГОТИП ПРИ ЗАПУСКЕ]**

Отображение логотипа при включении питания.

## 1) Нажмите **▲▼** для выбора [ЛОГОТИП ПРИ ЗАПУСКЕ].

## **2) Нажмите** qw**, чтобы изменить элемент.**

• При каждом нажатии этой кнопки элементы будут сменяться.

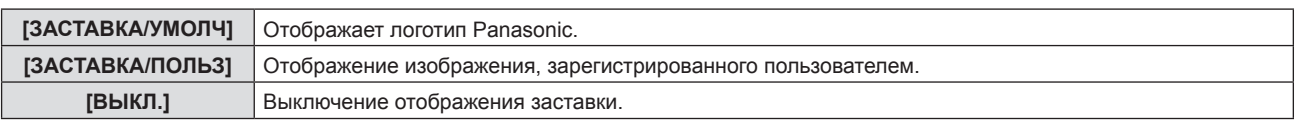

## **Примечание**

f Заставка исчезнет примерно через 30 секунд.

f Чтобы создать/зарегистрировать изображение [ЗАСТАВКА/ПОЛЬЗ], используйте по «Logo Transfer Software», которое содержится на прилагаемом компакт-диске.

# **[НАСТРОЙКА ЗАТВОРА]**

(Только для PT‑EZ590, PT‑EW650 и PT‑EX620)

Автоматическое включение/отключение функции затвора (затвор: закрыт/открыт) при включении питания.

## **Настройка [ПРИ ЗАПУСКЕ]**

- **1)** Нажмите ▲▼ для выбора [НАСТРОЙКА ЗАТВОРА].
- **2) Нажмите кнопку <ENTER>.**
	- **Отобразится экран [НАСТРОЙКА ЗАТВОРА].**
- **3)** Нажмите ▲▼ для выбора [ПРИ ЗАПУСКЕ].
- **4) Нажимайте** qw **для переключения элементов.**

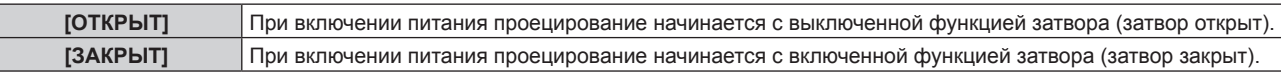

## **Настройка параметра [ПРИ ВЫКЛЮЧЕНИИ]**

- **1)** С помощью кнопок ▲▼ выберите параметр [НАСТРОЙКА ЗАТВОРА].
- **2) Нажмите кнопку <ENTER>.**
	- f Отобразится экран **[НАСТРОЙКА ЗАТВОРА]**.
- **3) С помощью кнопок** as **выберите параметр [ПРИ ВЫКЛЮЧЕНИИ].**
- **4) С помощью кнопок** qw **переключите элемент.**

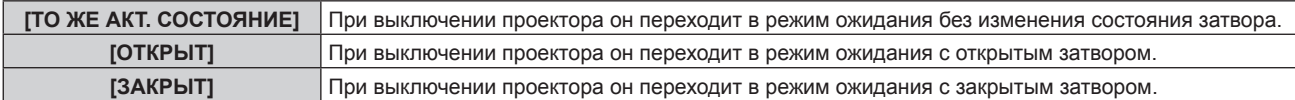

# **[РЕЖИМ АВТОНАСТРОЙКИ]**

Установка автоматического выполнения АВТОНАСТРОЙКИ.

Положение экрана или уровень сигнала можно настраивать автоматически, не нажимая кнопку <AUTO SETUP> на пульте дистанционного управления при каждом вводе незарегистрированных сигналов на встречах и т. д.

- **1)** Нажмите ▲▼ для выбора [РЕЖИМ АВТОНАСТРОЙКИ].
- **2) Нажмите** qw**, чтобы изменить элемент.**

• При каждом нажатии этой кнопки элементы будут сменяться.

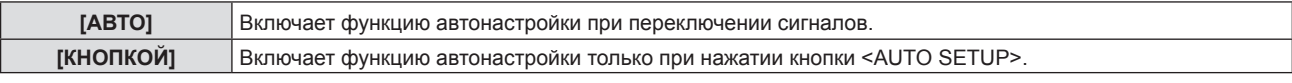

# **[ПОИСК СИГНАЛА]**

Когда питание включено, эта функция автоматически определяет разъем получения сигнала и устанавливает функцию для переключения.

## **1)** Нажмите **AV** для выбора [ПОИСК СИГНАЛА].

## **2) Нажмите** qw**, чтобы изменить элемент.**

• При каждом нажатии этой кнопки элементы будут сменяться.

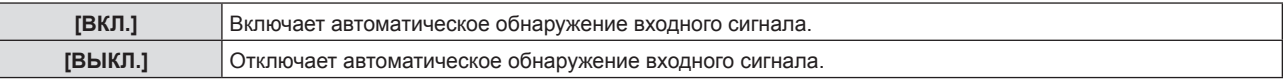

## **Примечание**

• Если для параметра [ПОИСК СИГНАЛА] установлено значение [ВКЛ.] при отсутствующем входном сигнале, нажмите кнопку <AUTO SETUP> на пульте дистанционного управления. Эта функция автоматически определяет разъем, на который поступает сигнал, а потом переключается.

# **[ВХОД ПРИ ЗАПУСКЕ]**

Установите входной сигнал при включении проектора, чтобы начать проецирование.

## **1)** Нажмите **AV** для выбора [ВХОД ПРИ ЗАПУСКЕ].

## **2) Нажмите кнопку <ENTER>.**

**• Отобразится экран [ВХОД ПРИ ЗАПУСКЕ].** 

#### **3)** Нажмите ▲ • для выбора входного сигнала.

• При каждом нажатии этой кнопки элементы будут сменяться.

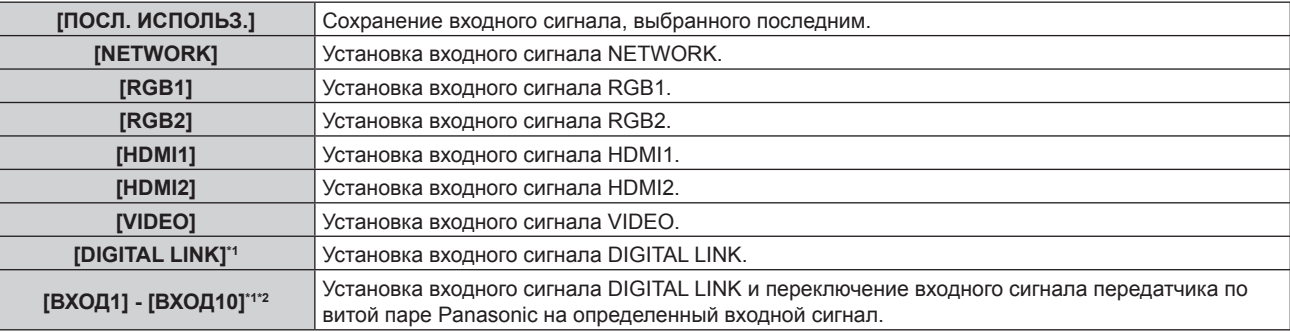

\*1 Только для PT-EZ590, PT-EW650 и PT-EX620

\*2 При подключении дополнительного устройства с поддержкой выхода DIGITAL LINK (модель: ET‑YFB100G, ET‑YFB200G) к проектору имя его входного сигнала устанавливается автоматически в диапазоне от [ВХОД1] до [ВХОД10]. Элемент, для которого не отображается имя входного сигнала, отключен.

#### **Примечание**

**• Если для параметра [ПОИСК СИГНАЛА] установлено [ВКЛ.], установить [ВХОД ПРИ ЗАПУСКЕ] невозможно.** 

# **[ЦВЕТ ФОНА]**

Установка отображения экрана проекции при отсутствии входного сигнала.

## **1)** Нажмите **AV** для выбора опции [ЦВЕТ ФОНА].

## **2) Нажмите** qw**, чтобы изменить элемент.**

• При каждом нажатии этой кнопки элементы будут сменяться.

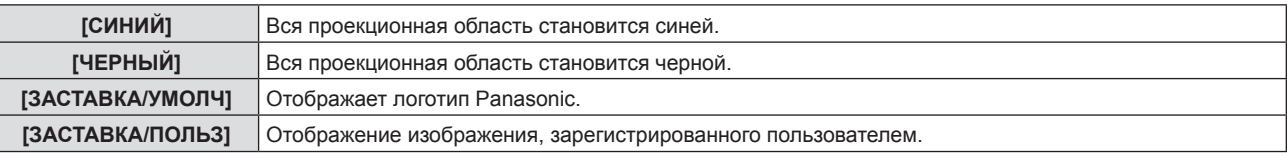

#### **Примечание**

f Чтобы создать/зарегистрировать изображение [ЗАСТАВКА/ПОЛЬЗ], используйте по «Logo Transfer Software», которое содержится на прилагаемом компакт-диске.

# **[ШИРОКИЙ РЕЖИМ]**

Используйте эту функцию, когда изображение отображается неправильно для входящих сигналов.

## **1)** Нажмите ▲▼ для выбора [ШИРОКИЙ РЕЖИМ].

## **2) Нажмите** qw**, чтобы изменить элемент.**

• При каждом нажатии этой кнопки элементы будут сменяться.

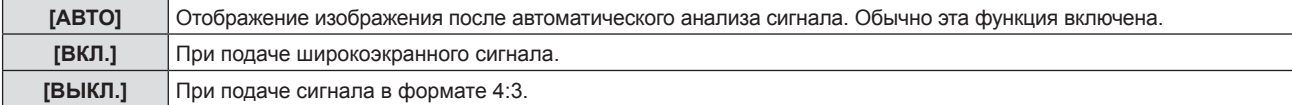

# **[РЕЖИМ SXGA]**

Эта функция используется, когда выбран входной сигнал SXGA, а все проецируемое изображение не отображается с разрешением 1 280 x 1 024 точек.

## **1)** Нажмите **AV** для выбора [РЕЖИМ SXGA].

- **2) Нажмите** qw**, чтобы изменить элемент.**
	- При каждом нажатии этой кнопки элементы будут сменяться.

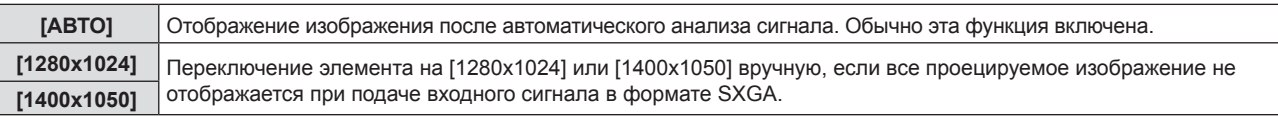

# **[ТАЙМЕР ПРЕЗЕНТАЦИИ]**

Настройка и использование функции таймера презентации.

## **Настройка режима**

- **1)** Нажмите ▲▼ для выбора пункта [ТАЙМЕР ПРЕЗЕНТАЦИИ].
- **2) Нажмите кнопку <ENTER>.**
	- **Отобразится экран [ТАЙМЕР ПРЕЗЕНТАЦИИ].**
- **3)** Нажмите **AV** для выбора пункта [РЕЖИМ].
- **4) Нажмите** qw **для переключения элемента.**
	- При каждом нажатии этой кнопки элементы будут сменяться.

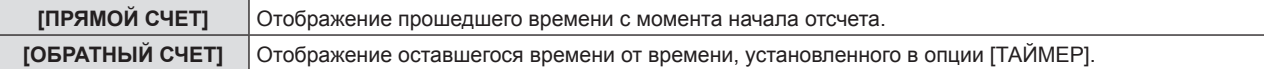

## **Настройка таймера обратного отсчета**

- **1)** Нажмите ▲▼ для выбора опции [ТАЙМЕР ПРЕЗЕНТАЦИИ].
- **2) Нажмите кнопку <ENTER>.**
	- f Отобразится экран **[ТАЙМЕР ПРЕЗЕНТАЦИИ]**.
- **3)** Нажмите ▲▼ для выбора опции [ТАЙМЕР].

## **4)** Установите время с помощью кнопок ◆

- Время можно установить в диапазоне от 1 до 180 минут с шагом в 1 минуту.
- $\bullet$  Значение по умолчанию 10 минут.

## **Примечание**

f [ТАЙМЕР] доступен только если в опции [РЕЖИМ] установлена опция [ОБРАТНЫЙ СЧЕТ].

**Использование таймера презентации**

## **1)** Нажмите ▲▼ для выбора пункта [ТАЙМЕР ПРЕЗЕНТАЦИИ].

## **2) Нажмите кнопку <ENTER>.**

f Отобразится экран **[ТАЙМЕР ПРЕЗЕНТАЦИИ]**.

## **3)** Нажмите кнопку ▲▼ для выбора опции, а затем нажмите кнопку <ENTER>.

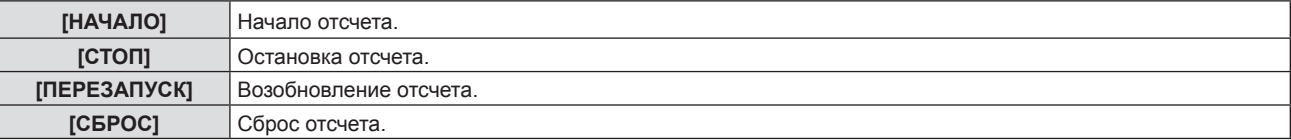

- При выборе опции [НАЧАЛО] или [ПЕРЕЗАПУСК] прошедшее или оставшееся время отображается в нижнем правом углу проецируемого изображения.
- f При выборе параметра [СТОП] прошедшее или оставшееся время отображаются в нижнем правом углу проецируемого изображения после остановки отсчета.
- f При выборе опции [СБРОС] перейдите к Этап **4)**.

#### **4) Нажмите кнопку <MENU> три раза, после чего окно меню исчезнет.**

f Время начала отображается в нижнем правом углу проецируемого изображения.

#### **Примечание**

- Операции с таймером презентации можно также выполнять с помощью кнопки <ТАЙМЕР ПРЕЗЕНТАЦИИ> на пульте дистанционного управления ( $\Rightarrow$  стр. 65).
- Предупреждающее сообщение, заданное в меню [ЗАЩИТА] → [НАСТРОЙКИ ЭКРАНА] (→ стр. 116), не будет отображаться, когда отображается прошедшее или оставшееся время.
- Прошедшее или оставшееся время не отображается при отображении экрана меню.
- **•** Отсчет времени становится «000:00», когда опция [РЕЖИМ] установлена на [ПРЯМОЙ СЧЕТ].
- f Когда опция [РЕЖИМ] установлена на [ОБРАТНЫЙ СЧЕТ], время начала становится равным значению, указанному в опции [ТАЙМЕР].
- f При выборе опции [ПРЯМОЙ СЧЕТ] время отсчитывается в прямом порядке, а при выборе опции [ОБРАТНЫЙ СЧЕТ] в обратном.

#### **Завершение таймера презентации**

- **1)** Нажмите ▲▼ для выбора опции [ТАЙМЕР ПРЕЗЕНТАЦИИ].
- **2) Нажмите кнопку <ENTER>.**
	- **Отобразится экран [ТАЙМЕР ПРЕЗЕНТАЦИИ].**
- **3)** Нажмите **▲▼** для выбора опции [ВЫХОД].
- **4) Нажмите кнопку <ENTER>.**

## **[ПРОЧИЕ ФУНКЦИИ]**

Вы можете использовать некоторые операции кнопок пульта дистанционного управления с использованием подменю.

- **1)** Нажмите ▲▼ для выбора пункта [ПРОЧИЕ ФУНКЦИИ].
- **2) Нажмите кнопку <ENTER>.**
	- **Отобразится экран [ПРОЧИЕ ФУНКЦИИ].**
- **3)** Нажмите ▲▼ для выбора опции.

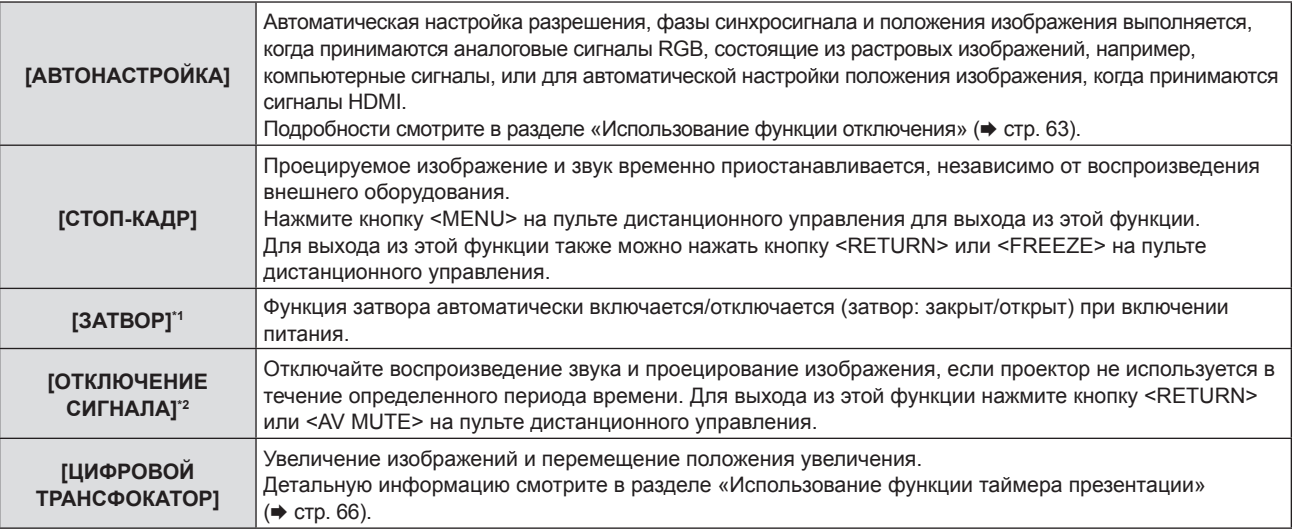

\*1 Только для PT-EZ590, PT-EW650 и PT-EX620

\*2 Только для PT-EW550 и PT-EX520

#### **4) Нажмите кнопку <ENTER>.**

## **Использование функции цифрового зума с использованием операций меню**

(Только для источников сигналов неподвижных изображений RGB/сигналов неподвижных изображений HDMI/сигналов неподвижных изображений DIGITAL LINK)

## **1)** Нажмите ▲▼ для выбор [ЦИФРОВОЙ ТРАНСФОКАТОР].

## **2) Нажмите кнопку <ENTER>.**

**• Отобразится экран отдельных настроек [ЦИФРОВОЙ ЗУМ]**.

## **3) Нажмите** qw **для регулировки увеличения.**

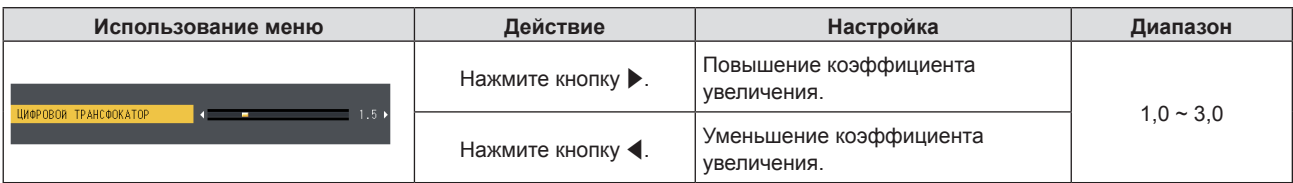

## **4) Нажмите кнопку <ENTER>.**

• Отображается экран движения.

## **5)** Нажмите **AV4** для перемещения положения увеличения.

• Детальную информацию смотрите в разделе «Использование функции таймера презентации».  $(\Rightarrow$  стр. 66)

#### **Примечание**

- f Возможен выбор коэффициента увеличения в диапазоне от 1,0x до 3,0x с шагом 0,1.
- f Если удерживать кнопку <D.ZOOM ->/<D.ZOOM +> нажатой больше трех секунд, функция цифрового увеличения будет отменена.
- f В случае изменения входного сигнала во время выполнения цифрового зума функция цифрового зума будет отменена.
- Во время выполнения цифрового зума функция приостановки отключена.
- Функция цифрового зума может работать некорректно для некоторых сигналов неподвижных изображений.

# **Меню [УСТАНОВКИ ПРОЕКТОРА]**

**На экране меню выберите [УСТАНОВКИ ПРОЕКТОРА] в главном меню и элемент в подменю. Смотрите раздел «Навигация по меню» (**x **стр. 70), чтобы получить более подробную информацию о меню.**

# **[СОСТОЯНИЕ]**

Отображение состояния проектора.

**1)** Нажмите ▲▼ для выбора пункта [СОСТОЯНИЕ].

## **2) Нажмите кнопку <ENTER>.**

f Отображается экран **[СОСТОЯНИЕ]**.

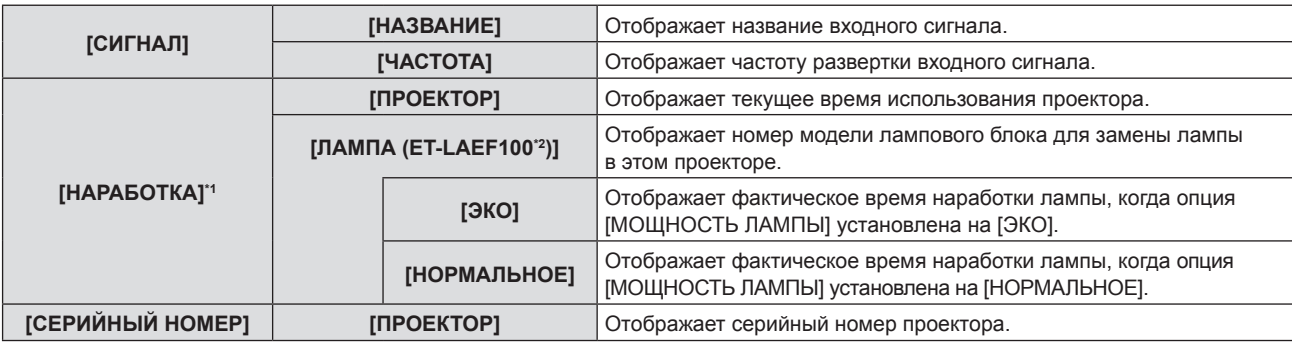

\*1 Для расчета примерного времени замены лампы необходимо проведение следующих расчетов:

**Формула для вычисления срока замены ламп (приблизительное значение)**

 $A \times 1 + B \times 4/5$ 

- f A: Время наработки, которое отображается в меню [СОСТОЯНИЕ] → [НАРАБОТКА ЛАМПЫ] → [ЛАМПА] → [НОРМАЛЬНАЯ]
- f B: Время наработки, которое отображается в меню [СОСТОЯНИЕ] → [НАРАБОТКА ЛАМПЫ] → [ЛАМПА] → [ЭКО]

\*2 Номер модели дополнительной лампы может быть изменен без предварительного уведомления.

## **Примечание**

- f «ПРОДОЛЖИТЕЛЬНОСТЬ», отображаемая в меню [СОСТОЯНИЕ] может отличаться от фактических значений при установке на данном проекторе (PT-EZ590, PT-EW650, PT-EW550, PT-EX620, PT-EX520) лампового блока, использованного с проектором другой модели, или установки лампового блока, использованного с данным проектором, на проектор другой модели.
- f [СИГНАЛ] отображается серым цветом с незаполненными значениями для входа [NETWORK].

# **[ID ПРОЕКТОРА]**

У проектора есть функция настройки номера ID. Ее можно применить при использовании нескольких проекторов, если они расположены близко друг к другу, для управления всеми проекторами параллельно или индивидуально с одного пульта дистанционного управления.

## **1)** Нажмите ▲▼ для выбора параметра [ID ПРОЕКТОРА].

## **2) Нажимайте** qw **для переключения элементов.**

• При каждом нажатии этой кнопки элементы будут сменяться.

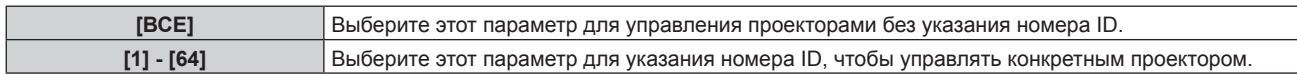

## **Примечание**

- f Чтобы задать номер ID для индивидуального управления, номер ID пульта дистанционного управления должен совпадать с номером ID проектора.
- f Если для номера ID установлен параметр [ВСЕ], проектор будет работать независимо от того, какой номер ID указан с пульта дистанционного управления или компьютера.

Если используются несколько проекторов и номера ID установлены на [ВСЕ], то ими нельзя будет управлять отдельно от проекторов, имеющих другие номера ID.

f Для получения информации об установке номера ID на пульте дистанционного управления см. раздел «Установка номера ID пульта дистанционного управления» (• стр. 68).

# **[ЗАПУСК]**

Установка способа запуска, когда кабель питания включен в электрическую сеть.

## **1)** Нажмите **AV** для выбора опции [ЗАПУСК].

#### **2) Нажмите** qw **для переключения элемента.**

f При каждом нажатии этой кнопки элементы будут сменяться.

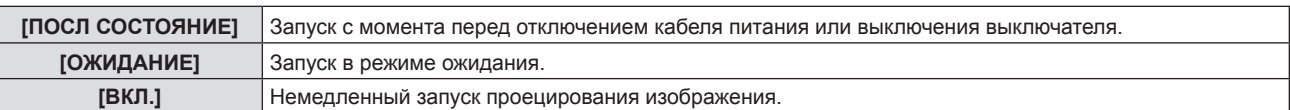

# **[СПОСОБ ПРОЕЦИРОВАНИЯ]**

Установка способа проецирования в соответствии со способом установки проектора. Измените способ проецирования, если изображение на экране перевернуто или инвертировано.

## **1)** Нажмите ▲▼ для выбора пункта [СПОСОБ ПРОЕЦИРОВАНИЯ].

#### **2) Нажмите** qw **для переключения способа проецирования.**

• При каждом нажатии этой кнопки элементы будут сменяться.

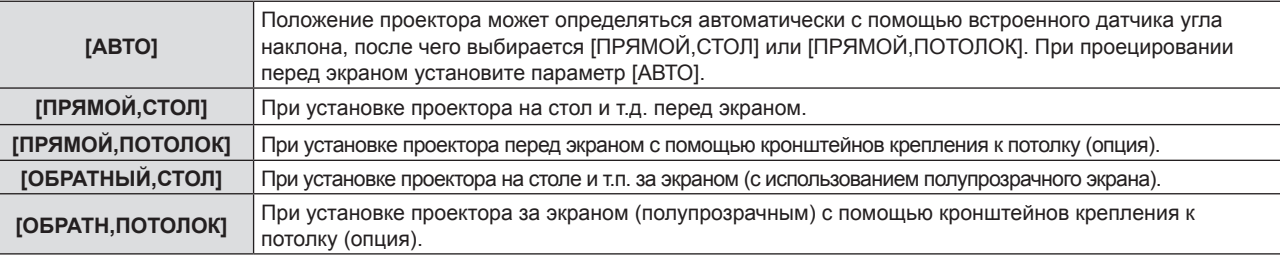

#### **Примечание**

f При установке [АВТО] невозможно определение проецирования вперед или проецирования сзади. При проецировании сзади установите в [СПОСОБ ПРОЕЦИРОВАНИЯ] параметр [ОБРАТНЫЙ,СТОЛ] или [ОБРАТН,ПОТОЛОК].

f Информация о диапазоне положения установки, определенного по встроенному датчику угла наклона проектора, доступна в разделе «Датчик угла наклона». ( $\Rightarrow$  стр. 37)

# **[МОЩНОСТЬ ЛАМПЫ]**

Переключите яркость лампы в соответствии с условиями и целью эксплуатации проектора.

## **1)** Нажмите **▲▼** для выбора опции [МОЩНОСТЬ ЛАМПЫ].

## **2) Нажмите** qw **для переключения опции.**

• При каждом нажатии этой кнопки элементы будут сменяться.

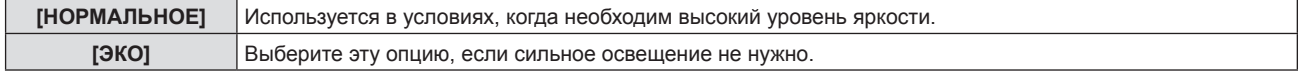

## **Примечание**

- f Установите опцию [ЭКО] вместо [НОРМАЛЬНАЯ], если вы хотите уменьшить потребление электроэнергии, увеличить срок службы лампы и уменьшить уровень шума во время эксплуатации проектора.
- f Для параметра [МОЩНОСТЬ ЛАМПЫ] фиксируется значение [ЭКО], если в меню [ИЗОБРАЖЕНИЕ] → [РЕЖИМ ИЗОБРАЖЕНИЯ] (→ стр. 74) установлено [DICOM SIM.].
- f [МОЩНОСТЬ ЛАМПЫ] изменяется на [ЭКО] принудительно с целью защиты проектора, когда температура рабочей среды достигает 40 °C (104 °F) или выше (35 °C (95 °F) либо еще выше при использовании на большой высоте). И даже если для меню [УСТАНОВКИ ПРОЕКТОРА] → [МОЩНОСТЬ ЛАМПЫ] установлено значение [НОРМАЛЬНОЕ], [МОЩНОСТЬ ЛАМПЫ] изменяется на [ЭКО] автоматически.

# **[УПРАВЛ. ЭНЕРГОСБЕРЕЖ.]**

Эта функция оптимизирует мощность лампы в соответствии с рабочим состоянием для уменьшения уровня потребляемой мощности.

## **Настройка параметра [ЭКОНОМ. РЕЖИМЫ ЛАМПЫ]**

Настройка использования функций [ПО НИЗКОЙ ОСВЕЩЕННОСТИ], [ПО ОТСУТСТВИЮ СИГНАЛА], [ПО ЗАТВОРА]\*1 и [ПО ОТКЛЮЧЕНИЮ СИГНАЛА]\*2.

- **1)** Нажмите **AV** для выбора [УПРАВЛ. ЭНЕРГОСБЕРЕЖ.].
- **2) Нажмите кнопку <ENTER>.**
	- **Отобразится экран [УПРАВЛ. ЭНЕРГОСБЕРЕЖ.]**.

## **3) Нажмите** as **для выбора [ЭКОНОМ. РЕЖИМЫ ЛАМПЫ].**

## **4) Нажмите** qw **для переключения элемента.**

f При каждом нажатии этой кнопки элементы будут сменяться.

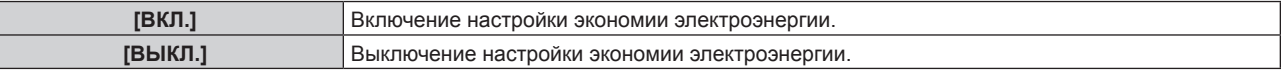

## 5) Нажмите ▲▼ для выбора [ПО НИЗКОЙ ОСВЕЩЕННОСТИ], [ПО ОТСУТСТВИЮ СИГНАЛА], **[ПО ЗАТВОРА]\*1 или [ПО ОТКЛЮЧЕНИЮ СИГНАЛА]\*2.**

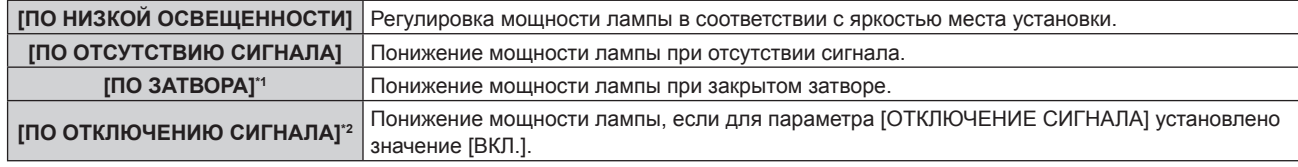

\*1 Только для PT-EZ590, PT-EW650 и PT-EX620

\*2 Только для PT-EW550 и PT-EX520

## **6) Нажмите** qw **для переключения элемента.**

• При каждом нажатии этой кнопки элементы будут сменяться.

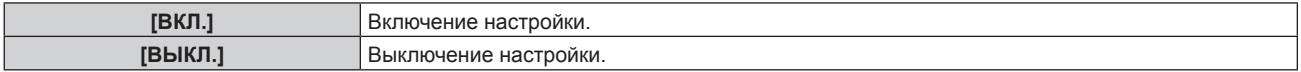

## **Примечание**

 $\vdash$ 

- Мощность лампы не может быть уменьшена автоматически в следующих случаях:
- Когда регулировка света лампы завершена или только что выполнена настройка функции [МОЩНОСТЬ ЛАМПЫ] и т.д. f Если для параметра [ЭКОНОМ. РЕЖИМЫ ЛАМПЫ] установлено значение [ВЫКЛ.], настройка значений [ПО НИЗКОЙ
- ОСВЕЩЕННОСТИ], [ПО ОТСУТСТВИЮ СИГНАЛА], [ПО ЗАТВОРА] или [ПО ОТКЛЮЧЕНИЮ СИГНАЛА] недоступна.
- f Если для параметра [МОЩНОСТЬ ЛАМПЫ] установлено значение [ЭКО], настройка значений [ПО НИЗКОЙ ОСВЕЩЕННОСТИ], [ПО ОТСУТСТВИЮ СИГНАЛА], [ПО ЗАТВОРА] или [ПО ОТКЛЮЧЕНИЮ СИГНАЛА] недоступна.
- f Если вокруг датчика яркости на проекторе расположены какие-либо предметы, режим [ПО НИЗКОЙ ОСВЕЩЕННОСТИ] может не функционировать должным образом.

## **Настройка [УПР. ПИТАНИЕМ]**

Установите работу следующим образом, если подача сигнала не осуществляется.

## **1)** Нажмите **AV** для выбора [УПРАВЛ. ЭНЕРГОСБЕРЕЖ.].

## **2) Нажмите кнопку <ENTER>.**

**• Отобразится экран [УПРАВЛ. ЭНЕРГОСБЕРЕЖ.].** 

## **3)** Нажмите ▲▼ для выбора [УПР. ПИТАНИЕМ].

## **4) Нажмите** qw **для переключения элемента.**

• При каждом нажатии этой кнопки элементы будут сменяться.

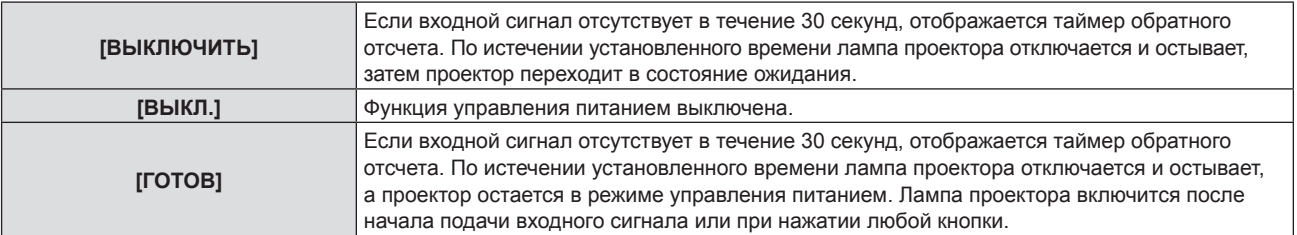

## **Настройка [ТАЙМЕР]**

Таймер можно установить на 5-120 минут. Шаг увеличения – 5 минут.

- **1)** Нажмите **AV** для выбора опции [ТАЙМЕР].
- **2) Нажмите** qw **для установки таймера.**
	- Время будет меняться с каждым нажатием кнопки.

## **Настройка параметра [РЕЖИМ ОЖИДАНИЯ]**

Установка потребляемой мощности в режиме ожидания.

- **1)** Нажмите **▲▼** для выбора [УПРАВЛ. ЭНЕРГОСБЕРЕЖ.].
- **2) Нажмите кнопку <ENTER>.**

**• Отобразится экран [УПРАВЛ. ЭНЕРГОСБЕРЕЖ.].** 

**3) Нажмите** as **для выбора [РЕЖИМ ОЖИДАНИЯ].**

## **4) Нажимайте** qw **для переключения элементов.**

• При каждом нажатии этой кнопки элементы будут сменяться.

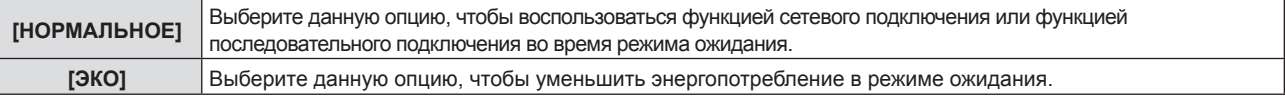

## **Примечание**

- f Если для опции [РЕЖИМ ОЖИДАНИЯ] задано значение [ЭКО], а проектор находится в режиме ожидания, сетевые функции недоступны. Кроме того, вы не можете использовать некоторые команды протокола RS-232C.
- f При установке параметра [ЭКО] запуск проецирования после включения питания может потребовать примерно на 10 секунд больше, чем при установке параметра [НОРМАЛЬНОЕ].
- f Если выбрано значение [НОРМАЛЬНОЕ], для активации функции подключения по сети может потребоваться примерно 1 минута после подключения шнура питания.
- **Настройку [РЕЖИМ ОЖИДАНИЯ] нельзя вернуть к заводским настройкам даже в случае нажатия опции [УСТАНОВКИ ПРОЕКТОРА]**  $\rightarrow$  [ОБЩИЙ СБРОС] ( $\rightarrow$  стр. 114).

# **[RS-232C]**

Установка условий связи разъема <SERIAL IN>.

## **Установка условия связи разъема <SERIAL IN>**

## **1)** Нажмите **AV** для выбора параметра [RS-232C].

## **2) Нажмите кнопку <ENTER>.**

- Отобразится экран **[RS-232C]**.
	- f Только для PT-EW550 и PT-EX520 переходите к шагу **5)**.

## **3)** Нажмите ▲▼ для выбора [ВЫБОР ВХОДА].

## **4) Нажмите** qw **для переключения элемента.**

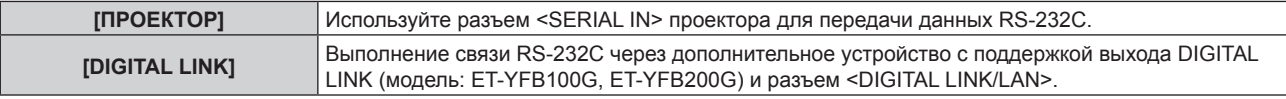

## **5)** Нажмите **AV** для выбора [СКОР БОД].

## **6) Нажимайте** qw **для переключения элементов.**

• При каждом нажатии этой кнопки элементы будут сменяться.

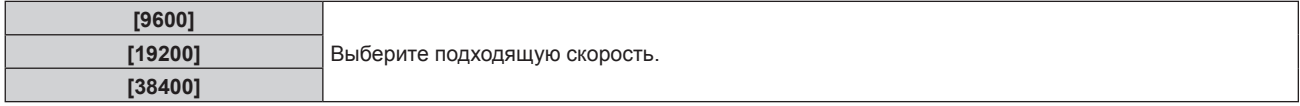

## **7)** Нажмите **AV** для выбора [ЧЕТНОСТЬ].

## **8) Нажимайте** qw **для переключения элементов.**

• При каждом нажатии этой кнопки элементы будут сменяться.

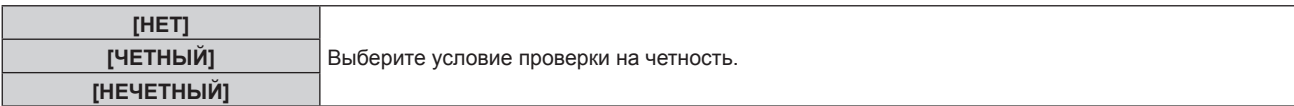

#### **Установка команд управления текущего проектора**

При управлении проектором с компьютера можно использовать команды управления, действующие на ранее приобретенном проекторе Panasonic. Это позволяет наследовать и использовать контрольное программное обеспечение для текущего проектора Panasonic.

#### 1) Нажмите **AV** для выбора [RS-232C].

#### **2) Нажмите кнопку <ENTER>.**

f Отобразится экран **[RS-232C]**.

## **3)** Нажмите **▲▼** для выбора [ЭМУЛЯЦИЯ].

## **4) Нажмите кнопку <ENTER>.**

f Отобразится экран **[ЭМУЛЯЦИЯ]**.

#### **5)** С помощью кнопок ▲ ■ выберите элемент.

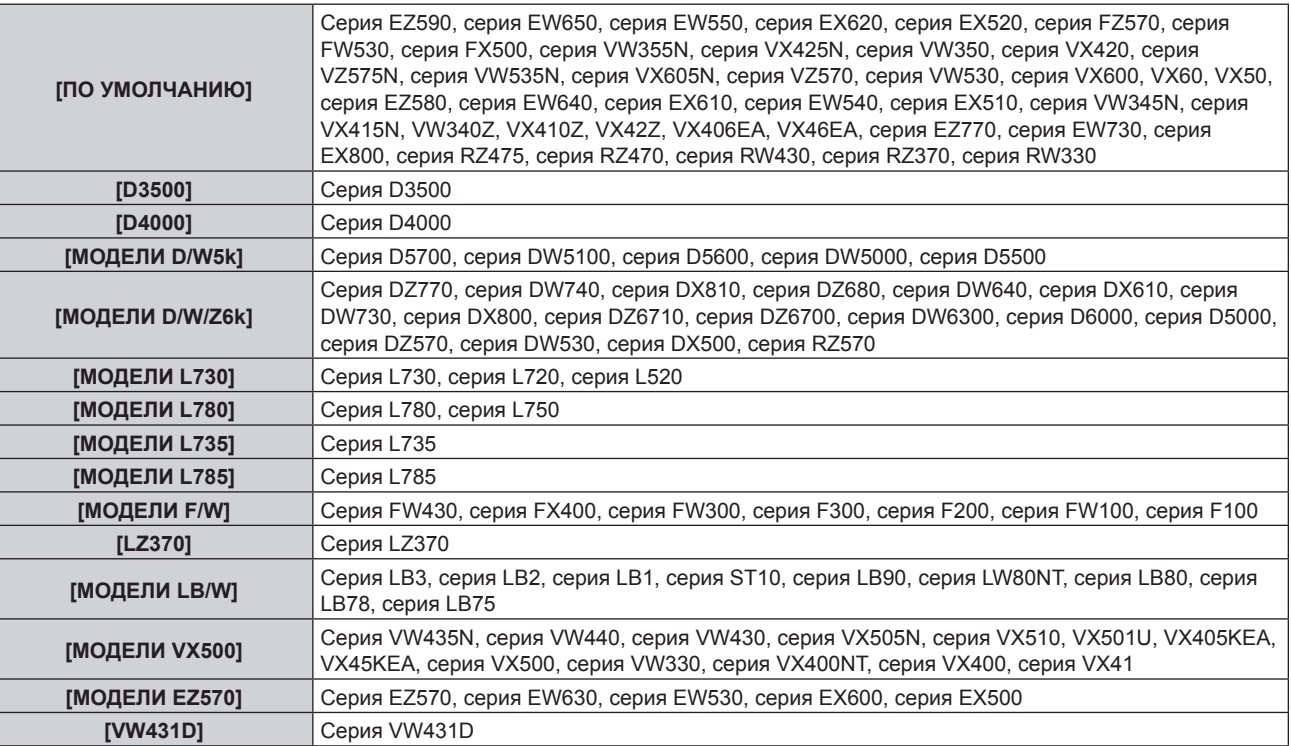

#### **6) Нажмите кнопку <ENTER>.**

#### **Примечание**

(Только для PT-EZ590, PT-EW650 и PT-EX620)

f Когда для параметра [ВЫБОР ВХОДА] установлено значение [DIGITAL LINK], связь через последовательный разъем возможна только при подключении соответствующего устройства, такого как дополнительное устройство с поддержкой выхода DIGITAL LINK (модель: ET‑YFB100G, ET‑YFB200G), к разъему <DIGITAL LINK/LAN>.

f При передаче логотипов через дополнительное устройство с поддержкой выхода DIGITAL LINK (модель: ET‑YFB100G, ET‑YFB200G) для параметра «NO SIGNAL SLEEP» устройства с поддержкой выхода DIGITAL LINK должно быть установлено значение «OFF», чтобы избежать сбоев при связи.

f Если для параметра [ВЫБОР ВХОДА] выбрано значение [DIGITAL LINK], устанавливается фиксированная скорость передачи данных 9 600 bps.

# **[РЕЖИМ REMOTE1]**

Настройка разъема <REMOTE 1 IN>.

## **1)** Нажмите **AV** для выбора [РЕЖИМ REMOTE1].

## **2) Нажимайте** qw **для переключения элементов.**

• При каждом нажатии этой кнопки элементы будут сменяться.

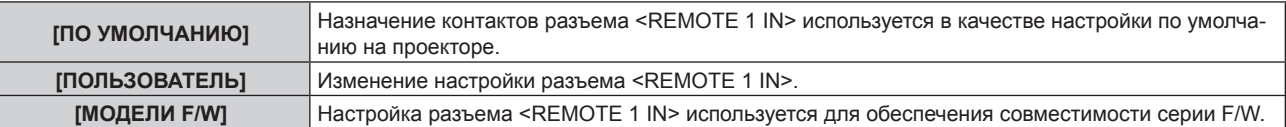

f Если выбран параметр [ПОЛЬЗОВАТЕЛЬ], перейдите к шагу **3)**.

#### **3) Нажмите кнопку <ENTER>.**

**4)** Нажмите ▲▼, чтобы выбрать одну из настроек [PIN2] - [PIN8], а затем нажмите ◆▶, чтобы **изменить значение.**

# **[ФУНКЦИОНАЛЬНАЯ КНОПКА]**

Отображается функция, назначенная кнопке <FUNCTION> на пульте дистанционного управления. Также вы можете удалить назначенное значение.

## **Удаление функции, назначенной кнопке <FUNCTION>**

- **1)** Нажмите ▲▼ для выбора опции [ФУНКЦИОНАЛЬНАЯ КНОПКА].
- **2) Нажмите кнопку <ENTER>.**
	- **Отобразится экран [ФУНКЦИОНАЛЬНАЯ КНОПКА].**
- **3) Нажмите кнопку <ENTER>.**
- **4) Когда отобразится экран подтверждения, с помощью кнопок** qw **выберите [ВВОД], затем нажмите кнопку <ENTER>.**

#### **Примечание**

f Также вы можете отменить назначенную настройку, вызвав экранное меню, выбрав опцию меню, которую необходимо отменить (главное меню, подменю или подробное меню), а затем удерживая кнопку <FUNCTION> в течение минимум 3 секунд.

# **[НАСТРОЙКИ ЗВУКА]**

Вы можете выполнить более подробную настройку звука.

#### **Регулировка громкости**

**1)** Нажмите ▲▼ для выбора [НАСТРОЙКИ ЗВУКА].

## **2) Нажмите кнопку <ENTER>.**

- **Отобразится экран [НАСТРОЙКИ ЗВУКА].**
- **3) Нажмите** as **для выбора опции [ГРОМКОСТЬ].**
- **4) Нажатием кнопки** qw **отрегулируйте уровень.**

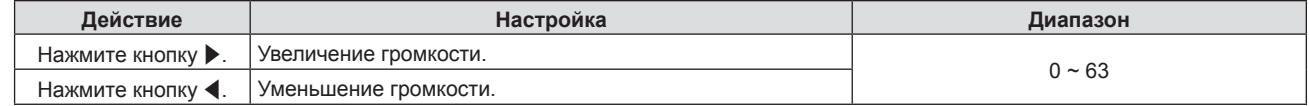

## **Регулировка баланса громкости между левой и правой стороной**

- **1)** Нажмите **AV** для выбора [НАСТРОЙКИ ЗВУКА].
- **2) Нажмите кнопку <ENTER>.**
	- **Отобразится экран <b>[НАСТРОЙКИ ЗВУКА**].

**3)** Нажмите **▲▼** для выбора [БАЛАНС].

## **4) С помощью кнопок** qw **отрегулируйте уровень.**

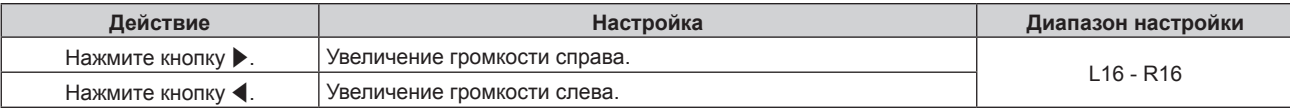

## **Настройка вывода аудио со встроенного динамика**

## **1)** Нажмите ▲▼ для выбора ГНАСТРОЙКИ ЗВУКАЈ.

## **2) Нажмите кнопку <ENTER>.**

**• Отобразится экран [НАСТРОЙКИ ЗВУКА].** 

## **3) Нажмите** as **для выбора [ВСТРОЕННЫЙ ДИНАМИК].**

## **4) Нажмите** qw **для переключения элемента.**

• При каждом нажатии этой кнопки элементы будут сменяться.

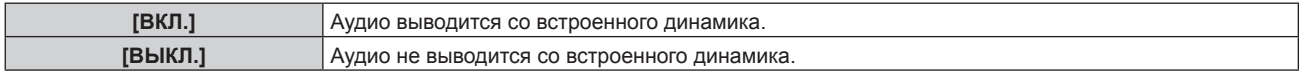

#### **Примечание**

f Аудио выводится со встроенного динамика, даже если к разъему <VARIABLE AUDIO OUT> подключен кабель. Для вывода аудио с внешних аудиоустройств, подключенных к разъему <VARIABLE AUDIO OUT>, а не со встроенного динамика, установите для параметра [ВСТРОЕННЫЙ ДИНАМИК] значение [ВЫКЛ.].

## **Настройка вывода звука в режиме ожидания.**

**1)** Нажмите ▲▼ для выбора меню [НАСТРОЙКИ ЗВУКА].

## **2) Нажмите кнопку <ENTER>.**

**• Отобразится экран [НАСТРОЙКИ ЗВУКА].** 

## **3) Нажмите** as **для выбора опции [В РЕЖИМЕ ОЖИДАНИЯ].**

## **4) Нажмите** qw **для переключения опции.**

• При каждом нажатии этой кнопки элементы будут сменяться.

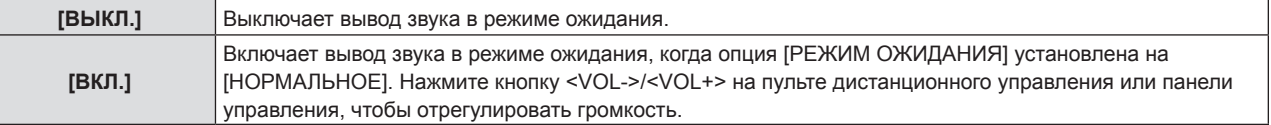

## **Примечание**

- Если для параметра [УПРАВЛ. ЭНЕРГОСБЕРЕЖ.]→[РЕЖИМ ОЖИДАНИЯ] установлено значение [ЭКО] (+ стр. 105), даже если в [РЕЖИМ ОЖИДАНИЯ] установлено значение [ВКЛ.], звук не может воспроизводиться в режиме ожидания.
- f Если выбран вход [ТИП СЕТИ], даже если для параметра [В РЕЖИМЕ ОЖИДАНИЯ] выбрано значение [ВКЛ.], то в режиме ожидания звук не воспроизводится.
- f Когда в пункте [В РЕЖИМЕ ОЖИДАНИЯ] установлено значение [ВКЛ.], и на вход подается цифровой сигнал, вывод аудиосигнала прерывается на время охлаждения после выключения питания. Это не является признаком неисправности.

## **Временное отключение звука**

## **1)** Нажмите ▲▼ для выбора опции [НАСТРОЙКИ ЗВУКА].

## **2) Нажмите кнопку <ENTER>.**

- f Отобразится экран **[НАСТРОЙКИ ЗВУКА]**.
- **3) Нажмите** as **для выбора опции [ОТКЛЮЧЕНИЕ ЗВУКА].**

## **4) Нажмите** qw **для переключения опции.**

• При каждом нажатии этой кнопки элементы будут сменяться.

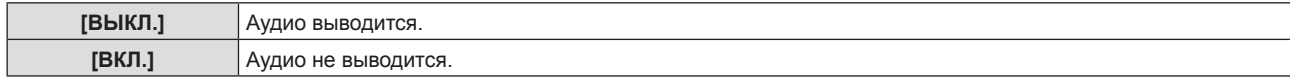
#### **Настройка выбора входного аудиоразъема**

Выберите входной аудиоразъем для каждого входного сигнала.

- **1)** Нажмите **▲▼** для выбора [НАСТРОЙКИ ЗВУКА].
- **2) Нажмите кнопку <ENTER>.**
	- **Отобразится экран [НАСТРОЙКИ ЗВУКА].**
- **3) Нажмите** as **для выбора одного из следующих элементов меню [ЗВУКОВОЙ ВХОД].**

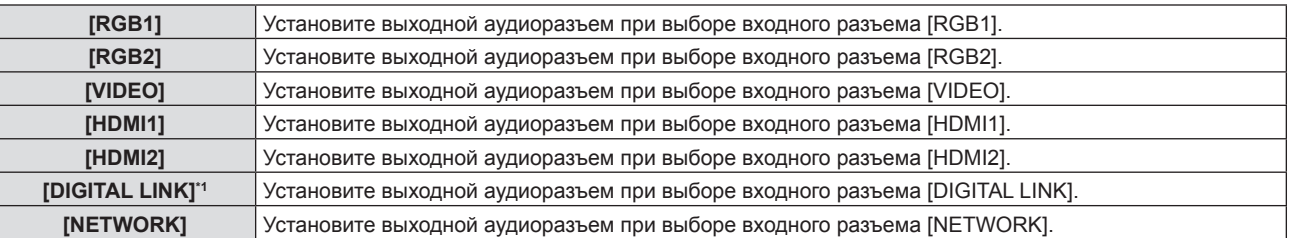

\*1 Только для PT-EZ590, PT-EW650 и PT-EX620

#### **4) Нажмите** qw **для переключения элемента.**

#### • Подэлементы будут меняться с каждым нажатием кнопки.

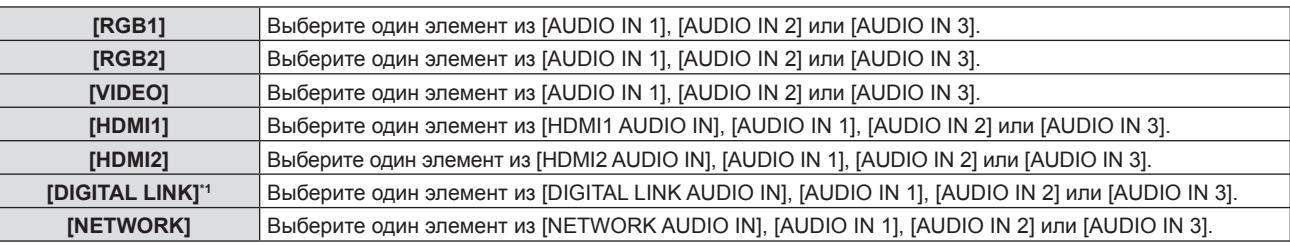

\*1 Только для PT-EZ590, PT-EW650 и PT-EX620

## **[ТЕСТОВОЕ ИЗОБРАЖЕНИЕ]**

#### Отображение тестового шаблона, встроенного в проектор.

Настройки положения, размера и других факторов не будут отражены в тестовых шаблонах. Перед выполнением различных настроек обязательно спроецируйте входной сигнал.

#### **1)** Нажмите **▲▼** для выбора опции [ТЕСТОВОЕ ИЗОБРАЖЕНИЕ].

#### **2) Нажмите кнопку <ENTER>.**

• Отобразится тестовый шаблон с экраном отдельных настроек [СМ. ШАБЛ.].

#### **3) Нажмите** qw **для включения тестового шаблона.**

- Тестовый шаблон будет меняться с каждым нажатием кнопки.
- f При нажатии кнопки <MENU> или <RETURN> выполняется выход из тестового шаблона и возврат в подменю [УСТАНОВКИ ПРОЕКТОРА].

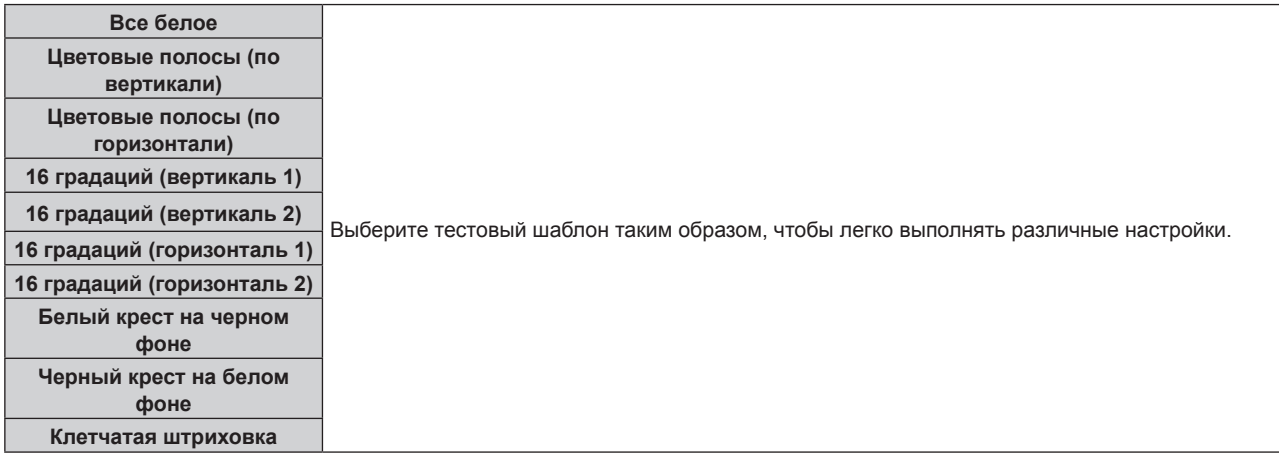

#### **Примечание**

- Исходная настройка Все белое. Исходный экран Клетчатая штриховка, если вы назначили его для кнопки <FUNCTION>.
- Нажмите кнопку <ON SCREEN> на пульте дистанционного управления во время показа тестового изображения, чтобы скрыть экран меню.

# **[СЧЕТЧИК ФИЛЬТРА]**

Можно проверить время использования фильтра и настроить цикл очистки воздушного фильтра. Также выполняется сброс времени использования фильтра.

#### **1)** Нажмите **AV** для выбора опции [СЧЕТЧИК ФИЛЬТРА].

#### **2) Нажмите кнопку <ENTER>.**

#### **• Отобразится экран <b>[СЧЕТЧИК ФИЛЬТРА**].

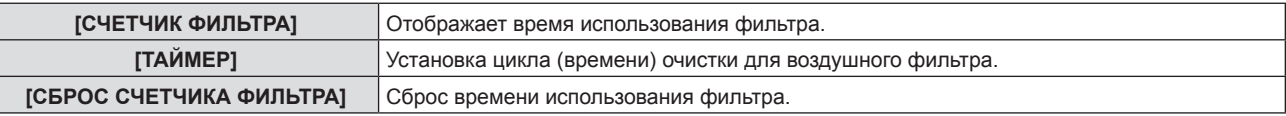

#### **Установка опции [ТАЙМЕР]**

Установка цикла (времени) очистки при необходимости периодической очистки воздушного фильтра. При срабатывании таймера на экране проекции отображается напоминание «СЧЕТЧИК ФИЛЬТРА достиг заданного времени.» для очистки фильтра.

- **1)** Нажмите **AV** для выбора опции [СЧЕТЧИК ФИЛЬТРА].
- **2) Нажмите кнопку <ENTER>.**
	- **Отобразится экран <b>[СЧЕТЧИК ФИЛЬТРА**].
- **3) Нажмите** as **для выбора опции [ТАЙМЕР].**
- **4) Нажмите** qw**, чтобы изменить настройку таймера.**
	- При каждом нажатии этой кнопки элементы будут сменяться.

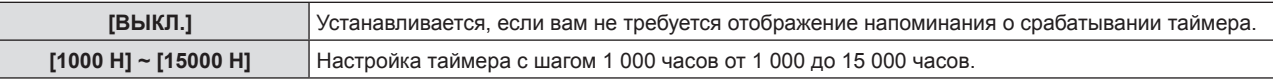

#### **Сброс [СЧЕТЧИК ФИЛЬТРА]**

- **1)** Нажмите **▲▼** для выбора опции [СЧЕТЧИК ФИЛЬТРА].
- **2) Нажмите кнопку <ENTER>.**
	- **Отобразится экран <b>[СЧЕТЧИК ФИЛЬТРА**].
- 3) Нажмите **▲▼** для выбора опции [СБРОС СЧЕТЧИКА ФИЛЬТРА].
- **4) Нажмите кнопку <ENTER>.**
	- **Отобразится экран <b>[СБРОС СЧЕТЧИКА ФИЛЬТРА**].
- **5) Нажмите** qw **для выбора [ВВОД], а потом нажмите кнопку <ENTER>.**

### **[РАСПИСАНИЕ]**

Установка расписания выполнения команд на каждый день недели.

#### **Включение/выключение функции расписания**

**1)** Нажмите **AV** для выбора параметра [РАСПИСАНИЕ].

#### **2) Нажимайте** qw **для переключения элементов.**

• При каждом нажатии этой кнопки элементы будут сменяться.

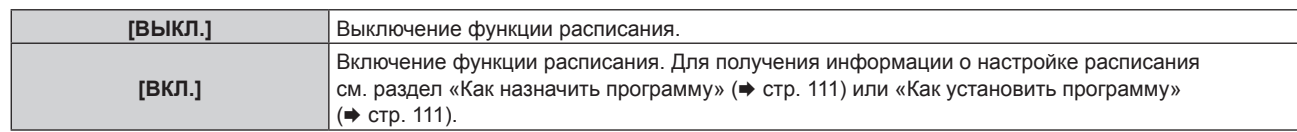

#### **Примечание**

f Если для параметра [РАСПИСАНИЕ] установлено значение [ВКЛ.], настройка [РЕЖИМ ОЖИДАНИЯ] автоматически переключается на [НОРМАЛЬНЫЙ], и изменить ее нельзя. Даже если в этом состоянии для параметра [РАСПИСАНИЕ] позже устанавливается значение [ВЫКЛ.], значение [НОРМАЛЬНЫЙ] параметра [РЕЖИМ ОЖИДАНИЯ] не изменяется.

#### **Как назначить программу**

- **1)** Нажмите **AV** для выбора параметра [РАСПИСАНИЕ].
- **2) Нажмите** qw **для выбора параметра [ВКЛ.], а затем нажмите кнопку <ENTER>. • Отобразится экран <b>[РАСПИСАНИЕ**].
- **3) Выберите и назначьте программу для каждого дня недели.**
	- $\bullet$  Нажмите  $\blacktriangle\blacktriangledown$  для выбора дня недели, а затем нажмите  $\blacktriangle\blacktriangledown$  для выбора номера программы.
	- $\bullet$  Можно установить программу под номером от 1 до 7, «- -» означает, что номер программы еще не назначен.

#### **Как установить программу**

Установка до 16 команд для каждой программы.

- **1)** Нажмите **AV** для выбора параметра [РАСПИСАНИЕ].
- **2) Нажмите** qw **для выбора параметра [ВКЛ.], а затем нажмите кнопку <ENTER>. • Отобразится экран [РАСПИСАНИЕ].**
- **3) Нажмите** as **для выбора параметра [РЕДАКТИРОВАНИЕ ПРОГРАММЫ].**
- **4) Нажмите** qw **для выбора номера программы, затем нажмите кнопку <ENTER>.**
- **5) Нажмите** as **для выбора номера команды, а затем нажмите кнопку <ENTER>.**
- **6)** Нажмите ▲  $\blacktriangledown$  4  $\blacktriangleright$ , чтобы выбрать [ВРЕМЯ], а затем нажмите кнопку <ENTER>. • Проектор находится в режиме настройки (время мигает).
- **7) Нажмите** qw**, чтобы выбрать значение «час» или «минута», и нажимайте** as**, чтобы выбрать [УПР. ПИТАНИЕМ], чтобы установить время, а затем нажмите кнопку <ENTER>.**
- **8)** Нажмите **AV < > Для выбора [КОМАНДА].**
- **9) Нажмите кнопку <ENTER>.**
	- **Отобразится экран <b>[КОМАНДА]** для ввода детальной информации.

#### **10)** Нажмите ▲ **▼** для выбора параметра [КОМАНДА].

- Для параметра [КОМАНДА], для которого необходимы расширенные настройки, элементы расширенных настроек будут переключаться при каждом нажатии  $\blacklozenge$ .
- Когда выбран элемент [ВХОД], нажмите кнопку <ENTER>, а затем нажмите  $\blacktriangle\blacktriangledown$  для выбора входного сигнала, который нужно настроить.

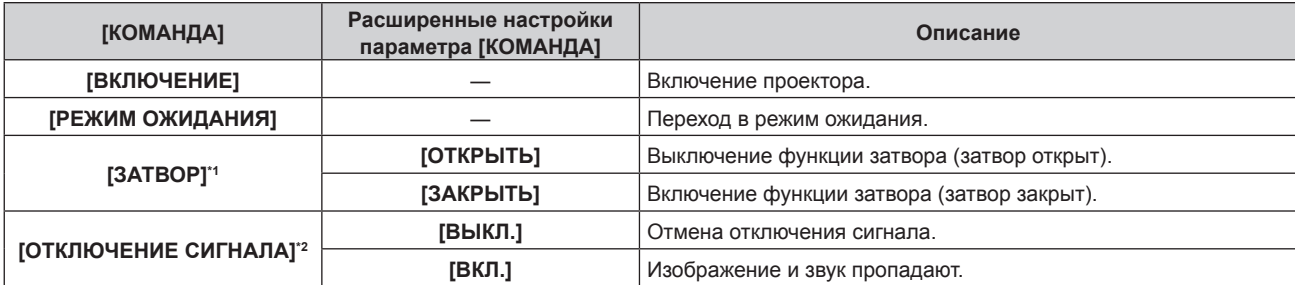

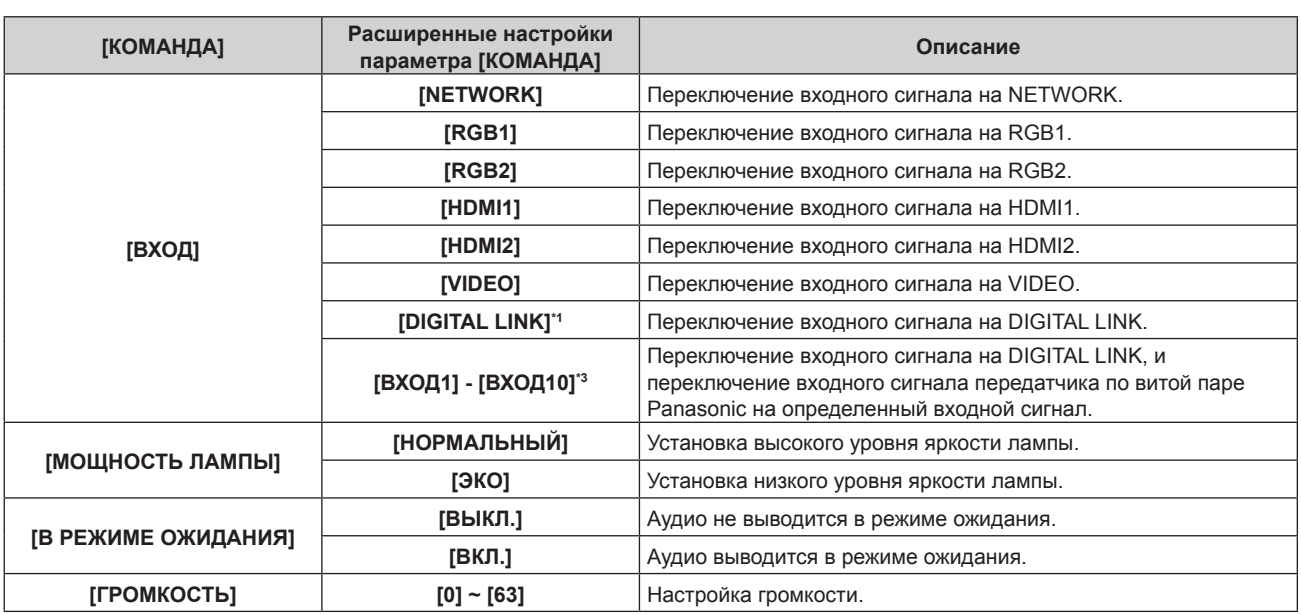

\*1 Для PT-EZ590, PT-EW650 и PT-EX620

\*2 Для PT-EW550 и PT-EX520

\*3 При подключении дополнительного устройства с поддержкой выхода DIGITAL LINK (модель: ET‑YFB100G, ET‑YFB200G) к проектору имя его входного сигнала устанавливается автоматически в диапазоне от [ВХОД1] до [ВХОД10]. Элемент, для которого не отображается имя входного сигнала, отключен.

#### **11) Нажмите кнопку <ENTER>.**

 $\bullet$  Команда зафиксирована, и  $\bullet$  отображается слева от выбранной команды.

#### **12) Нажмите ▲**  $\blacktriangledown$  **• чтобы выбрать [ЗАПОМНИТЬ], а затем нажмите кнопку <ENTER>.**

#### **Примечание**

- f В случае попытки регистрации параметра для включения лампы на короткое время на экране отобразится сообщение об ошибке. Установите время и команду заново.
- f Для удаления уже установленной команды нажмите кнопку <DEFAULT> на пульте дистанционного управления, когда отображается экран шага **5)**, или выберите [УДАЛИТЬ] на экране шага **6)** и нажмите кнопку <ENTER>.
- f Если на одно и то же время установлено несколько команд, то они выполняются в хронологическом порядке, начиная с наименьшего номера команды.
- $\bullet$  Время работы будет соответствовать местному времени. ( $\bullet$  стр. 112)
- f Если, прежде чем выполнится команда, установленная в [РАСПИСАНИЕ], выполняется операция, запрошенная с помощью пульта дистанционного управления, панели управления проектора или команды управления, то команда, установленная с помощью функции расписания, может не выполниться.

# **[ДАТА И ВРЕМЯ]**

Установите часовой пояс, дату и время встроенных часов проектора.

#### **Установка часового пояса**

- **1)** Нажмите **AV** для выбора параметра [ДАТА И ВРЕМЯ].
- **2) Нажмите кнопку <ENTER>.**
	- **Отобразится экран [ДАТА И ВРЕМЯ].**
- **3) Нажмите** as **для выбора параметра [ЧАСОВОЙ ПОЯС].**
- **4) Нажмите** qw **для изменения параметра [ЧАСОВОЙ ПОЯС].**

#### **Ручная настройка даты и времени**

- **1)** Нажмите **AV** для выбора параметра [ДАТА И ВРЕМЯ].
- **2) Нажмите кнопку <ENTER>.**
	- **Отобразится экран [ДАТА И ВРЕМЯ].**
- **3)** Нажмите ▲▼ для выбора параметра [НАСТРОЙКА ВРЕМЕНИ].

# 112 - PУССКИЙ

- **4) Нажмите кнопку <ENTER>. • Отобразится экран <b>[НАСТРОЙКА ВРЕМЕНИ**].
- **5)** Нажмите **▲▼** для выбора элемента, а затем нажмите ◆ для установки местной даты и **времени.**
- **6)** Нажмите **▲▼** для выбора параметра [ВВОД], а затем нажмите кнопку <ENTER>. • Установка даты и времени будет завершена.

#### **Автоматическая настройка даты и времени.**

- **1)** Нажмите ▲▼ для выбора параметра [ДАТА И ВРЕМЯ].
- **2) Нажмите кнопку <ENTER>.**
	- **Отобразится экран [ДАТА И ВРЕМЯ].**
- **3)** Нажмите ▲▼ для выбора параметра [НАСТРОЙКА ВРЕМЕНИ].
- **4) Нажмите кнопку <ENTER>.**

**• Отобразится экран [НАСТРОЙКА ВРЕМЕНИ].** 

- **5)** Нажмите **▲▼** для выбора параметра [СИНХРОНИЗАЦИЯ ПО NTP], а затем нажмите ◆ для **выбора значения [ВКЛ.].**
- **6)** Нажмите **△▼** для выбора параметра [ВВОД], а затем нажмите кнопку <ENTER>.
	- Установка даты и времени будет завершена.

#### **Примечание**

- **Чтобы устанавливать дату и время автоматически, проектор должен быть подключен к сети.**
- f Если синхронизация с сервером NTP не происходит сразу же после перехода параметра [СИНХРОНИЗАЦИЯ ПО NTP] в состояние [ВКЛ.], параметр [СИНХРОНИЗАЦИЯ ПО NTP] возвращается в состояние [ВЫКЛ.]. Кроме того, если для [СИНХРОНИЗАЦИЯ ПО NTP] устанавливается [ВКЛ.], когда сервер NTP не настроен, параметр [СИНХРОНИЗАЦИЯ ПО NTP] возвращается в состояние [ВЫКЛ.].
- f Для настройки NTP-сервера подключитесь к проектору через веб-браузер. Для получения дополнительной информации см. раздел «Страница [Adjust clock]» (→ стр. 142).
- f Настройка [ЧАСОВОЙ ПОЯС] сбрасывается к значению по умолчанию при выполнении функции [ОБЩИЙ СБРОС] в меню [УСТАНОВКИ ПРОЕКТОРА] (→ стр. 114). Однако дата и время, установленные в соответствии с местными датой и временем (универсальное глобальное время (Coordinated Universal Time, UTC, Universal Time, Coordinated), не инициализируются и остаются прежними.

# **[КАЛИБРОВКА ОБЪЕКТИВА]**

Автоматическое определение значения ограничения смещения объектива проектора, а также установка исходного положения.

- **1)** Нажмите ▲ для выбора [КАЛИБРОВКА ОБЪЕКТИВА].
- **2) Нажмите кнопку <ENTER>.**
	- Отобразится экран подтверждения.
- **3) Нажмите** qw **для выбора параметра [ДА], а затем нажмите кнопку <ENTER>.**
	- Для отмены выберите [ОТМЕНА].
	- Объектив движется вверх, вниз, влево и вправо для автоматического определения значения ограничения смещения объектива, а также автоматической установки исходного положения.
	- Объектив останавливается для завершения калибровки.

#### **Примечание**

- f [КАЛИБРОВКА…] отображается во время калибровки объектива. Не может отменить в середине выполнения операции.
- f При правильном выполнении калибровки объектива отображается [ЗАВЕРШЕНО], а [НЕ ЗАВЕРШЕНО] отображается, когда калибровка не выполняется должным образом.

# **[ОБЩИЙ СБРОС]**

Восстановите заводские установки для различных настроек.

- **1)** Нажмите ▲▼ для выбора опции [ОБЩИЙ СБРОС].
- **2) Нажмите кнопку <ENTER>.**
	- f Отобразится экран **[ОБЩИЙ СБРОС]**.
- **3) Когда отобразится экран подтверждения, с помощью кнопок** qw **выберите [ВВОД], затем нажмите кнопку <ENTER>.**
	- **На дисплее отображается экран <b>[ПРОИСХОДИТ ИНИЦИАЛИЗАЦИЯ**], после которого будет выведен экран [ВЫКЛЮЧЕНИЕ].

#### **4) Нажмите кнопку <ENTER>.**

- Функционирование других кнопок отключено.
- При включении проектора в следующий раз последовательно отображаются экран настроек фокусировки и экран исходных настроек (язык меню).

#### **Примечание**

- f Проектор перейдет в режим ожидания для отображения значений настроек при выполнении функции [ОБЩИЙ СБРОС].
- f После выполнения функции [ОБЩИЙ СБРОС] значения параметров [РЕЖИМ ОЖИДАНИЯ], [ЭМУЛЯЦИЯ], [СЧЕТЧИК ФИЛЬТРА] и [ТИП СЕТИ] нельзя будет вернуть к заводским настройкам по умолчанию.

Для получения детальной информации об инициализации опции [ТИП СЕТИ], пожалуйста, смотрите опцию [ТИП СЕТИ] → [ИНИЦИАЛИЗАЦИЯ] (→ стр. 121).

### **[СЕРВИСНЫЙ ПАРОЛЬ]**

Эта функция используется специалистом по обслуживанию.

# **Меню [ЗАЩИТА]**

#### **На экране меню выберите опцию [ЗАЩИТА] в главном меню и элемент в подменю.**

**Смотрите раздел «Навигация по меню» (**x **стр. 70), чтобы получить более подробную информацию о меню.**

• Когда проектор используется в первый раз исходный пароль следующий: Нажмите кнопки  $\blacktriangle\blacktriangleright\blacktriangledown\blacktriangle\blacktriangleright\blacktriangledown\blacktriangle$  по порядку и нажмите кнопку <ENTER>.

#### **Внимание**

- f При выборе меню [ЗАЩИТА] и нажатии кнопки <ENTER> необходим ввод пароля. Введите предустановленный пароль, а потом продолжите операции в меню [ЗАЩИТА].
- Если пароль был предварительно изменен, введите измененный пароль и нажмите кнопку <ENTER>.

#### **Примечание**

- Введенный пароль отображается с отметкой \* на экране.
- f Когда вводится неправильный пароль, на экране появляется сообщение об ошибке. Повторно введите правильный пароль.

# **[ПАРОЛЬ]**

Экран **[ПАРОЛЬ]** отображается при переводе выключателя <MAIN POWER> в положение <OFF> и включении питания. Если введенный пароль неверен, работать будут только кнопка питания < $\phi/$ ) и кнопки <LENS> (<FOCUS>, <ZOOM> и <SHIFT>).

#### **1)** Нажмите **AV** для выбора опции [ПАРОЛЬ].

#### **2) Нажмите** qw **для переключения элемента.**

• При каждом нажатии этой кнопки элементы будут сменяться.

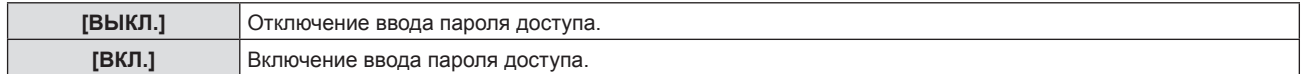

#### **Примечание**

- f Для настройки [ПАРОЛЬ] устанавливается значение [ВЫКЛ.] при сбросе к заводским настройкам по умолчанию, а также при выполнении функции [ОБЩИЙ СБРОС] в меню [УСТАНОВКИ ПРОЕКТОРА] ( $\blacktriangleright$  стр. 114).
- Периодически меняйте пароль, чтобы его трудно было угадать.
- f Пароль доступа активируется после установки для параметра [ПАРОЛЬ] значения [ВКЛ.] и перевода выключателя <MAIN POWER> в положение <OFF>.

# **[СМЕНА ПАРОЛЯ]**

Измените пароль доступа.

- **1)** Нажмите **AV** для выбора опции [СМЕНА ПАРОЛЯ].
- **2) Нажмите кнопку <ENTER>.**
	- Отобразится меню [СМЕНА ПАРОЛЯ].
- 3) Чтобы установить пароль, нажимайте  $\blacktriangle \blacktriangledown \blacktriangle \}$ , а затем кнопки с цифрами (<0> <9>).

• Пароль можно установить, нажимая кнопки до восьми раз.

- **4) Нажмите кнопку <ENTER>.**
- **5) Повторно введите пароль для его подтверждения.**
- **6) Нажмите кнопку <ENTER>.**

#### **Примечание**

- Введенный пароль отображается с отметкой \* на экране.
- f Когда вводится неправильный пароль, на экране появляется сообщение об ошибке. Повторно введите правильный пароль.
- f При использовании цифр для пароля доступа потребуется повторная инициализация пароля доступа в случае утери пульта дистанционного управления. Для получения дополнительной информации о методе инициализации обратитесь к своему дилеру.

# **[НАСТРОЙКИ ЭКРАНА]**

Покажите сообщение защиты (текст или изображение) поверх проецируемого изображения.

#### **1)** Нажмите ▲▼ для выбора параметра [НАСТРОЙКИ ЭКРАНА].

#### **2) Нажимайте** qw **для переключения элементов.**

f При каждом нажатии этой кнопки элементы будут сменяться.

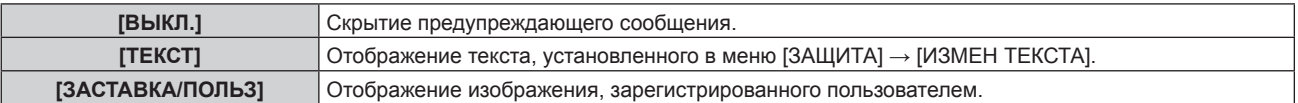

#### **Примечание**

f Чтобы создать или зарегистрировать изображение [ЗАСТАВКА/ПОЛЬЗ], используйте программу «Logo Transfer Software», которую можно найти на прилагаемом компакт-диске.

### **[ИЗМЕНЕНИЕ ТЕКСТА]**

Редактирование текста для отображения, когда для параметра [ТЕКСТ] выбрано значение [НАСТРОЙКИ ЭКРАНА].

- **1)** Нажмите ▲ я для выбора опции [ИЗМЕНЕНИЕ ТЕКСТА].
- **2) Нажмите кнопку <ENTER>.**
	- **Отобразится меню [ИЗМЕНЕНИЕ ТЕКСТА].**
- **3)** Нажмите **AV •** для выбора текста, а потом нажмите кнопку <ENTER> для ввода текста.
- **4)** Нажмите **AVI** для выбора [ВВОД], а потом нажмите кнопку <ENTER>.
	- Текст изменен.

#### **[БЛОКИРОВКА МЕНЮ]**

Отображение меню с помощью кнопки <MENU> и установка необходимости включения операций меню.

#### **1)** Нажмите **AV** для выбора опции [БЛОКИРОВКА МЕНЮ].

#### **2) Нажмите** qw **для переключения элемента.**

• При каждом нажатии этой кнопки элементы будут сменяться.

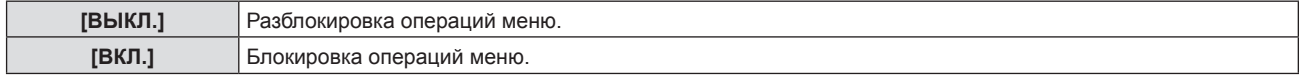

#### **Примечание**

- f После установки для опции [БЛОКИРОВКА МЕНЮ] настройки [ВКЛ.] кнопка <MENU> не будет работать, если будет введен неправильный пароль.
- f На момент приобретения и в случае включения функции [ОБЩИЙ СБРОС] для параметра [БЛОКИРОВКА МЕНЮ] установлено значение [ВЫКЛ.].
- f Если для параметра [БЛОКИРОВКА МЕНЮ] установлено значение [ВКЛ.], введите пароль для снятия блокировки. Состояние разблокировки сохраняется до перехода проектора в режим ожидания.

# **[ПАРОЛЬ БЛОКИРОВКИ МЕНЮ]**

Пароль блокировки меню можно изменить.

- **1)** Нажмите **AV** для выбора опции [ПАРОЛЬ БЛОКИРОВКИ МЕНЮ].
- **2) Нажмите кнопку <ENTER>.**
	- f Отобразится меню **[ПАРОЛЬ БЛОКИРОВКИ МЕНЮ]**.
- 3) Нажмите **AV < > для выбора текста, а потом нажмите кнопку <ENTER> для ввода текста.** • Можно ввести текст длиной до 16 символов.
- **4) Нажмите** asqw **для выбора [ВВОД], а потом нажмите кнопку <ENTER>.** • Для отмены выберите [ОТМЕНА].

#### **Внимание**

- На момент приобретения и в случае включения функции [ОБЩИЙ СБРОС] исходный пароль «АААА».
- Периодически меняйте пароль, чтобы его трудно было угадать.

### **[ВЫБОР У-ВА УПРАВЛЕНИЯ]**

Включите/выключите работу кнопок на панели управления и пульте дистанционного управления.

#### **1)** Нажмите **▲▼** для выбора опции [ВЫБОР У-ВА УПРАВЛЕНИЯ].

**2) Нажмите кнопку <ENTER>.**

f Отображается меню **[ВЫБОР У-ВА УПРАВЛЕНИЯ]**.

#### **3) Нажимайте** as **для выбора [ПАНЕЛЬ УПРАВЛЕНИЯ] или [ПУЛЬТ ДИСТ. УПРАВЛЕНИЯ].**

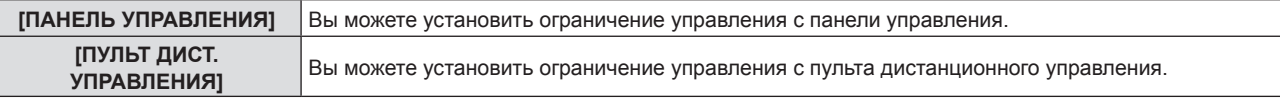

#### **4) Нажмите** qw **для переключения между настройками [ВКЛЮЧЕНО] и [ВЫКЛЮЧЕНО].**

f Вы можете установить ограничение управления с панели управления или пульта дистанционного управления.

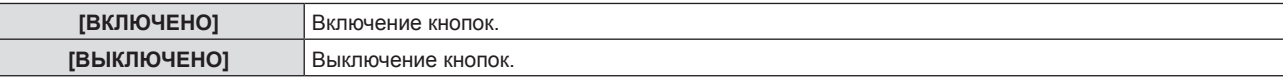

f После изменения настройки с [ВКЛЮЧЕНО] на [ВЫКЛЮЧЕНО] отобразится экран подтверждения. Затем перейдите к Этап **5)**.

#### **5) Нажмите** qw **для выбора [ВВОД], а затем нажмите кнопку <ENTER>.**

#### **Примечание**

- f Если операция кнопки выполняется на устройстве, установленном на [ВЫКЛЮЧЕНО], отобразится экран [ПАРОЛЬ]. Для продолжения операций введите защитный пароль.
- Экран [ПАРОЛЬ] исчезнет примерно через 10 секунд, если не будет действий.
- f Если операции для опций [ПАНЕЛЬ УПРАВЛЕНИЯ] и [ПУЛЬТ ДИСТ. УПРАВЛЕНИЯ] установлены на [ВЫКЛЮЧЕНО], проектор нельзя выключить (нельзя перейти в режим ожидания).
- f Даже если отключить операции кнопок на пульте дистанционного управления, операции кнопок <ID ALL> и <ID SET> на пульте дистанционного управления будут включены.

# **Меню [ТИП СЕТИ]**

**На экране меню выберите опцию [ТИП СЕТИ] в главном меню и элемент в подменю. Смотрите раздел «Навигация по меню» (**x **стр. 70), чтобы получить более подробную информацию о меню.**

#### **Примечание**

**•** Экранное меню (экран меню) проектора не имеет сетевой настройки для беспроводной сети. Если дополнительный беспроводной модуль (модель: ET-WML100) вставлен в проектор, выполните настройку беспроводной сети, подключив компьютер к проектору. Подробности доступны в разделе «Функция веб-управления» → «Страница [Network config]» → «Беспроводная сеть» (• стр. 137).

# **[РЕЖИМ DIGITAL LINK]**

(Только для PT‑EZ590, PT‑EW650 и PT‑EX620)

Изменение метода связи разъема <DIGITAL LINK/LAN> проектора.

**1)** С помощью кнопок **AV** выберите [РЕЖИМ DIGITAL LINK].

#### **2) С помощью кнопок** qw **выберите значение параметра.**

• При каждом нажатии этой кнопки элементы будут сменяться.

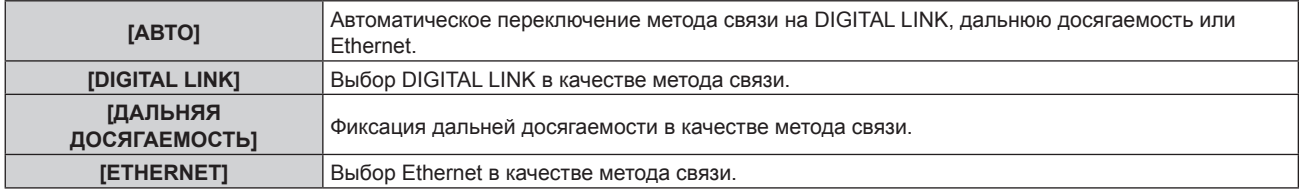

#### **Возможные режимы передачи данных**

- l: Возможные способы передачи данных
- ―: Передача данных невозможна

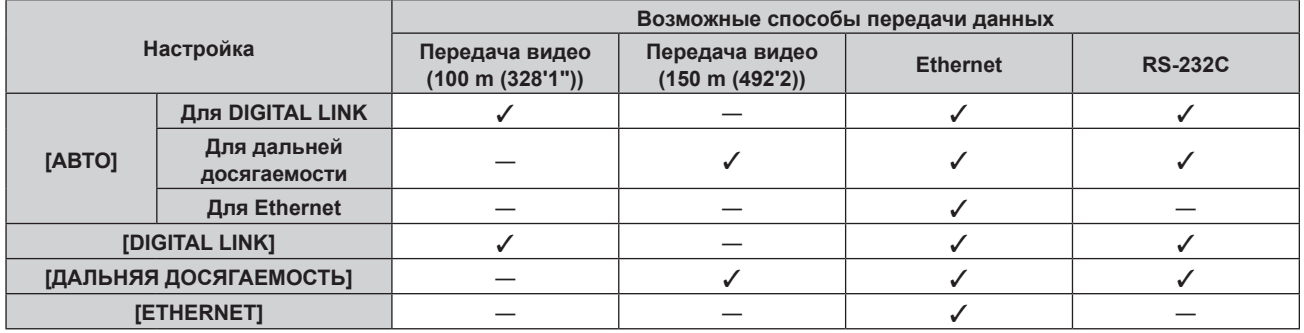

#### **Примечание**

- f Максимальное расстояние передачи при подключении с помощью метода связи дальней досягаемости составляет 150 m (492'2"). Однако сигнал, который может получить проектор, не может превышать 1080/60p (1 920 x 1 080 точек, ширина спектра:148,5 MHz).
- f Когда для метода связи передатчика по витой паре установлена дальняя досягаемость, он будет подключаться с помощью метода связи дальней досягаемости, если для параметра [РЕЖИМ DIGITAL LINK] установлено значение [АВТО]. Для подключения с помощью дополнительного устройства Цифровой коммутатор-свитчер DIGITAL LINK (модель: ET‑YFB200G) через метод связи дальней досягаемости установите для параметра [РЕЖИМ DIGITAL LINK] значение [ДАЛЬНЯЯ ДОСЯГАЕМОСТЬ].
- f Подключение не будет выполнено надлежащим образом, если передатчик по витой паре не поддерживает метод связи дальней досягаемости, даже если для параметра [РЕЖИМ DIGITAL LINK] установлено значение [ДАЛЬНЯЯ ДОСЯГАЕМОСТЬ].

# **[СОСТ-НИЕ DIGITAL LINK]**

(Только для PT‑EZ590, PT‑EW650 и PT‑EX620) Отображение среды подключения DIGITAL LINK.

- **1)** С помощью кнопок ▲▼ выберите [СОСТ-НИЕ DIGITAL LINK].
- **2) Нажмите кнопку <ENTER>.**
	- $\bullet$  Отобразится экран **[СОСТ-НИЕ DIGITAL LINK]**.

#### **Глава 4 Настройки — Меню [ТИП СЕТИ]**

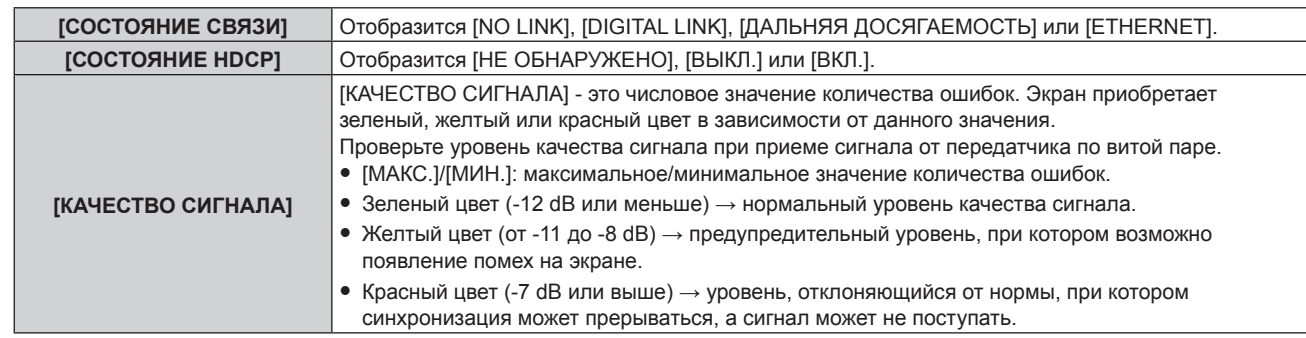

# **[МЕНЮ DIGITAL LINK]**

(Только для PT‑EZ590, PT‑EW650 и PT‑EX620)

При подключении дополнительного устройства с поддержкой выхода DIGITAL LINK (модель: ET‑YFB100G, ET‑YFB200G) к разъему <DIGITAL LINK/LAN> отображается главное меню устройства с поддержкой выхода DIGITAL LINK. Для получения дополнительной информации см.

Инструкции по эксплуатации устройства с поддержкой выхода DIGITAL LINK.

#### **Примечание**

f Если параметр меню [ТИП СЕТИ] → [УПРАВЛЕНИЕ ПО СЕТИ] → [EXTRON XTP] установлен в положение [ВКЛ.], функция [МЕНЮ DIGITAL LINK] не может быть выбрана.

# **[ПРОВОДНАЯ]**

Вы можете внести подробные настройки проводной сети.

#### **1)** Нажмите **▲▼** для выбора опции [ПРОВОДНАЯ].

- **2) Нажмите кнопку <ENTER>.**
	- f Отображается меню **[НАСТР. ПРОВОДНОЙ СЕТИ]**.
- **3)** Нажмите ▲▼ для выбора опции и измените настройку в соответствии с инструкциями.

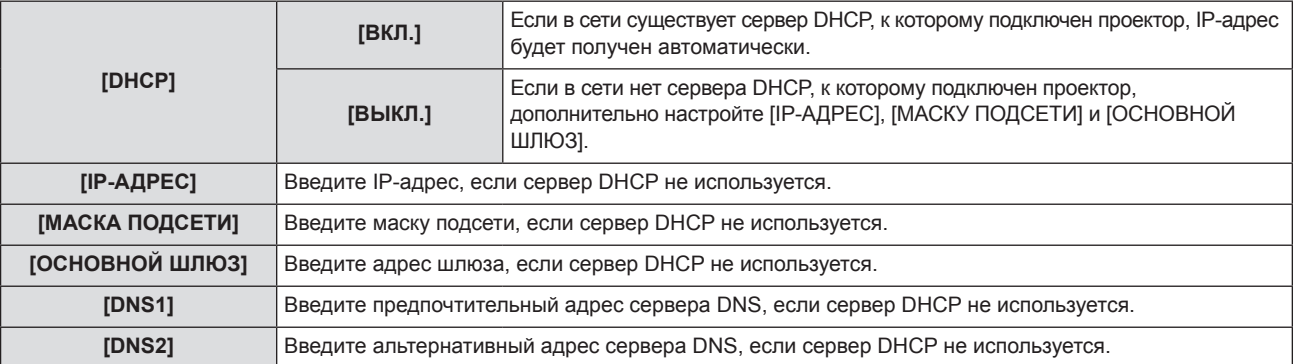

#### **4)** Нажмите **AV** для выбора [ВВОД], а потом нажмите кнопку <ENTER>.

#### **• Настройки по умолчанию [ПРОВОДНАЯ]**

• Устанавливаются следующие настройки перед выходом проектора с завода.

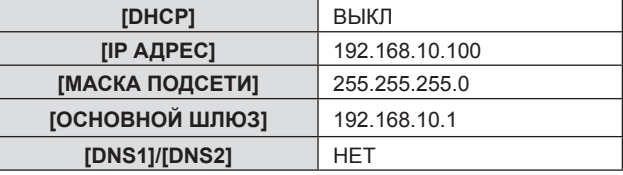

#### **Примечание**

f Перед использованием сервера DHCP убедитесь в том, что сервер DHCP уже работает.

- f Для получения дополнительной информации об IP-АДРЕС, МАСКА ПОДСЕТИ и ОСНОВНОЙ ШЛЮЗ обратитесь к сетевому.
- Настройки сети являются одинаковыми для разъемов <LAN> и <DIGITAL LINK/LAN>.

# **[ИМЯ ПРОЕКТОРА]**

В данном случае предпочтительным является изменение имени, поскольку проектор требует идентификации в прикладном ПО.

- **1)** Нажмите **AV** для выбора пункта [ИМЯ ПРОЕКТОРА].
- **2) Нажмите кнопку <ENTER>.**
	- **Отобразится экран <b>[ИМЯ ПРОЕКТОРА]**.
- 3) Выбирайте символы с помощью кнопок **AV < >**, для ввода имени проектора нажмите кнопку **<ENTER>.** 
	- Можно ввести текст длиной до восьми символов.
	- f Выберите опцию [УД ВСЕ], чтобы удалить все введенные символы или нажмите кнопку <DEFAULT> на пульте дистанционного управления, чтобы удалить символ, на котором стоит курсор, в поле для ввода.
- **4) Выберите [ВВОД] нажатием кнопок** as**, а затем нажмите кнопку <ENTER>.** 
	- $\bullet$  Чтобы отменить изменение имени, нажмите  $\blacktriangle\blacktriangledown\blacktriangle\blacktriangledown$ , выберите [ОТМЕНА] и нажмите кнопку <ENTER>.

#### **Примечание**

• [Name □□□□] (□□□ является 4-значным числом), которое задается перед отправкой проектора с завода.

# **[УПРАВЛЕНИЕ ПО СЕТИ]**

Установите метод управления сетью.

- **1)** Нажмите **AV** для выбора параметра [УПРАВЛЕНИЕ ПО СЕТИ].
- **2) Нажмите кнопку <ENTER>.**
	- **Отобразится экран <b>[УПРАВЛЕНИЕ ПО СЕТИ**].
- **3) Нажимайте** as**, чтобы выбрать элемент, а затем нажмите кнопку** qw**, чтобы его настроить.**

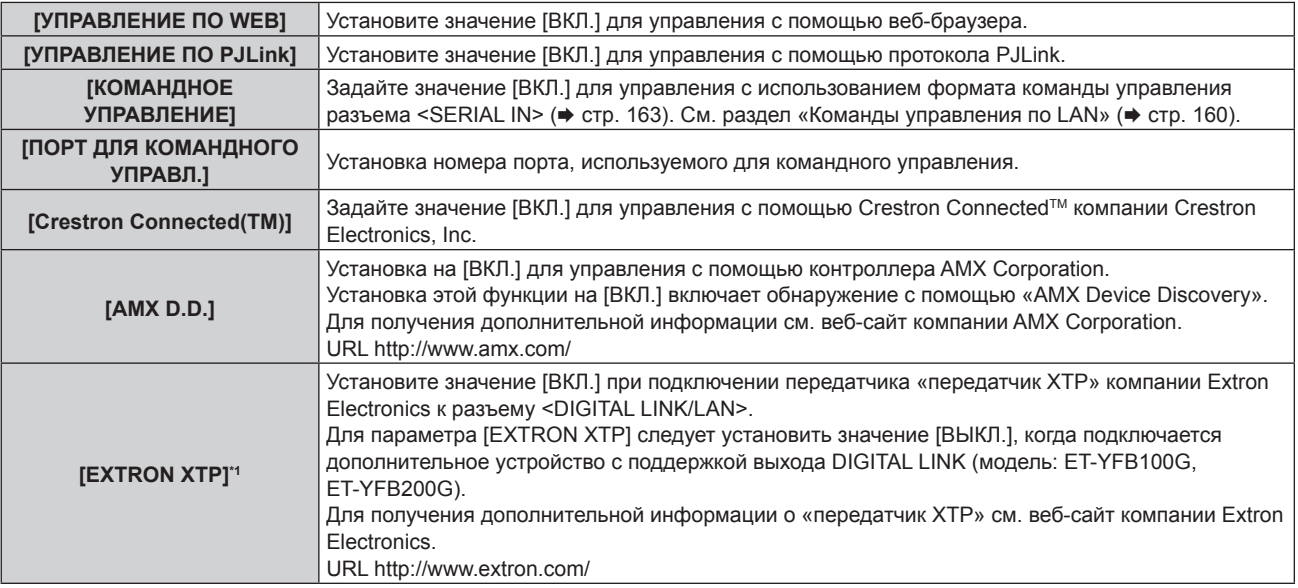

\*1 Только для PT-EZ590, PT-EW650 и PT-EX620

#### **4) Нажмите** as **для выбора параметра [ВВОД], а затем нажмите кнопку <ENTER>.**

• Сохраняются текущие настройки управления сетью.

### **[СТАТУС СЕТИ]**

Отображение состояние сети проектора.

- **1)** Нажмите **AV** для выбора параметра [СТАТУС СЕТИ].
- **2) Нажмите кнопку <ENTER>.**
	- **Отобразится экран <b>[СТАТУС СЕТИ**].
	- $\bullet$  Экран изображения (1/2 [ПРОВОДНАЯ]  $\rightarrow$  2/2 [БЕСПРОВОДНАЯ]/[Presenter Light]) изменяется при каждом нажатии  $\blacktriangle\blacktriangledown$ .

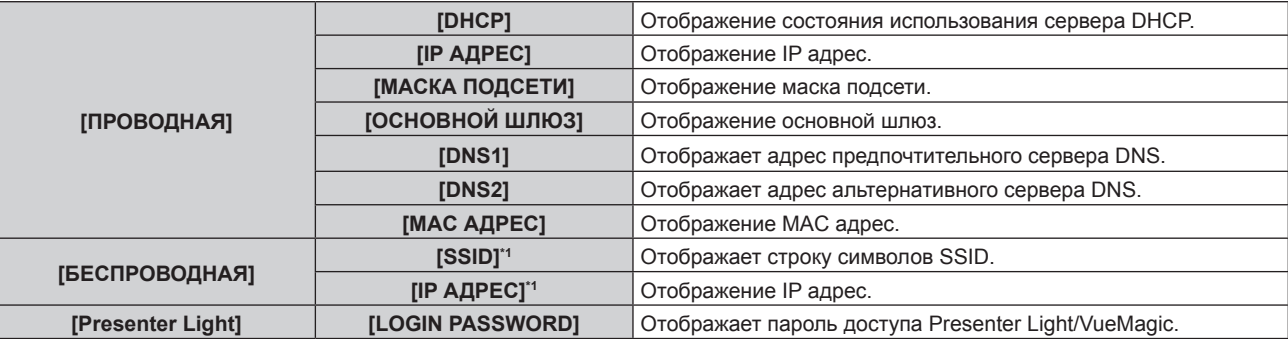

\*1 [SSID]/[IP АДРЕС] в [БЕСПРОВОДНАЯ] отображается, если установлен дополнительный беспроводной модуль (модель: ET-WML100).

#### **Примечание**

• Настройки сети являются одинаковыми для разъемов <LAN> и <DIGITAL LINK/LAN>.

**•** Экранное меню (экран меню) проектора не имеет сетевой настройки для беспроводной сети. Если дополнительный беспроводной модуль (модель: ET-WML100) вставлен в проектор, выполните настройку беспроводной сети, подключив компьютер к проектору. Подробности доступны в разделе «Функция веб-управления» → «Страница [Network config]» → «Беспроводная сеть» (+ стр. 137).

### **[ИНИЦИАЛИЗАЦИЯ]**

Эта функция используется для сброса настроенных элементов опции [ТИП СЕТИ] к заводским значениям по умолчанию.

- **1)** Нажмите ▲▼ для выбора пункта [ИНИЦИАЛИЗАЦИЯ].
- **2) Нажмите кнопку <ENTER>.**

**• Отобразится экран [ИНИЦИАЛИЗАЦИЯ].** 

**3) Нажмите** qw **для выбора [ВВОД], а потом нажмите кнопку <ENTER>.**

# **Глава 5 Принцип действия функций**

В этом разделе описываются принципы действия некоторых функций.

# Сетевое соединение

В проекторе имеется сетевая функция, позволяющая осуществлять следующие действия путем подключения к компьютеру. Беспроводной модуль (Модель: ET-WML100) из дополнительных принадлежностей необходим при подключении беспроводной сети.

#### • ВЕБ-управление

Получив доступ к проектору с компьютера, можно задавать настройки, выполнять регулировку, отображать состояние проектора и т.п. Более подробную информацию см. в разделе «Функция веб-управления» (→ стр. 130).

#### . Multi Monitoring & Control software

Данное программное обеспечение позволяет отслеживать и контролировать несколько дисплеев (дисплеев проектора или плоской панели), подключенных к локальной сети. Подробности доступны в руководстве по эксплуатации по «Multi Monitoring & Control Software», доступного на прилагаемом компакт-диске.

#### • Программное обеспечение для раннего предупреждения

Проектор поддерживает «Программное обеспечение для раннего предупреждения», которое контролирует состояние дисплея (дисплея проектора или плоской панели) и периферийных устройств во внутренней сети, а также обнаруживает признаки возможных неисправностей такого оборудования и информирует пользователя о них. Подробности доступны на сайте Panasonic (https://panasonic.net/cns/projector/pass/).

#### • Presenter Light

С помощью программы для передачи изображений «Presenter Light» (для компьютеров с ОС Windows) можно переносить изображения и звук на проектор по проводной/беспроводной сети. Более подробную информацию см. в инструкциях по эксплуатации, включенных в компакт-диск из принадлежностей.

#### • VueMagic

С помощью прикладной программы для передачи неподвижных изображений «VueMagic» можно передавать изображения на проектор, когда к данному проектору по беспроводной сети подключены разъемы iPad/iPhone/iPod touch или Android. Подробности доступны в разделе «О программе VueMagic» (→ стр. 129).

#### • PJLink

С помощью протокола PJLink можно отправлять запросы об операциях или состоянии проектора с компьютера. Более подробную информацию см. в разделе «Протокол PJLink» (→ стр. 159).

### При подключении по проводной сети

Проектор оборудован стандартным разъемом <LAN> и разъемом <DIGITAL LINK/LAN>, с помощью которых можно получать сигналы Ethernet от передатчика по витой паре вместе с видео- и аудиосигналами по кабелю LAN.

- При отсутствии необходимости подключения передатчика по витой паре, подключите его к разъему <LAN> или разъему <DIGITAL LINK/LAN>.
- При необходимости подключения по витой паре передатчика, который не поддерживает сигналы Ethernet, подключите его к разъему <LAN>.
- При необходимости приема сигналов Ethernet от передатчика по витой паре подключите его к разъему <DIGITAL LINK/LAN>

#### Пример нормального сетевого подключения

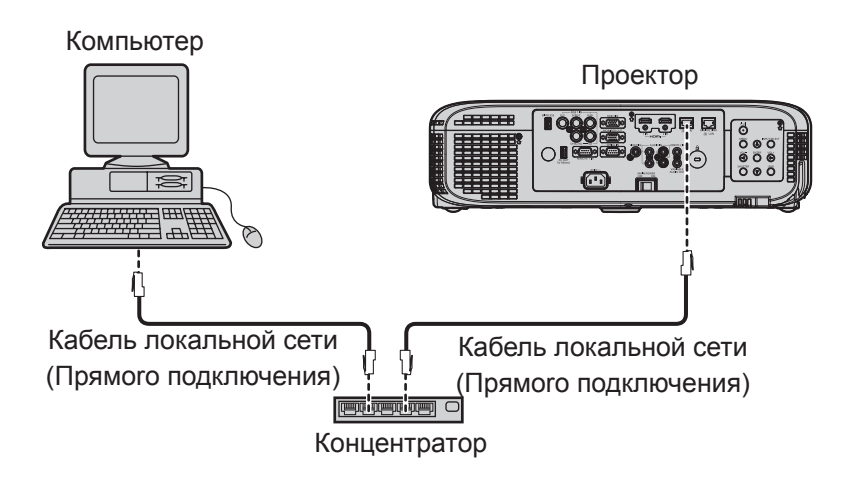

#### **Внимание**

f При непосредственном подключении сетевого кабеля к проектору подключение к сети следует выполнить в помещении.

#### **Примечание**

- f Для использования функции подключения к проводной сети необходим кабель локальной сети.
- f При использовании кабеля LAN для передачи и приема сигнала Ethernet подключите его к разъему <LAN> или <DIGITAL LINK/ LINK> проектора.
- f Используйте кабель LAN прямого подключения или кросс-кабель, совместимый с категорией CAT5 или выше. Для определения, следует ли использовать только кабель прямого подключения/кросс-кабель или оба в зависимости от конфигурации системы, обратитесь к вашему системному администратору. Для данного проектора тип кабеля (прямого подключения/кросс) определяется автоматически.
- Используйте кабель локальной сети длиной не более 100 m.

#### **Пример сетевых подключений через передатчик по витой паре**

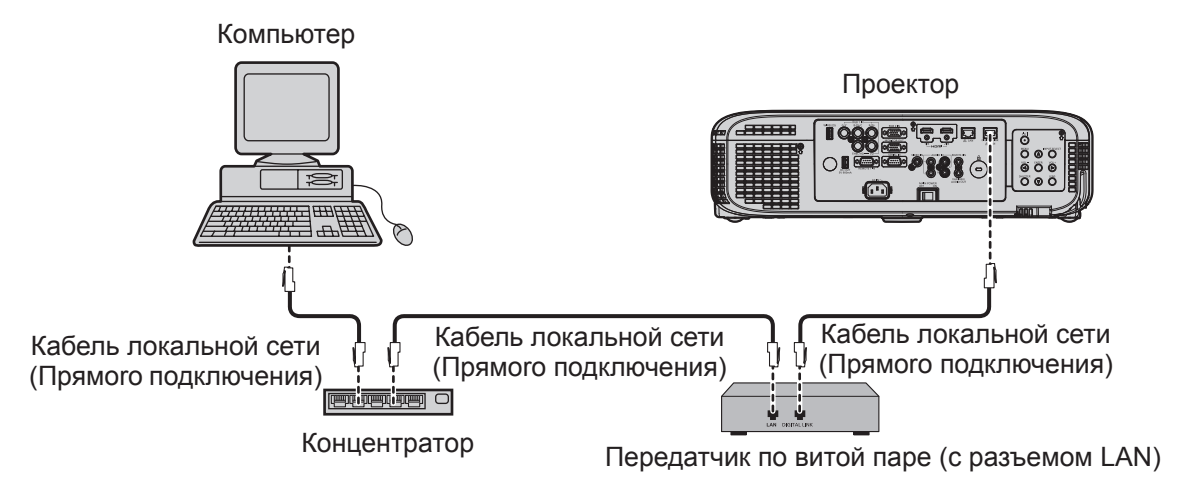

#### **Внимание**

f При непосредственном подключении сетевого кабеля к проектору подключение к сети следует выполнить в помещении.

#### **Примечание**

- В качестве кабеля LAN, соединяющего передатчик по витой паре и проектор, используйте кабель, который отвечает следующим требованиям.
	- Совместимость с категорией CAT5e или выше.
	- Экранированный тип кабеля (включая разъемы).
	- Кабель прямого подключения.
	- Однопроводной кабель.
- Максимальное расстояние передачи между передатчиком по витой паре и проектором составляет 100 m (328'1"). Возможно осуществлять передачу на 150 m (492'2"), если передатчик по витой паре поддерживает метод связи дальней досягаемости. Однако сигнал, который может получить проектор, не может превышать 1080/60p (1 920 x 1 080 точек, ширина спектра:148,5 MHz) для метода связи дальней досягаемости. Превышение расстояния может привести к искажению изображения и стать причиной неисправности связи LAN.
- f При прокладывании кабелей между передатчиком по витой паре и проектором убедитесь, что характеристики кабеля совместимы с категорией CAT5e или выше с помощью таких инструментов, как тестер кабеля или кабельный анализатор.
- При использовании промежуточного соединительного блока с реле его необходимо учесть при измерении.
- Не используйте концентратор между передатчиком по витой паре и проектором.
- f Не тяните кабели с силой. Кроме того, не сгибайте и не перегибайте кабели без необходимости.
- f Чтобы уменьшить помехи как можно больше, протяните кабели между передатчиком по витой паре и проектором без образования петель.
- f Проложите кабели между передатчиком по витой паре и проектором вдали от других кабелей, в особенности от шнуров питания.
- f При установке многожильных кабелей прокладывайте их рядом друг с другом по самому короткому пути без сматывания. f После прокладки кабелей убедитесь, что значение параметра [КАЧЕСТВО СИГНАЛА] в меню [ТИП СЕТИ] → [СОСТ-НИЕ DIGITAL
- LINK] отображается зеленым цветом (это означает нормальное качество). (→ стр. 118)
- Информацию о сторонних передатчиках по витой паре, которые прошли проверку на совместимость с проектором DIGITAL LINK, см. на веб-сайте Panasonic (https://panasonic.net/cns/projector/). Обратите внимание, что устройства от других производителей прошли проверку по пунктам, сформулированным корпорацией Panasonic Corporation. Поэтому были проверены не все операции. Если неисправности, связанные с функционированием или производительностью, появились вследствие работы устройств от других производителей, свяжитесь с соответствующими производителями.

# 124 - PУССКИЙ

#### Настройки проектора

- 1) Используйте сетевой кабель (прямого подключения) для подключения проектора к компьютеру.
- $2)$ Включите проектор.
- 3) Нажмите кнопку <MENU> для отображения меню [ТИП СЕТИ], а затем выберите параметр [ПРОВОДНАЯ] и нажмите кнопку <ENTER>.
- 4) Выполните подробную настройку параметра [ПРОВОДНАЯ]. • Подробности доступны в разделе «ПРОВОДНАЯ» (• стр. 119).

#### Примечание

- Перед подключением к существующей сети подтвердите информацию у сетевого администратора.
- Устанавливаются следующие настройки перед выходом проектора с завода.

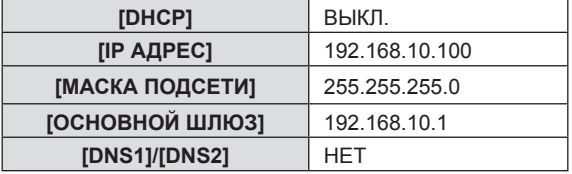

#### Настройка компьютера

- 1) Включите компьютер.
- 2) Настройте параметры сети с помощью данных, полученных от системного администратора.
	- Если используются настройки проектора по умолчанию, компьютер можно использовать со следующими сетевыми настройками.

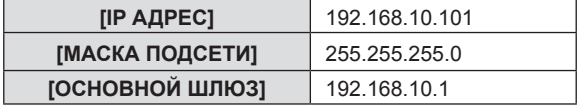

#### При подключении по беспроводной сети

Беспроводной модуль (Модель: ET-WML100) из дополнительных принадлежностей необходим, если вы хотите использовать сетевую функцию по беспроводной сети.

• К беспроводной локальной сети может быть подключен только один проектор.

#### Пример подключения

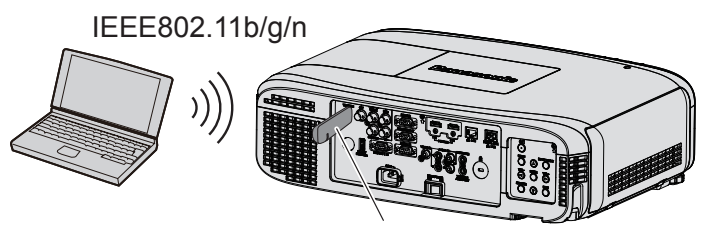

Беспроводной модуль из дополнительных принадлежностей (Модель: ET-WML100)

#### Подготовка и подтверждение проектора

- 1) Включите проектор.
- 2) Плотно вставьте беспроводной модуль (Модель: ET-WML100) из дополнительных принадлежностей в разъем <WIRELESS>.

Беспроводной модуль из дополнительных принадлежностей (Модель: ET-WML100)

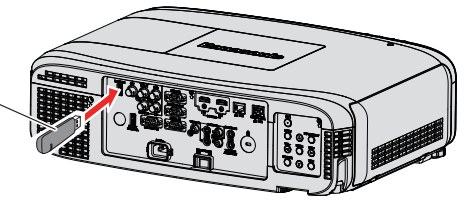

#### 3) Нажмите кнопку <NETWORK> для переключения входа NETWORK.

- Отображается экран режима ожидания сетевого входа. Пароль доступа (четырехзначный номер. который генерируется автоматически), ROJECTOR NAME, SSID, IP ADDRESS (WIRELESS) и IP ADDRESS (WIRED) отображается на экране режима ожидания.
- Вы можете нажать кнопку <INPUT SELECT> на панели управления для отображения информации о входе, а затем нажать ▲▼◀▶ для переключения на вход NETWORK.

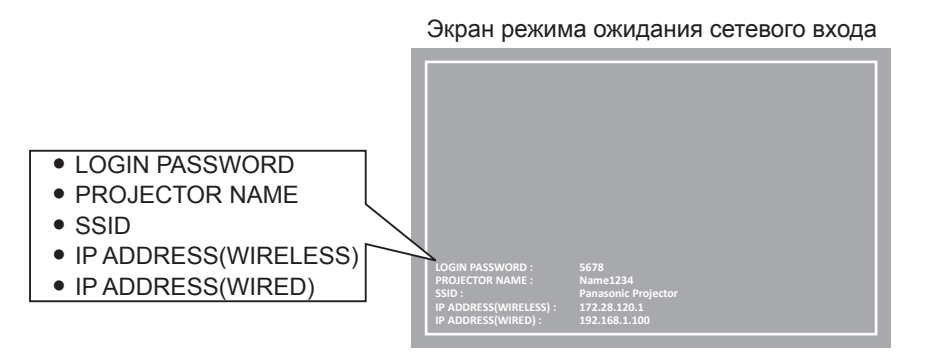

#### Внимание

- Не перемещайте и не перевозите проектор с подсоединенным беспроводным модулем. Это может привести к повреждению беспроводного модуля.
- Индикатор беспроводного модуля выключается, когда проектор находится в режиме ожидания, он загорается синим при включении питания и мигает синим при соединении по беспроводной связи.
- Не извлекайте беспроводной модуль, пока мигает индикатор. • Когда питание проектора включено, а индикатор беспроводного модуля не горит/мигает, снова вставьте беспроводной модуль в
- разъем <WIRELESS>.
- После включения питания на дисплее отображается строка [IP ADDRESS (WIRELESS)]. Подключите сеть к проектору.

#### Примечание

- Беспроводную и проводную сеть нельзя использовать в одном сегменте.
- Настройки беспроводного модуля приведены ниже. Доступ к проектору возможен через веб-браузер для установки параметров [SSID], [КАНАЛ] и [ШИФРОВАНИЕ].

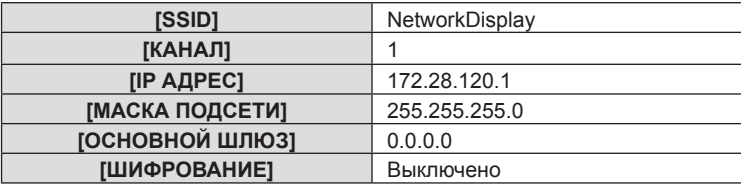

#### Настройка компьютера

- 1) Включите компьютер.
- 2) Настройте параметры сети с помощью данных, полученных от системного администратора.
	- Настройте параметры сети для компьютера и проектора с помощью данных, полученных от системного администратора.

#### 3) Подключитесь к сети, которая была настроена для проектора.

• При использовании компьютера щелкните по панели задач  $\mathbb{H}^{\parallel}$  (в правом нижнем углу экрана) и выберите то же имя, что и параметр [SSID], заданный для проектора.

#### Примечание

<sup>•</sup> Если вы используете утилиту подключения беспроводной сети, соответствующую стандарту ОС, следуйте инструкции по эксплуатации утилиты для ее подключения.

# **О программе Presenter Light**

(Дополнительный беспроводной модуль (модель: ET-WML100) требуется, если необходимо использовать сетевую функцию с применением беспроводной сети.)

С помощью программы для передачи изображений «Presenter Light» (для компьютеров с ОС Windows) можно переносить изображения и звук на проектор по проводной/беспроводной сети<sup>11</sup>.

Во время передачи изображения или звука может возникнуть шум или прерывание звука. В этом случае выберите в аудионастройках программного обеспечения режим без звука.

#### Загрузите программу «Presenter Light» на свой компьютер

- Запустите веб-браузер на компьютере.  $1)$
- $2)$ Введите IP-адрес, установленный на проекторе, в поле для ввода URL-адреса веб-браузера.

#### 3) Введите имя пользователя и пароль.

• Заводское имя пользователя - user1 (права пользователя)/admin1 (права администратора), а пароль - panasonic (строчными буквами).

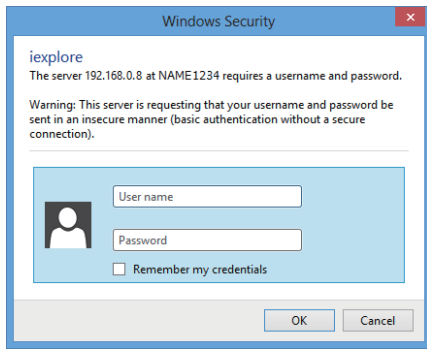

#### 4) Нажмите [ОК].

• Отобразится страница [Projector status].

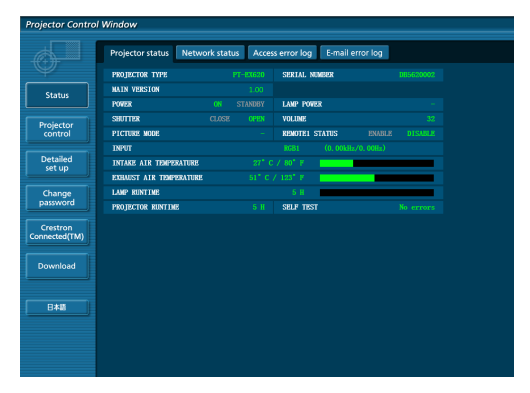

#### 5) Нажмите [Download].

• Отобразится экран загрузки программы «Presenter Light».

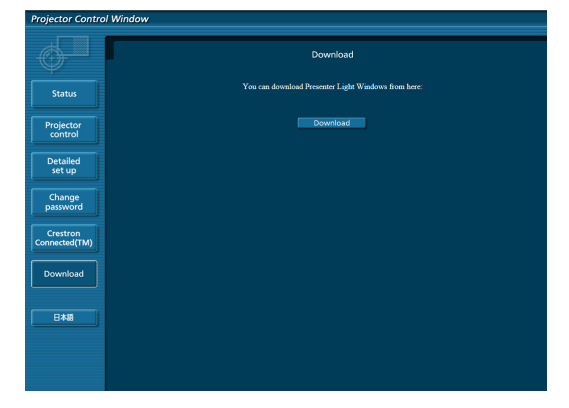

#### 6) Нажмите [Download].

• Отобразится экран подтверждения загрузки исполняемого файла «Presenter Light.exe».

#### 7) Сохраните файл «Presenter Light.exe» на рабочем столе компьютера.

- Эта программа имеет вид исполняемого файла. Она не устанавливается на компьютере.
- Для использования программы запустите файл. Для удобства сохраните программу или создайте ярлык.

#### Примечание

<sup>•</sup> Более подробную информацию об использовании программы «Presenter Light» см. в инструкциях по эксплуатации программы «Presenter Light Software» на прилагаемом компакт-диске.

<sup>•</sup> Загрузите последние версии программы «Presenter Light» со следующего сайта. URL https://panasonic.net/cns/projector/

# О программе VueMagic

(Требуется дополнительный беспроводной модуль (модель: ET-WML100.)

С помошью прикладной программы для передачи неподвижных изображений «VueMagic» можно передавать изображения на проектор, когда к данному проектору по беспроводной сети подключены разъемы iPad/iPhone/iPod touch или Android.

#### Соединение с устройством, совместимым с VueMagic

#### 1) Нажмите кнопку <NETWORK> для выбора [NETWORK].

- При переключении на вход NETWORK отображается экран режима ожидания входа NETWORK.
- Проверьте пароль доступа (четырехзначный номер, который генерируется автоматически), SSID и IP-адрес (беспроводная сеть), которые отображаются на экране режима ожидания входа NETWORK.
- $\bullet$  Вы можете нажать кнопку <INPUT SELECT> на панели управления для выбора [NETWORK] в информации о входе.
- 2) Выберите имя SSID данного проектора на экране настройки беспроводной сети в подключенном устройстве, а затем подключитесь к беспроводной сети.
- $3)$ Запустите приложение VueMagic mobile presenter на соответствующих устройствах VueMagic.
- 4) Выберите название этого проектора в списке проекторов.

• Отобразится экран с подтверждением подключения.

- 5) Выберите положение экрана.
	- Отобразится экран ввода пароля.
- 6) Введите пароль для входа и нажмите [ОК].
	- Начнется проецирование экрана подключенного устройства на экран.

#### Примечание

• При подключении к устройству iOS или Android на это устройство необходимо установить специальное приложение «VueMagic». Для получения более подробной информации посетите следующий веб-сайт. (Только на английском языке.) URL http://vuemagic.pixelworks.com

#### Отсоединение от устройства, совместимого с VueMagic

Закройте приложение для мобильного показа презентаций VueMagic на устройстве, нажав Х.

# Функция веб-управления

(Требуется дополнительный беспроводной модуль (модель: ET-WML100) требуется, если необходимо использовать сетевую функцию с применением беспроводной сети.)

Проектор имеет функцию подключения по сети, и доступны следующие операции с компьютера с использованием управления по web.

• Установка и настройка проектора

- Отображение состояния проектора
- Передача настроек сообщений по электронной почте

Проектор поддерживает «Crestron Connected™», а также следующие программные приложения компании Crestron Electronics, Inc.

- RoomView Express
- Fusion RV

• RoomView Server Edition

#### Примечание

- При использовании функции электронной почты требуется обмен связи с сервером электронной почты. Сначала убедитесь, что вы имеете возможность использования электронной почты.
- «Crestron Connected™» это система, разработанная компанией Crestron Electronics, Inc., которая совместно управляет и контролирует различные системные устройства, подключенные по сети через компьютер. Этот проектор поддерживает «Crestron Connected™».

• Более подробная информация о «Crestron Connected™» приводится на веб-сайте компании Crestron Electronics, Inc.. (только на английском языке)

http://www.crestron.com/

Загрузить «RoomView Express» можно на сайте компании Crestron Electronics, Inc., (только на английском языке) http://www.crestron.com/getroomview

#### Необходимые характеристики компьютера

Для использования функции управления по сети Интернет необходима установка веб-браузера. Предварительно проверьте, можно ли использовать веб-браузер.

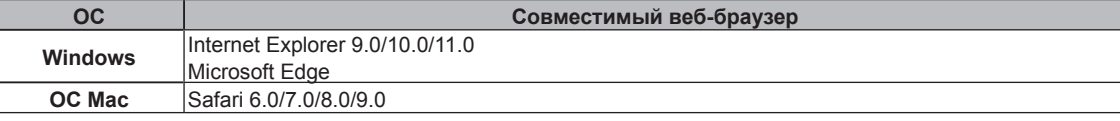

#### Примечание

• Для использования функции передачи сообщений по электронной почте необходима связь с почтовым сервером. Предварительно проверьте, можно ли использовать электронную почту.

### Доступ с веб-браузера

- $1)$ Запустите веб-браузер на компьютере.
- Введите IP-адрес, установленный на проекторе, в поле для ввода URL-адреса веб-браузера.  $2)$

#### $3)$ Введите имя пользователя и пароль.

• Заводское имя пользователя - user1 (права пользователя)/admin1 (права администратора), а пароль - panasonic (строчными буквами).

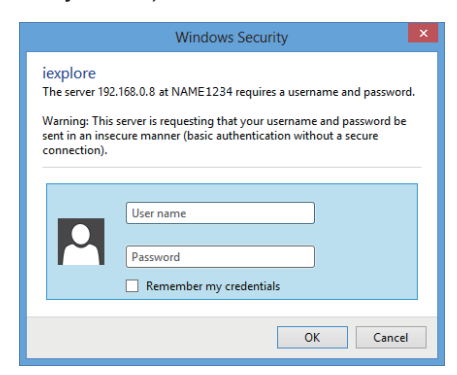

#### 4) Нажмите ГОК1.

• Отобразится страница [Projector status].

# 130 - РУССКИЙ

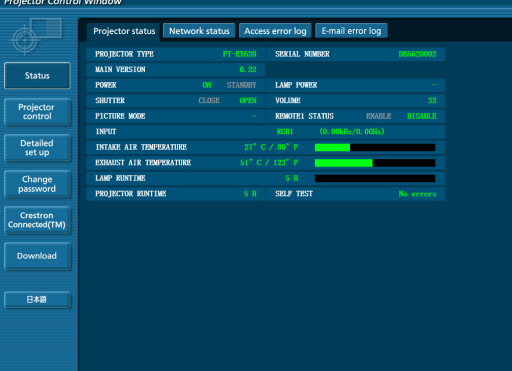

#### Примечание

- При использовании веб-браузера для управления проектором установите [УПРАВЛЕНИЕ ПО WEB] на [ВКЛ.] в [УПРАВЛЕНИЕ ПО СЕТИ] (→ стр. 120).
- Не выполняйте настройки и управление одновременно с нескольких запущенных веб-браузеров. Не настраивайте проектор и не управляйте им с нескольких компьютеров.
- Сначала измените пароль. (• стр. 143)
- Если три раза подряд будет введен неправильный пароль, доступ будет заблокирован на несколько минут.
- Некоторые элементы станицы настройки проектора используют функцию Javascript веб-браузера. Возможно, не удастся четко управлять проектором, если при настройке использовался браузер с отключенной данной функцией.
- Если экран управления по WEB не отображается, обратитесь к администратору сети.
- При обновлении экрана для управления по WEB экран на мгновение может стать белым, но это не считается неисправностью. • Об иллюстрациях компьютерного экрана

На последующих экранах управления по web показаны примеры PT-EZ590. Содержание экрана может отличаться для используемой вами модели проектора. Кроме того, размер экрана и отображаемое содержимое могут отличаться от указанных в данном руководстве в зависимости от ОС, веб-браузера или типа вашего компьютера.

#### Доступные функции в зависимости от учетной записи

Права администратора дают возможность пользоваться всеми функциями устройства. Права пользователя ограничивают доступ к некоторым функциям. Уровень доступа выбирается в зависимости от выполняемой задачи.

- √: Операция может быть выполнена.
- -: Операция не может быть выполнена.

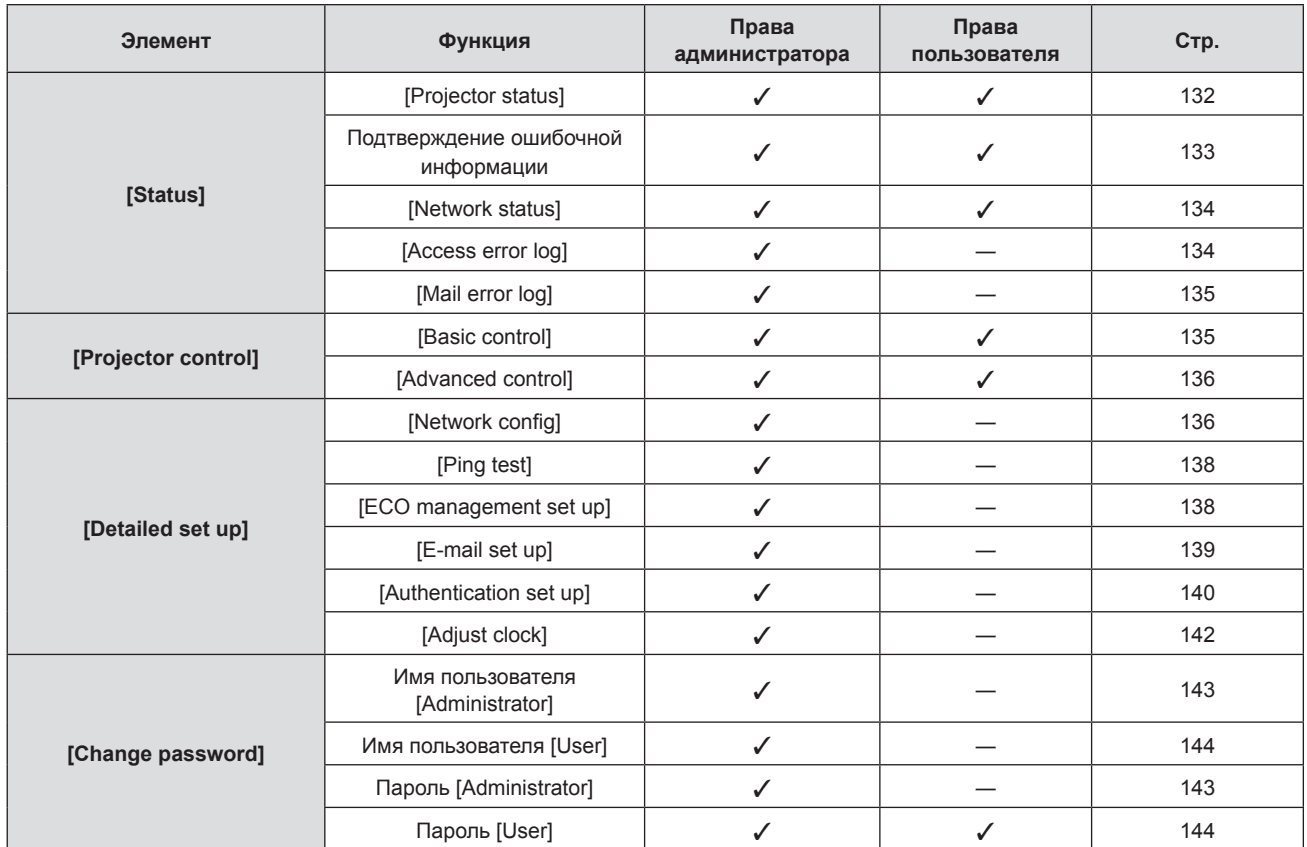

#### **Глава 5 Принцип действия функций — Функция веб-управления**

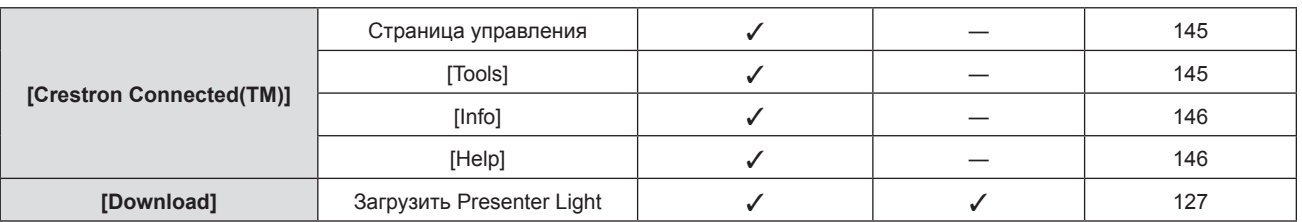

#### **Описания элементов**

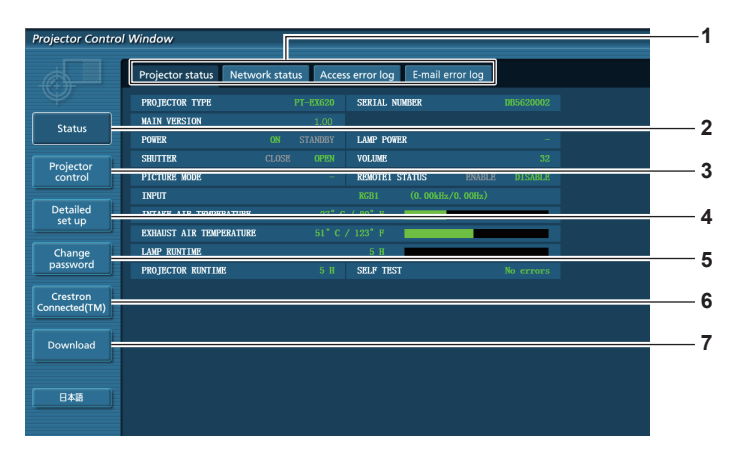

#### **1 Закладка страницы**

При нажатии этого элемента происходит переключение между страницами.

#### **2 [Status]**

При нажатии этого элемента отображается состояние проектора.

**3 [Projector control]**

При нажатии этого элемента отображается страница [Projector control].

**4 [Detailed set up]** При нажатии этого элемента отображается страница

[Detailed set up].

#### **Страница [Projector status]**

Нажмите [Status] → [Projector status].

Отображение состояния следующих элементов проектора.

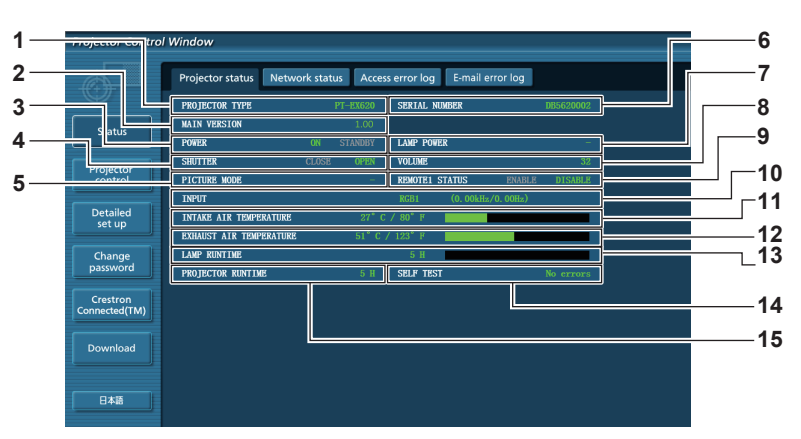

**1 [PROJECTOR TYPE]**

Отображает тип проектора.

#### **2 [MAIN VERSION]**

Отображает версию микропрограммного обеспечения проектора.

#### **3 [POWER]**

Отображение состояния питания.

#### **4 [SHUTTER]\*1**

Отображается состояние затвора (ВКЛ.: закрыт, ВЫКЛ.: открыт).

- **5 [PICTURE MODE]**
	- Отображение состояния настройки [PICTURE MODE].
- **6 [SERIAL NUMBER]**
	- Отображает серийный номер проектора.
- **7 [LAMP POWER]** Отображает состояние настройки [LAMP POWER].
- **8 [VOLUME]**
	- Отображает состояние громкости.

#### **9 [REMOTE1 STATUS]**

Отображает состояние контактного управления.

#### **5 [Change password]** При нажатии этого элемента отображается страница [Change password].

**6 [Crestron Connected(TM)]** При нажатии этого элемента отображается страница управления Crestron Connected™.

#### **7 [Download]**

При нажатии на этот элемент отображается страница загрузки Presenter Light software. ( $\Rightarrow$  стр. 127)

# 132 - PУССКИЙ

**10 [INPUT]**

Отображает состояние выбранного входа.

- **11 [INTAKE AIR TEMPERATURE]** Отображает состояние температуры воздуха на входе проектора.
- **12 [EXHAUST AIR TEMPERATURE]** Отображает температуру воздуха на выходе из проектора.
- **13 [LAMP RUNTIME]**

Отображение продолжительности работы ламп (преобразованное значение).

- **14 [SELF TEST]** Отображает информацию самодиагностики.
- **15 [PROJECTOR RUNTIME]** Отображает время работы проектора.

\*1 [SHUTTER] предназначен для PT-EZ590, PT-EW650 и PT-EX620. Параметр [AV MUTE] предназначен для PT-EW550 и PT-EX520. Отображает состояние отключения управления.

#### **Страница информации об ошибках**

При отображении [Error (Detail)] или [Warning (Detail)] на дисплее самодиагностики экрана **[Projector status]** нажмите на него для отображения деталей ошибки/предупреждения.

• Проектор может перейти в режим ожидания для защиты проектора в зависимости от содержания ошибки.

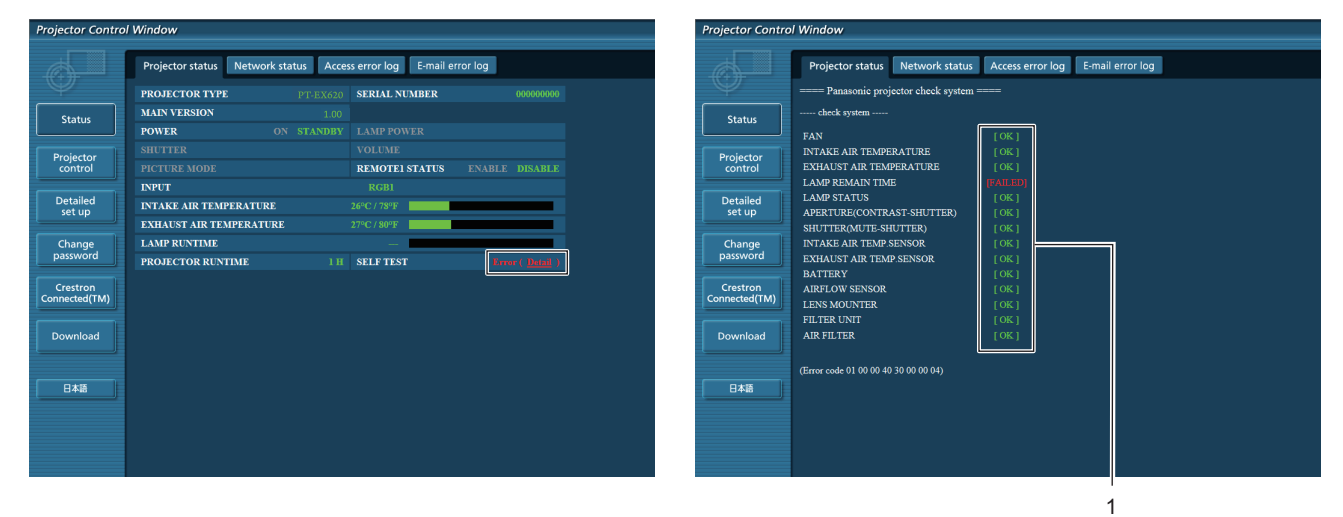

**1 Отображение результата самодиагностики** Отображение результатов проверки элемента. **[OK]:** Указывает на нормальную работу. **[FAILED]:** Указывает на неисправность. **[WARNING]:** Показывает, что существует предупреждение.

#### r **Элементы [FAILED] отображаются при возникновении проблемы**

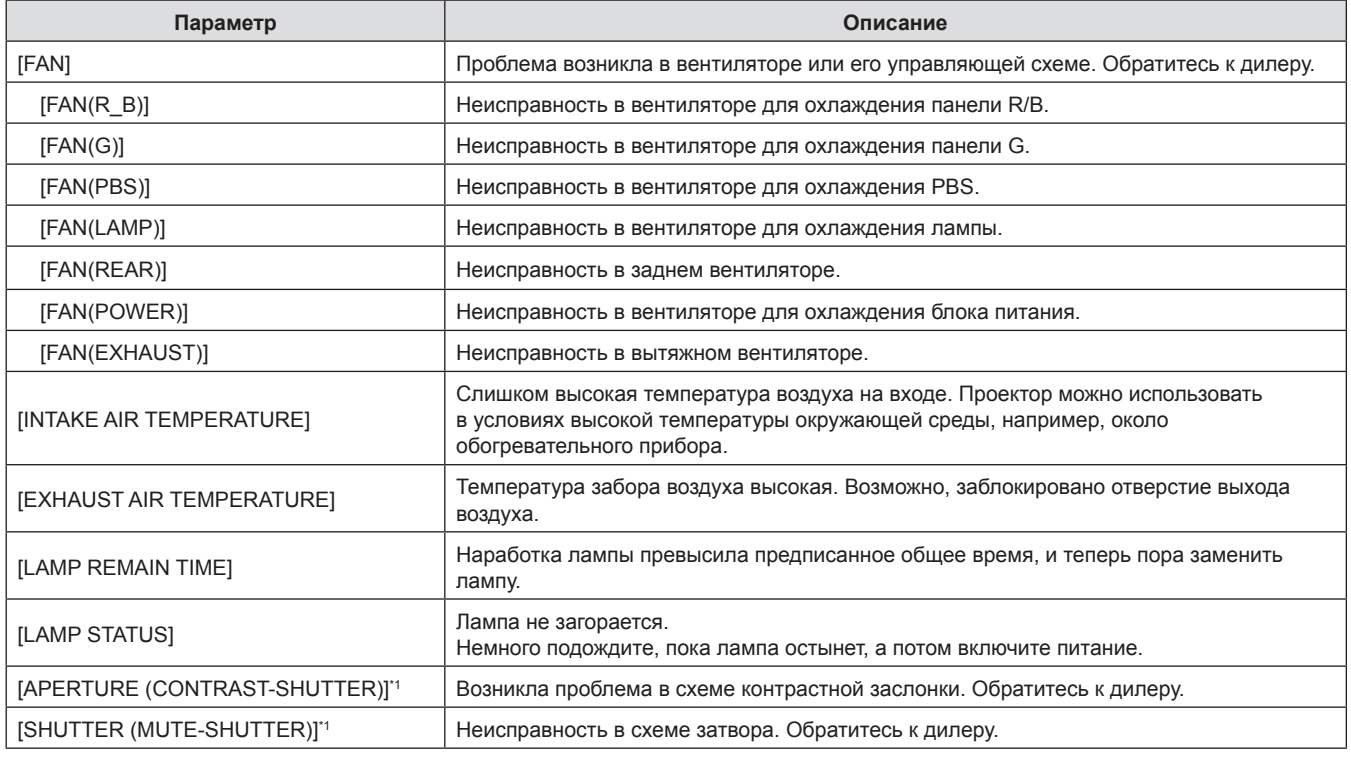

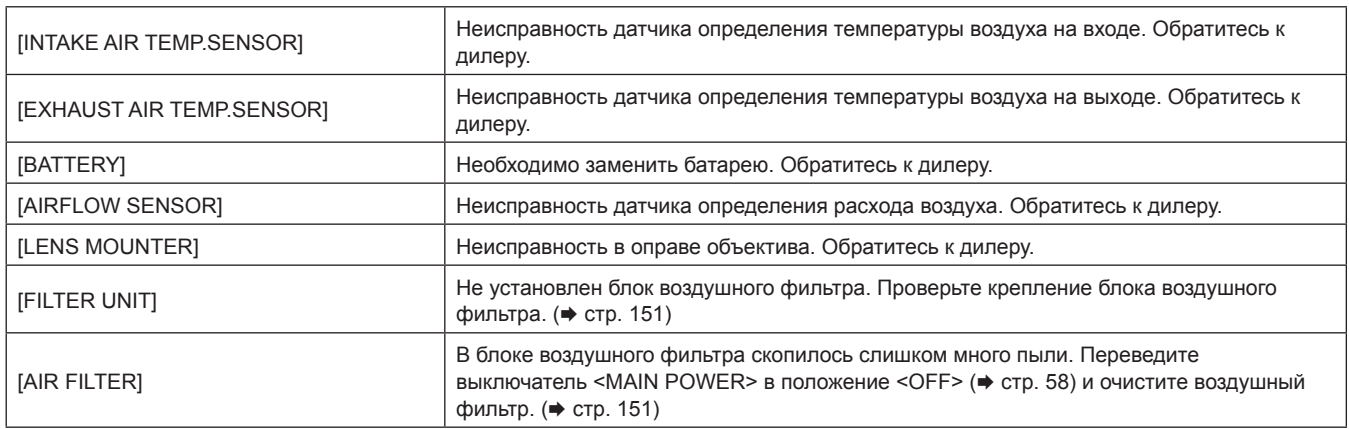

\*1 Только для PT-EZ590, PT-EW650 и PT-EX620

#### **Страница [Network status]**

Нажмите [Status] → [Network status].

Отображается состояние текущей сетевой настройки.

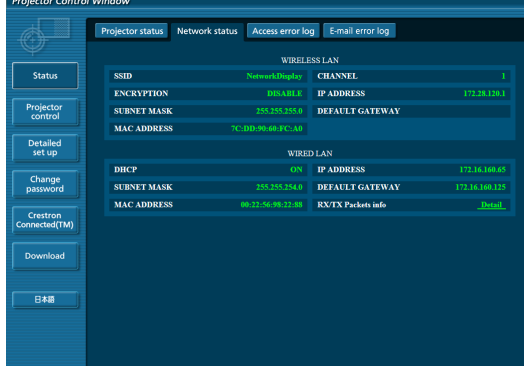

#### **1 [WIRELESS LAN]**

Отображает подробности конфигурации беспроводной сети при подключенном беспроводном модуле.

**2 [WIRED LAN]**

Отображает подробности конфигурации проводной сети.

#### **Страница [Access error log]**

#### Нажмите [Status] → [Access error log].

Отобразится журнал регистрации ошибок, размещенный на веб-сервере. В этом журнале содержится информация о таких ошибках, как ошибка доступа к несуществующим страницам или ошибка доступа с помощью неавторизованных имен пользователей либо паролей.

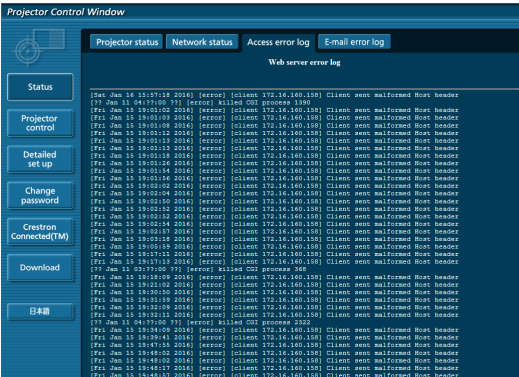

#### **Страница [Mail error log]**

#### Нажмите [Status] → [Mail error log].

Отображает информационное сообщение об ошибке отправления электронной почты, если не удалось отправить периодическую электронную почту.

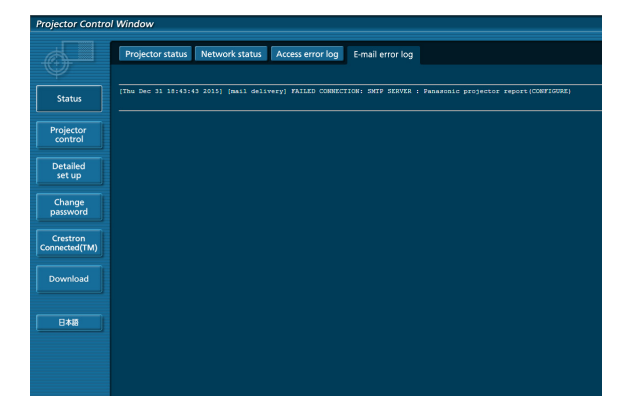

#### **Примечание**

- f [Access error log] и [Mail error log] отображают последние несколько сотен случаев доступа/запросов. Информация может отображаться не полностью, если одновременно было предпринято несколько попыток доступа или отправлено несколько запросов.
- f Когда информация в разделах [Access error log] и [Mail error log] превышает определенное количество, старая информация стирается.
- Периодически проверяйте [Access error log] и [Mail error log].

#### **Страница [Basic control]**

Нажмите [Projector control] → [Basic control].

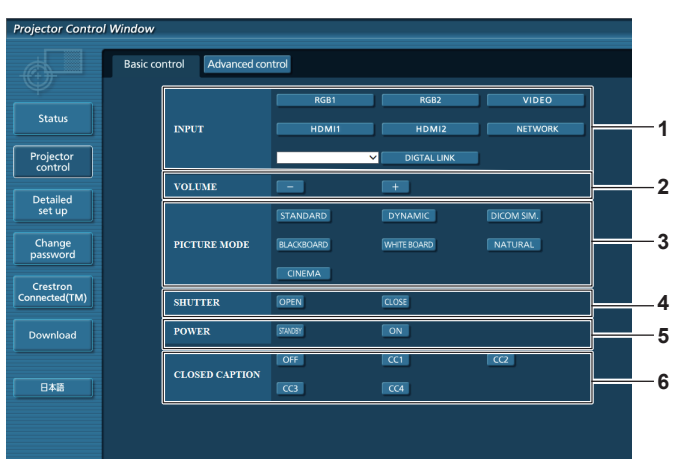

#### **1 [INPUT]\*1**

Переключение входного сигнала.

#### **2 [VOLUME]**

Регулировка громкости.

**3 [PICTURE MODE]** Переключение режима изображения. **4 [SHUTTER]\*2**

Переключение настройки использования функции затвора (открытия/закрытия).

#### **5 [POWER]**

Включение/выключение питания.

- **6 [CLOSED CAPTION]** Переключение настройки скрытых субтитров.
- \*1 Вход [DIGITAL LINK] предназначен только для PT-EZ590, PT-EW650 и PT-EX620
- [SHUTTER] предназначен для PT-EZ590, PT-EW650 и PT-EX620.

Параметр [AV MUTE] предназначен для PT-EW550 и PT-EX520, обеспечивая включение/выключение функции отключения сигнала.

#### **Страница [Advanced control]**

Нажмите [Projector control] → [Advanced control].

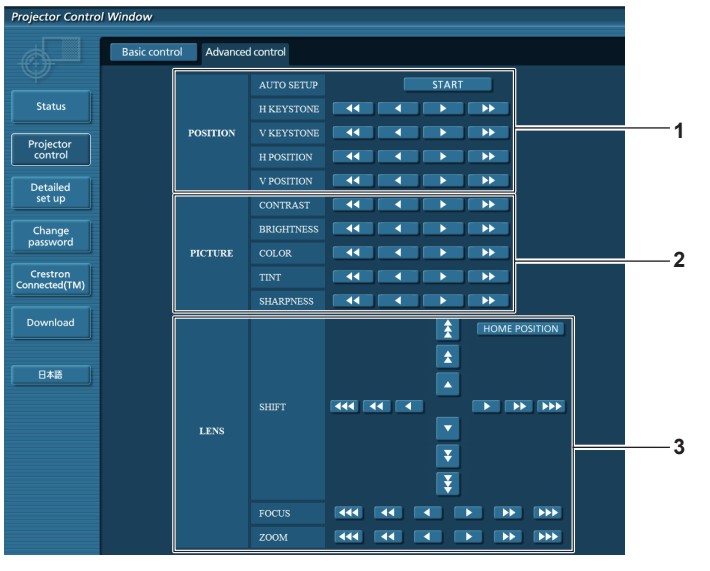

#### **1 [POSITION]**

Управление настройками угла поля.

**3 [LENS]** Настройка объектива проектора.

#### **2 [PICTURE]**

Управление настройками качества изображения.

#### **Страница [Network config]**

Нажмите [Detailed set up]  $\rightarrow$  [Network config].

#### **1) Нажмите [Network config].**

**• Отображается меню [CAUTION!].** 

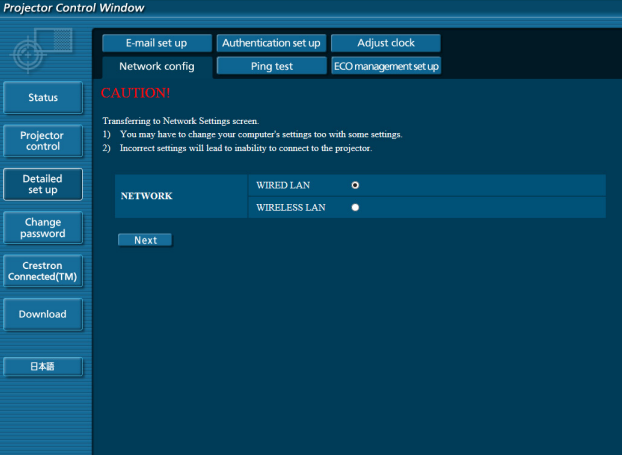

- **2) Выберите элемент, настройку которого необходимо изменить, и нажмите [Next].**
	- Отображается текущая настройка.
- **3) Нажмите кнопку [Change].**
	- Отображается меню изменения настройки.

#### **Проводная сеть**

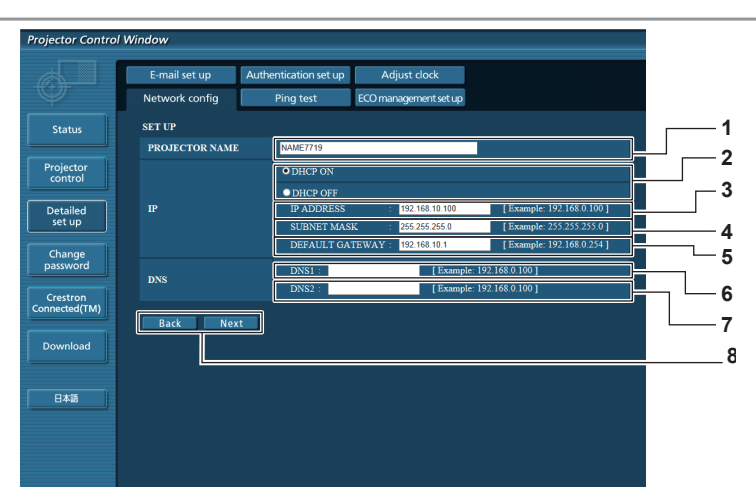

#### **1 [PROJECTOR NAME]**

Введите название проектора. Введите имя хоста, если это необходимо при использовании сервера DHCP и т. п.

#### **2 [DHCP ON], [DHCP OFF]** Чтобы включить функцию клиента DHCP, установите

[DHCP ON].

**3 [IP ADDRESS]**

Введите IP-адрес, когда сервер DHCP не используется.

- **4 [SUBNET MASK]**
- Введите маску подсети, когда сервер DHCP не используется. **5 [DEFAULT GATEWAY]**

Введите адрес основного шлюза, когда сервер DHCP не используется.

**6 [DNS1]**

Введите адрес сервера DNS1. При вводе адреса сервера DNS1 (первичный) допустимы следующие знаки: числа (от 0 до 9), точка (.) (пример: 192.168.0.253)

#### **7 [DNS2]**

Введите адрес сервера DNS2. При вводе адреса сервера DNS2 (вторичный) допустимы следующие знаки: числа (от 0 до 9), точка (.) (пример: 192.168.0.254)

#### **8 [Back], [Next]**

Нажмите кнопку [Back], чтобы вернуться к исходному экрану. При нажатии кнопки [Next] отображаются текущие настройки. Нажмите кнопку [Submit] для обновления настроек.

#### **Примечание**

- f Если вы используете функции «Вперед» и «Назад» вашего браузера, может появиться предупреждение «Срок действия страницы истек». В этом случае нажмите [Network config] еще раз, так как последующие операции не гарантируются.
- Изменение настроек сети при подключении к сети может привести к обрыву соединения.

#### **Беспроводная сеть**

#### (Только при подключенном беспроводном модуле.)

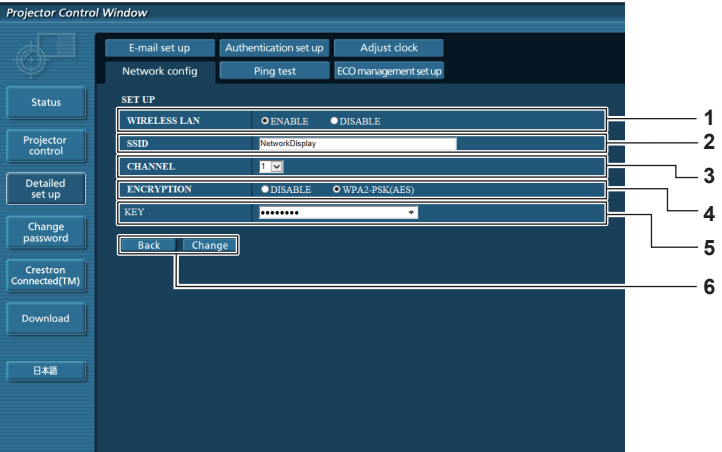

#### **1 [WIRELESS LAN]**

Выберите [Enable], чтобы включить функцию беспроводной сети.

- **2 [SSID]**
- Установка SSID для использования.

#### **3 [CHANNEL]**

Выбор канала для использования.

**4 [ENCRYPTION]**

Выбор [WPA2-PSK(AES)] при осуществлении зашифрованной связи.

**5 [KEY]**

Установка ключа для использования при осуществлении зашифрованной связи.

Можно ввести 8-15 буквенно-цифровых символов.

#### **6 [Back], [Change]**

Нажмите кнопку [Back], чтобы вернуться к начальному экрану. Экран изменения настроек отображается при нажатии кнопки [Change].

Нажмите кнопку [Submit] для обновления настроек.

#### Примечание

- Изменение настроек сети при подключении к сети может привести к обрыву соединения.
- Параметрам настройки на странице [Network config] будут присвоены заводские значения по умолчанию, если выполнить пункт [ИНИЦИАЛИЗАЦИЯ] в меню [ТИП СЕТИ] (→ стр. 121).
- Для параметра [ENCRYPTION] установлено [DISABLE] в соответствии с заводскими настройками по умолчанию. При необходимости обмена данными с беспроводной сетью рекомендуется для параметра [ENCRYPTION] установить [WPA2-PSK (AES)] в целях безопасности.

#### Страница [Ping test]

Проверьте, подключена ли сеть к серверу электронной почты, серверу POP, серверу DNS и т. п. Нажмите [Detailed set up]  $\rightarrow$  [Ping test].

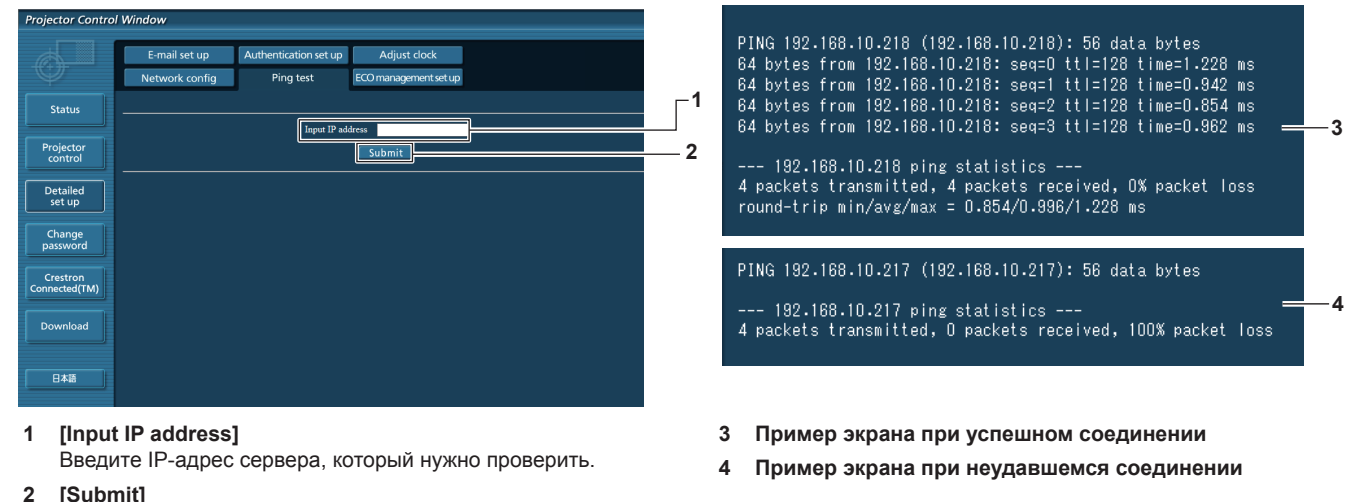

Выполнение проверки соединения.

#### Страница [ECO management set up]

Можно выполнить настройки, связанные с функцией управления энергосбережением проектора. Нажмите [Detailed set up]  $\rightarrow$  [ECO management set up].

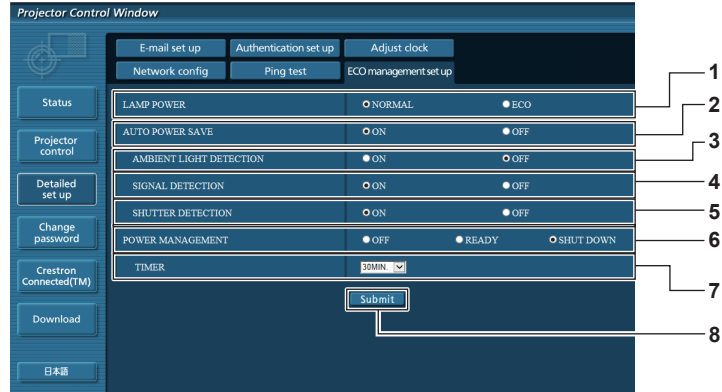

#### 1 [LAMP POWER]

Выбор настройки [LAMP POWER].

- 2 [AUTO POWER SAVE] Задайте значение [ON] при настройке параметров [AMBIENT LIGHT DETECTION], [SIGNAL DETECTION] и [SHUTTER DETECTION]\*1.
- 3 [AMBIENT LIGHT DETECTION] Включение ([ON])/выключение ([OFF]) функции блокировки яркости окружающей среды.

#### 4 [SIGNAL DETECTION]

Включение ([ON])/выключение ([OFF]) функции блокировки отсутствия сигнала.

**ISHUTTER DETECTIONI\*1** 5. Включение ([ON])/выключение ([OFF]) функции блокировки затвора

# 6 IPOWER MANAGEMENTI

Выберите режим энергопотребления.

7 ITIMERI

Выбор отрезка времени, по прошествии которого лампа выключится (при использовании функции POWER MANAGEMENT).

8 [Submit] Обновление настроек

\*1 [SHUTTER DETECTION] предназначено для PT-EZ590, PT-EW650 и PT-EX620 [AV MUTE DETECTION] предназначено для PT-EW550 и PT-EX520, для этого параметра возможен выбор включения ([ON])/отключения ([OFF]) функции определения отключения сигнала.

#### **Примечание**

f Для получения дополнительной информации о каждом элементе настройки см. меню [УСТАНОВКИ ПРОЕКТОРА] → [УПРАВЛ. ЭНЕРГОСБЕРЕЖ.] (→ стр. 103) проектора.

#### **Страница [E-mail set up]**

В случае возникновения неисправности или когда продолжительность работы лампы достигает определенного значения, на заранее указанные адреса электронной почты (не более двух) может быть отправлено сообщение.

Нажмите [Detailed set up]  $\rightarrow$  [E-mail set up].

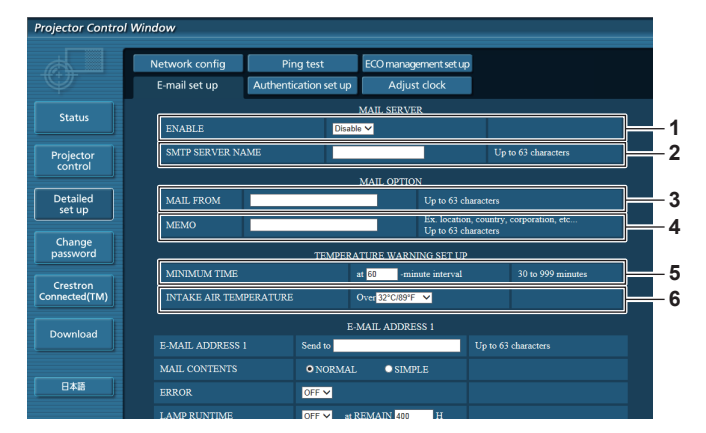

#### **1 [ENABLE]**

Выберите [Enable] для использования функции электронной почты.

#### **2 [SMTP SERVER NAME]**

Введите IP-адрес или имя сервера электронной почты (SMTP). Чтобы ввести имя сервера, необходимо настроить DNS-сервер.

#### **3 [MAIL FROM]**

Введите адрес электронной почты проектора. (До 63 однобайтовых знаков)

#### **4 [MEMO]**

Введите информацию, например, местоположение проектора, для уведомления отправителя электронного сообщения. (До 63 однобайтовых знаков)

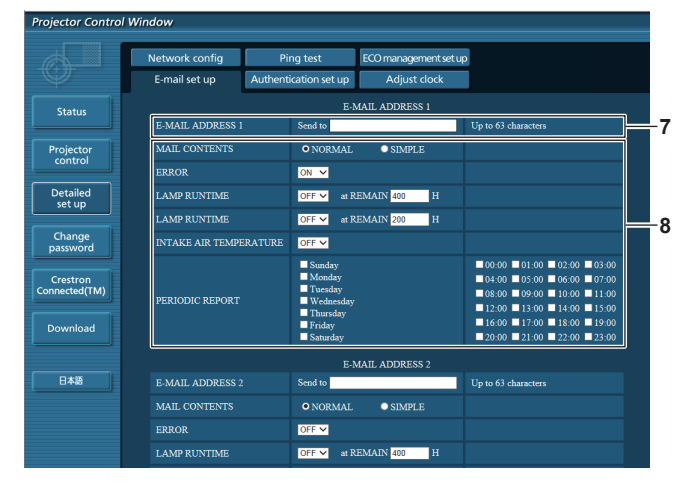

#### **7 [E-MAIL ADDRESS 1], [E-MAIL ADDRESS 2]** Введите адрес электронной почты для отправки сообщения. Оставьте поле [E-MAIL ADDRESS 2] пустым, если нет необходимости использовать два электронных адреса.

#### **5 [MINIMUM TIME]**

Измените минимальный интервал для получения электронных сообщений с предупреждением о температуре. Значение по умолчанию - 60 минут. В этом случае следующее электронное сообщение не будет отправлено в течение 60 минут после отправки электронного сообщения с предупреждением о температуре, даже если температура достигнет уровня, при котором отправляется сообщение.

#### **6 [INTAKE AIR TEMPERATURE]**

Измените установку температуры для отправки электронного сообщения с предупреждением о температуре. Электронное сообщение с предупреждением о температуре отправляется, когда температура превышает это значение.

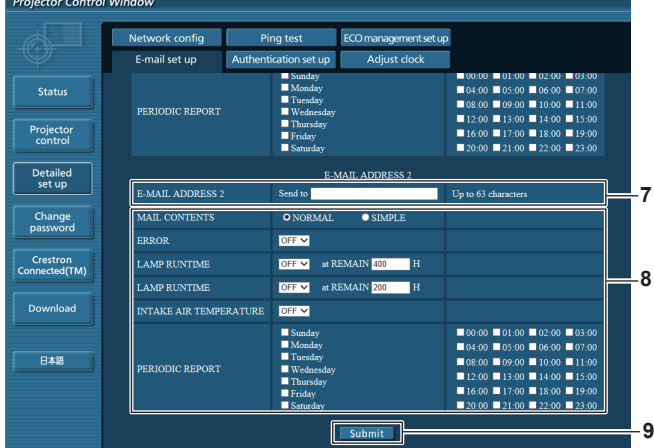

#### **8 Настройка условий для отправки электронного сообщения**

Выбор условий для отправки электронного сообщения. **[MAIL CONTENTS]:** 

Выбор значения [NORMAL] или [SIMPLE].

#### **[ERROR]:**

Отправка электронного сообщения при возникновении ошибки в процессе самодиагностики.

#### **[LAMP RUNTIME]:**

Отправка электронного сообщения в случае, если оставшееся время для лампы достигло значения, указанного в поле справа.

#### **[INTAKE AIR TEMPERATURE]:**

Отправка электронного сообщения, когда температура воздуха на входе достигла значения, установленного в указанном выше поле. **[PERIODIC REPORT]:**  Отметьте этот элемент галочкой, чтобы периодически отправлять электронное сообщение. Сообщение будет отправляться в дни и время, отмеченные галочкой.

#### **Страница [Authentication set up]**

**9 [Submit]**

Обновление настроек.

Установка способа проверки подлинности, когда для отправки электронного сообщения необходима проверка подлинности POP или SMTP.

Нажмите [Detailed set up]  $\rightarrow$  [Authentication set up].

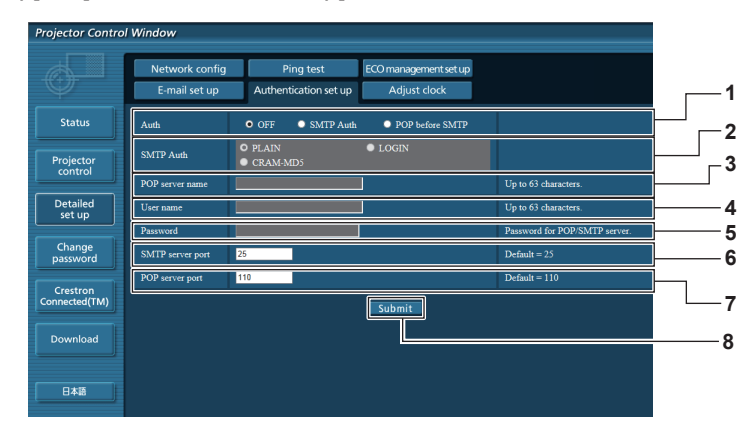

#### **1 [Auth]**

Выбор способа проверки подлинности, указанного вашим поставщиком услуг Интернета.

#### **2 [SMTP Auth]**

Установите при выборе проверки подлинности SMTP.

#### **3 [POP server name]**

Введите имя сервера POP. Можно использовать следующие знаки: Буквенно-цифровые (от A до Z, от a до z, от 0 до 9) Знак минуса (-) и точку (.)

#### **4 [User name]**

Введите имя пользователя для сервера POP или SMTP.

**5 [Password]** Введите пароль для сервера POP или SMTP.

- **6 [SMTP server port]** Введите номер порта сервера SMTP. (Обычно 25)
- **7 [POP server port]** Введите номер порта сервера POP. (Обычно 110)
- **8 [Submit]** Обновление настроек.

#### **Содержание отправленного сообщения**

#### **Пример отправляемого электронного сообщения, когда установлена функция электронной почты**

Когда установлены настройки электронной почты, отправляется следующее электронное сообщение.

=== Panasonic projector report(CONFIGURE) === Projector Type : PT-EZ590<br>Serial No : SH1234567 Serial No : SH1234567 ----- E-mail setup data ----- TEMPERATURE WARNING SETUP<br>MINIMUM TIME at MINIMUM TIME at [ 60] minutes interval INTAKE AIR TEMPERATURE Over [ 45 degC / 113 degF ] ERROR [ OFF ] LAMP RUNTIME [ OFF ] at REMAIN [ 400] H LAMP RUNTIME [ OFF ] at REMAIN [ 200] H INTAKE AIR TEMPERATURE [ OFF ] PERIODIC REPORT Sunday [ OFF ] Monday [ OFF ] Tuesday [ OFF ] Wednesday [ OFF ] Thursday [ OFF ] Friday [ OFF ] Saturday [ OFF ] 00:00 [ OFF ] 01:00 [ OFF ] 02:00 [ OFF ] 03:00 [ OFF ] 04:00 [ OFF ] 05:00 [ OFF ] 06:00 [ OFF ] 07:00 [ OFF ] 08:00 [ OFF ] 09:00 [ OFF ] 10:00 [ OFF ] 11:00 [ OFF ] 12:00 [ OFF ] 13:00 [ OFF ] 14:00 [ OFF ] 15:00 [ OFF ] 16:00 [ OFF ] 17:00 [ OFF ] 18:00 [ OFF ] 19:00 [ OFF ] 20:00 [ OFF ] 21:00 [ OFF ] 22:00 [ OFF ] 23:00 [ OFF ] ----- check system -----<br>FAN FAN [ OK ] INTAKE AIR TEMPERATURE [ OK ] EXHAUST AIR TEMPERATURE [ OK ] LAMP REMAIN TIME [ OK ] LAMP STATUS [ OK ] APERTURE(CONTRAST-SHUTTER)\*1 [ OK ] SHUTTER(MUTE-SHUTTER)\*<sup>1</sup> [ OK ] INTAKE AIR TEMP.SENSOR [ OK ] EXHAUST AIR TEMP.SENSOR [ OK ] BATTERY [ OK ] AIRFLOW SENSOR [ OK ] LENS MOUNTER<br>
FILTER UNIT FILTER UNIT [ OK ] AIR FILTER (Error code 00 00 00 00 00 00 00 00) Intake air temperature : 31 degC / 87 degF Exhaust air temperature : 37 degC / 98 degF PROJECTOR RUNTIME 600 H LAMP ECO 500 H LAMP NORMAL 100 H LAMP REMAIN 3500 H -------- Current status --------- MAIN VERSION 1.00 SUB VERSION 1.00 LAMP STATUS LAMP=ON INPUT HDMI1 SIGNAL NAME XGA60 SIGNAL FREQUENCY 0.00kHz / 0.00Hz REMOTE1 STATUS DISABLE -- Wired Network configuration -----DHCP Client OFF IP address 192.168.10.100 MAC address 04:20:9A:00:00:00 ----- Wireless Network configuration ----- DHCP Client OFF IP address 172.28.120.1 MAC address 00:40:63:00:00:00 Tue Apr 12 10:00:00 2016 ----- Memo -----

\*1 Только для PT-EZ590, PT-EW650 и PT-EX620

#### **Пример электронного сообщения, отправляемого при возникновении ошибки**

При возникновении ошибки отправляется следующее электронное сообщение.

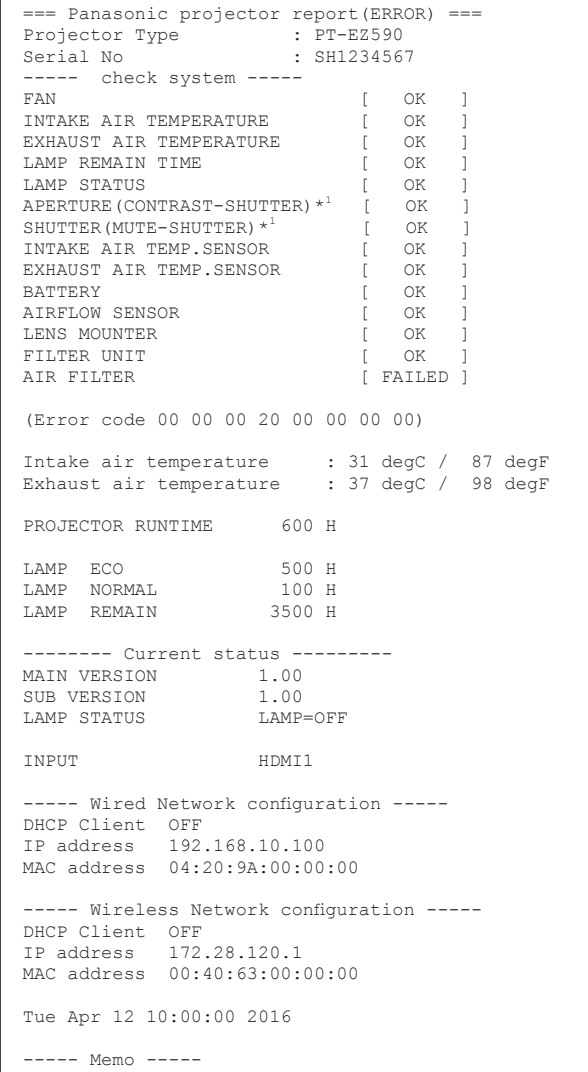

\*1 Только для PT-EZ590, PT-EW650 и PT-EX620

#### **Страница [Adjust clock]**

Нажмите [Detailed set up]  $\rightarrow$  [Adjust clock].

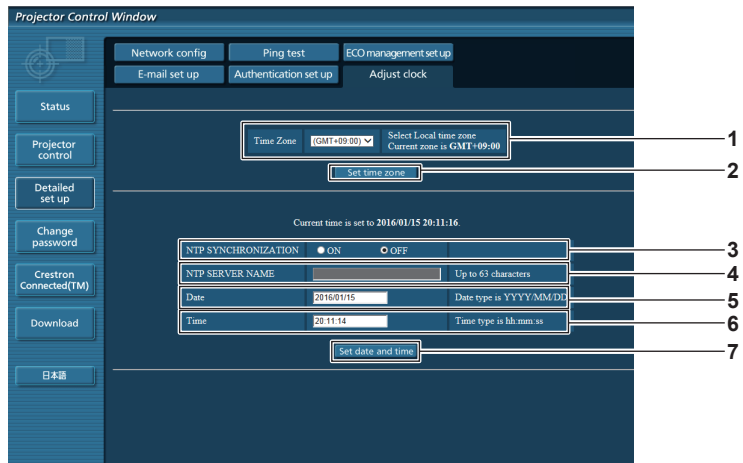

- **1 [Time Zone]**
- Выбор часового пояса.
- **2 [Set time zone]** Обновление установки часового пояса.

**3 [NTP SYNCHRONIZATION]** Задайте значение [ON] для выполнения автоматической регулировки даты и времени.

#### [NTP SERVER NAME]  $\blacktriangle$

Введите IP-адрес или название NTP-сервера при установке ручной регулировки даты и времени. (Чтобы ввести имя сервера, необходимо настроить DNSсервер.)

- [Date]  ${\bf 5}$
- Введите дату, которую нужно изменить. 6
	- [Time] Введите время, которое нужно изменить.
- $\overline{7}$ [Set date and time] Обновление настроек даты и времени.

#### Примечание

• Необходима замена батареи внутри проектора, когда время перестает соответствовать действительному сразу после настройки. Обратитесь к дилеру.

#### Страница [Change password]

#### Нажмите [Change password].

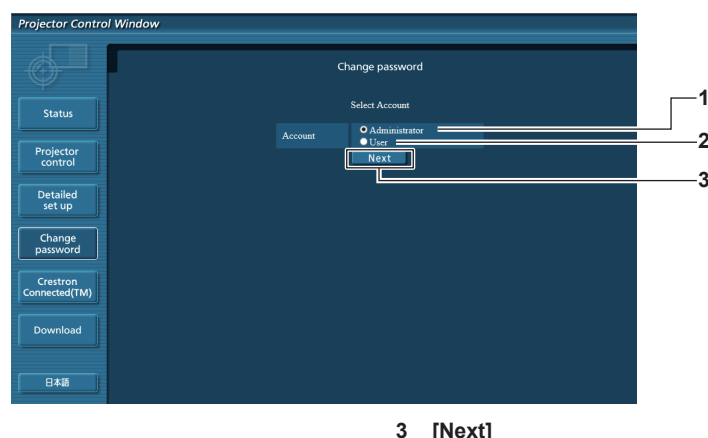

#### $\overline{1}$ [Administrator]

"<br>Используется для изменения настройки [Administrator].

#### 2 [User]

Используется для изменения настройки [User].

[Next] Используется для отображения экрана для изменения пароля.

# Учетная запись [Administrator]

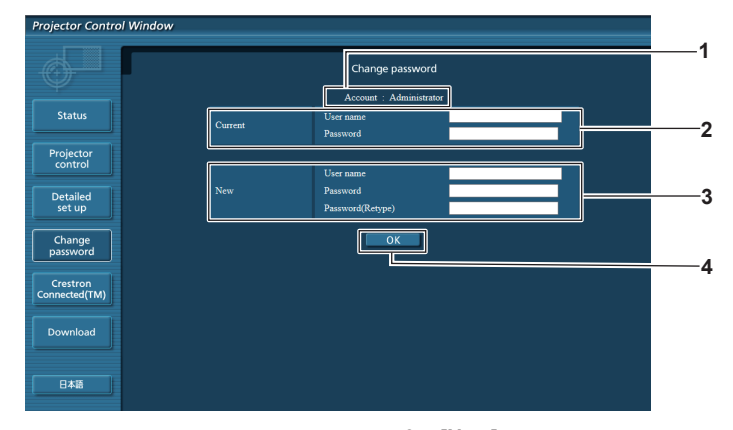

#### 1 [Account]

Отображение учетной записи, которую нужно изменить.

#### 2 [Current]

[User name]: Введите имя пользователя, прежде чем выполнить изменение. [Password]: -<br>Введите действующий пароль.

#### $\mathbf{3}$ **INewl**

[User name]: Введите новое имя пользователя по желанию. (До 16 однобайтовых знаков) [Password]: Введите новый пароль по желанию. (До 16 однобайтовых

знаков)

[Password(Retype)]: Введите необходимый новый пароль еще раз.

 $\overline{\mathbf{A}}$  $[OK]$ 

Установка измененного пароля.

#### **Учетная запись [User]**

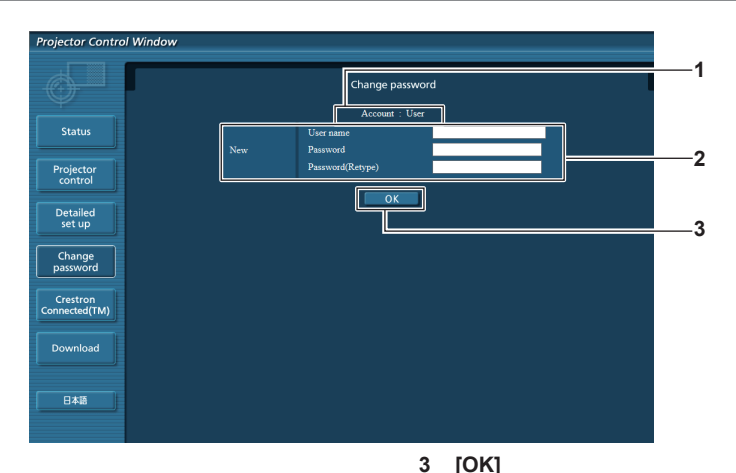

#### **1 [Account]**

Отображение учетной записи, которую нужно изменить.

#### **2 [New]**

**[User name]:** Введите новое имя пользователя по желанию. (До 16 однобайтовых знаков) **[Password]:** Введите новый пароль по желанию. (До 16 однобайтовых знаков)

#### **[Password(Retype)]:**

Введите необходимый новый пароль еще раз.

**[Change password] (при доступе с правами пользователя)**

При доступе с правами пользователя можно изменять только пароль.

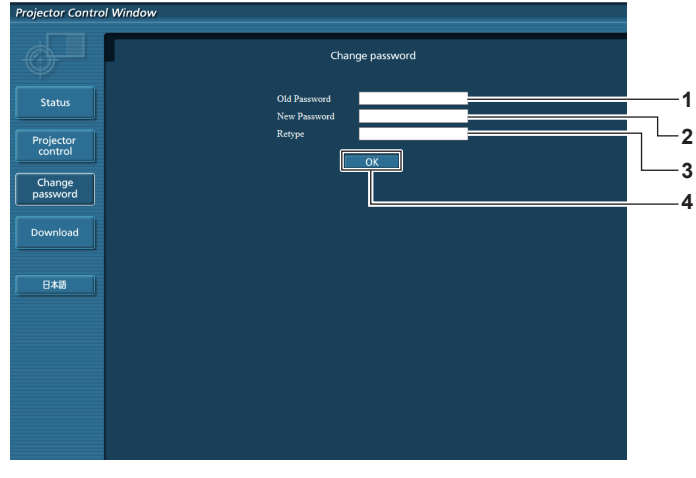

#### **1 [Old Password]** Введите действующий пароль.

**2 [New Password]** Введите новый пароль по желанию. (До 16 однобайтовых знаков)

**3 [Retype]**

Введите необходимый новый пароль еще раз.

#### **4 [OK]**

Установка измененного пароля.

Установка измененного пароля.

#### **Примечание**

f Для изменения учетной записи администратора необходимо ввести [User name] и [Password] в [Current].

### **Страница [Crestron Connected(TM)]**

Проектор можно отслеживать/контролировать с помощью Crestron ConnectedTM.

Для запуска страницы управления Crestron ConnectedTM с экрана управления по WEB необходимо войти в систему с правами администратора. (Для прав пользователя кнопка [Crestron Connected(TM)] не отображается на экране управления по WEB.)

При нажатии [Crestron Connected(TM)] отображается страница управления Crestron ConnectedTM. Данный пункт не отображается, если Adobe® Flash® Player не установлен на используемый компьютер или используемый браузер не поддерживает Flash. В этом случае нажмите [Back] на странице управления для возвращения на предыдущую страницу.

# 144 - PУССКИЙ
#### **Страница управления**

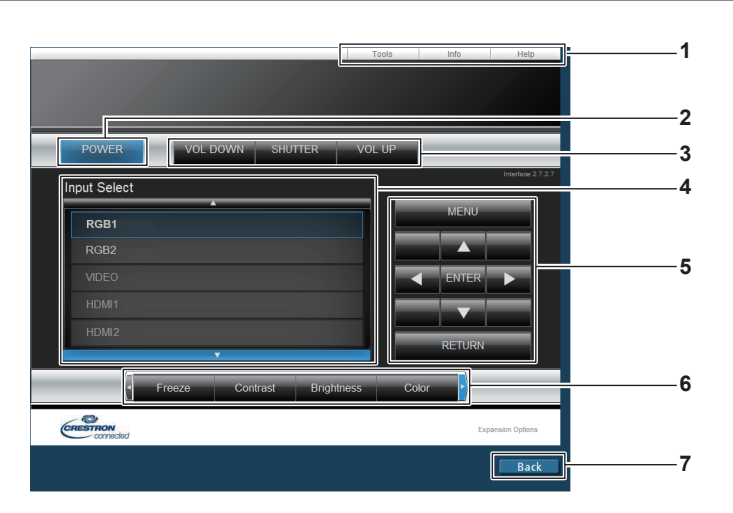

- **1 [Tools], [Info], [Help]** Вкладки для выбора страницы настроек, информации или справки проектора.
- **2 [POWER]** Выключение/включение питания.
- **3 [VOL DOWN], [VOL UP]** Регулировка громкости. **[SHUTTER]\*1**

Переключение настройки использования функции затвора (открытия/закрытия).

- **4 [Input Select]** Выбор ввода управления. Не доступен, если питание проектора выключено.
- **5 Кнопки управления экраном меню** Перемещение по экрану меню.
- **6 Стоп-кадр/регулировка качества изображения/ цифровой зум** Управление элементами, относящимися к стоп-кадру/ качеству изображения/цифровому зуму.
- **7 [Back]** Выполняет возврат к предыдущей странице.
- \*1 [SHUTTER] предназначен для PT-EZ590, PT-EW650 и PT-EX620. Параметр [AV MUTE] предназначен для PT-EW550 и PT-EX520, обеспечивая включение/выключение функции отключения сигнала.

#### **Страница [Tools]**

Нажмите [Tools] на странице управления.

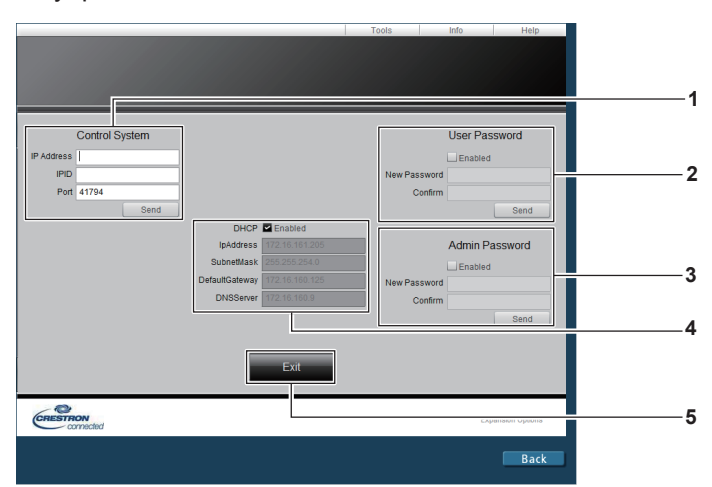

#### **1 [Control System]**

Настройка информации, необходимой для связи с контроллером, подключенным к проектору.

#### **2 [User Password]**

Настройка пароля с правами пользователя для страницы управления Crestron Connected™.

#### **3 [Admin Password]**

Настройка пароля с правами администратора для страницы управления Crestron Connected™.

**4 Состояние сети**

Отображение настроек LAN. **[DHCP]** Отображение текущей настройки. **[IpAddress]** Отображение текущей настройки. **[SubnetMask]** Отображение текущей настройки. **[DefaultGateway]** Отображение текущей настройки. **[DNSServer]** Отображение текущей настройки.

**5 [Exit]** Возврат на страницу управления.

#### **Страница [Info]**

Нажмите [Info] на странице управления.

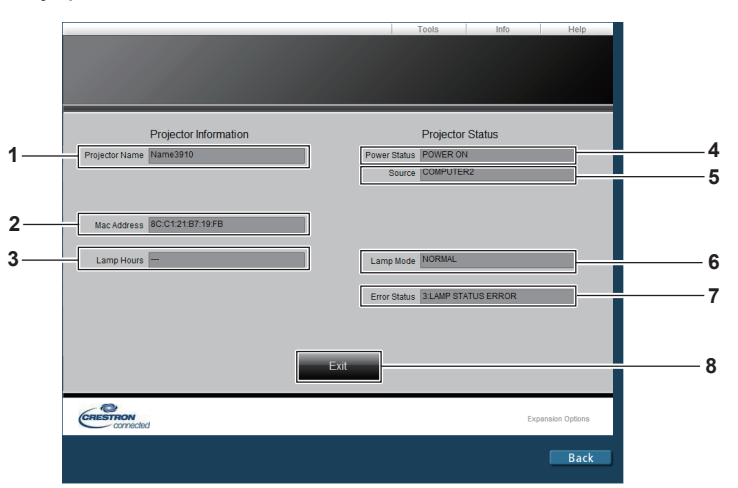

- **1 [Projector Name]** Отображает имя проектора.
- **2 [Mac Address]** Отображает MAC-адрес.
- **3 [Lamp Hours]** Отображает продолжительность работы ламп (преобразованное значение).
- **4 [Power Status]** Отображение состояния питания.
- **5 [Source]**
	- Отображает выбранный входной сигнал.
- **6 [Lamp Mode]** Отображает состояние настройки [LAMP POWER].
- **7 [Error Status]** Отображает статус ошибки.
- 
- **8 [Exit]** Возврат на страницу управления.

#### **Страница [Help]**

Нажмите [Help] на странице управления. Отобразится окно [Help Desk].

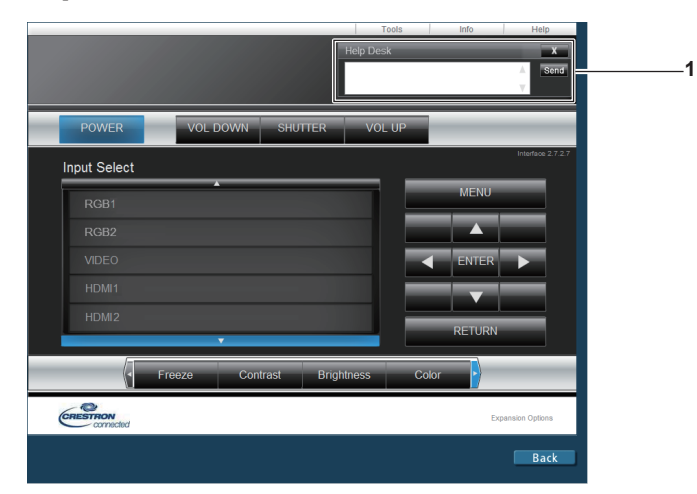

#### **1 [Help Desk]**

Сообщения, отправленные или полученные от администратора, который использует Crestron ConnectedTM.

# **Глава 6 Обслуживание**

В этом разделе описаны методы проверки проектора при возникновении неисправностей, действия при техническом обслуживании и замене блоков.

# **Индикаторы ламп/температуры/фильтра**

#### **При включении индикатора**

При возникновении неисправности проектора индикатор ламп <LAMP>, индикатор температуры <TEMP> и индикатор фильтра <FILTER> загораются или начинают мигать для информирования пользователя. Проверьте состояние индикаторов и устраните указанные неисправности следующим образом.

#### **Внимание**

• При выключении питания проектора с целью устранения неисправностей обязательно следуйте процедуре раздела «Выключение проектора» ( $\Rightarrow$  стр. 58).

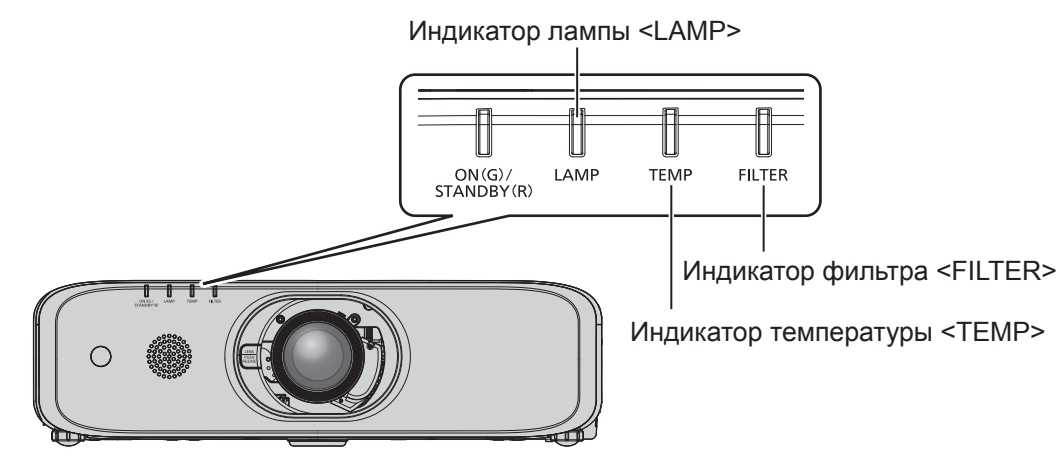

### **Индикатор лампы <LAMP>**

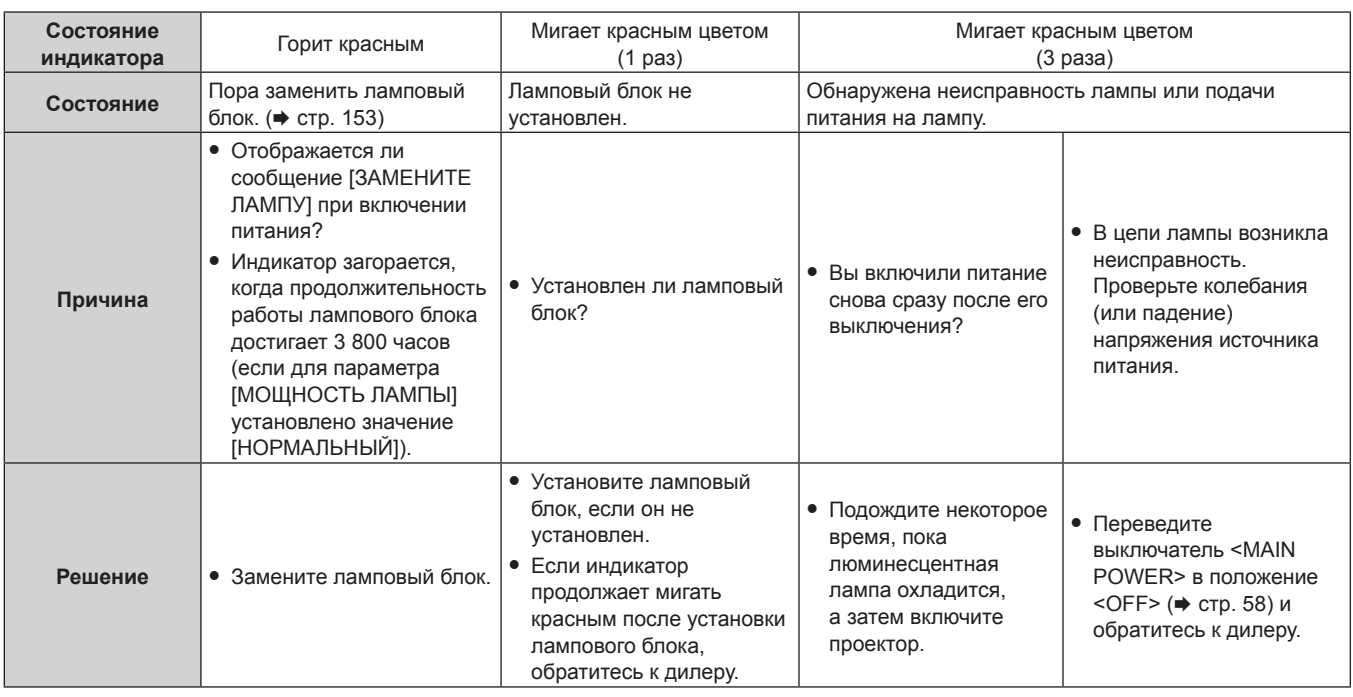

#### **Примечание**

f Если индикатор лампы <LAMP> продолжает гореть или мигать после выполнения вышеуказанных мер, обратитесь к своему дилеру для осуществления ремонта.

f Индикатор лампы <LAMP> горит зеленым, когда проектор находится в режиме проецирования, если отсутствуют оповещения, когда индикатор горит или мигает красным.

#### **Индикатор температуры <TEMP>**

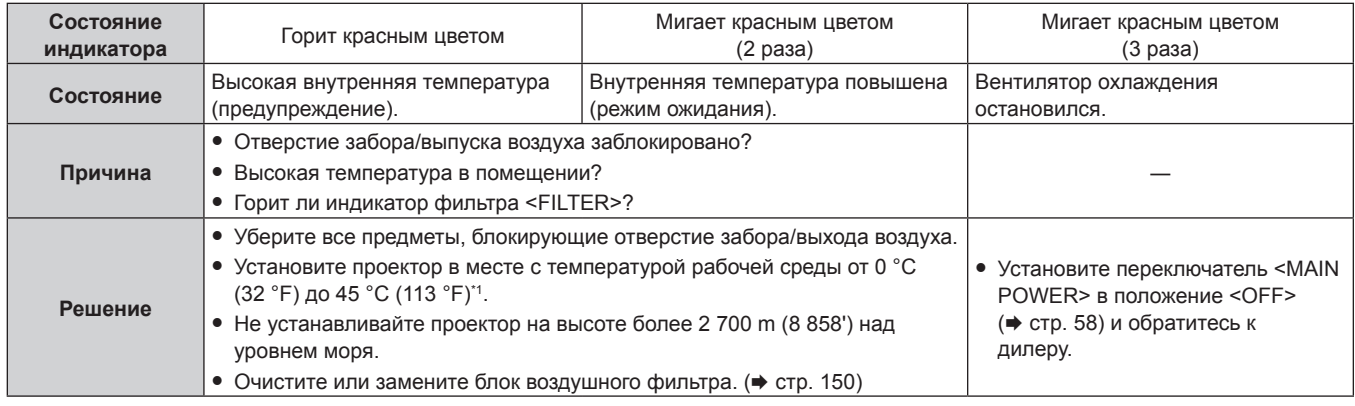

\*1 При использовании проектора на большой высоте (от 1 400 m (4 593') до 2 700 m (8 858') над уровнем моря) температура рабочей среды должна составлять от 0 °C (32 °F) до 40 °C (104 °F).

#### **Примечание**

- Если индикатор температуры <TEMP> продолжает гореть или мигать после выполнения вышеуказанных мер, обратитесь к своему дилеру для осуществления ремонта.
- Если в меню [УСТАНОВКИ ПРОЕКТОРА] → [МОЩНОСТЬ ЛАМПЫ] установлено значение [НОРМАЛЬНОЕ], значение [МОЩНОСТЬ ЛАМПЫ] можно принудительно поменять на [ЭКО], для защиты проектора, если температура рабочей среды достигает 40 °C (104 °F) или выше (35 °C (95 °F) либо еще выше при использовании на большой высоте).

#### **Индикатор фильтра <FILTER>**

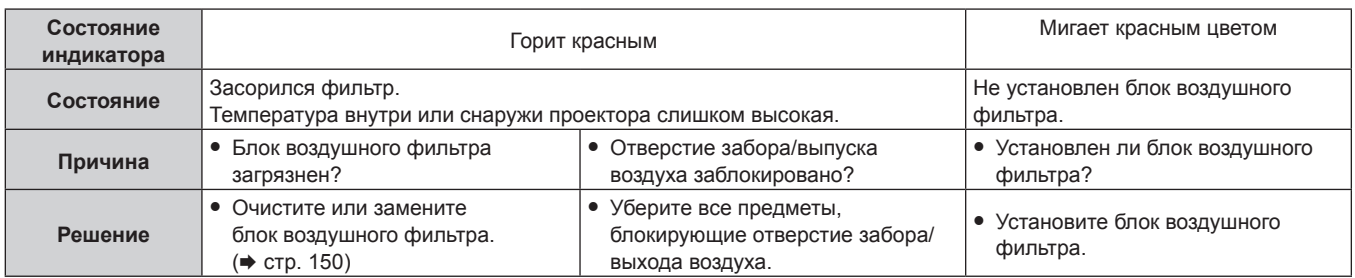

#### **Примечание**

f Если индикатор фильтра <FILTER> продолжает гореть или мигать после выполнения вышеуказанных мер, обратитесь к своему дилеру для осуществления ремонта.

f Если корпус воздушного фильтра не прикреплен, когда проектор включен, индикатор фильтра <FILTER> мигает красным цветом.

# **Обслуживание/замена**

### **Перед выполнением обслуживания/замены**

- Перед обслуживанием проектора или заменой блока обязательно отключайте питание. ( $\Rightarrow$  стр. 58)
- При выключении проектора обязательно следуйте инструкциям, описанным в «Выключение проектора» (→ стр. 58).

# **Обслуживание**

### **Корпус**

Вытрите грязь и пыль мягкой, сухой тканью.

- Если грязь прилипла, смочите ткань в воде и тщательно ее выжмите перед вытиранием. Высушите проектор, протерев сухой тканью.
- Не используйте бензин, разбавитель или спирт, а также другие растворители или бытовые чистящие средства. Это может повредить корпус.
- При использовании химически обработанной пыльной ткани следуйте инструкциям, написанным на ее упаковке.

### **Передняя поверхность объектива**

Удаляйте грязь и пыль с передней поверхности объектива мягкой, чистой тканью.

- f Не используйте ворсистую, пыльную или пропитанную в масле/воде ткань.
- Так как объектив хрупкий, не применяйте чрезмерных усилий при вытирании.
- Не используйте бензин, разбавитель или спирт, а также другие растворители или бытовые чистящие средства. Их использование может привести к ухудшению состояния объектива.

#### **Внимание**

f Объектив сделан из стекла. Удары или чрезмерные усилия при чистке могут повредить его поверхность. Обращайтесь с устройством осторожно.

#### **Блок воздушного фильтра**

Выполняйте обслуживание воздушного фильтра в следующем случае.

f Воздушный фильтр засорен пылью, из-за чего на экране появляется сообщение о замене фильтра, а индикатор фильтра <FILTER> загорается красным.

#### **Внимание**

- f Убедитесь в том, что проектор находится в устойчивом положении, и выполните техническое обслуживание в безопасном месте, где крышка воздушного фильтра и блок воздушного фильтра не будут повреждены в случае падения.
- f Сбросьте счетчик фильтра после замены воздушного фильтра. Иначе на экране появится сообщение «СЧЕТЧИК ФИЛЬТРА достиг заданного времени».

#### **Извлечение блока воздушного фильтра**

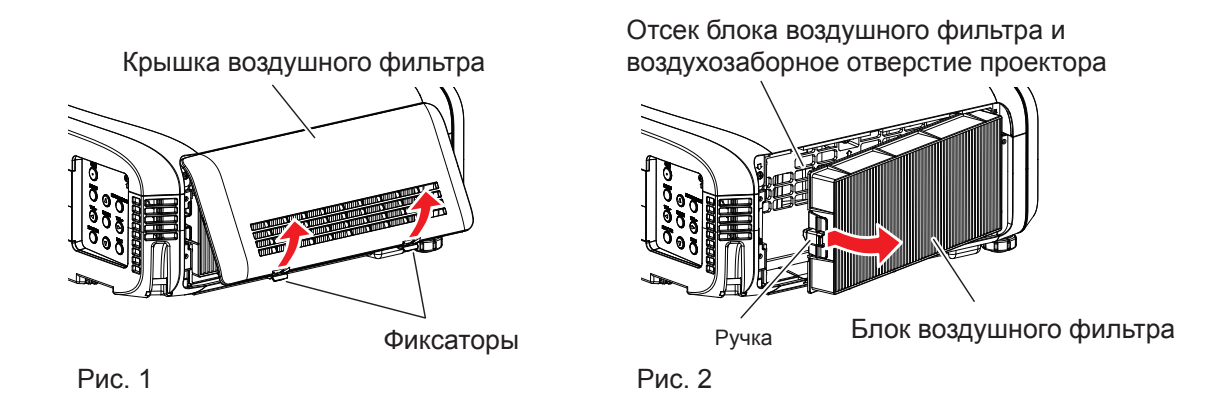

**1) Отключите питание проектора, установите выключатель <MAIN POWER> в положение <OFF> и отключите вилку питания от розетки питания.**

# 150 - PУССКИЙ

#### **2) Снимите крышку воздушного фильтра. (Рис. 1)**

- Вытяните крышку воздушного фильтра с крючка проектора, слегка нажимая вверх на выступы крышки воздушного фильтра, и откройте его в направлении, указанном стрелкой на рисунке.
- f Вытягивая крышку воздушного фильтра, крепко удерживайте ее рукой. Быстрое снятие крышки воздушного фильтра может привести к ее падению.
- С помощью пылесоса удалите пыль из воздушного фильтра.

#### **3) Извлеките блок воздушного фильтра.**

- Извлеките блок воздушного фильтра из выступов на проекторе, слегка нажав на ручку по центру корпуса со стороны соединительных разъемов (задняя сторона) внутрь, как показано стрелкой, и снимите блок воздушного фильтра. (Рис. 2)
- После извлечения блока воздушного фильтра очистите отсек блока воздушного фильтра и воздухозаборное отверстие проектора от пыли и посторонних предметов (при наличии таковых).

#### **Чистка блока воздушного фильтра**

Извлеките блок воздушного фильтра, выполнив процедуру, описанную в «Извлечение блока воздушного фильтра».

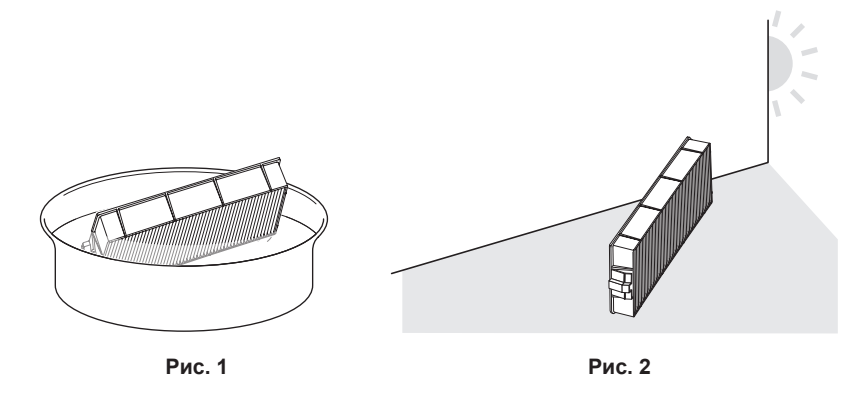

#### **1) Промойте блок воздушного фильтра. (Рис. 1)**

- i) Смочите блок воздушного фильтра в холодной или теплой воде и слегка ополосните его.
	- Не используйте чистящие приспособления, например, щетки.
	- f Во время полоскания держите блок воздушного фильтра за корпус, не нажимая сильно на фильтр.
- ii) Ополосните блок воздушного фильтра два-три раза, каждый раз чистой водой.
	- Недостаточное ополаскивание может стать причиной появления запахов.

#### **2) Высушите блок воздушного фильтра. (Рис. 2)**

- Дайте блоку высохнуть естественным образом в хорошо проветриваемом помещении так, чтобы на него не попадали пыль и прямой солнечный свет.
- Не используйте устройства для сушки, такие как фены.
- Как только блок воздушного фильтра высохнет, перейдите к разделу «Установка блока воздушного фильтра» ( $\Rightarrow$  стр. 151).

#### **Установка блока воздушного фильтра**

#### **1) Установите блок воздушного фильтра в проектор.**

- f Выполните действия шага **3)** в разделе «Извлечение блока воздушного фильтра» в обратном порядке.
- Плотно задвиньте блок воздушного фильтра до щелчка.

#### **2) Установите крышку воздушного фильтра на проектор.**

- f Чтобы закрыть крышку воздушного фильтра, выполните действия шага **2)** в разделе «Извлечение блока воздушного фильтра» в обратном порядке, и надавите на крышку воздушного фильтра до щелчка.
- Убедитесь, что крышка воздушного фильтра плотно закрыта.

#### **Процедура [СБРОС СЧЕТЧИКА ФИЛЬТРА]**

- **1) Подключите вилку питания, установите выключатель <MAIN POWER> в положение <ON>, затем**  нажмите кнопку включения питания < $\circ$ // > на панели управления или пульте дистанционного **управления, чтобы включить питание и начать проецирование.**
- **2)** Нажмите кнопку <MENU> для отображения главного меню, потом нажмите ▲▼ для выбора **[УСТАНОВКИ ПРОЕКТОРА].**
- **3) Нажмите кнопку <ENTER>.**
- **4)** Нажмите **▲▼** для выбора опции [СЧЕТЧИК ФИЛЬТРА].
- **5) Нажмите кнопку <ENTER>.**
	- **Отобразится экран <b>[СЧЕТЧИК ФИЛЬТРА**].
- **6)** Нажмите ▲▼ для выбора опции [СБРОС СЧЕТЧИКА ФИЛЬТРА].
- **7) Нажмите кнопку <ENTER>.**
	- **Отобразится экран <b>[СБРОС СЧЕТЧИКА ФИЛЬТРА**].
- **8) Нажмите** qw **для выбора [ВВОД], а потом нажмите кнопку <ENTER>.**
	- Время использования фильтра сбрасывается.

#### **Внимание**

- f После промывки блока воздушного фильтра тщательно высушите его, прежде чем вставить его обратно в проектор. Установка мокрого блока приведет к поражению электрическим током или неисправности.
- f Не разбирайте блок воздушного фильтра.
- f Перед использованием проектора убедитесь, что блок воздушного фильтра установлен правильно. Если он не установлен, в проектор попадут грязь и пыль, что может стать причиной неисправности.
- Не помещайте ничего в вентиляционные отверстия. Это может вызвать поломку проектора.

#### **Примечание**

- f Если проектор используется без установки блока воздушного фильтра, индикатор фильтра <FILTER> мигает красным, а на проецируемом изображении в течение прибл. 30 секунд отображается сообщение.
- f Замените блок воздушного фильтра на новый дополнительный Сменный блок фильтра (модель: ET‑RFE300), если он поврежден, или если загрязнение не удается удалить мытьем.
- Замену воздушного фильтра рекомендуется производить после двух чисток блока.
- f Пылезащитные свойства могут ухудшаться после каждой чистки.
- f Цикл замены блока воздушного фильтра в значительной степени зависит от условий использования.

### **Замена блока**

#### **Ламповый блок**

Ламповый блок является расходным элементом. Дополнительные сведения о цикле замены см. в разделе  $\kappa$ Когда производить замену лампового блока» ( $\Rightarrow$  стр. 153).

Приобретая дополнительное устройство Сменная лампа (модель: ET‑LAEF100), проконсультируйтесь с дилером.

Рекомендуется обращаться к квалифицированному техническому специалисту для замены лампового блока. Обратитесь к дилеру.

# **ПРЕДУПРЕЖДЕНИЕ**

**Замените ламповый блок после того, как лампа остынет (не ранее, чем через час).** Высокая температура на внутренней стороне крышки может стать причиной ожогов.

#### **Примечания относительно замены лампового блока**

- Поскольку люминесцентная лампа сделана из стекла, она может взорваться, если ее уронить или ударить твердым предметом. Обращайтесь с устройством осторожно.
- Не разбирайте ламповый блок и не изменяйте его конструкцию.
- При замене лампового блока обязательно держите его за ручки, т.к. он имеет заостренную поверхность и выступающую форму.
- Лампа может разбиться. Осторожно замените ламповый блок, чтобы не рассыпать осколки стекла лампы. При потолочной установке проектора не находитесь непосредственно под ламповым блоком и не выполняйте никаких операций, если ваше лицо находится близко к ламповому блоку.
- f Лампа содержит ртуть. При утилизации использованных ламповых блоков свяжитесь с местными властями или дилером и узнайте правильные способы утилизации.

#### **Внимание**

f Компания Panasonic не несет ответственности за какие-либо повреждения или неисправности продукта, возникшие в результате использования ламповых блоков, изготовленных не компанией Panasonic. Используйте только рекомендованные ламповые блоки.

#### **Примечание**

- f Номера моделей аксессуаров и дополнительных аксессуаров могут быть изменены без уведомления.
- f При замене лампового блока потребуется крестообразная отвертка.

#### **Когда производить замену лампового блока**

Ламповый блок является расходным компонентом. Поскольку яркость лампового блока постепенно снижается со временем, необходимо регулярно производить его замену.

#### Время проведения замены

Когда опция [МОЩНОСТЬ ЛАМПЫ] постоянно установлена в режиме [НОРМАЛЬНОЕ] без переключения в другие режимы = 4 000 часов

Когда опция [МОЩНОСТЬ ЛАМПЫ] постоянно установлена в режиме [ЭКО] без переключения в другие режимы = 5 000 часов

Но лампа может выйти из строя раньше указанного выше времени, в зависимости от индивидуальных характеристик лампы, условий эксплуатации и места установки. Рекомендуется заранее подготовить сменный блок лампы.

Для того чтобы предсказать время замены лампы, пожалуйста, смотрите опцию наработанного времени в меню [СОСТОЯНИЕ] ( $\blacklozenge$  стр. 102) → [НАРАБОТКА] → [ЛАМПА] → [НОРМАЛЬНОЕ]/[ЭКО]. Его также можно расчитать по следующей формуле: (Время работы в режиме [ЭКО] конфертируется во время наработки в режиме [НОРМАЛЬНОЕ].)

#### **Формула для замены лампы (примерно) = «Время наработки лампы в режиме [НОРМАЛЬНОЕ]» + «Время наработки лампы в режиме [ЭКО]» × 4/5**

Если время, которое получается путем вычисления 4 000 часов в приведенном уравнении прошло, лампа выключается автоматически по истечении примерно 10 минут, так как это может привести к неисправности проектора.

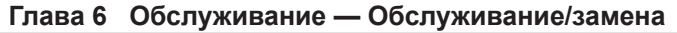

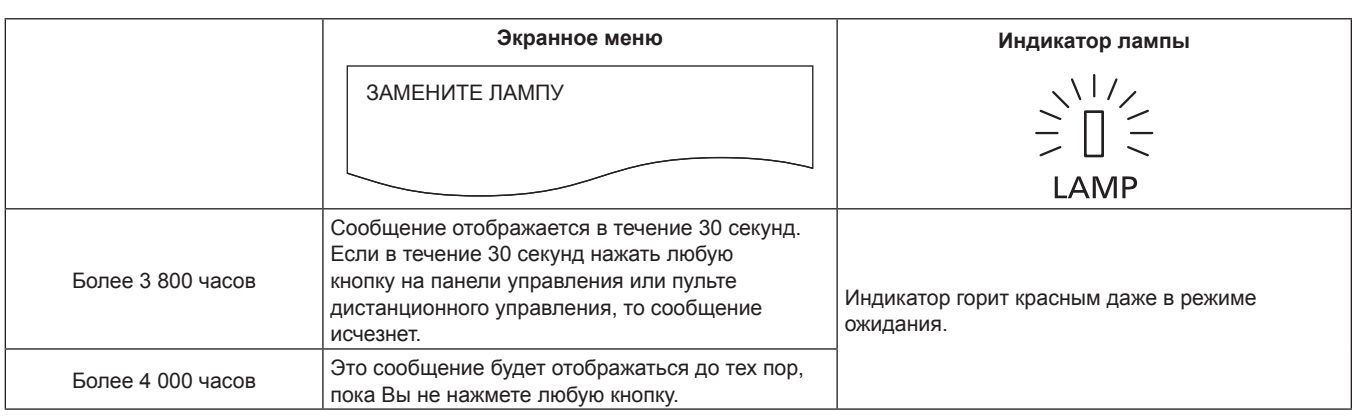

#### **Примечание**

f Время, которое получается по формуле для замены лампы через «4 000 часов» является примерным, но не является гарантией. Наработка лампы зависит от настройки меню «МОЩНОСТЬ ЛАМПЫ».

#### **Замена лампового блока**

#### **Внимание**

- f При потолочной установке проектора не находитесь непосредственно под ламповым блоком и не выполняйте никаких операций, если ваше лицо находится близко к ламповому блоку.
- f При замене лампового блока не извлекайте или не откручивайте винты кроме тех, которые указаны в инструкции.
- Надежно прикрепите ламповый блок и крышку лампы.

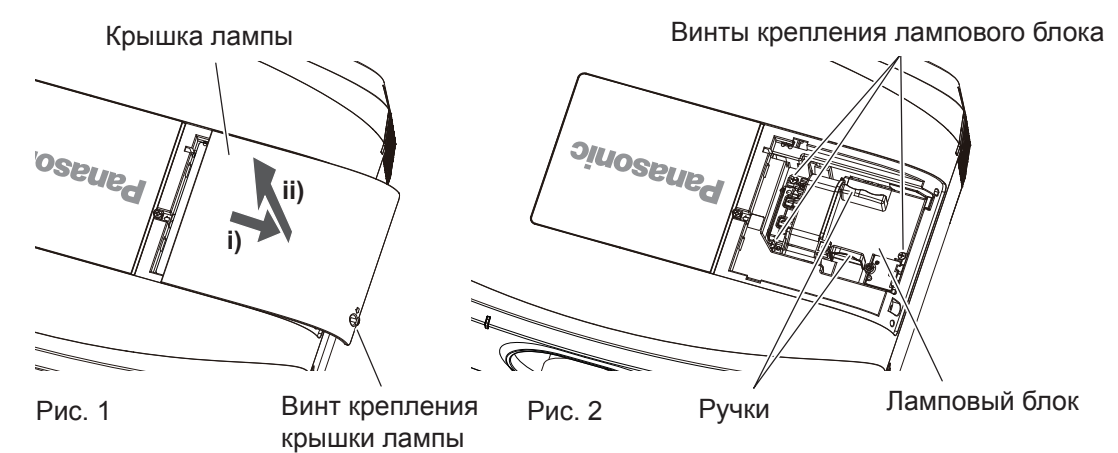

#### **1) Отключите питание проектора, установите выключатель <MAIN POWER> в положение <OFF> и отключите вилку питания от розетки питания.**

• Не ранее, чем через час, проверьте, остыл ли ламповый блок.

#### **2) Снимите крышку лампы. (Рис. 1)**

- С помощью крестообразной отвертки открутите винт крепления (x1) крышки лампы против часовой стрелки, пока он не будет свободно поворачиваться, затем медленно сдвиньте и потяните крышку лампы в направлении стрелки.
- Быстрое снятие крышки лампы может привести к ее падению.

#### **3) Извлеките ламповый блок. (Рис. 2)**

- С помощью крестообразной отвертки открутите винты крепления лампового блока (x3) против часовой стрелки, пока они не будут свободно поворачиваться, затем снимите ламповый блок.
- Возьмитесь за ручки лампового блока и извлеките его в направлении прямо.
- **4) Вставьте новый ламповый блок, обращая внимание на его положение.**
	- f Если ламповый блок установлен неправильно, извлеките его и снова медленно вставьте внутрь. Если вставлять ламповый блок быстро или с силой, можно повредить разъем.
- **5) С помощью крестообразной отвертки туго затяните винты крепления лампового блока (x3).** • Надежно прикрепите ламповый блок.
- **6) Прикрепите крышку лампы.**
- i) Для прикрепления крышки лампы выполните действия шага **2)** в обратном порядке.
- ii) С помощью крестообразной отвертки туго затяните винт крепления крышки лампы (x1).
	- Прикрепляйте крышку лампы осторожно и надежно.

#### **Примечание**

f При замене лампового блока на новый блок проектор автоматически сбрасывает продолжительность работы лампового блока.

#### **Блок воздушного фильтра**

Если после чистки остается пыль, пришло время замены фильтра. Сменный блок фильтра (модель: ET‑RFE300) является дополнительным аксессуаром. Чтобы приобрести этот продукт, обратитесь к своему дилеру.

#### **Замена блока воздушного фильтра**

#### **Внимание**

- f Убедитесь в том, что проектор находится в устойчивом положении, и выполните техническое обслуживание в безопасном месте, где крышка воздушного фильтра и блок воздушного фильтра не будут повреждены в случае падения.
- **1) Отключите питание проектора, установите выключатель <MAIN POWER> в положение <OFF> и отключите вилку питания от розетки питания.**

#### **2) Извлеките блок воздушного фильтра.**

• См. раздел «Извлечение блока воздушного фильтра» (• стр. 150).

- **3) Прикрепите дополнительный Сменный блок фильтра (модель: ET‑RFE300) к проектору.**  $\bullet$  Шагу 3) ~ Шагу 4), см. раздел «Установка блока воздушного фильтра» ( $\bullet$  стр. 151).
- **4) Установите крышку воздушного фильтра на проектор.**

#### **5) Выполните [СБРОС СЧЕТЧИКА ФИЛЬТРА].**

• См. раздел «Процедура [СБРОС СЧЕТЧИКА ФИЛЬТРА]» ( $\Rightarrow$  стр. 152).

#### **Внимание**

f Перед использованием проектора убедитесь в том, что блок воздушного фильтра установлен. Если он не установлен, в проектор попадут грязь и пыль, что может стать причиной неисправности. Для замены следует использовать только новый блок воздушного фильтра.

#### **Примечание**

f Если проектор используется без установки блока воздушного фильтра, на проецируемом изображении в течение приблизительно 30 секунд отображается сообщение.

# **Поиск и устранение неисправностей**

Проверьте следующие пункты. Дополнительные сведения приведены на соответствующих страницах.

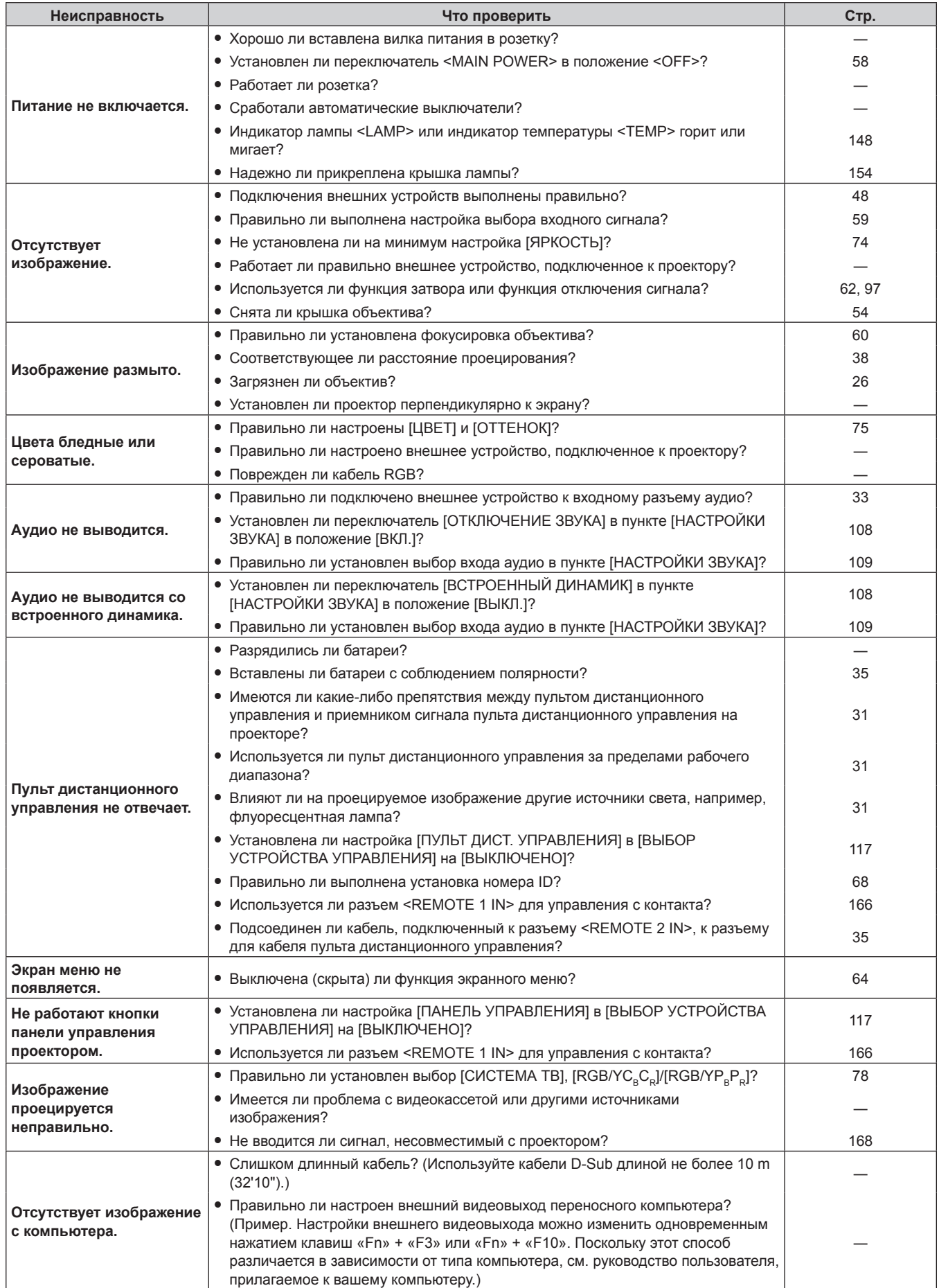

## **Глава 6 Обслуживание — Поиск и устранение неисправностей**

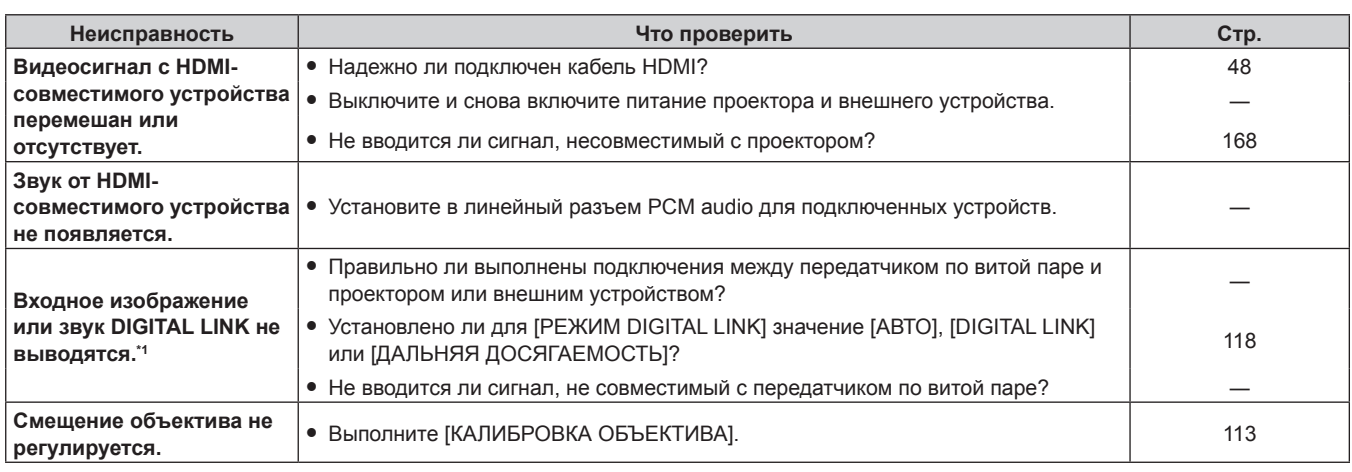

\*1 Только для PT-EZ590, PT-EW650 и PT-EX620

#### **Внимание**

f Если неисправность не устраняется даже после проверки вышеуказанных пунктов, обратитесь к своему дилеру.

# **Глава 7 Приложение**

В этой главе приводятся технические характеристики проектора.

# **Техническая информация**

# **Протокол PJLink**

Функция настройки по сети данного проектора поддерживает PJLink класса 1, и протокол PJLink можно использовать для выполнения настройки проектора и проверки состояния проектора с помощью компьютера.

#### **Команды управления**

В следующей таблице приведены команды протокола PJLink, которые можно использовать для управления проектором.

f Под «x» в таблицах подразумеваются неопределенные символы.

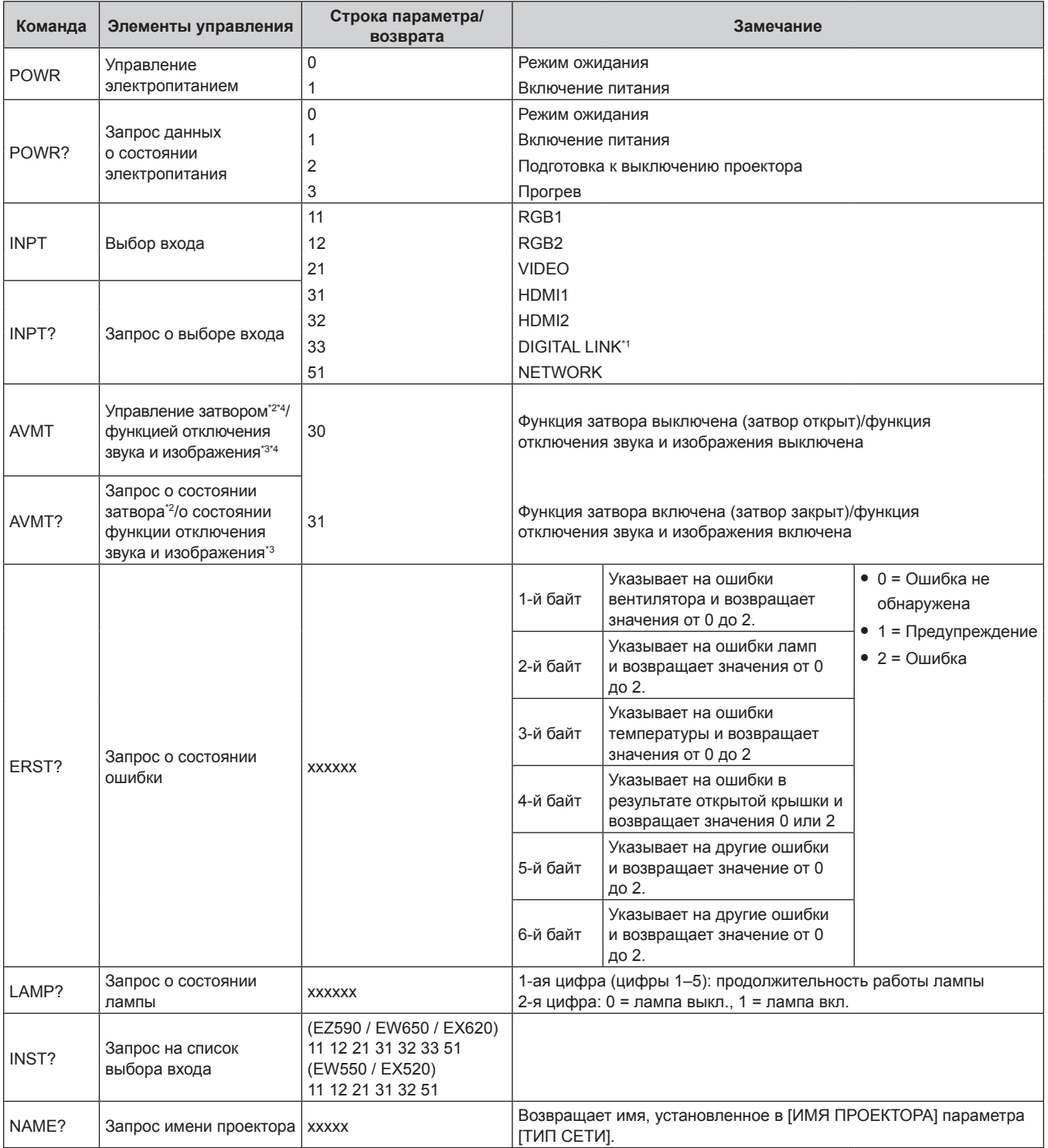

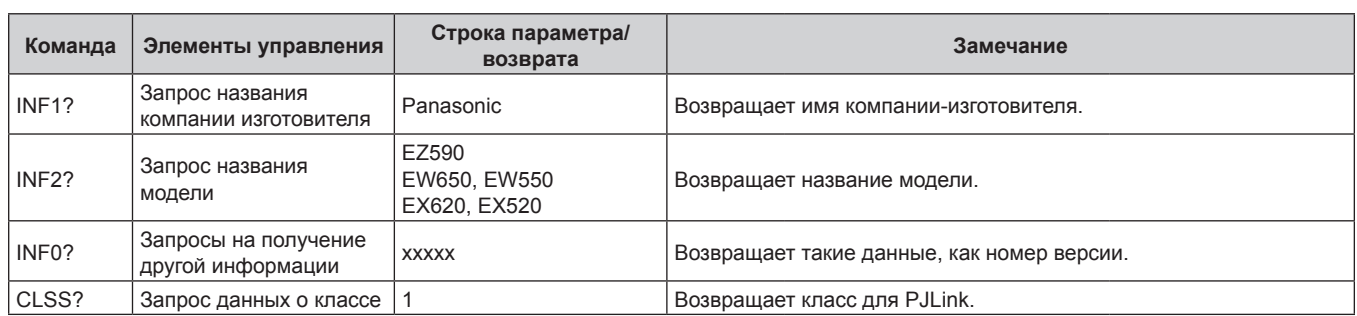

\*1 Только для PT-EZ590, PT-EW650 и PT-EX620

\*2 Для PT-EZ590, PT-EW650 и PT-EX620

\*3 Только для PT-EW550 и PT-EX520

\*4 Если в меню [УСТАНОВКИ ПРОЕКТОРА] для параметра → [УПРАВЛ. ЭНЕРГОСБЕРЕЖ.] → [ПО ЗАТВОРА] или [ПО ОТКЛЮЧЕНИЮ СИГНАЛА] установлено значение [ВКЛ.], не выполняйте частое включение/выключение функции отключения аудио/видео.

#### **PJLink авторизация безопасности**

Пароль, используемый для PJLink, тот же, что и пароль, установленный для управления по WEB.

При использовании проектора без авторизации безопасности не устанавливайте пароль для управления по WEB.

f Для получения информации по техническим характеристикам PJLink см. веб-сайт компании «Japan Business Machine and Information System Industries Association». URL http://pjlink.jbmia.or.jp/english/

#### **Команды управления по LAN**

#### **Если задан пароль прав администратора при использовании метода управления по WEB (защищенный режим)**

#### **Подключение**

#### **1) Получите IP-адрес и номер порта (начальное установленное значение = 1024) проектора и выполните запрос на подключение к проектору.**

• IP-адрес и номер порта можно получить на экране меню проектора.

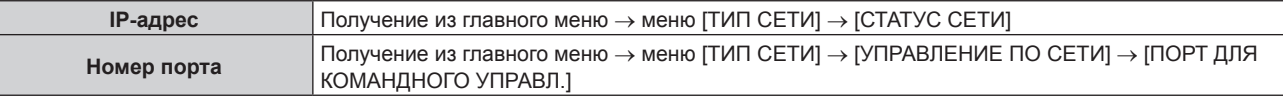

#### **2) Проверьте ответ, полученный от проектора.**

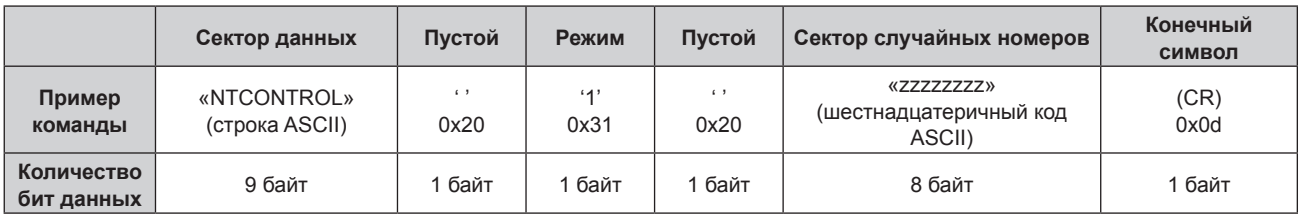

• Режим: 1 = Защищенный режим

#### **3) Создайте из следующих данных 32-битное хэш-значение, используя алгоритм MD5.**

f «xxxxxx:yyyyy:zzzzzzzz»

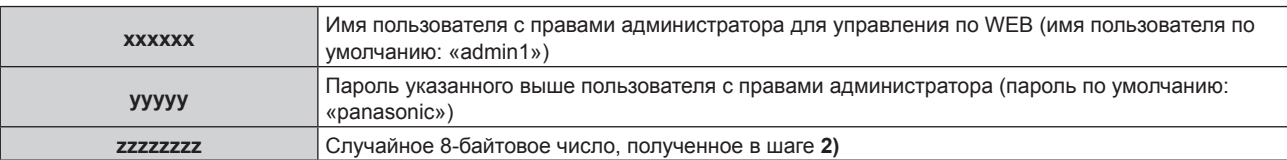

#### **Метод передачи команды**

Передайте команду, используя следующие форматы.

#### **• Передаваемые данные**

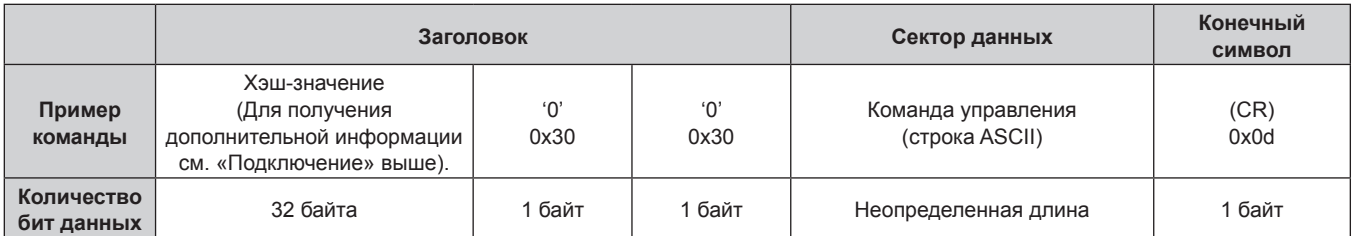

#### **• Полученные данные**

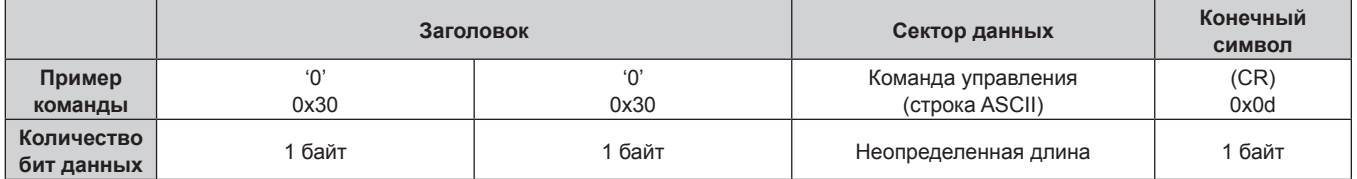

#### **• Ответ с ошибкой**

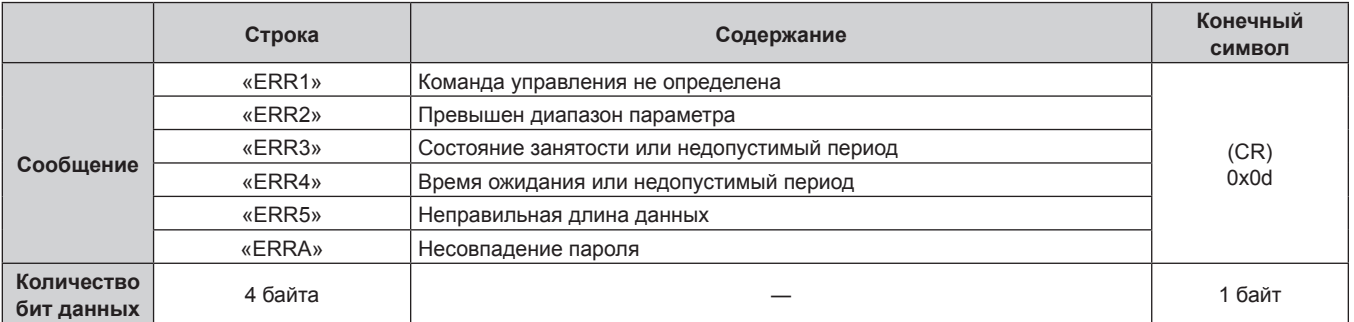

#### **Если не задан пароль прав администратора при использовании метода управления по WEB (незащищенный режим)**

#### **Подключение**

**1) Получите IP-адрес и номер порта (начальное установленное значение = 1024) проектора и выполните запрос на подключение к проектору.**

• IP-адрес и номер порта можно получить на экране меню проектора.

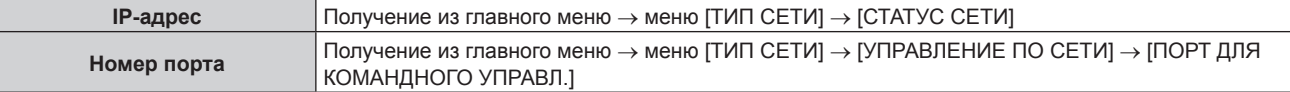

#### **2) Проверьте ответ, полученный от проектора.**

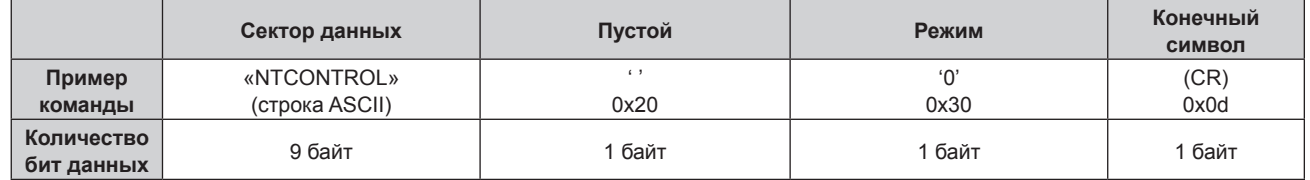

• Режим: 0 = Незащищенный режим

#### **Метод передачи команды**

Передайте команду, используя следующие форматы.

### $\blacksquare$  Передаваемые данные

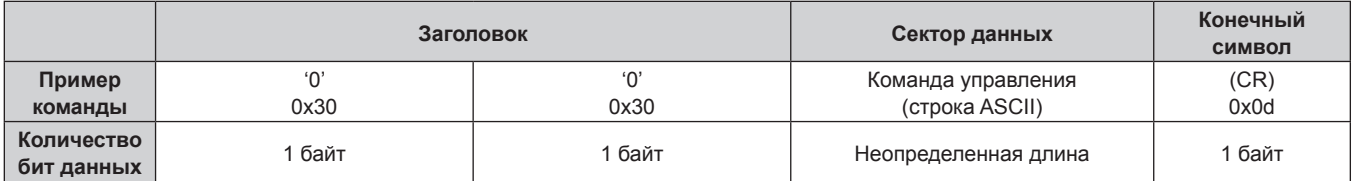

### **Полученные данные**

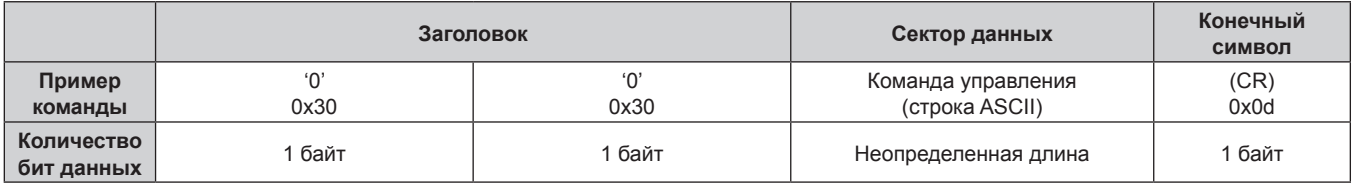

#### **• Ответ с ошибкой**

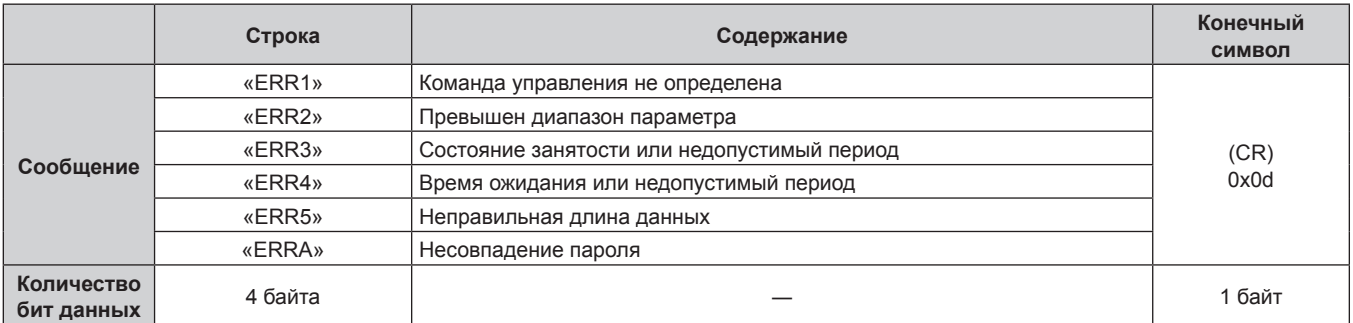

### **Разъем <SERIAL IN>**

Разъем <SERIAL IN> проектора соответствует RS‑232C, так что проектор можно подключить к компьютеру и управлять им с компьютера.

#### **Подключение**

#### **При прямом подключении**

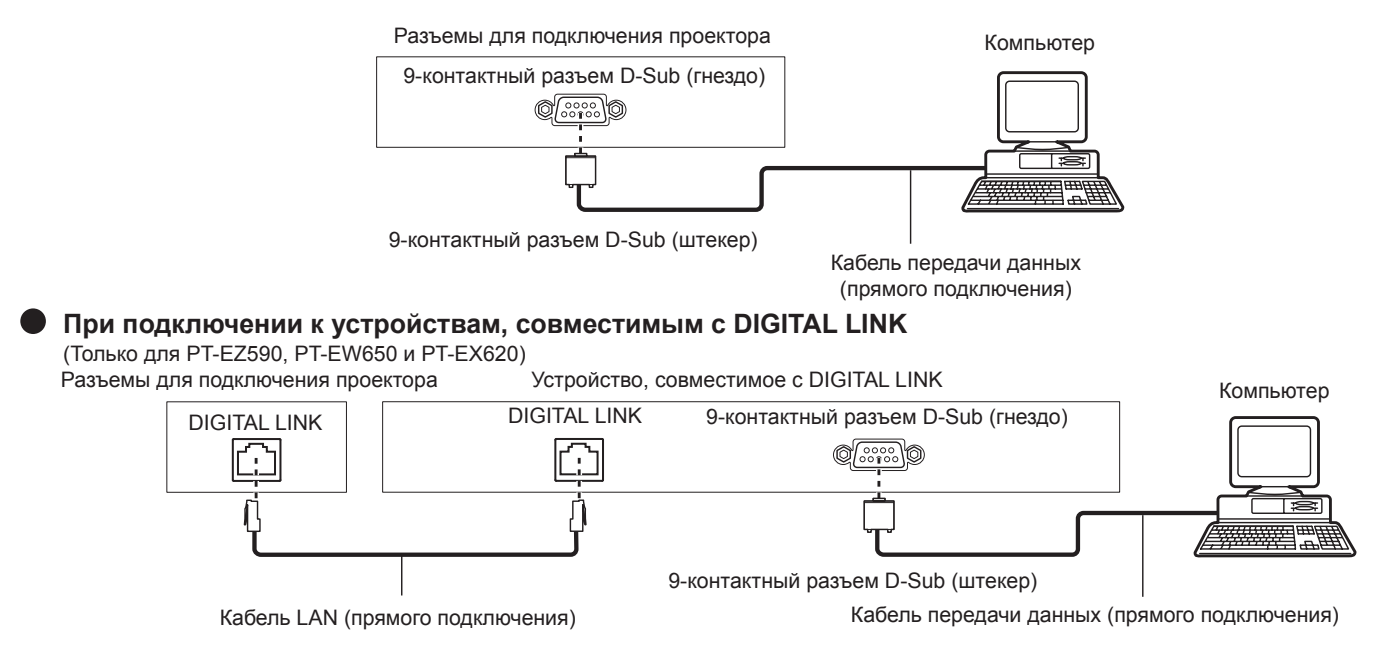

#### **Примечание**

- Место назначения [RS-232C] (• стр. 105) необходимо указывать в соответствии с методом подключения.
- f При подключении с помощью устройства, совместимого с DIGITAL LINK, установите для параметра в меню [УСТАНОВКИ ПРОЕКТОРА] → [УПРАВЛ. ЭНЕРГОСБЕРЕЖ.] → [РЕЖИМ ОЖИДАНИЯ] ( $\blacktriangleright$  стр. 105) значение [НОРМАЛЬНЫЙ] для управления проектором в режиме ожидания.

Если для параметра [РЕЖИМ ОЖИДАНИЯ] выбрано значение [ЭКО], управлять проектором в режиме ожидания не удастся.

#### **Назначение контактов и названия сигналов**

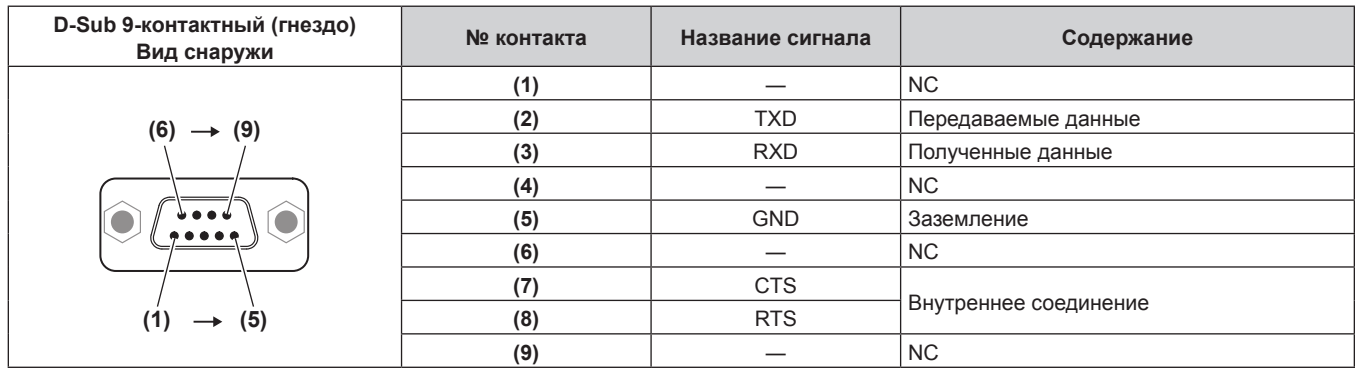

#### **Условия связи (заводские установки)**

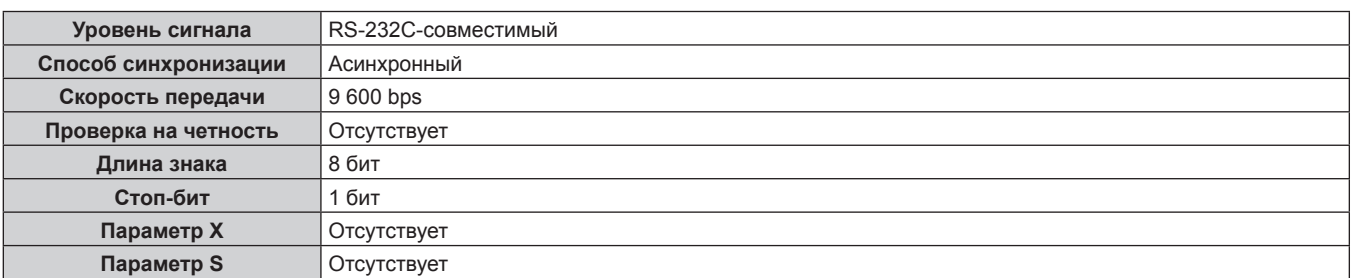

#### **Основной формат**

Передача с компьютера начинается с STX, затем продолжается в следующем порядке: ID, команда, параметр и ETX. Добавляйте параметры в соответствии с элементами управления.

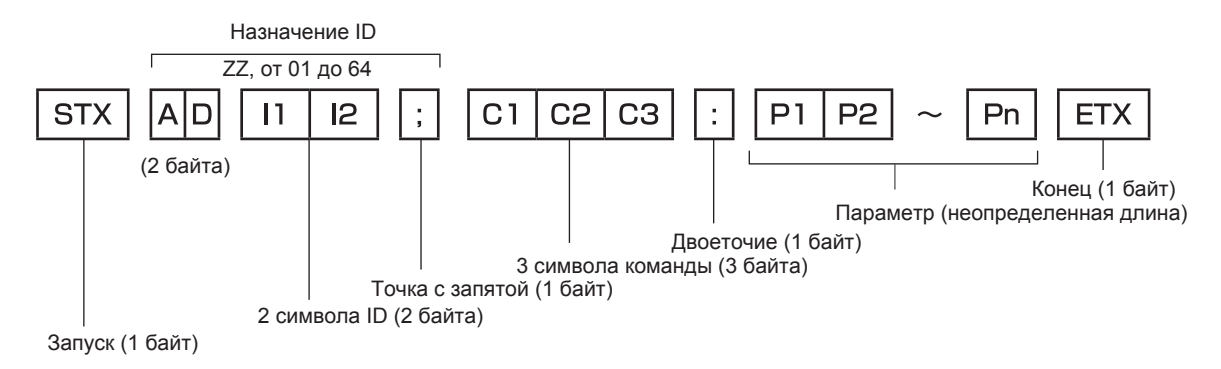

#### **Основной формат (имеются подкоманды)**

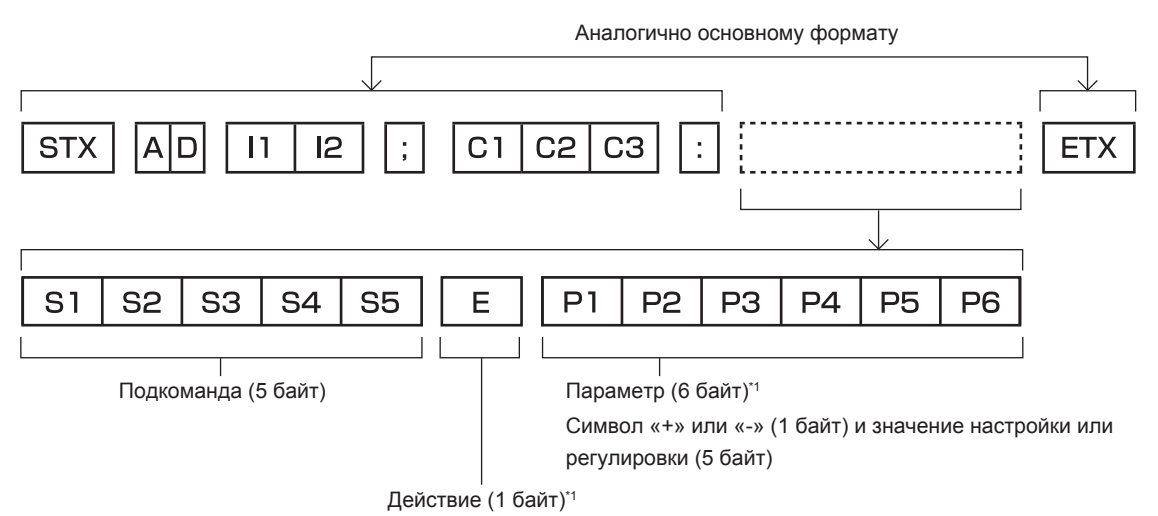

«=» (задание указанного значения с помощью параметра)

\*1 При передаче команды, для которой не требуется параметр, операция (E) и параметр необязательны.

#### **Внимание**

- f Если команда передается после того, как загорается лампа, может происходить задержка ответа или команда может быть не выполнена. Попробуйте отправить или получить команду через 60 секунд.
- f При передаче нескольких команд перед отправкой следующей команды убедитесь, что прошло 0,5 секунды после получения ответа проектора. При передаче команды, для которой не требуется параметр, двоеточие (:) необязательно.

#### **Примечание**

- Если команду нельзя выполнить, то с проектора на компьютер будет отправлен код «ER401».
- Если отправлен недействительный параметр, то с проектора на компьютер будет отправлен код «ER402».
- f Передача ID в RS‑232C поддерживает значения ZZ (ВСЕ) и от 01 до 64.
- f Если команда отправляется с указанным номером ID, ответ будет отправлен на компьютер только в следующих случаях.
- g Он совпадает с ID проектора
- Когда для параметра [ID ПРОЕКТОРА] (> стр. 102) проектора установлено значение [ВСЕ]
- f STX и ETX являются кодами символов. STX, показанный в шестнадцатеричном виде, 02, а ETX, показанный в таком же виде, 03.

#### **Технические характеристики кабеля**

При подключении к компьютеру

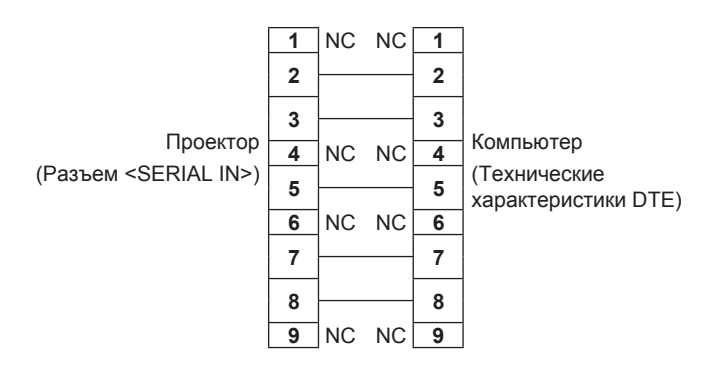

#### **Команда управления**

В следующей таблице приведены команды, которые можно использовать для управления проектором с помощью компьютера.

#### **• Команда управления проектором**

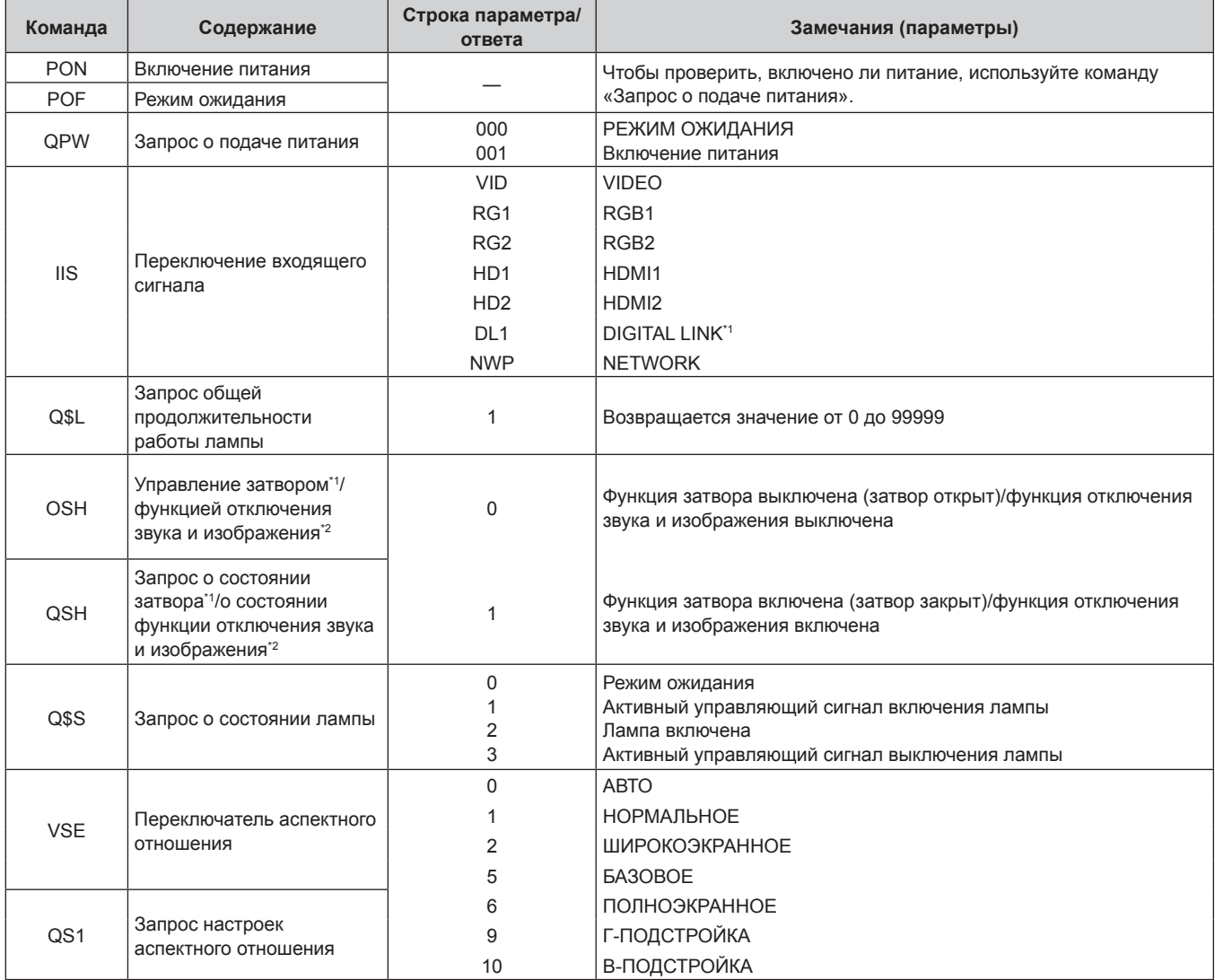

\*1 Только для PT-EZ590, PT-EW650 и PT-EX620

\*2 Только для PT-EW550 и PT-EX520

#### r **Команда управления проектором (со вспомогательной командой)**

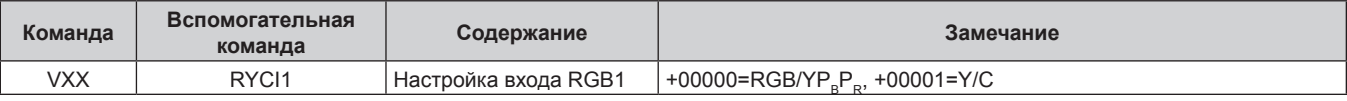

#### **• Команда управления объективом**

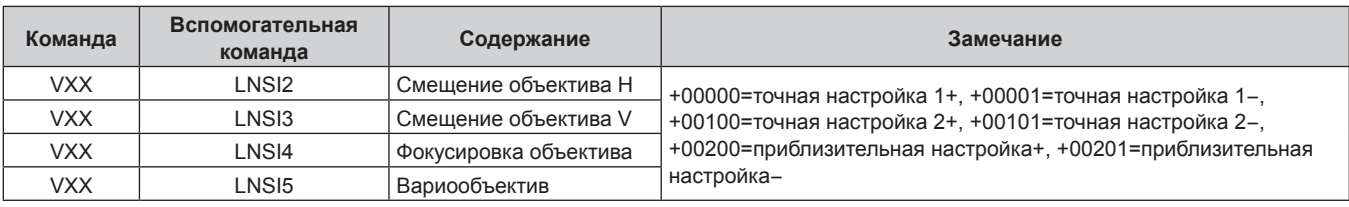

### **Разъем <REMOTE 1 IN>**

Можно управлять проектором на расстоянии (через внешний контакт) с панели управления, расположенной там, где до него не могут достать сигналы пульта дистанционного управления. Для подключения панели управления используйте разъем <REMOTE 1 IN> на разъемах для подключения проектора.

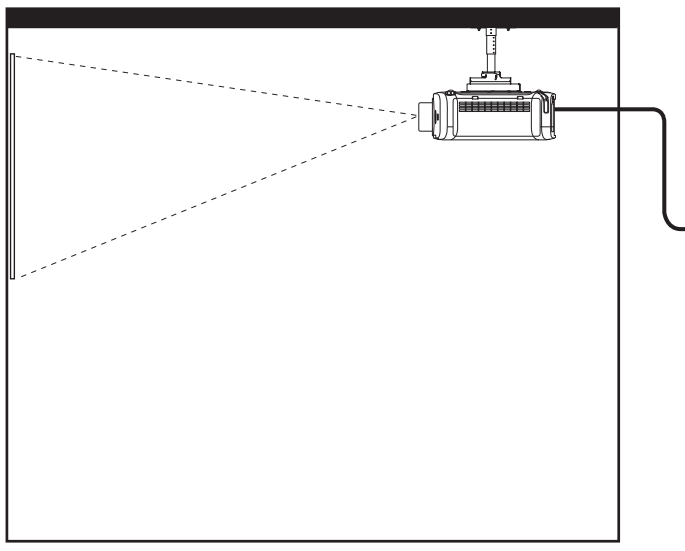

Места установки в конференц-залах и т. д. Пульт дистанционного управления в другом

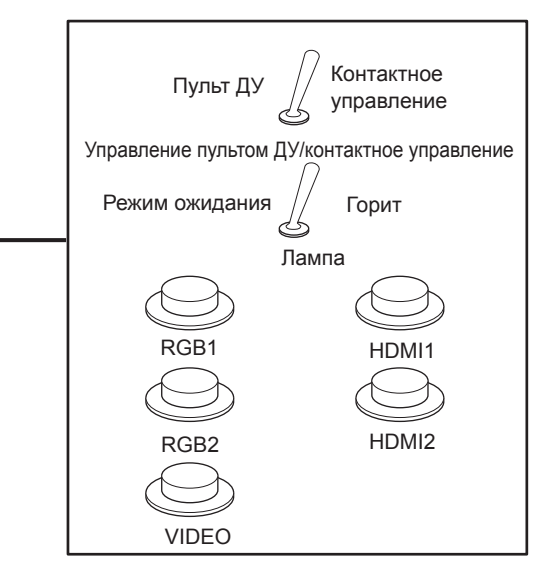

расположении

#### **Назначение контактов и названия сигналов**

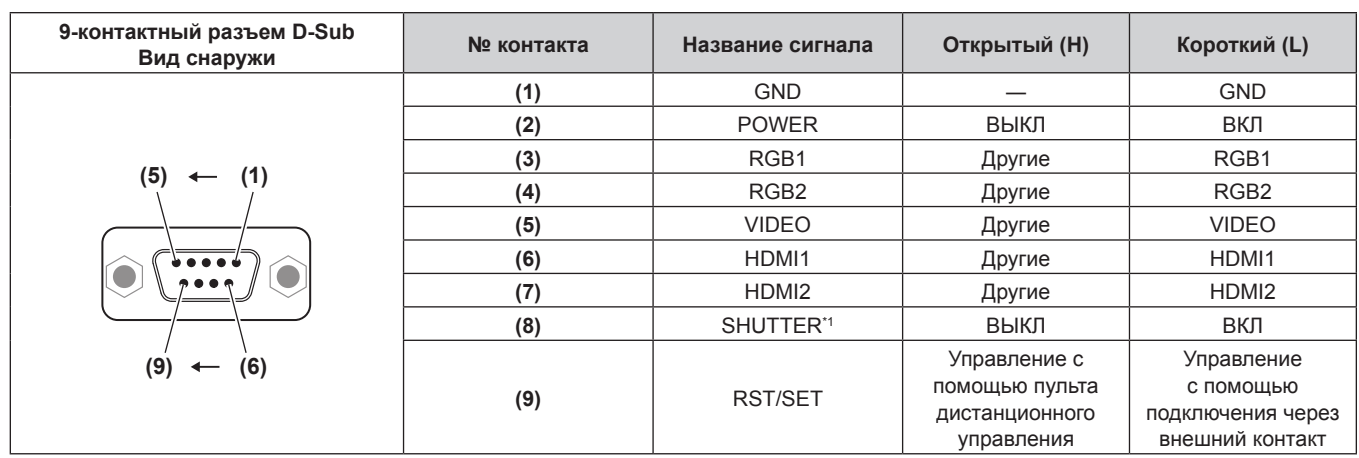

\*1 Для PT-EZ590, PT-EW650 и PT-EX620

Для PT-EW550 и PT-EX520 [ОТКЛЮЧЕНИЕ СИГНАЛА]

# 166 - PУССКИЙ

#### **Внимание**

- Во время управления замкните контакты (1) и (9) накоротко.
- Когда контакты (1) и (9) замкнуты накоротко, следующие кнопки на панели управления и пульте дистанционного управления отключены. Команды для RS‑232C и функции сети, соответствующие данным функциям, также отключены.
	- Кнопка включения питания <b/></b>/>
	/>
	кнопка <HDMI1>, кнопка <HDMI1>, кнопка <HDMI2>, кнопка <DIGITAL LINK>, кнопка <RGB1/2>, кнопка <VIDEO>, кнопка <SHUTTER>, кнопка <AV MUTE> и кнопка <INPUT SELECT>

#### **Примечание**

f Настройки контактов с (2) по (8) можно изменить, установив для параметра [РЕЖИМ REMOTE1] значение [ПОЛЬЗОВАТЕЛЬ]. (→ стр. 107)

# **Операции [ПАРОЛЬ БЛОКИРОВКИ МЕНЮ]**

Чтобы инициализировать пароль, обратитесь к дистрибьютору.

## **Список совместимых сигналов**

В следующей таблице указаны видеосигналы, совместимые с проектором.

- На форматы указывают следующие символы.
	- g V: VIDEO, Y/C
	- $R: RGB$
	- Υ: YC<sub>B</sub>C<sub>R</sub>/YP<sub>B</sub>P<sub>R</sub>
	- H: HDMI/DIGITAL LINK

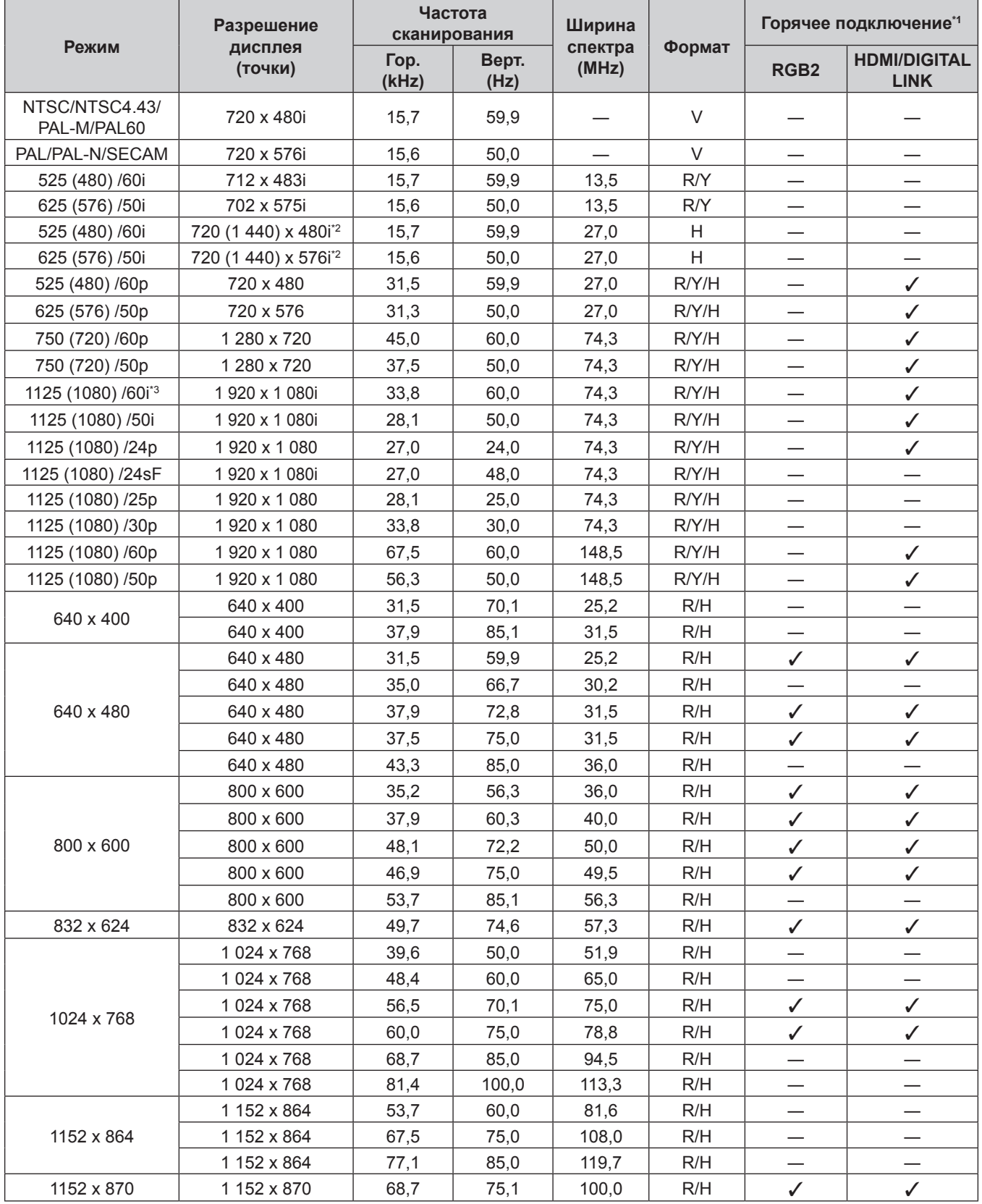

| Режим       | Разрешение<br>дисплея<br>(точки) | Частота<br>сканирования |               | Ширина           |        | Горячее подключение*1             |                                    |
|-------------|----------------------------------|-------------------------|---------------|------------------|--------|-----------------------------------|------------------------------------|
|             |                                  | Гор.<br>(kHz)           | Верт.<br>(Hz) | спектра<br>(MHz) | Формат | RGB <sub>2</sub>                  | <b>HDMI/DIGITAL</b><br><b>LINK</b> |
| 1280 x 720  | 1 280 x 720                      | 37,1                    | 49,8          | 60,5             | R/H    |                                   |                                    |
|             | 1 280 x 720                      | 44.8                    | 59,9          | 74,5             | R/H    |                                   |                                    |
| 1280 x 768  | 1 280 x 768                      | 60,3                    | 74,9          | 102,3            | R/H    |                                   |                                    |
|             | 1 280 x 768                      | 68,6                    | 84,8          | 117,5            | R/H    |                                   |                                    |
| 1280 x 800  | 1 280 x 800                      | 41,3                    | 50,0          | 68,0             | R/H    | $\overbrace{\phantom{123221111}}$ |                                    |
|             | 1 280 x 800                      | 49,7                    | 59,8          | 83,5             | R/H    | $\mathcal{N}^{*5}$                | $\mathcal{N}^{*5}$                 |
|             | 1 280 x 800                      | 62,8                    | 74,9          | 106,5            | R/H    |                                   | —                                  |
|             | 1 280 x 800                      | 71,6                    | 84,9          | 122,5            | R/H    |                                   |                                    |
| 1280 x 960  | 1 280 x 960                      | 60,0                    | 60,0          | 108,0            | R/H    |                                   |                                    |
| 1280 x 1024 | 1 280 x 1 024                    | 64,0                    | 60,0          | 108,0            | R/H    | $\overline{\phantom{0}}$          |                                    |
|             | 1 280 x 1 024                    | 80,0                    | 75,0          | 135,0            | R/H    |                                   |                                    |
|             | 1 280 x 1 024                    | 91,1                    | 85,0          | 157,5            | R/H    |                                   |                                    |
| 1366 x 768  | 1 366 x 768                      | 39,6                    | 49,9          | 69,0             | R/H    |                                   |                                    |
|             | 1 366 x 768                      | 47,7                    | 59,8          | 85,5             | R/H    |                                   |                                    |
| 1400 x 1050 | 1 400 x 1 050                    | 65,2                    | 60,0          | 122,6            | R/H    |                                   |                                    |
|             | 1 400 x 1 050                    | 65,3                    | 60,0          | 121,8            | R/H    |                                   |                                    |
|             | 1 400 x 1 050                    | 82,3                    | 74,9          | 156,0            | R/H    |                                   |                                    |
| 1440 x 900  | 1440 x 900                       | 55,9                    | 59,9          | 106,5            | R/H    |                                   |                                    |
| 1600 x 900  | 1 600 x 900                      | 46,4                    | 49,9          | 96,5             | R/H    |                                   |                                    |
|             | 1 600 x 900                      | 55,9                    | 60,0          | 119,0            | R/H    |                                   |                                    |
| 1600 x 1200 | 1600 x 1200                      | 75,0                    | 60,0          | 162,0            | R/H    | $\checkmark$                      | ✓                                  |
| 1680 x 1050 | 1680 x 1050                      | 54,1                    | 50,0          | 119,5            | R/H    |                                   |                                    |
|             | 1680 x 1050                      | 65,3                    | 60,0          | 146,3            | R/H    |                                   |                                    |
| 1920 x 1080 | 1920 x 1080                      | 55,6                    | 49,9          | 141,5            | R/H    |                                   |                                    |
|             | 1 920 x 1 080*4                  | 66,6                    | 59,9          | 138,5            | R/H    |                                   |                                    |
| 1920 x 1200 | 1920 x 1200                      | 61,8                    | 49,9          | 158,3            | R/H    |                                   |                                    |
|             | 1 920 x 1 200 <sup>*4</sup>      | 74,0                    | 60,0          | 154,0            | R/H    | $V^{*6}$                          | $V^{*6}$                           |

**Глава 7 Приложение — Техническая информация**

\*1 Сигналы, отмеченные символом У в колонках «горячее подключение», описаны в разделе проектора EDID (расширенные данные идентификации дисплея). Возможен ввод сигнала, который не отмечен символом V в колонках «горячее подключение», но имеет данные в колонке формата. Для сигналов, не отмеченных символом У в колонках «горячее подключение», разрешение нельзя выбрать на компьютере, даже если проектор их поддерживает.

\*2 Только сигнал Pixel-Repetition (ширина спектра 27,0 MHz)

\*3 При поступлении сигнала 1125 (1035)/60i он отображается как сигнал 1125 (1080)/60i. Однако сигнал 1125(1035)/60i HDMI не поддерживается.

\*4 VESA CVT-RB (Reduced Blanking)-совместимый

\*5 Только для PT‑EW650 и PT-EW550

\*6 Только для PT‑EZ590

#### **Примечание**

- f Количество отображаемых точек для PT‑EZ590 составляет 1 920 x 1 200. Количество отображаемых точек для PT‑EW650 и PT-EW550 составляет 1 280 x 800. Количество отображаемых точек для PT‑EX620 и PT‑EX520 составляет 1 024 x 768. Сигнал с другим разрешением преобразуется в количество отображаемых точек.
- **Символ «i», стоящий после разрешения, обозначает чередующийся сигнал.**
- При подаче чередующихся сигналов на проецируемом изображении может возникнуть мерцание.
- **Входной совместимый сигнал DIGITAL LINK аналогичен входному совместимому сигналу HDMI.**
- (Только для PT‑EZ590, PT‑EW650 и PT‑EX620)
- f Когда для метода связи DIGITAL LINK установлена [ДАЛЬНЯЯ ДОСЯГАЕМОСТЬ], сигналы, которые может получить проектор, не могут превышать 1080/60p (148,5 МHz). (Только для PT‑EZ590, PT‑EW650 и PT‑EX620)
- **Даже при наличии вышеуказанных сигналов**, некоторые сигналы изображений, которые зарегистрированы в специальном методе, могут не отображаться.

# **Технические характеристики**

Далее приведены технические характеристики проектора.

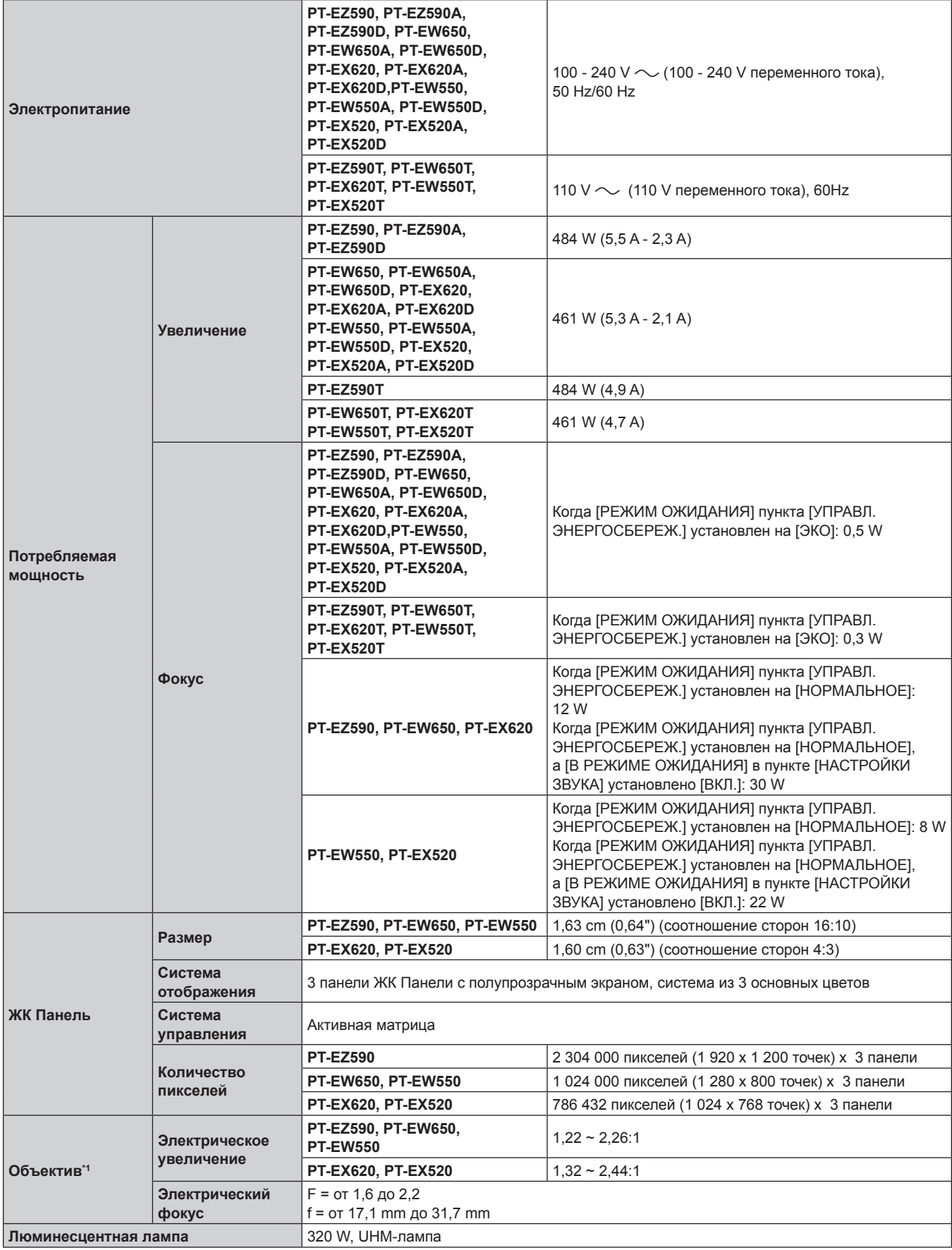

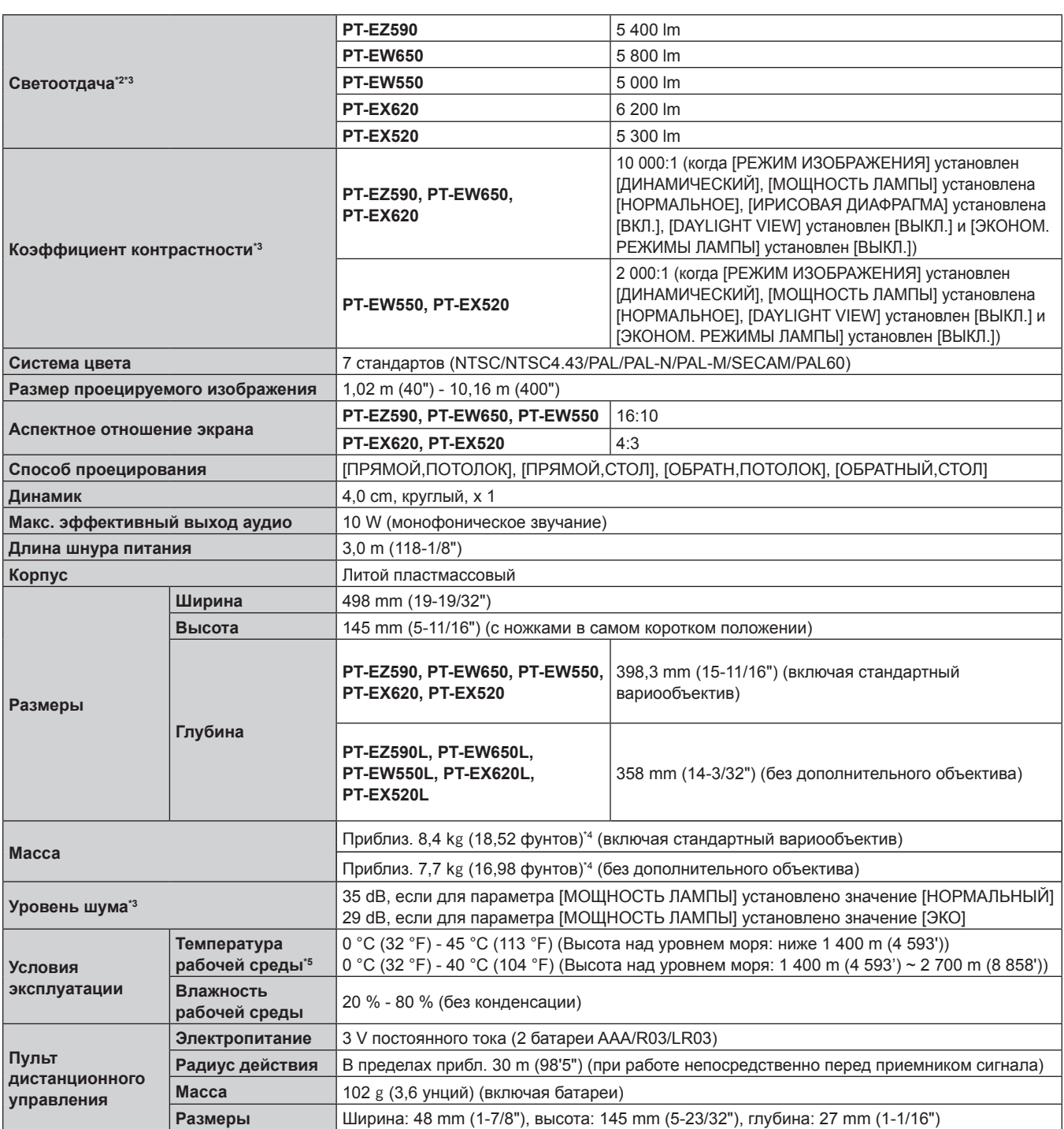

\*1 Для PT‑EZ590L, PT-EW650L, PT‑EX620L, PT-EW550L, PT‑EX520L объектив продается отдельно.

\*2 Значение приведено для входящего в комплект стандартного вариообъектива. Значение меняется в зависимости от объектива.

\*3 Измерения, условия измерения и метод обозначения соответствуют международным стандартам ISO/IEC 21118:2012.

Среднее значение. Масса отличается в зависимости от продукта.

\*5 Если в меню [УСТАНОВКИ ПРОЕКТОРА] → [МОЩНОСТЬ ЛАМПЫ] установлено значение [НОРМАЛЬНОЕ], значение [МОЩНОСТЬ ЛАМПЫ] можно принудительно поменять на [ЭКО], для защиты проектора, если температура рабочей среды достигает 40 °C (104 °F) или выше (35 °C (95 °F) либо еще выше при использовании на большой высоте).

#### **Примечание**

• Номера моделей аксессуаров и дополнительных аксессуаров могут быть изменены без уведомления.

#### **• Разъем**

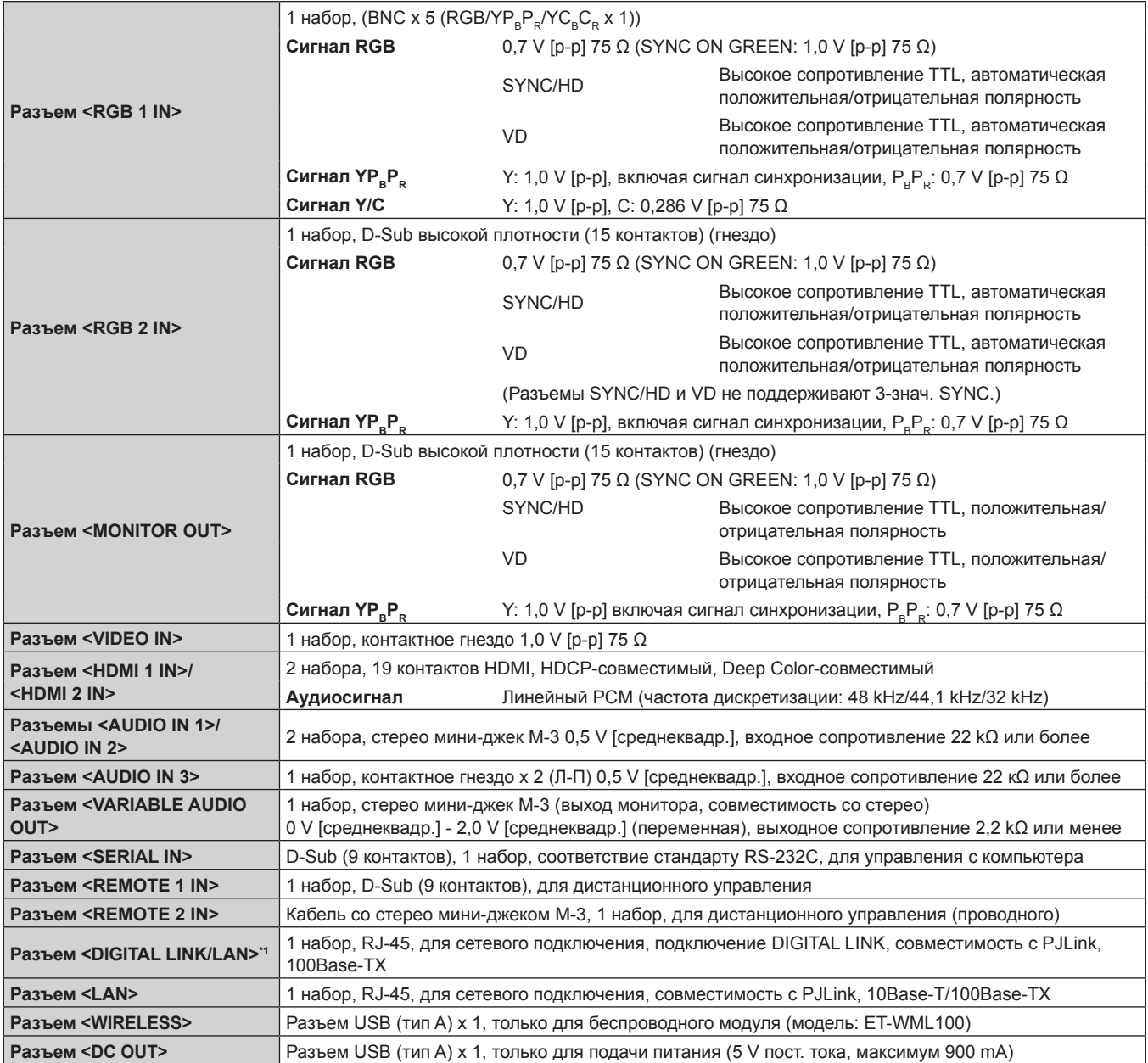

\*1 Только для PT-EZ590, PT-EW650 и PT-EX620

#### **• Допустимая частота сканирования**

Для получения информации о типах видеосигналов, которые можно использовать с проектором, см. раздел ...<br>«Список совместимых сигналов» (→ стр. 168).

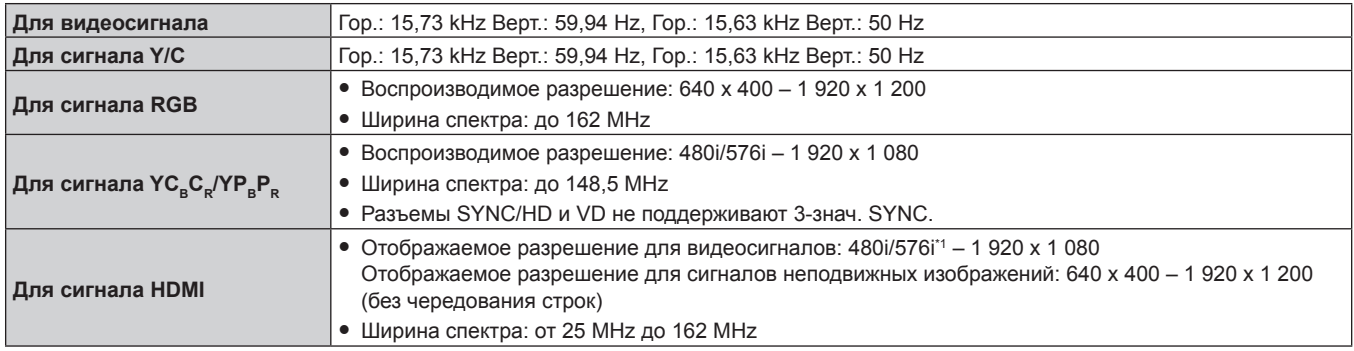

\*1 Только сигнал Pixel-Repetition (ширина спектра 27,0 MHz)

#### **Примечание**

• Входной совместимый сигнал DIGITAL LINK аналогичен входному совместимому сигналу HDMI. (Только для PT-EZ590, PT-EW650 и PT-EX620)

# 172 - PУССКИЙ

# **Размеры**

Единица измерения: mm

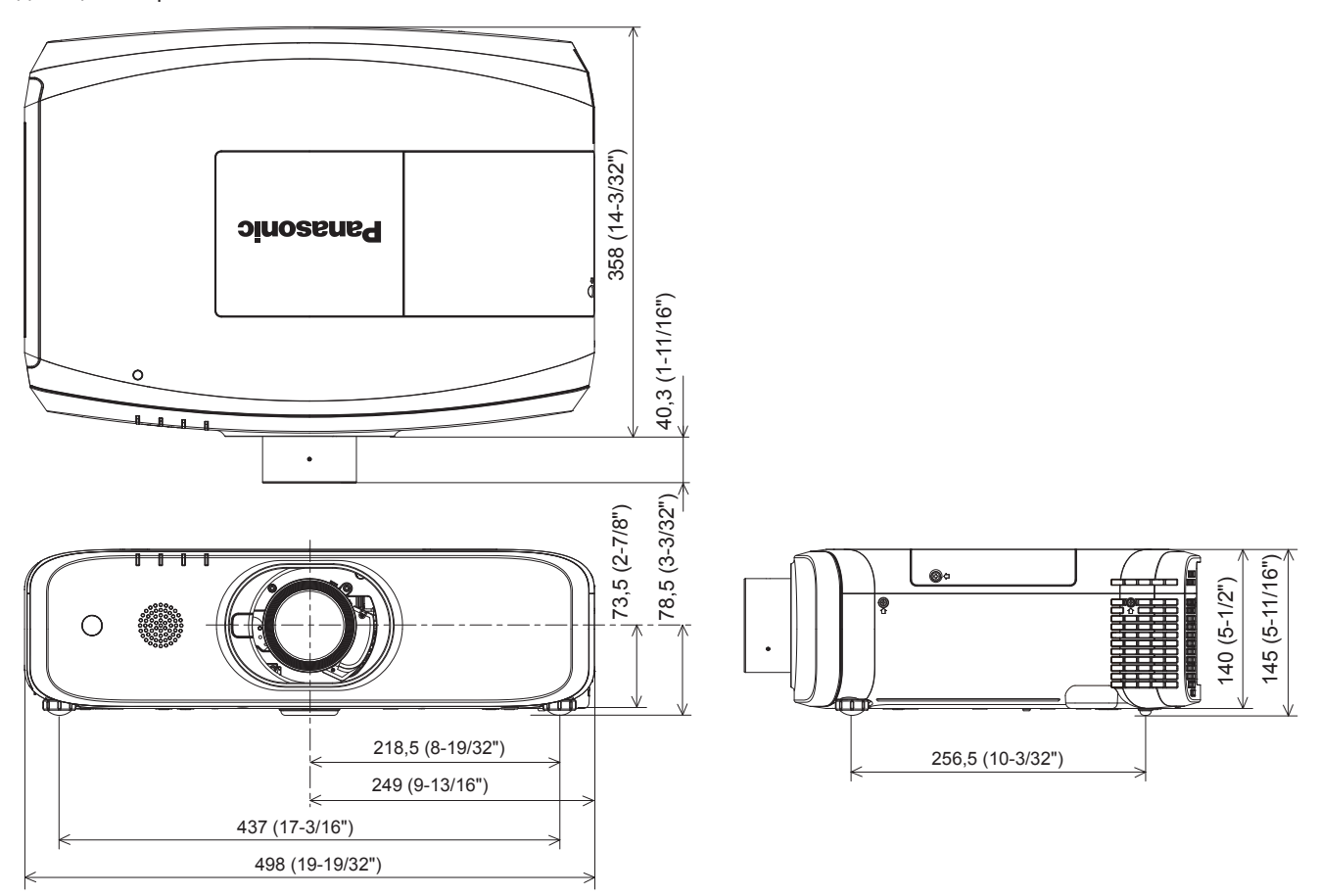

\* Вышеуказанные размеры получены при установленном стандартном вариообъективе.

\* Фактические размеры могут отличаться в зависимости от продукта.

# **Меры предосторожности при установке кронштейна для крепления на потолке**

f При потолочной установке проектора обязательно используйте указанный дополнительный Кронштейн для крепления к потолку в следующих комплектациях:

 ET‑PKD120H (для высоких потолков) и ET‑PKE301B (монтажного кронштейна для проектора) ET‑PKD120S (для низких потолков) и ET‑PKE301B (монтажного кронштейна для проектора) Другие комплектации не предоставляются.

- f При установке проектора прикрепите провод для защиты от падения, который прилагается к монтажного кронштейна для проектора.
- Обратитесь к квалифицированному специалисту для выполнения установочных работ, таких как установка проектора на потолке.
- Корпорация Panasonic не несет ответственности за несчастные случаи, материальный ущерб или повреждения данного проектора вследствие: использования кронштейна, изготовленного не корпорацией Panasonic, использования Кронштейна для крепления к потолку в комплектации, отличной от указанных, установки не в соответствии с данной инструкцией, использовании неуказанных здесь аксессуаров или неправильного выбора места установки, даже если срок гарантии на проектор еще не закончился.
- Неиспользованные продукты должны быть немедленно сняты квалифицированным специалистом.
- С помощью динамометрической отвертки или ключа с торсиометром затяните болты до указанного момента затяжки. Не используйте электрические или пневматические отвертки.
- f Дополнительную информацию см. в Инструкции по эксплуатации, с которой поставляется Кронштейн для крепления к потолку.
- Номера моделей аксессуаров и дополнительных аксессуаров могут быть изменены без уведомления.

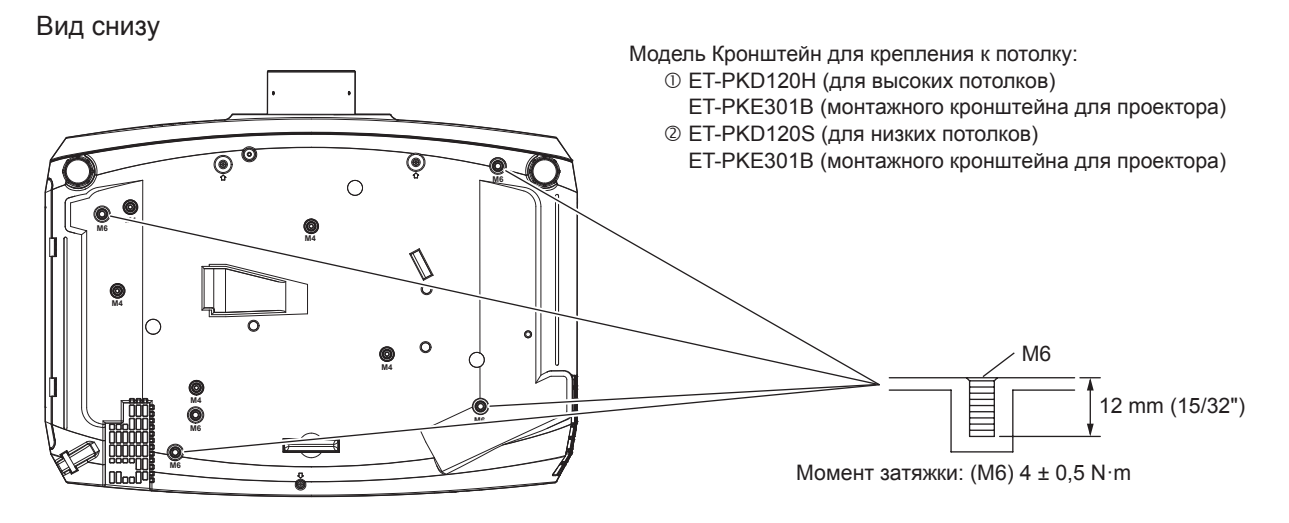

#### **Примечание**

f Вы можете также использовать существующий потолочный кронштейн ET-PKF110H (для высоких потолков) или ET-PKF110S (для низких потолков).

Модели кронштейнов для установки на потолке (дополнительный компонент): ET-PKF110H (для высоких потолков)

ET-PKF110S (для низких потолков)

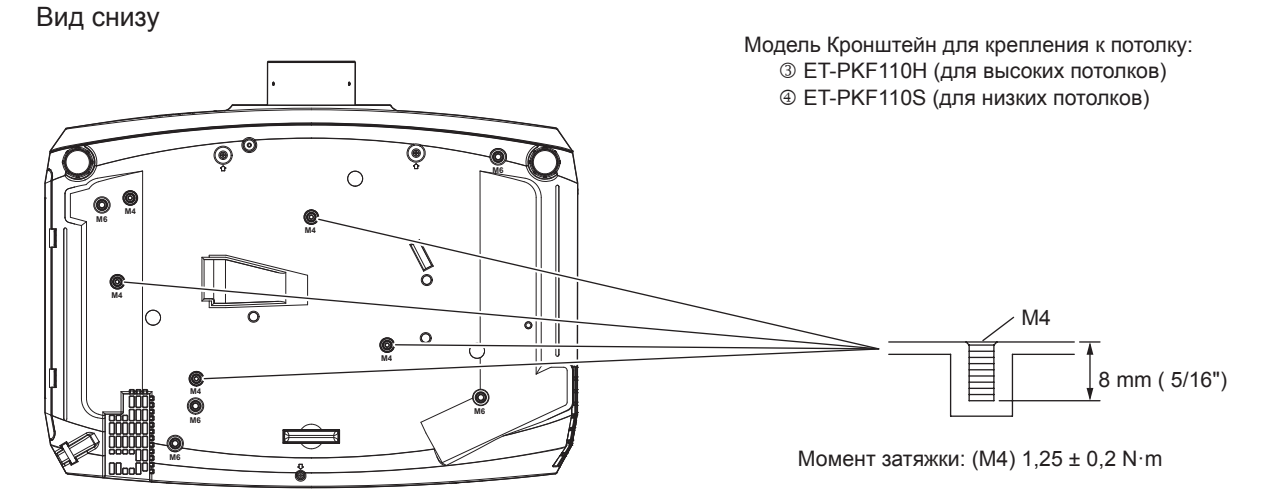

# **Указатель**

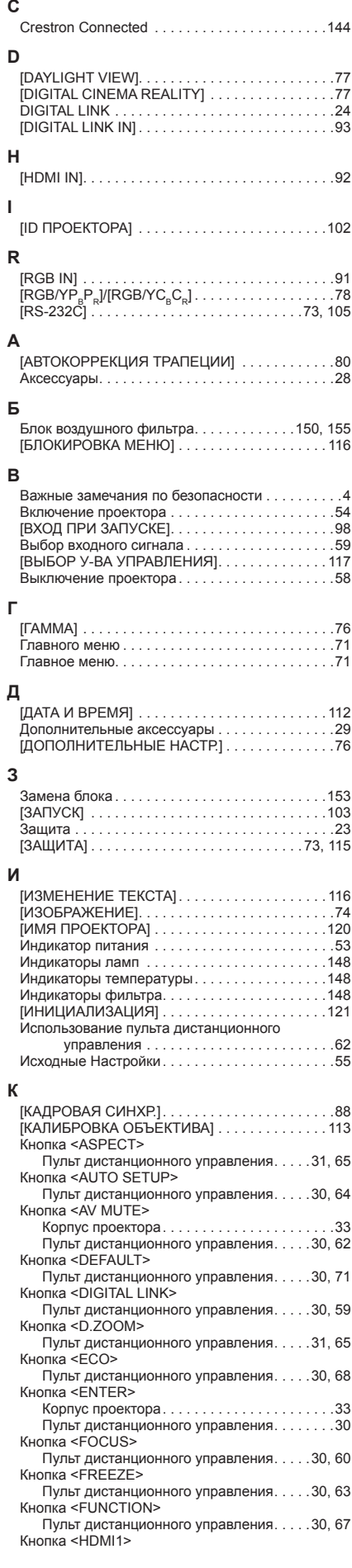

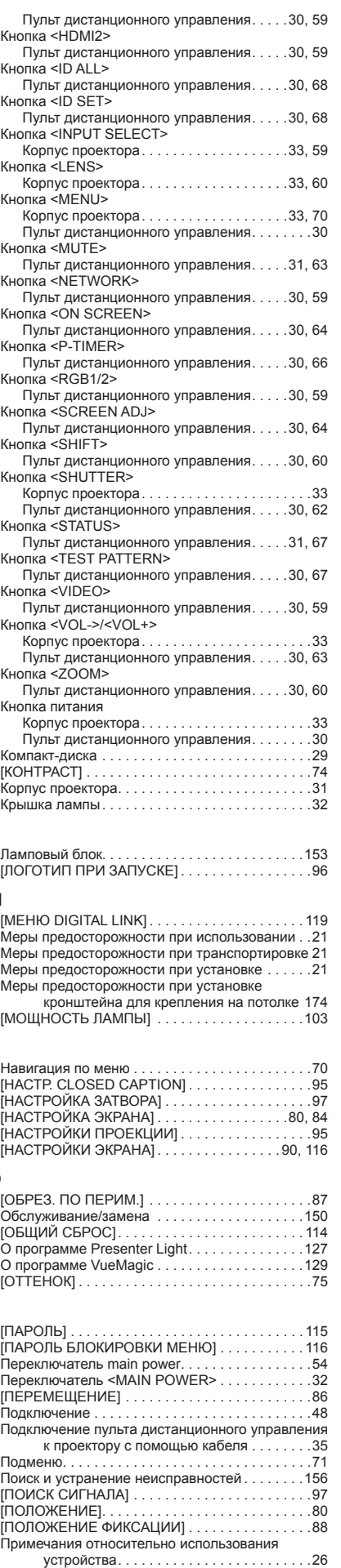

**Л**

**М**

**Н**

**О**

**П**

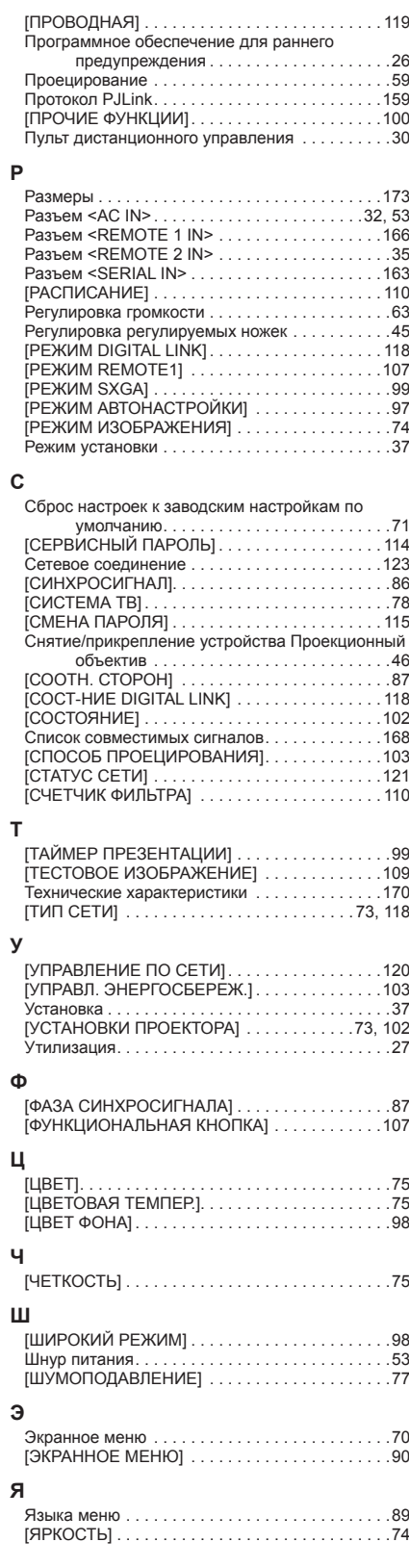

### **Утилизация старого оборудования и батарей Только для Европейского Союза и стран с системами переработки**

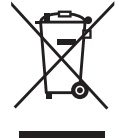

Эти знаки на изделиях, упаковке и/или сопроводительной документации означают, что использованные электрические и электронные продукты и батареи не должны утилизироваться с обычными бытовыми отходами.

Для надлежащей обработки, утилизации и переработки старого оборудования и батарей сдавайте их в специальные пункты сбора в соответствии с национальным законодательством.Их правильная утилизация поможет сохранить ценные ресурсы и предотвратить возможные отрицательные последствия для здоровья людей и окружающей среды.Подробные сведения о сборе и переработке можно получить у местных властей. Согласно законодательству страны за неправильное обращение с отходами может быть наложен штраф.

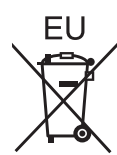

#### **Примечание относительно символа на батарее (нижний символ)**

Данный знак следует использовать вместе со знаком химического продукта. Тогда обеспечивается соответствие требованиям Директивы относительно использующегося химического продукта.

#### **Сведения об утилизации для стран не членов Европейского Союза**

Эти знаки являются действительными только в Европейском Союзе. При необходимости утилизировать данное оборудование свяжитесь с местными властями или дилером и спросите, какой способ утилизации будет правильным.

# Panasonic Corporation